# **Table of Contents**

| 1. About Dietplan7                       | 6  |
|------------------------------------------|----|
| 2. Installing Dietplan7                  | 10 |
| 2.1 Hardware requirements                | 10 |
| 2.2 Installing Dietplan                  | 10 |
| 2.3 Activating Dietplan                  | 11 |
| 2.4 Running and updating Dietplan        | 12 |
| 2.5 Access to Dietplan by multiple users | 13 |
| 2.6 Keeping your data safe               | 13 |
| 2.7 Removing or transferring Dietplan    | 13 |
| 3. Getting Started                       | 15 |
| 3.1 Main window                          | 15 |
| 3.2 Using the toolbar                    | 16 |
| 3.3 Selecting the type of analysis       | 16 |
| 3.4 Setting view-only mode               | 17 |
| 3.5 Making multiple selections           | 18 |
| 3.6 Entering dates into Dietplan         | 18 |
| 4. Foods & Nutrients                     | 20 |
| 4.1 Composition of foods                 | 20 |
| 4.2 Select and sort nutrients            | 22 |
| 4.3 Compare two foods                    | 24 |
| 4.4 Search foods for nutrient            | 26 |
| 4.5 Nutrient exchange values             | 28 |
| 5. Recipes & Dishes                      | 31 |
| 5.1 Working with recipes                 | 31 |
| 5.2 Entering recipe details              | 34 |
| 5.3 Cooking changes                      | 35 |
| 5.4 Using the recipe composition page    | 37 |
| 5.5 Recipe allergens                     |    |
| 5.6 Front of pack nutrition label        |    |
| 5.7 Food label                           | 40 |
| 5.8 Nutrient profiling model (NPM)       | 41 |
| 5.9 Reporting multiple recipes           | 43 |
| 6. Meals & Menus                         | 46 |

|   | 6.1 Working with menus                         | 46 |
|---|------------------------------------------------|----|
|   | 6.2 Entering menu details                      | 48 |
|   | 6.3 Using the menu composition page            | 49 |
|   | 6.4 Using the menu construction page           | 51 |
|   | 6.5 Review menu contents                       | 53 |
|   | 6.6 Select choices from menu                   | 54 |
|   | 6.7 Specify number of servings of menu choices | 55 |
|   | 6.8 Search menu for nutrient                   | 57 |
| 7 | . Personal Diet Assessments                    | 59 |
|   | 7.1 Working with registrations                 | 59 |
|   | 7.2 Entering personal details                  | 61 |
|   | 7.3 Working with assessments                   | 62 |
|   | 7.4 Entering assessment details                | 63 |
|   | 7.5 Using the assessment composition page      | 65 |
|   | 7.6 Using the assessment construction page     | 68 |
|   | 7.7 Review assessment diary contents           | 69 |
|   | 7.8 Search assessment diary for nutrient       | 70 |
| 8 | . Tasks                                        | 72 |
|   | 8.1 About tasks                                | 72 |
|   | 8.2 Selecting the type of analysis             | 72 |
|   | 8.3 Select and sort nutrients                  | 73 |
|   | 8.4 Food search methods                        | 75 |
|   | 8.5 Add food or ingredient to analysis         | 78 |
|   | 8.6 Add or edit food directly in analysis      | 81 |
|   | 8.7 Cut and paste foods and ingredients        | 81 |
|   | 8.8 Add notes and comments                     | 82 |
|   | 8.9 Navigating analysis groups                 | 83 |
|   | 8.10 Naming analysis groups                    | 85 |
|   | 8.11 Using dietary reference values            | 86 |
|   | 8.12 Guidelines for school meals               | 88 |
|   | 8.13 Data export                               | 88 |
|   | 8.14 Data import                               | 90 |
|   | 8.15 Category coding                           | 90 |
|   | 8.15.1 Category coding                         | 90 |
|   | 8.15.2 Define dietary categories               | 91 |
|   | 8.15.3 Add categories to foods                 | 94 |

| 8.15.4 Add categories to an analysis        | 95  |
|---------------------------------------------|-----|
| 9. Views                                    | 98  |
| 9.1 Reports                                 | 98  |
| 9.1.1 Create report                         | 98  |
| 9.1.2 Define report content                 |     |
| 9.1.3 Selecting analysis groups             | 106 |
| 9.1.4 View saved report                     |     |
| 9.2 Graphs                                  |     |
| 9.2.1 Show graphs                           |     |
| 9.2.2 Define graphs                         | 110 |
| 9.2.3 Graph nutrient contribution by weight | 111 |
| 9.2.4 Graph energy contributions            | 112 |
| 9.2.5 Graph sources of a nutrient           | 114 |
| 9.2.6 Graph actual v recommended intake     | 115 |
| 9.3 Grids                                   |     |
| 9.3.1 Show grid                             |     |
| 9.4 Queries                                 | 118 |
| 9.4.1 Create lists                          | 118 |
| 9.4.2 MW7 publication numbers               | 120 |
| 10. Data                                    | 122 |
| 10.1 Add or Edit USF food                   |     |
| 10.2 Export database records                |     |
| 10.3 Import database records                |     |
| 10.4 Search analyses for a food item        | 125 |
| 11. Other options                           |     |
| 11.1 Setting your preferences               |     |
| 11.1.1 Appearance preferences               |     |
| 11.1.2 Behaviour preferences                |     |
| 11.1.3 Information preferences              | 129 |
| 11.1.4 Auto-backup on exit                  | 129 |
| 11.1.5 Background image                     | 131 |
| 11.1.6 Current privileges                   | 131 |
| 11.1.7 Default settings                     | 132 |
| 11.1.8 Energy conversion factors            | 132 |
| 11.1.9 Multiple view                        | 133 |
| 11.1.10 Output folders                      | 134 |

|    | 11.1.11 Report viewer                    | 134 |
|----|------------------------------------------|-----|
|    | 11.1.12 Retained history                 | 135 |
|    | 11.1.13 Salt equivalent                  | 135 |
|    | 11.1.14 Spreadsheet export               | 136 |
|    | 11.1.15 Update Checking                  | 136 |
|    | 11.2 User feedback                       | 137 |
| 12 | 2. System Administration                 | 139 |
|    | 12.1 Import food tables                  | 139 |
|    | 12.2 Remove food tables                  | 140 |
|    | 12.3 Include all archived UK foods       | 141 |
|    | 12.4 Add or edit foods in database       | 142 |
|    | 12.5 Food portion sizes                  | 142 |
|    | 12.6 Food input units                    | 144 |
|    | 12.7 Define new nutrients                | 145 |
|    | 12.8 Add nutrients & allergens to a food | 146 |
|    | 12.9 Standard nutrient lists             | 146 |
|    | 12.10 Define standard reports            | 147 |
|    | 12.11 Define standard graphs             | 147 |
|    | 12.12 Managing your data                 | 147 |
|    | 12.12.1 Import Dietplan records          | 147 |
|    | 12.12.2 Export Dietplan records          | 149 |
|    | 12.12.3 Archive Dietplan records         | 150 |
|    | 12.12.4 Delete Dietplan records          | 151 |
|    | 12.12.5 Replace ingredient in recipes    | 152 |
|    | 12.12.6 Verify recipes                   | 153 |
|    | 12.12.7 Change registration number       | 153 |
|    | 12.12.8 Transfer assessments             | 154 |
|    | 12.12.9 Remove unused registrations      | 155 |
|    | 12.12.10 Delete all category definitions | 156 |
|    | 12.12.11 Update foods in analyses        | 157 |
|    | 12.13 Backup and restore                 | 159 |
|    | 12.13.1 Backup Dietplan database         | 159 |
|    | 12.13.2 Restore Dietplan database        | 160 |
|    | 12.13.3 Restore selected items           | 162 |
|    | 12.14 Access management                  | 163 |
|    | 12.14.1 Enable user accounts             | 163 |

| 12.14.2 Register users               |  |
|--------------------------------------|--|
| 12.14.3 Register user groups         |  |
| 13. Glossary                         |  |
| 13.1 Analysis groups                 |  |
| 13.2 Averaged intake                 |  |
| 13.3 Dietary Reference Values        |  |
| 13.4 Estimated Average Requirement   |  |
| 13.5 Food group                      |  |
| 13.6 Intake diary                    |  |
| 13.7 Lower Reference Nutrient Intake |  |
| 13.8 Nutrient exchange value         |  |
| 13.9 Portable document format (PDF)  |  |
| 13.10 Portable network graphics      |  |
| 13.11 qualifying indicator           |  |
| 13.12 RDA                            |  |
| 13.13 Reference Nutrient Intake      |  |
| 13.14 Scientific (E-format) notation |  |
| 13.15 UK Nutrient Databank           |  |

# 1. About Dietplan7

**Dietplan7** is a user-friendly computer program for the nutrition analysis of recipe, meals, menus and personal weighed-intake food diaries. It runs on a PC under 32 and 64 bit versions of Microsoft Windows, from Windows XP to Windows 10. Dietplan will also run on any Apple Mac computer under OS X from version 10.6, Snow Leopard to 10.11, El Capitan. There are two versions of the software: Dietplan7 Professional and Dietplan7 Personal. They are identical in the nutritional analysis tasks they can perform, but each is intended for a different type of user.

**Dietplan7 Professional** is the version for use in an organisation or department where more than one person may be using the software and each user can be given specific privileges by an appointed administrator. Depending on the type and number of licences purchased, it can be run as a self-contained program on one or more desktop or laptop computers, or it can be installed onto a network server where the data can be accessed and shared simultaneously by users on different workstations.

The **Dietplan7 Personal** version is for use by one person. It can be one of two models: **Installed**, where the software is loaded onto one specific computer and runs on that machine alone, or **Portable** where the software is supplied preinstalled on a flash drive that can be simply plugged into the USB port of any host computer, either Windows or Mac, and run without any explicit installation. All work is saved on the drive, so you can simply unplug it and carry it with you, then continue exactly where you left off when you use it again either on the same, or any other computer.

Dietplan uses a relational database to store both its nutrition data and the details of the items that the user inputs for analysis. Nutrition data from multiple sources can be stored and all are accessible to any analysis without restriction. Both the professional and personal versions of Dietplan are currently supplied with all of the data from the <u>UK Nutrient Databank</u>, the most recent components of which are McCance & Widdowson's *The Composition of Foods*, 7th Edition, 2014 and the *Composition of Foods Integrated Data Set, 2nd revision* 2015. The software also has the facility for the user to enter the details of as many other additional foods and ingredients as required.

Dietplan7 uses a three-letter **data-source** code as well as a **food-reference** code to identify each food or ingredient uniquely. Foods from the 7th summary edition and the revised Integrated Data Set have the codes **MW7** and **ID2** respectively. The data-source code is also used to identify other sets of food tables that come from outside the UK databank, such as **USD** for the United States Department of Agriculture tables and **USF** or **ADF** for foods and ingredients and **RCP** for recipes that are added locally.

Nutrient data is available from a number of other sources. At the current release they are contained in two database files, which are available both on the Dietplan7 installation CD and on line. One file contains product data from UK suppliers, the other contains other national food tables. Respectively, these tables and their datasource codes are:

### **UK supplier product tables**

- **ABT** Abbott Nutrition \*
- BKS Brakes \*

- **DBN** Danone Baby Nutrition
- FRS Fresenius Kabi Ltd \*
- MJN Mead Johnson Nutrition \*
- NCC Nutricia Advanced Medical Nutrition \*
- NES Nestlé Health Science \*
- **PSC** Pepsico International \*
- **SAF** South Asian cooked foods
- TVF Tillery Valley Foods \*

#### Other national food tables

- FLV USDA Flavonoid data \*
- o IFL USDA Isoflavone data
- IRL Irish Food Composition Database
- **N10** Australia/New Zealand NUTTAB 2010
- USD U.S.Dept of Agriculture SR 27 2014 \*
- \* Updated in Dietplan7

These food and product tables can be selectively imported into the live database from within Dietplan itself, using the <u>Import food tables</u> option from the main **Admin** menu.

The Dietplan database also includes DRV, <u>Dietary Reference Values</u> (COMA, 1991 and SACN 2011), RDA, Recommended Daily Allowances (EU Council directive 2008/100/EC) and the numerically identical NRV, Nutrient Reference Values which replace them (EU Regulation 1169/2011), Food Portion Sizes (MAFF 3rd Edition, 2002) and Nutritional Standards and Requirements for School Food (HMSO, 2007).

For recipes, Dietplan follows the Food Standards Agency (2013) *Guide to creating a front of pack (FoP) nutrition label for pre-packed products sold through retail outlets*. It also produces labelling information calculated from nutritional values that comply with EU Regulation 1169/2011 on the provision of food information to consumers. The Department of Health / Food Standards Agency *Nutrient Profiling Model* (2004 - 2011) is also supported. Weight loss or gain through cooking as well as estimated vitamin losses (McCance & Widdowson, 7th Ed.) can also be entered.

Nutrient values are calculated as soon as a food or ingredient is added, making it easy to observe the effects of adding or subtracting any item. Foods, recipes and menus can also be searched, for high or low values of a specified nutrient.

You can enter and save your own recipes including portion sizes and numbers of portions. Once saved, a recipe can be added into any diet assessment or menu analysis or into another recipe, either as a food item in its own right, or using the individual recipe ingredients.

The subjects of personal dietary assessments (weighed-intake food diaries) can have their details recorded, and an unlimited number of assessments can be saved for each individual. These details are used in the computation of the person's DRVs. Diaries can be input, and analysed, either as individual days, meals and, if required, courses or they can simply be input into a cumulative total that is subsequently averaged. If individual meals are input, the time of consumption can also be recorded.

In a similar way, you can design and analyse menus by recording courses and meals over any period of days. You can also record a choice of dishes within each

course. A nutrition analysis can be performed either for selected choices or for an average of all choices in the ratio, if required, of the number of servings of each choice dish.

You can specify and save an unlimited number of food definitions of your own. It is also possible to define new constituent nutrients and add values for these to any food in the database.

Individual foods, or lists of foods, can be retrieved from the database either by explicit data-source and food reference code, or by specified food group(s) and/or diet category code(s). Food names can also be searched to match, or to exclude, specified whole or partial words.

An unlimited number of different portion sizes can be specified for any food either by selecting from a range of more than 50 predefined portion types or by defining new types. All existing portion sizes can be edited or deleted.

You can choose which constituent nutrients are to be included in your analyses, and the order they are presented.

Dietplan **Professional** (only) can be operated in either a completely open manner with no restrictions on the user, or an appointed system administrator can set up user accounts to control access and specify the rights and privileges of individual, registered users. The selections and settings made by a registered user are saved between sessions and are unaffected by the selections of other users.

Results can be presented in the form of reports that can be viewed on screen and printed. The component parts of each report are fully user-selectable and can be a mixture of tabulated and free-form text and high resolution colour graphics (bar-graphs, pie charts or histograms).

Reports are produced as portable document format (PDF) files that can be viewed and printed by Dietplan7 using either the built-in PDF viewer or the standard Adobe Reader. PDF format is used because of its security; once created, it is safe from alteration without using specialised software. It is also a widely accepted form of document interchange that is not tied to any proprietary word-processing document format.

It also possible to save reports and graphics in Open/Libre Office (.odt) format. Libre Office and Open Office are free software packages that are very similar to pre-2007 editions of Microsoft Office. So, if reports are saved in this format, you can use Open/Libre Office to load and customise them in the same way as any other word-processor document. They can also save documents in Microsoft Office (.doc) format and more recent versions of Microsoft Office (2007 SP2 onward) can read .odt format documents directly.

A table of foods and nutrients can be displayed for any analysis in a grid, like a spreadsheet. This can also be printed out or exported, either singly or for a selection of different analyses, in standard comma separated value (.csv format) files to spreadsheet programs such as Excel, Quattro or Supercalc or to statistics packages like SPSS or Minitab.

In addition to being included in reports, high-resolution colour graphics can be selected and viewed onscreen. You can choose to view histograms, pie charts or bar-graphs for a range of different data, both individual and aggregated. Graphs can be printed in monochrome or full colour, depending on your printer. They can also be saved in standard, portable network graphics (PNG) format files that can be imported into desktop publishing and other image processing software.

There are data export and import facilities where selected recipes, menus and assessments can be exported and saved to an intermediate database-format file and selectively imported by any other Dietplan installation of choice.

Dietplan also has an optional external data import facility. Catering software packages contain information for the bulk preparation of recipes and menus and are concerned primarily with stock control, ingredient usage and pricing rather than nutritional content. But they do hold the same basic information about the recipes and menus that is required by Dietplan for nutritional analysis. To avoid the expensive and error-prone re-entry of data, Dietplan has an interface that can accept this information electronically from certain catering packages, validate it and store it in its own database for subsequent analysis. Catering packages Manna (from Oracle Retail) and Menumark (from Datasym Ltd) are currently supported.

Dietplan is fully documented in this User Guide, which is accessible in PDF format. On-line help is also available at any time by selecting *Contents & index* from the main **Help** menu. The Dietplan software continues to evolve, particularly in response to suggestions and requests from users. If you have any specific requirements, please let us know. There is a <u>Submit problem or query</u> option, also on the main **Help** menu, that you can fill out on screen and send to us directly as an email.

# 2. Installing Dietplan7

# 2.1 Hardware requirements

Any PC running 32 or 64 bit Windows XP or later, or any Apple Mac computer with an Intel processor running OS X version 10.6 or later will be more than capable of running Dietplan7.

If Dietplan is installed onto the machine's local hard disk - as opposed to the professional version being installed on a network drive or the portable, personal version being run from its USB flash drive - about 300 -400 megabytes of local disk space will be required, depending on the number of optional, additional food tables installed. The database will grow as user-saved work is added, but only by the order of a few tens of megabytes.

A CD reader is not an essential requirement as the purchased software can also be downloaded.

For ease of use, the computer's screen resolution should be set to a minimum of  $1024 \times 768$ .

# 2.2 Installing Dietplan

This applies to Dietplan7 Professional and to Dietplan7 Personal (installed). Dietplan7 Personal (portable) does not require installation, it is ready to run simply plug it into a USB port on your computer. It can be either a PC running Windows XP or later, or an Apple Mac with OS X 10.6 Snow Leopard or later. To start, navigate to the removable drive that appears. With Windows use Windows Explorer and double-click the icon **dp7-win.exe** and with OS X use Finder and double-click **dp7-osx.sym**.

The Dietplan software is supplied on CD and the installation will begin automatically a few moments after the CD is inserted. The software can also be downloaded from <u>www.fore-soft.com</u> and installed either as a 30 day trial or, at any time after that, as a permanently licenced installation using an activation code that is supplied when the software is purchased.

### Windows

If using the CD, installation should begin automatically. If it does not, double-click on **dp7install-win.exe**. If the software has been downloaded, double-click on the downloaded file. When the installation begins, you are given the choice of where Dietplan7 is to be installed on your hard disk. The default location is **C:\Program Files\Forestfield\Dietplan7**. If you wish to install Dietplan on a shared network drive, you should specify the destination drive and path at this point. The whole of the Dietplan system is installed into the selected destination folder.

When installing Dietplan onto a shared network drive, it is best done from one of the intended client workstations. That way, the desktop shortcut that is used to start Dietplan running will be created there. This is the only item needed on each individual workstation and it can be copied to as many other workstations as required. Dietplan can be made available, via the desktop shortcut, from as many locations as you wish but the number of users able to run the software simultaneously will be limited by the number of user licences purchased.

### Important Note

When installing under Windows as an Administrator, ensure that the end-users of Dietplan have the correct access rights to the Dietplan7 directory/folder and its subdirectories. The installer will attempt to set the appropriate rights but cannot guarantee to do so under all local circumstances.

Authorised users (authusers) need the following access rights :

Dietplan7; Permissions: authusers-readexec Dietplan7\licence; Permissions: authusers-modify Dietplan7\database; Permissions: authusers-modify Dietplan7\locks; Permissions: authusers-modify Dietplan7\logs; Permissions: authusers-modify Dietplan7\resource; Permissions: authusers-readexec Dietplan7\program; Permissions: authusers-readexec Dietplan7\scripts; Permissions: authusers-readexec Dietplan7\userguide; Permissions: authusers-readexec

### Mac OS X

If installing from CD, after insertion, browse to it in a Finder window and doubleclick on the file **dp6install-osx**. This will verify the contents and open a **dp7install** window containing the installer package and a *Readme* file. Double click on **Dp7-install.pkg** to proceed. If the software has been downloaded, double-click on the downloaded file.

The software is installed using the standard Mac Installer to

/Users/Shared/Dietplan7. The program itself is

**/Users/Shared/Dietplan7/Program/Dietplan7.app**. Use Finder to locate it for the first time, then drag it into the Dock for rapid access in future.

The operation of Dietplan7 is almost identical to the Windows version. There are one or two differences, to comply with Apple's Human Interface Guidelines, mainly the *About Dietplan7* and the *Preferences* menu items are moved, from the Help and Edit menus respectively, into the unique-to-Apple,**Dietplan7** item on the main menu, at the top of the screen.

Please note also that throughout this document, mention of the **Ctrl** key is specific to Microsoft Windows; for Mac OS X use the **cmd** key.

A preference, which is not available to OS X, is to select Adobe Reader as the viewer for PDF reports within Dietplan7 screens. Only Dietplan's internal viewer is available for this. However it is also possible to use OS X's own *Preview* PDF viewer to view reports either immediately before printing, or if they are saved to file on disk.

# 2.3 Activating Dietplan

Each purchased copy of Dietplan7 is licenced to run the software and to use the UK Nutrient Databank and other food tables. Multiple installation and multi-user networked versions are similarly licenced for the number of installed copies or the number of concurrent network users.

A freshly installed copy of Dietplan7 Professional or Dietplan7 Personal must be activated with a valid licence before it will run. This is done on-line using the Activation Code that is supplied at the time of purchase. Dietplan7 Personal (portable) is supplied on a USB flash drive that is already activated with a valid licence.

If you have purchased Dietplan and are installing it for the first time, you can enter the 16 character activation code during the dialog that appears the first time you run the software. If you have previously chosen to run the installation as a 30 day trial, you can enter the activation code by selecting *Activate Dietplan licence* on the **Help** menu.

# 2.4 Running and updating Dietplan

On Windows, the installation process will create all the necessary program groups, icons and, optionally, desktop shortcuts and you can use any method you would normally use for starting a Windows program, which will vary depending on the version of Windows you are using. The recommended way of running the program is to use the desktop shortcut to Dietplan7 that is created by default during the installation of the software.

Under OS X, Dietplan is installed in **/Users/Shared/Dietplan7** by default. The application to run is **../Program/Dietplan7.app** For quick access, drag and drop its icon into the desktop dock.

To run Dietplan7 Portable from the USB flash drive itself, when inserted it will appear as an additional, removable drive. To start running, navigate to the toplevel of this drive then, under Windows, double-click **dp7-win.exe** using Windows Explorer or "My Computer", or under OS X, double-click **dp7-osx.sym** using Finder.

If you run Dietplan7 Portable regularly from one or more computers, it might be convenient to copy the appropriate shortcut onto the desktop of each machine.

### Updating Dietplan

Regular updates to the current release of Dietplan7 are published on the Support page of the web site

<u>http://fore-soft.com</u> and you can check for and download them as they are published. They do not usually include new software functionality, which is normally introduced only with new releases of the program, but contain fixes to discovered and reported problems and are available to everyone. There is also a *FAQ* (Frequently Asked Questions) page where problems and work-arounds are reported.

Users with Dietplan System Administrator rights can also check for updates from within Dietplan itself and choose to have them downloaded and installed automatically. You can explicitly check for updates at any time by selecting *Check for updates* on the **Help** menu or you can set up automatic checking, every day, week or month using *Update checking* in **Preferences** on the **Edit** menu. If a new update is found, you can choose whether or not to download and install it automatically. Although network-installed, multi-user installations of Dietplan can check for updates in this way, updates themselves cannot be installed automatically but must be downloaded from the web and installed at a time when no other users are present.

Updates to new releases of Dietplan are automatically sent to subscribers to the annual support and software update service and are available for purchase by nonsubscribers. Updates can be purchased for installations going back as far as the original Dietplan6 version 6.10. Please contact Forestfield Software for specific prices.

# 2.5 Access to Dietplan by multiple users

The following does not apply to the Personal version of Dietplan as it is licenced to a single, named individual.

The Professional version, even with a single-user licence might be used, at different times, by a number of people. Various program settings, such as the nutrients to be displayed and the items to be included in a report and any choices made in the Preferences option are all saved and are used again until they are changed. This means that different users altering settings can easily clash with each other's work.

A designated administrator can set up individual accounts for each user where their settings and preferences are saved independently and files are saved in personal folders and sub-folders in their Home directory. The recommended method is to link each account to the user's OS (e.g.Windows) login id, so that it is not necessary to log in to Dietplan explicitly.

See <u>Access Management</u> for further details

# 2.6 Keeping your data safe

If your hard disk drive fails or data becomes corrupted, it may be necessary to reinstall Dietplan. However, doing so will not restore any information that you yourself have saved or any personal settings you have made.

To ensure that you do not lose your information, which could be quite substantial, you should make a regular back-up copy of the folder **..\Dietplan7** (or the folder name you chose when Dietplan was installed) and keep it in a safe place. How often you do this is a compromise between how much data you are prepared to lose and the inconvenience of making time to do the backup. A daily, weekly or monthly backup should be done depending on how frequently information is being added to the database. If your organisation has a policy or guidelines on performing backups, you should follow these.

Dietplan also has its own <u>backup and restore</u> options available on the **Admin** menu. The backup function can be used regularly to compress and save the whole database onto removable media or a remote network drive of your choice.

If you have a more comprehensive backup strategy in place for your PC or network then, once it includes the Dietplan7 folder in its scope, your data should be adequately protected.

# 2.7 Removing or transferring Dietplan

If you have data saved in the Dietplan database on your current machine that you want to transfer to a new computer, you must first perform a data backup. This can be done conveniently using the built-in <u>Backup and Restore</u> functions of Dietplan.

Once any required backups have been made, you should de-activate the installation. This is done on line and releases the licence so it is available for your new installation. Run Dietplan for the last time and, with no other activities open in the program, select *De-activate Dietplan licence* on the **Admin** menu. If you do not already have a record of it, take a note of the 16 character activation code that is displayed. This will be needed to activate the software at its new location.

Using your original CD, install a fresh copy of Dietplan on your new computer and enter the 16 character activation code during the dialog that appears the first time you run it.

Restore any data that you backed up from your original computer that you want to use. If it was saved using Dietplan *Backup*, perform a *Restore* via the **Admin** menu. Dietplan7 on your new computer should now appear exactly as it did on the old one.

When you are happy that this is the case, and if the old computer is to remain in service, recover the hard disk space by clicking **Start**, selecting *All Programs*, then *Dietplan7* and *Uninstall Dietplan7* to remove the installed software. This will not remove any files or data added since the original installation, so also delete the folder **Dietplan7** (or the folder name you chose when Dietplan was installed).

# 3. Getting Started

### 3.1 Main window

A splash-screen showing Forestfield Software contact information is displayed while Dietplan loads and the database is made ready. The main window is displayed in the position and at the size it was when last used. Nearly all windows and dialogs can be re-sized and moved, and they remember their settings next time they are used. There is a reset button in the <u>Preferences</u> dialog to restore them all to their original, default values.

| <br>Dietpla | n7 login | × |
|-------------|----------|---|
|             |          |   |
| Login ld    | pjbrown  |   |
| Password    | •••••    |   |
| ОК          | Cancel   | ] |
|             |          |   |

If the software has been set up with user accounts that use explicit login id's rather than the recommended use of the system's user account names, a login dialog first appears for you to enter the login id and password assigned to you by your Dietplan system administrator. The password field only echoes asterisks as you type. The password is case sensitive, so ensure that Caps Lock on your keyboard is off.

Every time the program starts, a pop-up *Tip of the day* is shown which contains hints about the use of various features of the software. A different tip is shown each time that the program starts, but it is possible to step through all of them in one session. You can disable the pop-up by removing the tick from the *Show tips at startup* checkbox and enable it by selecting *Show tip-of-the-day* on the **Help** menu.

With lower screen resolutions, or if you prefer to work that way, you can maximise the main window and the setting will be remembered until you change it.

Individual recipes, menus and assessments appear inside the main window and you can have as many open simultaneously as you wish. Each one appears as a page in a tabbed workbook with titles along the top of the window.

The main window is split into two panes with a vertical sash, which can be dragged left and right. The right pane is initially empty but will contain the above analysis workbook once work commences. The left pane contains the same items as the conventional main menu along the top of the screen, but in the form of an expandable tree structure. Items can be selected from either the main menu (or the toolbar) or the tree menu with exactly the same effect. The only difference between the two menu formats is that as many items as you wish can be expanded in the tree and they will remain in that state until changed. It might be easier to see what items are available and to select them using this format, rather than navigate through the conventional menu every time. If you do not wish to use or see the tree menu, drag the dividing sash fully to the left, or click the left-most icon on the toolbar.

When there are no analysis workbook items open, the right pane of the main window displays a background image. You can select *Background image* via **Preferences** to select a different image, to specify an image of your own, or to choose a plain background colour.

# 3.2 Using the toolbar

The toolbar comprises a set of buttons, along the top of the main window, immediately below the menu. They provide shortcut access to frequently used items that are also on the menu. If a button is active, i.e. it is not greyed-out, you can click it at any time to activate its associated function. The icon on the button is a stylised representation of the function. If you pause with the mouse cursor over the button, without actually pressing it, a tool-tip appears with a brief description of its purpose. The same text also appears in the leftmost pane of the status bar at the bottom of the window. The main window toolbar looks like :

| 44   |      |         |       |       |      |       |                | Die | etpla | n7 Recipe I |
|------|------|---------|-------|-------|------|-------|----------------|-----|-------|-------------|
| File | Edit | Foods   | Tasks | Views | Data | Admin | Help           |     |       |             |
| 50   |      | <b></b> | 2     | ) 🚯   | -    |       | nalyse Recipes | ~   | ٠     |             |

and the button functions are, left to right:

- Show / Hide menu tree
- Set view-only mode
- Start a new analysis
- Open an existing analysis
- Save current item \*
- Close current item \*
- Print current item \*
- Export to spreadheet
- Select recipes, menus or diet assessments
- Composition of foods
- Select nutrients

\* *Current item* depends on the context. It is the subject of the active notebook at the time the button is pressed.

# 3.3 Selecting the type of analysis

Dietplan can be used for the nutritional analysis of recipes, menus (meal plans) and personal diets. Before starting an analysis, you must choose which type you are going to use. There are several ways to do this and can choose the method you find most convenient.

From the Tasks menu, choose Select analysis type

-or-

Press Ctrl + T

The following dialog appears :

| Select analysis ty                                                         | be ×         |
|----------------------------------------------------------------------------|--------------|
| Select type<br>O Recipes & dishes<br>O Diet assessments<br>O Meals & menus | OK<br>Cancel |

The current selection is highlighted. To change it, click one of the other types, then the  $\mathbf{OK}$  button.

Alternatively, from the **File** menu, pause with the mouse cursor over *Select analysis type* until a sub-menu pops up

| 44   |        |          |       |       |      |    |                  | Die |
|------|--------|----------|-------|-------|------|----|------------------|-----|
| File | Edit   | Foods    | Tasks | Views | Data | Ad | min Help         |     |
|      | Select | analysis | type  |       | ×    | ~  | Recipes & dishes |     |
|      | View o | only     |       | Ct    | rl+L |    | Meals & menus    |     |
|      | New a  | nalysis  |       | Ctr   | I+N  |    | Diet assessments |     |

The current selection is checked. Highlight a new selection and click on it.

The easiest way of selecting or changing the current analysis type is to select it from the drop-down selection list on the main tool-bar.

| 44         |         |         |       |       |      |      |                     |
|------------|---------|---------|-------|-------|------|------|---------------------|
| File       | Edit    | Foods   | Tasks | Views | Data | Admi | in Help             |
| 53         | •       | : 1     | -     |       | -    |      | Analyse Recipes 🛛 🗸 |
| Diet       | olan fu | nctions |       |       |      |      | Analyse Recipes     |
|            |         |         |       |       |      |      | Analyse Menus       |
| T          |         |         |       |       |      |      | Analyse Assessments |
| <b>⊕</b> E | αιτ     |         |       |       |      |      | 15 200              |

The currently selected analysis type is displayed in the second status pane at the bottom of the main Dietplan window. Your selection remains the same until you change it.

### 3.4 Setting view-only mode

Each type of analysis uses a similar notebook style in which the foods, nutrients and totals are added, amended and displayed. If you want to ensure that an existing analysis is not altered inadvertently while you are just looking at it, you can set it into view-only (locked) mode so that no changes are allowed.

From the File menu, select View only

-or-

Press Ctrl + L

-or-

Click the lock button on the toolbar.

When you set view-only mode, a pop-up dialog asks you to confirm your choice.

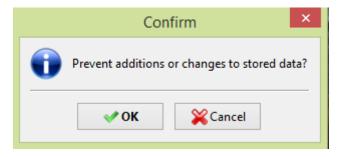

When view-only mode is set, all menu items and buttons that could change the analysis are disabled and appear 'greyed-out'.

Selecting view-only for a second time resets it and changes are allowed again.

| Confirm                                     | ĸ |
|---------------------------------------------|---|
| Permit additions and changes to stored data | ? |
| <b>✓ OK X</b> Cancel                        |   |

View-only remains selected just for the current session. Dietplan always starts up with database changes permitted.

# 3.5 Making multiple selections

A number of the selection dialogs in Dietplan allow you to make multiple selections and you can use the standard method of making multiple selections in Microsoft Windows and Mac OS X:

To select a group of consecutive items, press the left mouse button over the first item and, while holding down the button, drag the mouse over the group of items to be selected. Release the button when all the required items are highlighted. Alternatively, click on the first item, press the **Shift** key and click on the last item in the group. To add other items that are not consecutive, or to remove individual items from the selected group, hold down the **Ctrl** key (the **Cmd** key on the Mac) while clicking each item individually.

# 3.6 Entering dates into Dietplan

Dates can be entered in a variety of formats, and each of the following will be examined in turn:

**Day Month Year** 

Year Month Day

Month Day Year

The order, in which these formats are examined, depends on the region or locale setting of your system, for example, by Windows Control Panel. In the United Kingdom the order is as above.

Days are numeric, in the range 1 to 31.

Months can be numeric, 1 to 12, short names, Jan to Dec, or full names, January to December.

Years can be two or four digits and two-digit years are converted to four digits giving a year up to 99 years earlier than the current date (Dietplan never uses future dates).

A single character should separate the individual fields and may be a space, comma, full stop, colon, hyphen or forward slash. The separator can be omitted if there is no ambiguity :- 01062003 is acceptable but not 162003 - i.e. use 2 digit dd and mm.

In the UK, dates are displayed and printed by Dietplan in the format DD FullMonthName YYYY wherever space permits

e.g. 21 August 2014

# 4. Foods & Nutrients

# 4.1 Composition of foods

From the Foods menu, select Composition

-or-

Click the composition button 🌯 on the toolbar.

-or-

### Press Ctrl + M

|         |                                                                    | arch                                                                                                    |                                                                    |                                                                                                    |                                                                                                    |                  |                    |     |
|---------|--------------------------------------------------------------------|----------------------------------------------------------------------------------------------------|--------------------------------------------------------------------|----------------------------------------------------------------------------------------------------|----------------------------------------------------------------------------------------------------|------------------|--------------------|-----|
| osition | Selec                                                              | t data source                                                                                                    | e(s)                                                               |                                                                                                    | -                                                                                                    |                  | butter corn cro    |     |
| t       | □ F/                                                               | AT Fatty acid                                                                                                    | ls - 522                                                           |                                                                                                    |                                                                                                    | d flesh hard kin |                    |     |
|         |                                                                    |                                                                                                    |                                                                    | dataset (CoF IDS) - 3                                                                                                    | maris mashed                                                                                                    |                  | nd piper           |     |
|         |                                                                    | 1W5 5th Ed. I                                                                                                    | McCance & Widdow                                                   | rson - 1189                                                                                                    |                                                                                                    | r weighed with   | t salted skin soft |     |
|         |                                                                    | 1W6 6th Ed. I                                                                                                    | McCance & Widdow                                                   | rson - 1236                                                                                                    | unsaited water                                                                                                    | r weigned with   |                    |     |
|         | 🗹 R                                                                | CP Added re                                                                                                    | cipes - 7                                                          |                                                                                                    |                                                                                                    |                  |                    |     |
|         | U 🗌                                                                | KN UK nutrie                                                                                                    | ent databank - 5934                                                |                                                                                                    |                                                                                                    |                  |                    |     |
|         | 🗹 U                                                                | SF User-add                                                                                                    | ed foods - 3                                                       |                                                                                                    |                                                                                                    |                  |                    |     |
|         |                                                                    |                                                                                                    |                                                                    |                                                                                                    | I                                                                                                    |                  |                    |     |
|         | Usi                                                                | na whole woi                                                                                                    | rds only 🖌 Search                                                  | for potato old                                                                                                    | ¥                                                                                                    | 18 foods found   | ✓ Pre-select for   | ods |
|         |                                                                    |                                                                                                    |                                                                    |                                                                                                    |                                                                                                    |                  |                    |     |
|         |                                                                    | Ref code                                                                                                    | Comment Intended                                                   |                                                                                                    |                                                                                                    |                  |                    |     |
|         | Source                                                             | Rel code                                                                                                    | Group Latest R                                                     | ef Name                                                                                                    |                                                                                                    |                  |                    |     |
|         | Source<br>IDS                                                      | 13-017                                                                                                    | DAM                                                                | old potatoes, Desir                                                                                                    | ree, raw                                                                                                    |                  |                    |     |
|         |                                                                    |                                                                                                    |                                                                    |                                                                                                    |                                                                                                    |                  |                    |     |
|         | IDS<br>IDS<br>IDS                                                  | 13-017<br>13-009<br>50-673                                                                                                    | DAM<br>DAM<br>DAM                                                  | Old potatoes, Desir<br>Old potatoes, avera<br>Old potatoes, roast                                                                                                    | age, raw<br>t in lard                                                                                                    |                  |                    |     |
|         | IDS<br>IDS<br>IDS<br>IDS                                           | 13-017<br>13-009<br>50-673<br>13-018                                                                                                    | DAM<br>DAM<br>DAM<br>DAM                                           | Old potatoes, Desir<br>Old potatoes, avera<br>Old potatoes, roast<br>Old potatoes, King                                                                                                    | age, raw<br>t in lard<br>Edward, raw                                                                                                    |                  |                    |     |
|         | IDS<br>IDS<br>IDS<br>IDS<br>IDS<br>IDS                             | 13-017<br>13-009<br>50-673<br>13-018<br>13-019                                                                                                    | DAM<br>DAM<br>DAM<br>DAM<br>DAM                                    | Old potatoes, Desir<br>Old potatoes, avera<br>Old potatoes, roast<br>Old potatoes, King<br>Old potatoes, Mari                                                                                                    | age, raw<br>t in lard<br>Edward, raw<br>s Piper, raw                                                                                                    |                  |                    |     |
|         | IDS<br>IDS<br>IDS<br>IDS<br>IDS<br>IDS                             | 13-017<br>13-009<br>50-673<br>13-018<br>13-019<br>13-011                                                                                                    | DAM<br>DAM<br>DAM<br>DAM<br>DAM<br>DAM                             | Old potatoes, Desir<br>Old potatoes, avera<br>Old potatoes, roast<br>Old potatoes, King<br>Old potatoes, Mari<br>Old potatoes, bake                                                                                                    | age, raw<br>t in lard<br>Edward, raw<br>s Piper, raw<br>cd, flesh only                                                                                                    |                  |                    |     |
|         | IDS<br>IDS<br>IDS<br>IDS<br>IDS<br>IDS<br>IDS                      | 13-017<br>13-009<br>50-673<br>13-018<br>13-019<br>13-011<br>13-016                                                                                                    | DAM<br>DAM<br>DAM<br>DAM<br>DAM<br>DAM<br>DAM                      | Old potatoes, Desir<br>Old potatoes, avera<br>Old potatoes, roast<br>Old potatoes, King<br>Old potatoes, Mari<br>Old potatoes, bake<br>Old potatoes, roast                                                                                                    | age, raw<br>t in lard<br>Edward, raw<br>s Piper, raw<br>d, flesh only<br>t in corn oil                                                                                                    |                  |                    |     |
|         | IDS<br>IDS<br>IDS<br>IDS<br>IDS<br>IDS<br>IDS<br>IDS               | 13-017<br>13-009<br>50-673<br>13-018<br>13-019<br>13-011<br>13-016<br>13-481                                                                                                    | DAM<br>DAM<br>DAM<br>DAM<br>DAM<br>DAM<br>DAM<br>DAM               | Old potatoes, Desir<br>Old potatoes, avera<br>Old potatoes, roast<br>Old potatoes, King<br>Old potatoes, Mari<br>Old potatoes, bake<br>Old potatoes, roast<br>Old potatoes, mash                                                                                                    | age, raw<br>t in lard<br>Edward, raw<br>s Piper, raw<br>d, flesh only<br>t in corn oil<br>ned with butter                                                                                   |                  |                    |     |
|         | IDS<br>IDS<br>IDS<br>IDS<br>IDS<br>IDS<br>IDS<br>IDS<br>IDS        | 13-017<br>13-009<br>50-673<br>13-018<br>13-019<br>13-011<br>13-016<br>13-491<br>13-020                                                                                                    | DAM<br>DAM<br>DAM<br>DAM<br>DAM<br>DAM<br>DAM<br>DAM               | Old potatoes, Desir<br>Old potatoes, avera<br>Old potatoes, roast<br>Old potatoes, King<br>Old potatoes, Mari<br>Old potatoes, bake<br>Old potatoes, roast<br>Old potatoes, mash<br>Old potatoes, Pent                                                                                              | age, raw<br>t in lard<br>Edward, raw<br>s Piper, raw<br>d, flesh only<br>t in corn oil<br>ned with butter<br>land Crown, raw                                                                |                  |                    |     |
|         | IDS<br>IDS<br>IDS<br>IDS<br>IDS<br>IDS<br>IDS<br>IDS<br>IDS<br>IDS | 13-017<br>13-009<br>50-673<br>13-018<br>13-019<br>13-011<br>13-016<br>13-491<br>13-020<br>50-671                                                                                                  | DAM<br>DAM<br>DAM<br>DAM<br>DAM<br>DAM<br>DAM<br>DAM<br>DAM        | Old potatoes, Desir<br>Old potatoes, avera<br>Old potatoes, roast<br>Old potatoes, King<br>Old potatoes, Mari<br>Old potatoes, bake<br>Old potatoes, roast<br>Old potatoes, mast<br>Old potatoes, Pent<br>Old potatoes, roast                                                                       | age, raw<br>t in lard<br>Edward, raw<br>s Piper, raw<br>d, flesh only<br>t in corn oil<br>ned with butter<br>land Crown, raw<br>t in blended oil                                            |                  |                    |     |
|         | IDS<br>IDS<br>IDS<br>IDS<br>IDS<br>IDS<br>IDS<br>IDS<br>IDS<br>IDS | 13-017<br>13-009<br>50-673<br>13-018<br>13-019<br>13-011<br>13-016<br>13-481<br>13-020<br>50-671<br>13-010                                                                                        | DAM<br>DAM<br>DAM<br>DAM<br>DAM<br>DAM<br>DAM<br>DAM<br>DAM<br>DAM | Old potatoes, Desir<br>Old potatoes, avera<br>Old potatoes, roast<br>Old potatoes, King<br>Old potatoes, Mari<br>Old potatoes, bari<br>Old potatoes, roast<br>Old potatoes, Penti<br>Old potatoes, Penti<br>Old potatoes, roast<br>Old potatoes, pase                                               | age, raw<br>t in lard<br>Edward, raw<br>s Piper, raw<br>id, flesh only<br>t in corn oil<br>ed with butter<br>land Crown, raw<br>t in blended oil<br>id, flesh and skin                      |                  |                    |     |
|         | IDS<br>IDS<br>IDS<br>IDS<br>IDS<br>IDS<br>IDS<br>IDS<br>IDS<br>IDS | 13-017           13-009           50-673           13-018           13-019           13-011           13-016           13-481           13-020           50-671           13-010           13-480 | DAM<br>DAM<br>DAM<br>DAM<br>DAM<br>DAM<br>DAM<br>DAM<br>DAM<br>DAM | Old potatoes, Desir<br>Old potatoes, avera<br>Old potatoes, roast<br>Old potatoes, King<br>Old potatoes, Mari<br>Old potatoes, poast<br>Old potatoes, roast<br>Old potatoes, roast<br>Old potatoes, roast<br>Old potatoes, roast<br>Old potatoes, roast<br>Old potatoes, sake<br>Old potatoes, bake | age, raw<br>t in lard<br>Edward, raw<br>s Piper, raw<br>d, flesh only<br>t in corn oil<br>ned with butter<br>land Crown, raw<br>t in blended oil<br>d, flesh and skin<br>ned with margarine |                  |                    |     |
|         | IDS<br>IDS<br>IDS<br>IDS<br>IDS<br>IDS<br>IDS<br>IDS<br>IDS<br>IDS | 13-017<br>13-009<br>50-673<br>13-018<br>13-019<br>13-011<br>13-016<br>13-481<br>13-020<br>50-671<br>13-010                                                                                        | DAM<br>DAM<br>DAM<br>DAM<br>DAM<br>DAM<br>DAM<br>DAM<br>DAM<br>DAM | Old potatoes, Desir<br>Old potatoes, avera<br>Old potatoes, roast<br>Old potatoes, King<br>Old potatoes, Mari<br>Old potatoes, mast<br>Old potatoes, roast<br>Old potatoes, roast<br>Old potatoes, roast<br>Old potatoes, roast<br>Old potatoes, pake<br>Old potatoes, bake<br>Old potatoes, bake   | age, raw<br>t in lard<br>Edward, raw<br>s Piper, raw<br>d, flesh only<br>t in corn oil<br>ned with butter<br>land Crown, raw<br>t in blended oil<br>d, flesh and skin<br>ned with margarine |                  |                    |     |

This opens a multi-tabbed notebook in the main window. The notebook is itself an item in the main workbook as can be seen from the tab labelled *Food* at the top of the window. The first page of the food-composition notebook is called *Selection*, as can be seen from the tab labels down the left hand side. Here the task is to identify and select the particular food or ingredient whose composition is required. Foods and ingredients can be retrieved using any of the <u>food search</u> methods, that is, by reference-code, by name word-search or by food group or category code. If more than one food matches the search criteria, the results are listed as illustrated above. An item can be selected from the list with either the mouse or **cursor up/down** keys. When the required item is displayed in the *Selection* field at the bottom of the window, click the **Select** button, or press **Enter** to confirm the selection and the next notebook page, **Composition**, will be displayed.

| DS  | 13-421 | DAM | Old potatoes, b | boiled in unsalted water      | ~ |
|-----|--------|-----|-----------------|-------------------------------|---|
| DS  | 13-476 | DAM | Old potatoe     | Select as zha lood to compare |   |
| IDS | 13-480 | DAM | Old potatoe     | Select as 2nd food to compare |   |
| IDS | 13-010 | DAM | Old potatoe     | Select as 1st food to compare |   |
| IDS | 50-671 | DAM | Old potatoe     | Compare foods                 |   |
| IDS | 13-020 | DAM | Old potatoe     | Show composition              |   |
| IDS | 13-481 | DAM | Old potatoe     |                               |   |
| IDS | 13-016 | DAM | Old potatoes, r | roast in corn oil             |   |
| IDS | 13-011 | DAM | Old potatoes, b | baked, flesh only             |   |
| IDS | 13-019 | DAM | Old potatoes, N | Maris Piper, raw              |   |
| IDS | 13-018 | DAM | Old potatoes, k | King Edward, raw              |   |
| IDS | 50-673 | DAM | Old potatoes, r | roast in lard                 |   |
| IDS | 13-009 | DAM | Old potatoes, a | average, raw                  |   |

It is also possible to right-click any food on the list to open a pop-up menu. The first item is **Show composition**, which has the same effect as the **Select** button above. The next is **Compare foods**, which provides a shortcut to the <u>Compare Two</u> <u>Foods</u> function and the remaining two options permit any two foods that are listed to be selected as the foods to be compared and then to call the food comparison function.

|             | Food                      | IDS 13-481 O    | ld potatoes, m | ashed with but   | tter       |                        |                                    |       |         |
|-------------|---------------------------|-----------------|----------------|------------------|------------|------------------------|------------------------------------|-------|---------|
| election    | Description               | Recipe, 100g b  | oiled notatoo  | 5a huttor 7a     | milk       |                        |                                    |       | << Back |
| Composition | Description               | Kecipe, loog b  | oned potatoe   | s, og butter, /g | тник       |                        |                                    |       | Report  |
| eport       | Notes                     | Ingredient pro  | portions from  | VHS 13-402. 10   | 0g boiled  | potatoes, 5g margarine | , 7g milk                          | ^     | Graph   |
| iraph       |                           |                 |                |                  |            |                        |                                    | ~     | Close   |
|             | Food group                | DAM Main cr     | op potatoes    |                  |            |                        |                                    |       |         |
|             | Allergen                  |                 |                |                  |            | Allergen               |                                    |       |         |
|             | Celery and                | products        |                |                  |            | Molluscs and product   | s                                  |       |         |
|             |                           | ntaining gluten |                |                  |            | Mustard and products   |                                    |       |         |
|             |                           | is and products |                |                  |            | Nuts                   |                                    |       |         |
|             | Egg and pr                |                 |                |                  |            | Peanuts and products   |                                    |       |         |
|             | Fish and pr               | oducts          |                |                  |            | Sesame seeds and pro   | ducts                              |       |         |
|             | Nutrient                  |                 |                | Quantity         | Units      |                        |                                    |       |         |
|             | Water                     |                 |                | 136.2            | 9          |                        |                                    |       |         |
|             | Total Nitro               | gen             |                | 0.53             | g          |                        |                                    |       |         |
|             | Protein                   |                 |                | 3.1              | 9          |                        |                                    |       |         |
|             | Fat                       |                 |                | 7.0              | g          |                        |                                    |       |         |
|             |                           | arbohydrate (m  | se)            | 27.1             | g          |                        |                                    |       |         |
|             | Energy (kca               |                 |                | 178<br>747       | kcal<br>kJ |                        |                                    |       |         |
|             | Energy (kJ)<br>Starch (ms |                 |                | 25.6             | g<br>g     |                        |                                    |       |         |
|             |                           | Specify quant   | ty             |                  |            |                        |                                    |       |         |
|             |                           | Portion size 1  | medium aver    | age portion      |            |                        | <ul> <li>Number of unit</li> </ul> | its 1 | 3       |
|             |                           | Quantity 1      | 75             | g ∨              | Use nut    | rient exchanges        |                                    |       |         |

Once a food has been selected, you can specify the quantity you want to be analysed. This defaults to 100 grams, as in *The Composition of Foods* but it can be altered to any other quantity you wish.

Many foods have one or more portion sizes defined. To choose one of these, select the *Portion* size field and open the drop-down list of portion types and select the one you require. If you wish, you can then select the *Number of units* field and

alter the number of portions from the default of 1. The amount of food for this size and number of portions is calculated automatically and displayed in the *Quantity* field.

You can edit or replace any value in the quantity field. You can specify the quantity in grams, ounces (Imperial Measure), millilitres, or any other units added by the system administrator by selecting the required units from the drop-down list. The default input-units can be changed using the preferences option.

You can also express the food quantity in terms of the nutrient exchange value by clicking on *Use nutrient exchanges*. Choosing this shows a nutrient field with a drop-down list of nutrient names, from which you select one to be calculated. A new field called *Exchange value* also appears in which you enter the quantity of the nutrient, in the units shown, that is required from the food. The corresponding amount of food is then calculated and displayed in the *Quantity* field.

The nutrients and the order they are displayed, depend on the selections made in the *Select Nutrients* option on the **Tasks** menu. The default selection displays the same nutrients and order as published in *The Composition of Foods*.

If there is no information in the database about a particular nutrient, the quantity is displayed as ---. If there is genuinely none of a particular nutrient present in the food, the value is shown as **Nil**. The value **0+** indicates there are traces of the nutrient present, while **++** indicates significant, but unknown amounts. Quantities that have been obtained using a derived or a difference method have the suffix **d**, while estimated quantities have the suffix **e**.

After viewing the composition of the food you can click **Close** to exit or **Back** to return to the *Selection* page to select a different food.

You can click the **Report** button or the notebook tab of the same name to format the list of nutrient values as a PDF document that can be viewed, printed and/or saved.

You can also click the **Graph** button or notebook tab to display a graph of the food's nutrient content by weight, that is, the relative contribution to the specified quantity of the food from protein, carbohydrate, fat, alcohol, water, fibre plus any inedible part. Using the **Design** button on the Graph page, you have the choice of showing a bar graph, pie chart or histogram and also how much detail is included. You can show just the primary contributions as above, or you can show the contributions of starches and sugars to carbohydrate and the proportions of monopoly- and un-saturated fats to the fat total.

# 4.2 Select and sort nutrients

From the **Tasks** menu, choose *Select nutrients to display* 

-or-

Click the select-nutrients button  $\blacksquare$  on the toolbar.

Create or recall a list that specifies the nutrients to be shown in every recipe, assessment and menu analysis and the order in which they are displayed. New lists are given a name of your choice and you can have as many lists as you wish.

| Name of saved li          | st C | oF IDS | <b>v</b>                                   |          | ОК      |
|---------------------------|------|--------|--------------------------------------------|----------|---------|
| lect nutrients            |      |        |                                            |          |         |
| icet numerics             |      | -      |                                            | _        | Save    |
| Select nutrients from     | ^    |        | Selected nutrients in order                | ^        | Save as |
| Carbohydrate components   |      |        | Protein                                    |          | Cancel  |
| Total Sugars (mse)        |      |        | Fat                                        |          | Cancel  |
| Total Sugars              | - 11 |        | Available Carbohydrate (mse)               |          |         |
| Starch (mse)              |      |        | Energy (kcal)                              |          |         |
| Starch                    |      |        | Energy (kJ)                                |          |         |
| Fructose                  |      |        | Starch (mse)                               |          |         |
| Galactose                 |      |        | Total Sugars (mse)                         |          |         |
| Glucose                   |      |        | Non-milk extrinsic sugars                  |          |         |
| Lactose (mse)             |      |        | Glucose                                    |          |         |
| Lactose                   |      |        | Fructose                                   |          |         |
| Maltose (mse)             |      |        | Sucrose (mse)                              |          |         |
| Maltose                   |      |        | Maltose (mse)                              |          |         |
| Sucrose (mse)             |      |        | Lactose (mse)                              |          |         |
| Sucrose                   |      |        | Non-starch polysaccharides (Englyst fibre) |          |         |
| Non-milk extrinsic sugars |      |        | Total dietary fibre (AOAC method)          | <b>v</b> |         |
| Intrinsic and milk sugars |      |        | A                                          |          |         |
| Oligosaccharides (mse)    |      |        | Re-order a selection                       |          |         |
| Oligosaccharide           |      |        | Shift selection up Shift selection down    |          |         |
| Resistant starch          | ~    |        | Sint Selection up                          |          |         |
|                           |      |        |                                            |          |         |
| Select all Add selection  |      |        | Remove selection Remove all                |          |         |

The dialog contains two scrolling panes.

The left, *Select nutrients from*, pane contains a list of all the available nutrients, grouped logically under their sub-headings. The list includes only the nutrients that currently have any values in the database. Previously all known nutrients were included even if they had no values, for example nutrients only used in the USDA table when that table had not been imported.

The right, *Selected nutrients in order*, pane contains the list of nutrients currently selected, shown in the order in which they will be displayed.

You can <u>highlight one or more nutrients</u> from the left pane that are not already in the selected nutrients listand click **Add selection** to copy them into the current list on the right. Similarly, you can highlight one or more nutrients in the right pane and click **Remove selection** to delete them from the current list. You can start with an empty list by using **Remove all**. To change the order of the selected nutrients in the list, highlight one or more nutrients to be moved and click **Shift selection up** or **Shift selection down**. For each click, the highlighted items will move up or down one place relative to the rest of the list.

You can begin with any previously saved nutrient list by selecting it from the dropdown choice box. Dietplan has a number of pre-defined lists, including the nutrients and nutrient order in the published 5th and 6th editions of *The Composition of Foods.* These are **System definitions**, as indicated at the foot of the dialog, and cannot be altered, although you can make changes and click the **Save as** button to create a new list using a different name.

Similarly, if individual user accounts have been set up, any lists created by a system administrator, using the <u>standard nutrient lists</u> dialog on the **Admin** menu, will appear as **Standard definitions** which also cannot be changed but, like a system definition, can be copied using **Save as**. A list that you create or copy and

save with a name of your own appears as a **User definition** and it can be altered and edited as required.

All saved system, standard and user lists appear in the drop-down selection list of the *Name of saved list* field.

To delete a list, select it, use the **Remove all** button to clear it and then **Save** the empty list.

The grouping of the nutrients in the *Select nutrients from* pane is mainly selfexplanatory. The **Food labelling** group contains nutrient values that are based on the data from *The Composition of Foods* but are computed in a slightly different way. These comply with the EU requirements for food labelling: *Regulation (EU) 1169/2011 of the European Parliament*. These values are used automatically when food label data is requested, but they can also be added individually to your nutrient lists in their own right.

The **Properties** group contains items that are not strictly nutrients, such as **edible proportion** and **specific gravity** that come directly from the UK food tables. Others, like **served edible proportion** and **specific gravity, conv.** are derived and are user-modifiable values.

**Served edible proportion** (SEP) is the usable proportion of a food in terms of the actual nutrient values for that food, rather than the food-preparation wastage factor that is sometimes given as the **edible proportion** (EP). For example, for food MW6 748, *green beans, raw*, the EP is given as 0.83 but the total nutrient weight per 100 grams is almost 100 grams, so the SEP is calculated as 1.0. However, for UKN 18-211, *pork chops with bone*, the EP is 0.86 as is the total nutrient weight per 100 grams, so the SEP is set the same as the EP. SEP values are used during the computation of **Nutrient contribution by weight** graphs.

**Specific gravity, conv** is the value of specific gravity used to convert a quantity to grams if it is input as a <u>volumetric unit</u>. Its value can be set by a system administrator using the <u>add new nutrients to foods</u> option. If the food is one of the few with a **specific gravity** value in the UK food tables, the specific gravity, conv field is initialised with the same value

There are two nutrient groups containing fatty acids. The first, **Fatty acids**, contains the fatty acids, using the structure-based nomenclature used in the latest **Fatty acids** supplement (1999). The other, **Undifferentiated fatty acids**, uses the non-structure-based nomenclature first introduced with the **Fish & fish products** supplement (1993) and used until the **Meat & meat products** supplement (1997). Use of fatty acids from the former, more recent group is recommended. They should not be mixed.

Finally, the **Minerals** group has a derived item at the end called **Salt equivalent**, the number of grams of common salt that would be need to supply the quantity of sodium present in the analysis.

### 4.3 Compare two foods

From the **Foods** menu, choose *Compare two foods* 

Compare the nutrient values of any two foods or ingredients in the database. Select two foods and the quantities to be compared (which need not be equal) and obtain a list of the two sets of nutrient values together with the differences and percentage differences. In Dietplan7, once a recipe has been saved, it can be treated just like any other food in the database. It has a data-source code of **RCP** and a food code identical to the recipe code. So you can also use this option to compare any two recipes or, indeed a recipe with any other food.

| Compare × |                                                                                                    | ×       |
|-----------|----------------------------------------------------------------------------------------------------|---------|
|           |                                                                                                    |         |
| Selection |                                                                                                    |         |
| Result    |                                                                                                    |         |
| Report    | First food<br>Source IDS v Ref code 16-110 Browse<br>Plaice, in batter, fried in blended oil<br>Quantity 100.0 grams |         |
|           |                                                                                                    |         |
|           | Source IDS v Ref code 16-052 Browse                                                                                  |         |
|           | Haddock, in batter, fried in blended oil                                                                             |         |
|           | Quantity 100.0 grams                                                                                                 |         |
|           |                                                                                                    |         |
|           |                                                                                                    |         |
|           |                                                                                                    |         |
|           |                                                                                                    |         |
|           |                                                                                                    | Compare |
|           |                                                                                                    | Cancel  |

The dialog asks for two foods to be selected and for the required comparison quantities to be entered. Both foods can be specified either by entering the data source and food reference codes directly, or clicking **Browse** and using dialog with any of the <u>Food search</u> methods. Default quantities are 100 grams each but either can be changed and the two quantities need not be the same. To view the results, click the **Compare** button or the notebook **Result** tab.

The nutrient values of the two foods are displayed together with the differences and percentage differences. The display uses the current <u>selection of nutrients</u>. Differences are expressed as the amount of the nutrient in the second food relative to the amount the first, so selecting the two foods in the opposite order will produce different numerical values.

| election | 1. 100.0g of IDS 16-110 Plaice, in batter, frie<br>2. 100.0g of IDS 16-052 Haddock, in batter, |      |      | I    |      |        |   |                         |
|----------|------------------------------------------------------------------------------------------------|------|------|------|------|--------|---|-------------------------|
| Result   | Nutrient                                                                                       |      | Qty1 | Qty2 | Diff | Diff % | ^ | < <back< th=""></back<> |
| Report   | Protein                                                                                        | g    | 15.2 | 17.1 | 1.9  | 12.5   |   | < <back< td=""></back<> |
|          | Fat                                                                                            | g    | 16.8 | 14.0 | -2.8 | -16.7  |   | Report                  |
|          | Available Carbohydrate (mse)                                                                   | g    | 12.0 | 10.0 | -2.0 | -16.7  |   |                         |
|          | Energy (kcal)                                                                                  | kcal | 257  | 232  | -25  | -9.7   |   | Close                   |
|          | Energy (kJ)                                                                                    | kJ   | 1072 | 969  | -103 | -9.6   |   |                         |
|          | Starch (mse)                                                                                   | g    | 12.0 | 10.0 | -2.0 | -16.7  |   |                         |
|          | Total Sugars (mse)                                                                             | g    | 0+   | 0+   |      |        |   |                         |
|          | Non-milk extrinsic sugars                                                                      | g    | Nil  | Nil  |      |        |   |                         |
|          | Glucose                                                                                        | g    | 0+   | 0+   |      |        |   |                         |
|          | Fructose                                                                                       | g    | 0+   | 0+   |      |        |   |                         |
|          | Sucrose (mse)                                                                                  | g    | 0+   | 0+   |      |        |   |                         |
|          | Maltose (mse)                                                                                  | g    | Nil  | 0+   |      |        |   |                         |
|          | Lactose (mse)                                                                                  | g    | 0+   | 0+   |      |        |   |                         |
|          | Non-starch polysaccharides (Englyst fibre)                                                     | g    | 0.5  | 0.4  | -0.1 | -20.0  |   |                         |
|          | Total dietary fibre (AOAC method)                                                              | g    | 0.7  | 0.5  | -0.2 | -28.6  |   |                         |
|          | Saturated fatty acids                                                                          | g    | 1.8  | 1.5  | -0.3 | -16.7  |   |                         |
|          | Mono-unsaturated fatty acids                                                                   | g    | 6.1  | 5.1  | -1.0 | -16.4  |   |                         |
|          | Poly-unsaturated fatty acids                                                                   | g    | 8.2  | 6.9  | -1.3 | -15.9  |   |                         |
|          | Total trans fatty acids                                                                        | g    | ++   |      |      |        |   |                         |
|          | Cholesterol                                                                                    | mg   | ++   | ++   |      |        |   |                         |
|          | Sodium (Na)                                                                                    | mg   | 210  | 180  | -30  | -14.3  |   |                         |
|          | Potassium (K)                                                                                  | mg   | 210  | 280  | 70   | 33.3   |   |                         |
|          | Calcium (Ca)                                                                                   | mg   | 73   | 180  | 107  | 146.6  |   |                         |
|          | Magnesium (Mg)                                                                                 | mg   | 20   | 28   | 8    | 40.0   |   |                         |
|          | Phosphorus (P)                                                                                 | mg   | 170  | 270  | 100  | 58.8   |   |                         |

You can also click the <u>Report</u> button or the notebook tab of the same name to format the results as a <u>PDF</u> document that can be viewed, printed and/or saved.

### 4.4 Search foods for nutrient

From the **Foods** menu, choose Nutrient search

Display a list of a selected group of foods showing the values of a chosen nutrient per 100 grams, by default, in ascending or descending order.

| Search ×  |                                                                                                    | × |
|-----------|----------------------------------------------------------------------------------------------------|---|
| Selection | Search foods for a nutrient                                                                                                    |   |
| Result    | Nutrient to find Cholesterol                                                                                                    |   |
| Graph     | Select data source(s)       Select data source(s)         FAT Fatty acids - 522       DiS UK Comp.of Foods integrated dataset (CoF IDS) - 3424         MW5 5th Ed. McCance & Widdowson - 1189         MW6 6th Ed. McCance & Widdowson - 1236         RCP Added recipes - 7         UKN UK nutrient databank - 5934         USF User-added foods - 3 |   |
|           | Food group ALL All groups                                                                                                    |   |
|           | Category ALL All categories                                                                                                    |   |
|           | Food quantity to report 100.0 grams                                                                                                    |   |
|           | Omit nutrient values less than 10 milligrams                                                                                                    |   |
|           |                                                                                                    |   |

The Nutrient name is chosen from a drop-down list by highlighting the one you require. The food tables to be seached (including your own foods and added recipes) are selected by ticking the appropriate data sources.

You can confine your search to a single *Food group* and/or a single *Food category* by selected from one or both of the drop-down lists. The *Food quantity* to be reported is 100 grams by default but you can alter this as you wish.

You can also specify a threshold limit for the nutrient quantity, below which foods will be excluded from the list. The default threshold value is zero but if you choose a very large group or select all foods it may be helpful to set an appropriate threshold in order to keep the resulting list to a manageable size.

| election | Source | Ref code | Quantity | Name                                     | ^ | < <back< th=""></back<> |
|----------|--------|----------|----------|------------------------------------------|---|-------------------------|
| esult    | IDS    | 18-392   | 2200.0   | Brain, lamb, boiled                      |   | Show detail             |
| raph     | IDS    | 12-807   | 1500.0   | Eggs, chicken, dried                     |   | Show detail             |
|          | IDS    | 12-805   | 1120.0   | Eggs, chicken, yolk, raw                 |   | Graph                   |
|          | IDS    | 12-815   | 900.0    | Eggs, quail, whole, raw                  |   |                         |
|          | IDS    | 16-303   | 895.0    | Roe, herring, soft, fried in blended oil |   | Save                    |
|          | IDS    | 12-814   | 890.0    | Eggs, duck, boiled and salted            |   |                         |
|          | IDS    | 18-408   | 700.0    | Kidney, pig, stewed                      |   | Print                   |
|          | IDS    | 12-816   | 680.0    | Eggs, turkey, whole, raw                 |   |                         |
|          | IDS    | 12-920   | 680.0    | Eggs, duck, whole, raw                   |   | Close                   |
|          | IDS    | 16-267   | 615.0    | Squid, dried                             |   |                         |
|          | IDS    | 18-493   | 610.0    | Kidney, lamb, fried                      |   |                         |
|          | IDS    | 16-302   | 575.0    | Roe, herring, soft, raw                  |   |                         |
|          | IDS    | 17-488   | 570.0    | Cod liver oil                            |   |                         |
|          | IDS    | 16-249   | 505.0    | Shrimps, dried                           |   |                         |
|          | IDS    | 17-610   | 478.5    | Hollandaise sauce, homemade              |   |                         |
|          | IDS    | 18-405   | 460.0    | Kidney, ox, stewed                       |   |                         |
|          | IDS    | 18-456   | 452.0    | Kidney, lamb, grilled (fats only)        |   |                         |
|          | IDS    | 12-809   | 450.0    | Eggs, chicken, fried, without fat        |   |                         |
|          | IDS    | 12-919   | 435.0    | Eggs, chicken, fried in vegetable oil    |   |                         |
|          | IDS    | 18-413   | 430.0    | Liver, lamb, raw                         |   |                         |
|          | IDS    | 17-004   | 425.0    | Compound cooking fat                     |   |                         |
|          | IDS    | 12-812   | 415.0    | Eggs, chicken, scrambled, without milk   |   |                         |
|          | IDS    | 18-406   | 410.0    | Kidney, pig, raw                         |   |                         |
|          | IDS    | 18-494   | 400.0    | Liver, lamb, fried                       |   |                         |
|          | IDS    | 12-803   | 390.0    | Eggs, chicken, whole, free-range, raw    |   |                         |
|          |        | 19,20/   | 200.0    | Giblets chicken boiled                   | > |                         |

You can alter the order in which the list is displayed by clicking on any of the column-header labels. One click will sort the list in ascending order of the selected column and a second click will reverse the sorted order.

You can also highlight any row and display the full nutrient composition of the selected food by either double-clicking the row, pressing the keyboard **Enter** key, or clicking on the **Show details** button.

Click the **Save** button to write the list to a text file with a name of your choice and save it, or the **Print** button to output the list to your printer. You can also produce a histogram or barchart showing the nutrient content of each food, by clicking **Graph**.

Click the**Back** button or the notebook's **Selection** tab to return and make a different selection

### 4.5 Nutrient exchange values

From the **Foods** menu, choose Nutrient exchange

Display a sorted list of the <u>nutrient exchange values</u> of a selected group of foods. That is, the number of grams of each food needed to provide a specified quantity of the chosen nutrient.

In this option the exchange quantity can be specified for any selected nutrient and all the values for a chosen group of foods are calculated and displayed. If you want to know the exchange values for single, specified foods use the option <u>The</u> <u>composition of foods</u>

| election | Search foods for nu | utrient exchange values                                                                                                    | Search |
|----------|---------------------|----------------------------------------------------------------------------------------------------|--------|
| esult    | Nutrient to find    | Available Carbohydrate (mse)                                                                                                    | Cancel |
|          | Food source(s)      | Select data source(s)  FAT Fatty acids - 522  for DS UK Comp.of Foods integrated dataset (CoF IDS) - 3424  MW5 5th Ed. McCance & Widdowson - 1189  MW6 6th Ed. McCance & Widdowson - 1236  RCP Added recipes - 7  UKN UK nutrient databank - 5934  USF User-added foods - 3 |        |
|          | Food group          | ALL All groups                                                                                                    |        |
|          | Category            | ALL All categories                                                                                                    |        |
|          | Nutrient quantity   | y to calculate 10.0 grams                                                                                                    |        |
|          |                     | unts larger than 500 grams                                                                                                    |        |

The Nutrient name is chosen from a drop-down list by highlighting the one you require. The food tables to be seached (including your own foods and added recipes) are selected by ticking the appropriate data sources.

You can confine your search to a single *Food group* and/or a single *Food category* by selected from one or both of the drop-down lists. The *Nutrient quantity to calculate*, that is the <u>exchange value</u> can be entered using the units normally associated with that nutrient, so will be shown in grams, milligrams, micrograms, kiloCalories or kiloJoules as appropriate.

You can also specify an upper threshold limit for the computed quantities of foods needed to provide the nutrient quantity you have chosen. Quantities above this value, representing foods that contain the smallest amounts of the nutrient, will be excluded from the list. The default threshold value is 9999 grams but you can adjust this as required.

| lection | Source | Ref code | Quantity | Name                    | ^ | < <back< th=""></back<> |
|---------|--------|----------|----------|-------------------------|---|-------------------------|
| esult   | IDS    | 17-063   | 9.52     | Sugar, white            | _ | Show detail             |
|         | IDS    | 17-062   | 9.53     | Sugar, icing            |   | Show detail             |
|         | IDS    | 17-061   | 9.57     | Sugar, Demerara         |   | Save                    |
|         | IDS    | 17-117   | 9,74     | Peppermints             |   |                         |
|         | IDS    | 17-060   | 9.87     | Sugar, brown            |   | Print                   |
|         | IDS    | 12-104   | 10.2     | Milk shake powder       |   |                         |
|         | IDS    | 17-058   | 10.3     | Jaggery                 |   | Close                   |
|         | IDS    | 17-587   | 10.3     | Peppermint creams       |   |                         |
|         | IDS    | 12-414   | 10.4     | Meringue                |   |                         |
|         | IDS    | 11-027   | 10.5     | Tapioca, raw            |   |                         |
|         | IDS    | 11-498   | 10.5     | Ricicles                |   |                         |
|         | IDS    | 11-492   | 10.6     | Frosties                |   |                         |
|         | IDS    | 11-001   | 10.6     | Arrowroot               |   |                         |
|         | IDS    | 11-023   | 10.6     | Sago, raw               |   |                         |
|         | IDS    | 17-119   | 10.6     | Sherbert sweets         |   |                         |
|         | IDS    | 17-584   | 10.7     | Icing, Royal            |   |                         |
|         | IDS    | 11-497   | 10.8     | Rice Krispies           |   |                         |
|         | IDS    | 13-213   | 10.8     | Cassava, gari           |   |                         |
|         | IDS    | 11-503   | 10.8     | Sugar Puffs             |   |                         |
|         | IDS    | 11-013   | 10.9     | Custard powder          |   |                         |
|         | IDS    | 11-435   | 10.9     | Cornflour               |   |                         |
|         | IDS    | 11-491   | 10.9     | Crunchy Nut Corn Flakes |   |                         |
|         | IDS    | 11-488   | 10.9     | Coco Pops               |   |                         |
|         | IDS    | 13-214   | 10.9     | Cassava chips           |   |                         |
|         | IDS    | 17-582   | 11.1     | lcing, fondant          |   |                         |
|         |        | 11_/00   | 11.2     | Corn Flaker             | > |                         |

You can alter the order in which the list is displayed by clicking on any of the column-header labels. One click will sort the list in ascending order of the selected column and a second click will reverse the sorted order.

You can also highlight any row and display the full nutrient composition of the selected food by either double-clicking the row, pressing the keyboard **Enter** key, or clicking on the **Show details** button.

Click the **Save** button to write the list to a text file with a name of your choice and save it, or the **Print** button to output the list to your printer. You can also produce a histogram or barchart showing the nutrient exchange value of each food, by clicking **Graph**.

Click the**Back** button or the notebook's **Selection** tab to return and make a different selection.

# 5. Recipes & Dishes

# 5.1 Working with recipes

Although this section refers explicitly to recipes, these facilities can be used equally well for any combination of foods that are often used together. This could be a group of ingredients used frequently in other recipes, such as short-crust pastry, or a set of foods that are often consumed together, such as toast with butter and marmalade and tea with milk and sugar. All recipes can be loaded into other recipes or into diet assessments or meals & menus. The recipe can be loaded as a single item, under its own name, with the ingredients in the same proportions as the original, or the ingredients can be loaded as individual items.

Check first that the status pane at the bottom of the main window is showing *Recipes & Dishes*. If not, follow the procedure to <u>select the type of analysis</u>

### Start a new recipe:

From the File menu, select New

-or-

From the toolbar, click on the Create new analysis button  $\square$ 

-or-

### Press Ctrl and N

| Rcp R00001 ×             |                                                                                                   | ×                  |
|--------------------------|---------------------------------------------------------------------------------------------------|--------------------|
|                          | Enter new recipe details                                                                          |                    |
| Selection<br>Composition | Recipe<br>code         R00001         Accept         Recipe<br>name         A tasty savoury snack |                    |
| Report<br>Graph          | Group AT Browse No of portion grams                                                               |                    |
| Grid                     |                                                                                                   |                    |
|                          | Target<br>reference     DRV     Set up     Recipe categories     Set up                           |                    |
|                          | Created 17 February 2015 Cooking changes Set up                                                   | Continue<br>Cancel |

The recipe notebook is opened in the main window, in the **Selection** page. The *Recipe code* is the key under which the recipe is saved in the database and every recipe must have a unique code. It can contain letters, numbers and other punctuation characters and be up to 16 characters long. If you are going to save many recipes it might be worth devising a simple classification coding system to assist retrieval as, when recalling recipes, you can specify and search for all or part of the code as well as for words or partial word strings in the recipe name. For example, the first two or three characters could be a mnemonic for the type of recipe - meat dishes, desserts, cakes etc. The number of codes you use depends on how finely you want to divide up your classification. The remaining characters could then be digits simply numbering the recipe within the group. Alternatively, you could use the whole of the code as an abbreviated recipe name in some way. If you are not concerned about the value of the code you can let the software allocate one for you: leave the Recipe code field blank, click **Accept** and the next available code in the sequence beginning *R00001* will be used.

### Open an existing recipe:

From the File menu, select Open

-or-

From the toolbar, click on the **Open existing analysis** button

-or-

Press Ctrl and O

If the recipe is one you have used recently, you can open it from the list of recently used items that appears at the foot of the main **File** menu by clicking on its recipe code.

If you want to look at an existing recipe and be sure that you do not make any changes inadvertently, select <u>view-only mode</u> before you open it.

| Rcp ×       |          |         |          |                                                         | × |
|-------------|----------|---------|----------|---------------------------------------------------------|---|
|             | Search   |         |          |                                                         |   |
| Selection   | Usin     | a whole | words on | y ✔ Search for Recipe Code or Name 7 found ✔ Pre-select |   |
| Composition |          | ,<br>   |          |                                                         |   |
|             | Ref code | Group   | Portions | Name                                                    |   |
| Report      | MW6-567  | MR      | 4        | Beef bourguignonne                                      |   |
| Graph       | MW5-276  | WCD     | 4        | Custard made up with milk                               |   |
|             | MW5-168  | AD      | 4        | Macaroni cheese                                         |   |
| Grid        | MW6-150  | AO      |          | Shortcrust pastry, cooked                               |   |
|             | MW6-149  | AO      |          | Shortcrust pastry, raw                                  |   |
|             | MW5-535  | MR      | 4        | Steak and kidney pie                                    |   |
|             | MW6-187  | AN      | 4        | Treacle tart                                            |   |
|             |          |         |          |                                                         |   |
|             |          |         |          |                                                         |   |
|             |          |         |          |                                                         |   |
|             |          |         |          |                                                         |   |
|             |          |         |          |                                                         |   |
|             | ,        |         |          |                                                         |   |

You can search for recipes either by recipe code or by name using the same techniques as <u>searching for foods and ingredients</u>. Depending whether you tick *Using whole words only*, matching recipes will be displayed as you enter individual letters or whole words. To obtain a complete list of recipes, if not already showing, enter a space character into the search field.

The recipes that match your search criteria will be shown in the scrolling window below the search field. Initially in alphabetic, name order you can click any of the column headings in the window to sort by that column. A second click on the same heading will reverse the sort order for that column.

You can browse through the recipe list using either a single mouse click or with the cursor up/down keys. Details of the currently highlighted recipe appear in the fields below the selection list. Make your selection with a double click on the recipe list item or press the **Enter** key.

#### Save recipe:

When you have added all the new recipe ingredients or made amendments to an existing recipe, you must save the recipe in the database.

Click the **Save** button in the recipe notebook's **Composition** page

-or-

From the File menu, select Save

-or-

From the toolbar, click on the Save analysis button 🖄

-or-

### Press Ctrl and S

Alternatively, you can choose to have the recipe saved automatically after each ingredient is added: Select **Edit** and **Preferences** and from the *Behaviour Preferences* tab, select *Auto-save analysis after every food entered*. This will apply to all future analyses until you change it.

If you have made changes to an existing recipe and you would like to keep the original as well as the new version, from the **File** menu, select **Save As** and you will be prompted for a new recipe code to save the changed recipe. You also have the option to amend the recipe name.

| Save recipe as                  |                                              |
|---------------------------------|----------------------------------------------|
| MW7-541/2                       | OK<br>Cancel                                 |
| Beef bourguignonne - 6 portions | cuncer                                       |
| quantities 1.5                  |                                              |
|                                 | MW7-541/2<br>Beef bourguignonne - 6 portions |

By default the same ingredient quantities will be saved in the new recipe (factor = 1.0) but you can set this to any postive value to adjust all the quantities proportionally. For example a factor of 2.0 will double all the quantities and a factor of 0.5 will halve them. In the above example, the original recipe was for 4 portions and the new version is for 6 (6/4 = 1.5).

If you have locked the database by using the <u>view-only</u> option, all these ways of performing a save will be inactive.

### **Delete recipe:**

To delete a recipe, recall it as above and and advance to the Composition page. Then from the **File** menu, select *Delete*. A warning message will be displayed if the recipe is being used in any other analysis in the database. You can still continue and delete the recipe but then, when any such analysis is recalled it will warn that one of its ingredients is missing.

### **Close recipe:**

To close the recipe

Click the **Close** button in the recipe notebook's **Composition** page

-or-

From the File menu, select Close, or Close all to close all the open notebooks

-or-

From the toolbar, click on the Close analysis button 🐱

You will be asked to confirm if you try to either close the recipe or exit Dietplan without saving any additions or alterations.

# 5.2 Entering recipe details

Once you have entered a new Recipe code for a new recipe, or selected an existing recipe, the fields in the *Enter/confirm recipe details* section of the **Selection** notebook page become active and you can add or edit their contents.

| Amend/confirm recipe details                                     |                               |
|------------------------------------------------------------------|-------------------------------|
| Recipe<br>code MW6-150 Recipe<br>name \$hortcrust pastry, cooked |                               |
|                                                                  |                               |
| Group<br>code Browse                                             | No of Portion grams           |
|                                                                  |                               |
| Target<br>reference ✓ Set up                                     | Recipe categories Set up      |
|                                                                  | Continue.                     |
| Created 28 October 2008<br>Modified 21 November 2014             | Cooking changes Set up Cancel |
|                                                                  | Cancel                        |
| Recipes & dishes selected                                        |                               |

You can enter a descriptive *Name*. This name appears on all reports and lists and alongside the recipe code in the selection window when you are searching for a recipe, so helping to identify the recipes found. You can also search for the recipe using any word or string of characters occurring in the description. There is no restriction on the length of the recipe name.

You can associate a group code with the recipe if you wish. These are the standard 1 to 3 character <u>food group</u> codes used to classify all the McCance & Widdowson foods in the database. Click the **Browse** button for a list of available codes and their descriptions and select one if required. You can also search for recipes by group code, by entering the code into the recipe search field, preceded by an equals sign (=), for example **=AD** 

You can optionally specify recipe portions either as the *Number of portions*, or the *Portion size* (weight per portion) or both. If you supply at least one of these, Dietplan is able to display nutrient information per portion as well as for the whole recipe. If no portion information is available, the nutrition per 100 grams is reported. However, if you supply both the number of portions and the size, the program is able to check that the ingredient quantities entered are consistent with these values. When the recipe is saved, if the total ingredient weight is not equal to the portion size times the number of portions, a warning is displayed. The program offers to adjust the number of portions, the portion size or the individual ingredient weights (pro rata) to resolve the inconsistency, and you can choose which item to change.

You can set target Dietary Reference Values for the recipe. This may not always be very useful as DRVs refer to the total daily intake of particular population groups, but there might be occasions where you want to show the relative contribution of the recipe to the DRVs for a typical or targeted group. In a similar way, you can also select and set categories for the recipe. The purpose and use of this described in detail in the section on <u>Category coding</u>.

You can specify <u>changes due to cooking</u> the recipe by clicking the adjacent **Set up** button. You can specify a percentage weight gain or loss, due to the absorption or evaporation of water, and you can include estimated vitamin losses based on the chosen cooking method. If cooking changes are entered, the button title changes to **Amend**.

The number of portions, target DRVs and recipe categories can each be given predefined values using the *Defaults* option of the <u>preferences</u> function. The scope of a new recipe will show all such default values automatically but they can then be edited as required.

The dates of creation and latest change (if different) are displayed. These fields are maintained by the program itself and cannot be altered. If Dietplan user accounts have been enabled, the users responsible are also shown.

When all the details have been entered or amended, click the **Continue** button or the **Composition** tab of the analysis-notebook to move to the next stage.

### 5.3 Cooking changes

Clicking the **Set up** button associated with *Cooking changes* on the recipe Selection page brings up the following dialog. The absolute or percentage weight change of the raw ingredients during cooking can be entered. If a positive number is entered, this is interpreted as a gain due to the absorption of water and if the number is negative it is taken as a loss due to the evaporation of water. For gain or loss, the nutrient content of the recipe is adjusted proportionately.

| OK<br>Cancel |
|--------------|
|              |
|              |
|              |

Guideline values of percentage weight changes during cooking of a wide range of foods are included in the 7th edition of McCance & Widdowson's *The Composition of Foods* and these can be viewed by clicking **Guide values**.

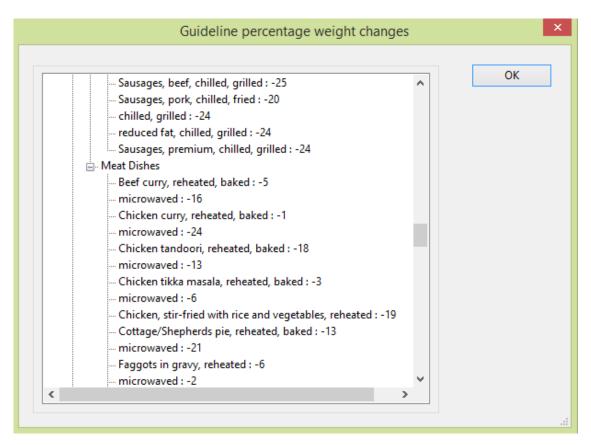

It is also possible to choose one of a number of pre-defined cooking methods. If chosen, the corresponding percentage vitamin losses, as provided in McCance & Widdowson's *The Composition of Foods*, 7th edition will be applied to each of the ingredients. To preview the total values, click **Show changes** 

| Nutrient     | Raw value | Cooked value | % Loss | OK |
|--------------|-----------|--------------|--------|----|
| Vitamin E    | 1.04 +    | 0.99 +       | 4.8    |    |
| Thiamin      | 0.63 +    | 0.52 +       | 17.5   |    |
| Riboflavin   | 0.88 +    | 0.72 +       | 18.2   |    |
| Niacin       | 12.82 +   | 10.45 +      | 18.5   |    |
| Vitamin B6   | 1.16 +    | 0.95 +       | 18.1   |    |
| Vitamin B12  | 2.5 +     | 2.0 +        | 20.0   |    |
| Folate       | 99 +      | 54 +         | 45.5   |    |
| Pantothenate | 4.42 +    | 3.57 +       | 19.2   |    |
| Biotin       | 26.4 +    | 22.4 +       | 15.2   |    |
| Vitamin C    | 9         | 6            | 33.3   |    |

### 5.4 Using the recipe composition page

Using the Composition page of the recipe analysis notebook

The composition page of the recipe notebook is where all the ingredients are added and the current ingredient list and nutrient values are displayed.

| Rcp MW5-535 > | ×              |           |        |               |                     |                  |   |                                                                      |
|---------------|----------------|-----------|--------|---------------|---------------------|------------------|---|----------------------------------------------------------------------|
| election      | Ni<br>Edible p | utrient   | Unit   | Total<br>0.97 | per portion<br>0.97 | per 100g<br>0.97 | ^ | Summary Comment Allergens FoP NPM Label MW5-535 Steak and kidney pie |
| omposition    | Water          |           | g      | 412.2         | 103.0               | 48.6             |   | Portions: 4                                                          |
|               | Total Nit      | trogen    | g      | 21.04         | 5.26                | 2.48             |   | No of items: 7                                                       |
| port          | Protein        |           | g      | 129.9         | 32.5                | 15.3             |   | Cooked weight: 848g = 4 x 212.0g portions                            |
| aph           | Fat            |           | g      | 155.5         | 38.9                | 18.3             |   | Poly/Sat fat ratio = 0.4                                             |
| -p-1          | Carbohy        | /drate (m | se) g  | 133.1 +       | 33.3                | 15.7             |   |                                                                      |
| d             | Energy (       | kcal)     | kcal   | 2418 +        | 604                 | 285              |   | Energy profile : M&W                                                 |
|               | Energy         | kJ)       | kJ     | 10093 +       | 2523                | 1190             |   | kcal Total Portion                                                   |
|               | Starch (       | nse)      | g      | 130.5         | 32.6                | 15.4             |   | Protein 520 130 21.4 %<br>Carbohydrate 499 + 125 20.5 %              |
|               | Total su       | gars (mse | ) g    | 2.6 +         | 0.7                 | 0.3              |   | Fat 1399 350 57.5 %                                                  |
|               | NMES           |           | g      |               |                     |                  |   | Alcohol 0 0 0.0 %                                                    |
|               | Glucose        |           | g      |               |                     |                  |   | Fibre 14 + 4 0.6 %                                                   |
|               | Fructos        | e         | g      |               |                     |                  |   | Total 2432 + 608 100.0 %                                             |
|               | Sucrose        | (mse)     | g      |               |                     |                  |   |                                                                      |
|               | Maltose        | (mse)     | g      |               |                     |                  |   |                                                                      |
|               | Lactose        | (mse)     | g      |               |                     |                  |   |                                                                      |
|               | NCD (Ca        | -1        | -      |               | 17                  | 0.0              | 4 |                                                                      |
|               | Source         | RefNo     | Weight |               | Food                | or ingredient    |   | Action Page                                                          |
|               | MW5            | 124       | 350.0  | Flaky pastry, | raw                 |                  |   | Additions                                                            |
|               | MW5            | 383       | 400.0  | Beef, stewin  | g steak, lean a     | nd fat, raw      |   | Add item << Back                                                     |
|               | MW5            | 477       | 200.0  | Kidney, lamb  | , raw               |                  |   | Comment                                                              |
|               | MW5            | 1184      | 10.0   | Salt, table   |                     |                  |   |                                                                      |
|               | MW5            | 15        | 15.0   | Wheat flour   | , white, self-rai   | sing             |   | Save Report                                                          |
|               | MW5            | 1186      | 100.0  | Water         |                     |                  |   |                                                                      |
|               | MW5            | 848       | 1.0    | Pepper, whit  | te                  |                  |   | Graph                                                                |
|               |                |           |        |               |                     |                  |   | Grid                                                                 |
|               |                |           |        |               |                     |                  |   | Grid                                                                 |
|               |                |           |        |               |                     |                  |   | Close                                                                |
|               |                |           |        |               |                     |                  |   | v                                                                    |

The page contains three separate, individually resizable window panes and two groups of buttons. The upper-left, scrollable display shows the values of the <u>currently selected set of nutrients</u>. Each nutrient shows its total quantity, the quantity per portion (if applicable), the <u>dietary reference value</u> (if selected) and the quantity per 100 grams. A single-character <u>qualifying indicator</u> is also shown alongside each nutrient total, if appropriate. The window has a pale-yellow (by default) background to indicate that the contents are read-only.

The lower-left, scrollable display shows a list of the recipe ingredient source and reference codes, weights and names. The *Source*, *RefNo* and *Weight* columns in the window have a white background, indicating that the contents can be added or edited directly, if required. While not as flexible as adding ingredients using the <u>add-foods</u> button, you may find it convenient for adding ingredients whose codes are known, or for making adjustments to an ingredient weight. You can also select one or more complete rows of ingredients to <u>cut</u>, <u>copy or paste</u> them into any other open analysis notebook.

The upper-right, display shows read-only, summary totals for the recipe on one tab and an editable text box in another where free-text <u>recipe comments</u> or instructions can be entered. For recipes there are also tabs labelled Allergens, FoP, NPM and Label that respectively display allergen information, front-of-pack nutrition traffic-light labelling, nutrient profiling model and the recipe food label.

The *Action* group of three buttons enables you to add <u>foods and other recipes</u> or <u>comments</u> to the recipe or to <u>save</u> the recipe in the database.

The *Page* group of five buttons enables you to switch to any of the other analysisnotebook pages, namely, **Back** (Selection), **Report**, **Grap**h or **Grid**, or to **Close** the recipe.

# 5.5 Recipe allergens

For recipes, the upper right pane of the Composition page has a tab labelled **Allergens** that contains a summary of the 14\* specified allergens in the recipe ingredients. For all these allergens, if <u>any</u> of the recipe ingredients positively contain that allergen it is reported as **Yes**, if <u>all</u> the recipe ingredients are each declared not to contain the allergen it is reported as **No**. Otherwise its state is reported as unknown (---)

| Allergen                      |  |
|-------------------------------|--|
| Celery and products           |  |
| Cereals containing gluten     |  |
| Crustaceans and products      |  |
| Egg and products              |  |
| Fish and products             |  |
| Lupin and products            |  |
| Milk and products             |  |
| Molluscs and products         |  |
| Mustard and products          |  |
| Nuts                          |  |
| Peanuts and products          |  |
| Sesame seeds and products     |  |
| Soybeans and products         |  |
| Sulphur dioxide and sulphites |  |

\* Food allergen labelling and requirements under the EU Food Information for Consumers Regulation No. 1169/2011

# 5.6 Front of pack nutrition label

For recipes, the upper right pane of the Composition page has a tab labelled **FoP** that follows the Food Standards Agency (2013) *Guide to creating a front of pack (FoP) nutrition label for pre-packed products sold through retail outlets and* contains front-of-pack nutritional traffic light labelling information for the recipe.

| IL UI FACK FEIL | entage Re       | ieren | ce Intake (%RI) a | anu C | olour C | ouin |
|-----------------|-----------------|-------|-------------------|-------|---------|------|
|                 | Product<br>type | ● Fo  | ood ODrink        |       |         |      |
| Nutrient        | per 100g        | %RI   | per 212g serving  | %RI   |         |      |
| Energy kJ       | 1203            | 14%   | 2550              | 30%   |         |      |
| Energy kcal     | 289             | 14%   | 612               | 30%   |         |      |
| Fat             | 18g             | 26%   | 39g               | 55%   | High    |      |
| Saturated Fat   | 6.9g            | 34%   | 14.7g             | 73%   | High    |      |
| Total Sugars    | <0.5g           | 0%    | <0.5g             | 0%    | Low     |      |
| Salt            | 1.8g            | 30%   | 3.7g              | 61%   | High    |      |

Nutrient values per 100g and per portion of the specified nutrients: Fat, Saturated fat, Total sugars and Salt are displayed and colour coded green, amber or red when the values are low, medium or high according to the guidelines. The percentage reference intake for each of the nutrients is also shown

The recommended levels are different for foods and drinks and the page contains a field for this to be specified.

### 5.7 Food label

For recipes, the upper right pane of the Composition page contains a tab entitled Food label. This displays information in the format and using the nutrient and energy conversion factors specified in the 2011 EU regulations.

|                                       |        | Food la                  | hal       |                 |           |  |  |
|---------------------------------------|--------|--------------------------|-----------|-----------------|-----------|--|--|
|                                       |        | F000 la                  | ibei      |                 |           |  |  |
| Product type                          |        | Display                  |           |                 |           |  |  |
| Food                                  |        | Manda                    | tory item | s only          |           |  |  |
| O Drink                               |        | ○ Include optional items |           |                 |           |  |  |
|                                       |        | O Show r                 | on-signi  | ficant vi       | tamins    |  |  |
|                                       |        | -                        | -         |                 |           |  |  |
| Nutrient                              |        | per 100g                 | per 158g  | serving         | NRV       |  |  |
| Energy                                | kJ     | 430                      | 680       | 8%              | 8400      |  |  |
|                                       | kcal   | 103                      | 163       | 8%              | 2000      |  |  |
| F-4                                   |        |                          | E 0       | 8%              | 70        |  |  |
| Fat                                   | g      | 3.7                      | 5.9       | 070             | 10        |  |  |
|                                       | g      | 5.7                      | 2.9       | 076             | 70        |  |  |
|                                       | g      | 1.2                      | 5.9       | 10%             | 20        |  |  |
| of which<br>Saturates                 | _      |                          |           |                 |           |  |  |
| of which<br>Saturates<br>Carbohydrate | g      | 1.2                      | 1.9       | 10%             | 20        |  |  |
| of which                              | g      | 1.2                      | 1.9       | 10%             | 20        |  |  |
| Saturates<br>Carbohydrate<br>of which | g<br>g | 1.2                      | 1.9       | 10%<br>2%<br>2% | 20<br>260 |  |  |

You can choose to show just the mandatory items or include the optional macro nutrients together with a list a list of vitamins and minerals that have values greater than 15% of the NRV. You can also show the vitamins and minerals that have less than the significant 15% value.

# 5.8 Nutrient profiling model (NPM)

For recipes, the upper right pane of the Composition page contains a tab labelled **NPM**. This displays the results of applying the Nutrient Profiling Model to the recipe (Food Standards Agency, 2004 and Department of Health 2011).

|                 |   | Nutrient Prof          | ling Model                 |       |            |
|-----------------|---|------------------------|----------------------------|-------|------------|
| Product<br>Type | ۲ |                        | Fruit Vegeta<br>& Nut Cont |       | View/Alter |
|                 |   |                        | per 100g                   | Score | [          |
|                 |   | Energy (kJ)            | 401                        | 1     |            |
|                 |   | Saturated fat (g/100g) | 1.2                        | 1     |            |
|                 |   | Total sugar (g/100g)   | 1.1                        | 0     |            |
|                 |   | Sodium (mg/100g)       | 502                        | 5     |            |
|                 |   | Total A points         | 0                          | 7     |            |
|                 |   | Fruit, veg, nuts (%)   | 0                          | 0     |            |
|                 |   | NSP Fibre (g/100g)     | 0.6                        | 0     |            |
|                 |   | Protein (g/100g)       | 6.1                        | 3     |            |
|                 |   | Total C points         | 0                          | 3     |            |
|                 |   | Score: A minus C       | 0                          | 4     |            |

The model was developed to provide Ofcom, the broadcast regulator, with a tool to differentiate foods based on the nutrient content of 100g of the item, in the context of television advertising foods to children.

A simple scoring system awards points for **A** nutrients (energy, saturated fat, total sugar and sodium), and for **C** nutrients (fruit, vegetables and nut content, fibre and protein). The score for **C** nutrients is then subtracted from the score for **A** nutrients to give the final nutrient profile score.

Foods scoring 4 or more points, and drinks scoring 1 or more points, are classified as *less healthy* and are subject to Ofcom's controls on the advertising of foods to children on TV.

The UK foods in the database have been given catagories of **FVN** or **DFVN** - [Dried] Fruit, Vegetables or Nuts - as appropriate and ingredients with these categories are used to compute the percentage FVN content score. They can be seen by using the **View/Alter** button.

| Source | RefNo | Ingredient                                                                                    | Category            | ^        | Close |
|--------|-------|-----------------------------------------------------------------------------------------------|---------------------|----------|-------|
| MW6    | 388   | Vegetable oil, blended, average                                                               |                     |          |       |
| MW6    | 827   | Onions, raw                                                                                   | FVN                 |          |       |
| MW6    | 810   | Garlic, raw                                                                                   | FVN                 |          |       |
| MW6    | 428   | Beef, stewing steak, raw, lean and fat                                                        |                     |          |       |
| MW6    | 400   | Bacon rashers, streaky, raw                                                                   |                     |          |       |
| MW6    | 12    | Wheat flour, white, plain                                                                     |                     |          |       |
| MW6    | 820   | Mushrooms, common, raw                                                                        | FVN                 |          |       |
| MW6    | 1230  | Tomato puree                                                                                  |                     |          |       |
| MW6    | 908   | Mixed herbs, dried                                                                            |                     |          |       |
| MW6    | 1145  | Red wine                                                                                      |                     |          |       |
| MW6    | 1227  | Stock cubes, beef                                                                             |                     | <b>_</b> |       |
|        | 4000  |                                                                                               |                     | •        |       |
|        |       | Changes to ingredient<br>will only last until t<br>Use the Food Category ita<br>to make perma | he recipe is closed |          |       |

Temporary changes to the ingredient categories can be made here and will affect the current profile score. Permanent changes can be made using the <u>food category</u> tools on the **Admin** menu.

### 5.9 Reporting multiple recipes

From the **Views** menu, select *Recipe summaries*.

With this option you can select a range of recipes from a search-list and either produce a detailed report on each one, in the same way that each would be reported by the **Report** page in its own analysis-notebook, or produce a summary report in a variety of different formats.

| nmary × |                  |                   |                                                       |                   |          |              | > |
|---------|------------------|-------------------|-------------------------------------------------------|-------------------|----------|--------------|---|
|         | Search           |                   |                                                       |                   |          |              |   |
| on      | Usin             | g whole words onl | y 🖌 Search for Recipe Code or Name                    | pie               | 69 found | ✓ Pre-select |   |
|         |                  |                   |                                                       |                   |          |              |   |
|         | Ref code         | Group Portions    |                                                       |                   |          |              | ^ |
|         | SHH124           | 96                | Apple jack pie cheddar crumble                        |                   |          |              |   |
|         | KSH002<br>MMB600 | 96<br>96          | Apple pie l.s (k)                                     |                   |          |              |   |
|         | MMB600<br>MMB064 | 96                | Beef & potato pie                                     |                   |          |              |   |
|         | MMV140           |                   | Beef and onion pie (l.c.r.)                           |                   |          |              |   |
|         | MMV140<br>MMV122 | 96<br>96          | Cheese & dijon potato pie<br>Cheese & potato pie      |                   |          | _            |   |
|         | MMV004           | 96                |                                                       |                   |          |              |   |
|         | MMV124           | 96                | Cheese leek & egg pie (lcr)<br>Cheese potato pie      |                   |          |              |   |
|         | MMV124           | 96                | Cheese potato pie (high cal)                          |                   |          |              |   |
|         | MMC553           | 96                | Chicken & mushroom pie                                |                   |          |              |   |
|         | TC04             | 100               | Chicken & mushroom pie                                |                   |          |              |   |
|         | MMC550           | 96                | Chicken & vegetable pie                               |                   |          |              |   |
|         | MMC019           | 96                | Chicken and leek pie                                  |                   |          |              |   |
|         | KM023            | 96                | Chicken leek pie (k)                                  |                   |          |              |   |
|         | KM024            | 96                | Chicken pie (k)                                       |                   |          |              |   |
|         | MMC554           | 96                | Chicken pie norfolk ham                               |                   |          |              |   |
|         | MMC628           | 100               | Chicken pie spring onion(lcr)                         |                   |          |              |   |
|         | MMC551           | 96                | Chicken, bacon & leek pie                             |                   |          |              |   |
|         | MMB118           | 96                | Cottage pie                                           |                   |          |              | ~ |
|         | ,                |                   |                                                       |                   |          |              |   |
|         |                  |                   | Choose format                                         |                   |          |              |   |
|         |                  |                   | One recipe summary per table, n                       | utrients across   |          |              |   |
|         |                  |                   |                                                       |                   |          | Continue     |   |
|         |                  |                   | One recipe summary per table, n                       |                   |          | Continue     |   |
|         |                  |                   | All recipe summaries in one table                     |                   |          | Cancel       |   |
|         |                  |                   | <ul> <li>All recipe summaries in one table</li> </ul> | e, nutrients down |          |              |   |
|         |                  |                   | O Detailed recipes, one per table                     |                   |          |              |   |

You can create a list of recipes from which to make your selections using any of the methods you would use to <u>open an existing recipe</u>, or enter an asterisk to display all recipes. The candidates are shown in a selection list in the usual way, and here you can choose as many recipes as you wish by <u>making multiple selections</u>.

When all the required recipes have been highlighted, you can select the format of the report you want, either a set of detailed reports, or a summary in one of four different formats:

- One recipe summary per table with nutrients listed across the page.
- One recipe summary per table with nutrients listed down the page.
- All recipe summaries in one table, nutrients listed across.
- All recipe summaries in one table, nutrients listed down.

Each summary report provides information about the nutrient content of each of the selected recipes but does not reveal any information about ingredients or ingredient quantities. The nutrients reported are those in the <u>currently selected set</u> <u>of nutrients</u>, for example:

| Summary × | 4  | / 2 43.7% 💌                                | Ţ                 | Тоо                 | ls Fi          | ill & Sign          | Comment |              |
|-----------|----|--------------------------------------------|-------------------|---------------------|----------------|---------------------|---------|--------------|
| Report    |    |                                            |                   |                     |                |                     | ^       |              |
|           |    | Kec                                        | ipe Summ:         | ry Keport           |                |                     |         | Close        |
|           | Ø  | per portion<br>per 100 g                   | kJ                | Energy kcal<br>kcal | Fat<br>g       | Sat.fats<br>g       |         | Close        |
|           |    | MMB600 Beef & Potato Pie (281g)            | 2239 +<br>796     | 534 +<br>190        | 26.1<br>9.3    | 1.6 m<br>0.6        |         | Refresh      |
|           | 甬  | MMV122 Cheese & Potato Pie (240g)          | 1428 +<br>594     | 342 +<br>142        | 18.9<br>7.9    | 6.5 +<br>27         |         |              |
|           |    | MMC019 Chicken And Leek Ple<br>(311g)      | 2460 +            | 589 +<br>189        | 36.8<br>11.8   | 2.7<br>0.7 m<br>0.2 |         | Saved format |
|           |    | MMC551 Chicken, Bacon & Leek Pie           | 790<br>2171 +     | 519 +               | 29.9           | 2.2 m               |         | 0            |
|           | E: | (298g)                                     | 729 2021          | 174<br>483          | 10.0           | 0.7<br>7.3 m        |         | PDF file     |
|           |    | KM083 Fishermans Pie (K) (226g)            | 894               | 214                 | 11.2           | 3.2<br>2.0 m        |         | Open Office  |
|           |    | MMB611 Steak & Kidney Pie (324g)           | 696               | 166                 | 8.6            | 0.6                 |         | Openonice    |
|           |    |                                            | NMES              | Sodium<br>mg        | CHOm           | NSP (Engl)<br>g     |         | Save         |
|           |    | MMB600 Beef & Potato Pie (281g)            |                   | 322 m<br>114        | 51.1 +         | 2.5 m               |         | Save         |
|           |    | MMV122 Cheese & Potato Pie (240g)          | -                 | 376                 | 18.2<br>32.7 + | 0.9                 |         |              |
|           |    | MMC019 Chicken And Leek Pie                | 0.2 m             | 156<br>529 m        | 13.6<br>33.9 + | 1.1<br>2.2 m        |         | D : 1        |
|           |    | (311g)                                     | 0.1               | 170                 | 10.9           | 0.7                 |         | Print        |
|           |    | MMC551 Chicken, Bacon & Leek Pie<br>(298g) |                   | 607 m<br>204        | 33.8 +<br>11.4 | 1.7 m<br>0.6        |         |              |
|           |    | KM083 Fishermans Pie (K) (226g)            |                   | 267 m<br>118        | 54.3<br>24.0   | 0.6 m<br>0.3        |         | << Back      |
|           |    | MMB611 Steak & Kidney Pie (324g)           |                   | 416 m<br>128        | 43.8 + 13.5    | 2.1 m<br>0.6        |         |              |
|           |    |                                            | Protein           | Iron                | Zinc           | Calcium             |         |              |
|           |    |                                            | g<br>23.3         | mg<br>1.39 m        | 0.49 m         | mg<br>83 m          |         |              |
|           |    | MMB600 Beef & Potato Pie (281g)            | 8.3               | 0.49                | 0.17           | 30                  |         |              |
|           |    | MMV122 Cheese & Potato Ple (240g)          | 12.1<br>5.0       | 0.89                | 1.18 +<br>0.49 | 230 e<br>96         |         |              |
|           |    | MMC019 Chicken And Leek Ple<br>(311g)      | 27.9              | 2.08 m<br>0.67      | 1.59 m<br>0.51 | 74 m<br>24          |         |              |
|           |    | MMC551 Chicken, Bacon & Leek Pie           | 27.1              | 3.22 m              | 1.75 m         | 100 m               |         |              |
|           |    | (298g)<br>KM083 Fishermans Pie (K) (226g)  | 9.1 22.1          | 1.08<br>0.63 m      | 0.59<br>0.74 m | 33<br>139 m         |         |              |
|           |    |                                            | 9.8               | 0.28<br>3.11 m      | 0.33<br>1.36 m | 61<br>87 m          |         |              |
|           |    | MMB611 Steak & Kidney Pie (324g)           | 8.4<br>VILA (TRE) | 0.96<br>Vitamin C   | 0.42<br>Folate | 27                  |         |              |
|           |    |                                            | ug                | mg                  | ug             | J                   |         |              |
|           |    | MMB600 Beef & Potato Pie (281g)            | 244 m<br>87       | 6 m                 | 30 m           | ]                   |         |              |
|           |    | MMV122 Cheese & Potato Pie (240g)          | 216 +<br>90       | 21                  | 76<br>32       | i                   |         |              |
|           |    | MMC019 Chicken And Leek Ple                | 362 m             | 7 m                 | 42 m           | í                   |         |              |
|           |    | (311g)<br>MMC551 Chicken, Bacon & Leek Pie | 116<br>302 m      | 2<br>5 m            | 14<br>34 m     | {                   |         |              |
|           |    | (298g)                                     | 101               | 2                   | 12             | J                   |         |              |
|           |    | (Rpt 250) Report created 24 February 2015  |                   |                     |                | Page 1              |         |              |

The summary report is written to a PDF file that you can **Save** or **Print** in the usual way.

# 6. Meals & Menus

### 6.1 Working with menus

Check first that the status pane in the bottom of the main window says *Meals & Menus*. If not, follow the procedure to <u>select the type of analysis</u>

### Start a new menu :

From the **File** menu, select New

-or-

From the toolbar, click on the Create new analysis button

-or-

### Press Ctrl and N

| Mnu M00009 ×                                       | l                                                                                                    | Х                                                                              |
|----------------------------------------------------|----------------------------------------------------------------------------------------------------|--------------------------------------------------------------------------------|
| Selection<br>Composition<br>Construction<br>Report | Enter new menu details       Menu code         Menu code       Menu name         Nutrition Standard       RDA - Recommended Daily Allowances         Set up | Scope<br>Max number of days 7<br>Max meals per day 4<br>Max courses per meal 4 |
| Graph<br>Grid                                      | Food Categories Set up                                                                                                    | Max choices per course 3                                                       |
|                                                    | Created 05 March 2015                                                                                                    | Continue<br>Cancel                                                             |

The menu notebook is opened in the main window, in the **Selection** page. The *Menu code* is the key under which the menu is saved in the database and every menu must have a unique code. It can contain letters, numbers and other punctuation characters and be up to 16 characters long. If you are going to save many menus it might be worth devising a simple classification coding system to assist retrieval as, when recalling menus, you can specify and search for all or part of the code as well as for words or partial word strings in the menu name. If you are not concerned about the value of the code you can let the software allocate one for you: leave the Menu code field blank, click **Accept** and the next available code in the sequence beginning *M00001* will be used.

### Open an existing menu:

From the File menu, select Open

-or-

From the toolbar, click on the **Open existing analysis** button

-or-

### Press Ctrl and O

If the menu is one you have used recently, you can open it from the list of recently used items that appears at the foot of the main **File** menu by clicking on its menu code.

If you want to look at an existing menu and be sure that you do not make any changes inadvertently, select <u>view-only mode</u> before you open it.

|                          | Search   |        |                                                                    |
|--------------------------|----------|--------|--------------------------------------------------------------------|
| Selection<br>Composition |          | ng who | ole words only 🗸 Search for Menu Code or Name 9 found 🗹 Pre-select |
|                          | Ref code | Days   | Name                                                               |
| Construction             | M503     |        |                                                                    |
| Report                   | CCH01    | 5      | City junior 4 week halal                                           |
|                          | M00005   | 5      | Parkside primary spring 2015 week 1                                |
| Graph                    | M00006   | 5      | Parkside primary spring 2015 week 2                                |
| Grid                     | M00007   | 5      | Parkside primary spring 2015 week 3                                |
| ond                      | M00008   | 5      | Parkside primary spring 2015 week 4                                |
|                          | M00009   | 7      | Residential care home - winter 2014. week 1 of 4                   |
|                          | WH001F   | 7      | Weston care - week 1 final                                         |
|                          | WH001    | 7      | Weston care - week 1 provisional                                   |
|                          |          |        |                                                                    |
|                          |          |        |                                                                    |
|                          |          |        |                                                                    |

You can search for menus either by menu code or by name using the same techniques as when <u>searching for foods and ingredients</u>. Depending whether you tick *Using whole words only*, matching menus will be displayed as you enter individual letters or enter words. To obtain a complete list of menus, if not already showing, enter a space character into the search field.

The menus that match your search criteria will be shown in the scrolling window below the search field. Initially in alphabetic, name order you can click any of the column headings in the window to sort by that column. A second click on the same heading will reverse the sort order for that column.

You can browse through the menu list using either a single mouse click or with the cursor up/down keys. Details of the currently highlighted menu appear in the fields in below the selection list. Make your selection with a double click on the list item or press the **Enter** key.

### Save menu :

Click the **Save** button in the menu notebook's **Composition** page

-or-

From the File menu, select Save

-or-

From the toolbar, click on the Save analysis button 🔊

-or-

### Press Ctrl and S

Alternatively, you can choose to have the menu saved automatically after each item is added: Select **Edit** and **Preferences** and from the *Behaviour Preferences* tab, select *Auto-save analysis after every food entered*. This will apply to all future analyses until you change it.

If you have made changes to an existing menu and you would like to keep the original as well as the new details, from the **File** menu, select *Save As* and you will be prompted for a valid, unused menu code to save the changed menu details.

If you have locked the database by using the <u>view-only</u> option, these ways of performing a save will all be inactive.

#### Delete menu

To delete a menu, recall it as above and, from the File menu, select Delete

#### **Close menu:**

To close the menu analysis

Click the **Close** button in the menu notebook's **Composition** page

-or-

From the **File** menu, select *Close*, or *Close all* to close all the open notebooks

-or-

From the toolbar, click on the Close analysis button 🍱

You will be asked to confirm if you try to close the menu or exit Dietplan before saving any additions or alterations.

### 6.2 Entering menu details

Once you have entered a menu code for a new menu, or selected an existing menu, the fields in the *Enter/confirm menu details* section of the **Selection** notebook page become active and you can add or edit their contents.

| lenu<br>M00008     | Menu<br>name Parkside Primary Spring 2015 Week 4 |                                                                                                    |
|--------------------|--------------------------------------------------|----------------------------------------------------------------------------------------------------|
| Nutrition Standard |                                                  | Scope<br>Max number of days 5<br>Max meals per day<br>Max courses per meal 4<br>Max choices per course 3 |
| Created 05 March   | ·                                                | Continue.<br>Cancel                                                                                      |

You can enter a descriptive *Name*. This name appears on all reports and lists and alongside the menu code in the selection window when you are searching for a menu, so helping to identify the menus found. You can also search for the menu using any word or string of characters occurring in the description. There is no restriction on the length of the menu name.

In the group of fields entitled *Scope*, specify the range of *Days*, *Meals*, *Courses* and, if applicable, *Choices* of dishes that the menu will cover. You should specify the **maximum** number of days, meals per day, courses per meal and choices per course that you expect to encounter. You do not have to use all the groups on every occasion and spare groups can be left blank.

You do not have to use all the different levels, for example, a school meals menu (1 meal a day) could leave the *Meals* group blank and specify, say, 20 days, 5 courses and 4 choices. Again a **Course** is not necessarily an item that is eaten on its own, A main dish can be divided into, for example, four 'courses' - a meat selection (3 choices, say), a vegetable selection (4 choices), pasta/rice/potatoes selection (3 choices), and a salad selection (3 choices). Use the groups in the way that best suits your own application. You can name your groups from the defaults, for example, Course 1, Course 2, Course 3... etc. to whatever is most appropriate, and save the names in each individual menu. See <u>Naming analysis groups</u>.

Any group level left blank will be omitted from displays and reports.

At the start of each new menu, you can choose what nutritional standards, if any, to associate with the menu. You can choose between the familiar dietary reference values and the <u>Nutritional Standards & Requirements for School food</u> 2007 (NSRS).

To set the guidelines click the adjacent **Set up** button and enter or select the appropriate details. When guidelines have been set, the button title changes to **Amend**.

In a similar way, you can also select and set categories for the menu. The purpose and use of this described in detail in the section on <u>Category coding</u>.

The dates of creation and latest change (if different) are displayed. These fields are maintained by the program itself and cannot be altered. If Dietplan user accounts have been enabled, the users responsible are also shown.

When all the details have been entered or amended, click the **Continue** button or the **Composition** tab of the analysis-notebook to move to the next stage.

### 6.3 Using the menu composition page

The composition page of the menu notebook is where all menu foods and ingredients are added and the ingredient list and nutrient values of the current menu-group are displayed.

| tion      | N         | utrient    | Unit   | Total        | per 100g | ^          | Summary    | Comm | ent Allergens Navi         | gate            |
|-----------|-----------|------------|--------|--------------|----------|------------|------------|------|----------------------------|-----------------|
|           | Water     |            | q      | 85.9         | 68.7     |            | Menu: M503 |      |                            |                 |
| position  | Total Ni  | trogen     | g      | 0.60         | 0.48     |            | ⊡ - Day 1  |      |                            |                 |
|           | Protein   | -          | q      | 3.6          | 2.9      |            | E Cour     | se 1 |                            |                 |
| struction | Fat       |            | g      | 4.4          | 3.5      |            | Cour       | se 2 |                            |                 |
| ort       | Carbohy   | ydrate (m  | se) g  | 32.9         | 26.3     |            |            |      | New potatoes, boiled in    |                 |
|           | Energy (  | (kcal)     | kcal   | 178          | 142      |            |            |      | Savoury rice, cooked       |                 |
| h         | Energy (  | (kJ)       | kJ     | 749          | 599      |            |            |      | Chips, straight cut, froze | en,             |
|           | Starch (r | mse)       | g      | 31.4         | 25.1     |            | E Cour     |      |                            |                 |
|           | Total su  | igars (mse | e) g   | 1.5          | 1.2      |            | ⊕ Cour     |      |                            |                 |
|           | NMES      |            | g      |              |          |            | ⊕ Day 2    | 30.3 |                            |                 |
|           | Glucose   | Ł          | g      | 0.1          | 0.1      |            | ⊕ Day 3    |      |                            |                 |
|           | Fructose  | e          | g      | 0.2          | 0.2      |            | ⊕ Day 4    |      |                            |                 |
|           | Sucrose   |            | g      | 1.1          | 0.9      |            |            |      |                            |                 |
|           | Maltose   |            | g      | 0.1          | 0.1      |            |            |      |                            |                 |
|           | Lactose   |            | g      | 0+           | 0+       |            |            |      |                            |                 |
|           | NSP (En   | glyst)     | g      | 1.8          | 1.4      | ¥          |            |      |                            |                 |
|           |           |            |        |              |          |            |            |      |                            |                 |
|           | Source    | RefNo      | Weight |              | Food or  | ingredient |            | ^    | Action                     | Page            |
|           | MW6       | 21         | 125.0  | Savoury rice | , cooked |            |            |      | Add item                   | << Back         |
|           | U         |            |        |              |          |            |            |      |                            | SN Dack         |
|           |           |            |        |              |          |            |            |      | Comment                    | B 111           |
|           |           |            |        |              |          |            |            |      | comment                    | Build           |
|           |           |            |        |              |          |            |            | J.   | Save                       | Report          |
|           |           |            |        |              |          |            |            | ł    |                            | Report          |
|           |           |            |        |              |          |            |            | ł    | Save                       |                 |
|           |           |            |        |              |          |            |            | l    | Save<br>Navigate<br>< Prev | Report          |
|           |           |            |        |              |          |            |            | l    | Save<br>Navigate           | Report<br>Graph |

The page contains three separate, individually resizable window panes and three groups of buttons. At any one time, the contents of the windows refer to the current group within the menu, such as *Day 2, Course 3, Choice 1* as illustrated. The identity of the current group is always displayed in the Status bar at the bottom of the main window. It is also shown in the **Summary** and the **Navigate** tabs in the upper-right window. To review the contents of the entire menu, select **Review menu contents** on the **Tasks** menu.

The upper-left, scrollable display shows the values of the <u>currently selected set of</u> <u>nutrients</u> of the current group. Each nutrient shows its total quantity, the <u>dietary</u> <u>reference value</u> (if selected) and the quantity per 100 grams. A single-character <u>qualifying indicator</u> is also shown alongside each nutrient total, if appropriate. The window has a pale-yellow (by default) background to indicate that the contents are read-only.

The lower-left, scrollable display shows a list of the menu foods and ingredients in the current group. The *Source*, *RefNo* and *Weight* columns of the window have a white background, indicating that the contents can be added or edited directly, if required. While not as flexible as adding items using the <u>add-items</u> button, you may find it convenient for adding ingredients whose codes are known, or for making adjustments to an ingredient weight. You can also select one or more complete rows of ingredients to <u>cut</u>, <u>copy or paste</u> them into any other open analysis notebook.

The upper-right, tabbed-display has a **Summary** tab containing read-only, summary totals for the current group, a **Comment** tab with an editable text box where free-text <u>menu comments</u> or other notes can be entered, and a **Navigate** tab where the whole menu structure is displayed as an expandable tree. Clicking on

an individual leaf node of the tree selects the corresponding menu group in the other windows.

The *Action* group of three buttons enables you to add <u>foods and recipes</u> and <u>comments</u> to the menu and to <u>save</u> the menu in the database.

The foods in each part of the menu must be added into the correct group, corresponding to the day, meal and course and choice. In addition to selecting the required section using the tree view as described above, you can also use the **Next** or **Previous** buttons in the *Navigate* group to move forward or go back one group at a time. You can also use designated keyboard combinations and items on the **Tasks** menu to move between the groups. See the section titled Navigate between analysis groups.

The **Hide empty** check box inside the Navigate group can be used to conceal all empty menu groups in the menu tree view. Not every meal you enter is likely to have the same number of courses and choices, for example, and you can exclude the unused groups by clicking this box. It will probably be more useful to do this after the whole menu has been entered, but you can check and uncheck the box whenever you wish and the tree view will alter to reflect your choice.

The Page group of six buttons enables you to switch to any of the other analysisnotebook pages, namely, **Back** (Selection), **Build** (Construction), **Report**, **Graph** or **Grid**, or to **Close** the menu.

### 6.4 Using the menu construction page

The construction page of the menu notebook is similar to the small **Navigate** window on the composition page in that it shows a tree-view of the whole menu but it occupies the whole notebook page and it contains all the tools needed to build and maintain menus.

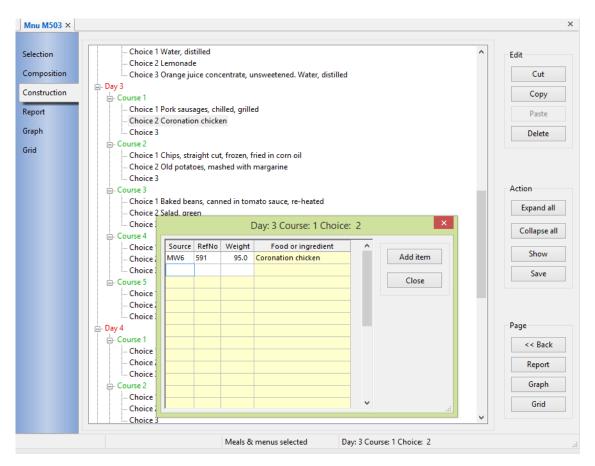

The entire menu is displayed as a tree, with the whole menu at the root and branching into days, meals, courses and choices depending on how the menu structure has been defined. The food items in the menu are shown as the leaves of the tree. Varying amounts of detail can be displayed by clicking the plus (+) and minus (-) boxes at the tree nodes or you can click the **Expand all** or **Collapse all** buttons.

If a leaf node is selected, i.e. highted by clicking on it, the **Show** button is active and using it displays a dialog containing a grid showing the food items in that part of the menu. The grid is the same as the one for the corresponding menu section on the composition page. You can also add or edit food items in this grid or use the **Add item** button in the dialog in the same way as on the composition page.

The construction page also contains buttons that enable you to **Copy**, **Cut**, **Paste** or **Delete** whole sections of the menu, pasting either to a selected part of the same menu or to another menu open in a different notebook. The operations can be carried out at any level, that is you can copy and paste an entire day to another day, a meal to a meal etc. even a whole menu to another menu. Whatever level you choose, all the food items contained within that level are copied, cut, pasted or deleted. If the receiving level already contains food items you can choose either to replace or merge them with the items being added.

There is also a **Paste special** button (not shown above) and on the right-click menu, that also pastes a previously copied or cut selection with the additional option of amending the quantity of each pasted food item in proportion to a supplied factor.

| Alter food quantities          | ×      |
|--------------------------------|--------|
| Adjust all selected quantities | OK     |
| by this factor                 | Cancel |

By default the same food quantities will be pasted (factor = 1.0) but you can set this to any positive value to adjust all the quantities proportionally. For example a factor of 2.0 will double all the quantities and a factor of 0.5 will halve them. In the above example, each of the pasted food quantities are being increased by 10 percent.

### 6.5 Review menu contents

The list of foods in the Composition page of the menu notebook only shows the content of the current group.

To view of the contents of the whole analysis, from the **Tasks** menu, select *Review menu/diary contents*.

| Day | Course | Choice | Source | Ref   | Qty  | Food item                                         | Close       |
|-----|--------|--------|--------|-------|------|---------------------------------------------------|-------------|
| 1   | 1      | 1      | MW6    | 537   | 150  | Chicken pie, individual, chilled/frozen, baked    |             |
| 1   | 1      | 2      | MW5    | 651   | 84.0 | Fish fingers, fried in blended oil                | Save        |
| 1   | 2      | 1      | MW5    | 661   | 120  | New potatoes, boiled in unsalted water            | Save        |
| 1   | 2      | 2      | MW6    | 21    | 125  | Savoury rice, cooked                              |             |
| 1   | 2      | 3      | MW5    | 681   | 165  | Chips, straight cut, frozen, fried in blended oil | Print       |
| 1   | 3      | 1      | MW6    | 771   | 70.0 | Peas, boiled in unsalted water                    | -           |
| 1   | 3      | 2      | MW5    | 757   | 60.0 | Carrots, young, boiled in unsalted water          |             |
| 1   | 4      | 1      | MW5    | 257   | 125  | Low fat yogurt, fruit                             |             |
| 1   | 4      | 2      | MW6    | 178   | 110  | Fruit pie, one crust                              |             |
|     |        |        | RCP    | MW5-2 | 100  | Custard made up with milk                         | Chosen only |
| 1   | 4      | 3      | MW6    | 308   | 75.0 | lce cream, dairy, vanilla                         | chosen only |
| 1   | 5      | 1      | MW6    | 1117  | 200  | Fruit juice drink, ready to drink                 |             |
| 1   | 5      | 2      | MW5    | 1186  | 250  | Water                                             |             |
| 2   | 1      | 1      | MW5    | 400   | 100  | Lamb, cutlets, lean and fat, grilled              |             |
| 2   | 1      | 2      | MW5    | 655   | 250  | Fish pie                                          |             |
| 2   | 2      | 1      | MW6    | 709   | 175  | Old potatoes, mashed with butter                  |             |
| 2   | 2      | 2      | MW6    | 710   | 100  | Old potatoes, roast in blended oil                |             |
| 2   | 3      | 1      | MW5    | 708   | 120  | Green beans/French beans, frozen, boiled in unsa  |             |
| 2   | 3      | 2      | MW5    | 733   | 70.0 | Peas, canned, re-heated, drained                  |             |
| 2   | 4      | 1      | MW5    | 287   | 150  | Rice pudding, canned                              |             |
| 2   | 4      | 3      | MW6    | 949   | 140  | Fruit salad, homemade                             |             |
| 2   | 5      | 1      | MW6    | 1232  | 250  | Water, distilled                                  |             |

If the menu contains choices and you have <u>selected choices</u> from the menu, click the **chosen only** checkbox to display just the chosen items.

You can click on any column heading to sort by that column. Click again to reverse the sort order.

Click **Save** to bring up a file selection dialog to specify the name of a text file where the list, as seen, will be saved. Click **Print** to send the text of the list to a printer.

# 6.6 Select choices from menu

When a menu contains choices of items as the lowest-level grouping, you can analyse the choices in a number of ways that can be chosen from the Aggregation option in Define report on the View menu or via the Design button on the Report page itself .

One such way is to make explicit choices from the menu and report the chosen items. This can be also done conveniently from the Tasks menu by selecting *Choose items from menu*.

| Choose dishes from 5 day senior-school                                                                                                    | menu | ×            |
|----------------------------------------------------------------------------------------------------|------|--------------|
| □ 🔄 Menu: M503<br>□ 🔁 Day 1<br>□ 🔁 Course 1                                                                                                    | ^    | OK<br>Cancel |
| Choice 1 Chicken pie, individual, chilled/frozen, baked<br>Choice 2 Fish fingers, fried in blended oil<br>Course 2<br>Choice 1 New potatoes, boiled in unsalted water<br>Choice 2 Savoury rice, cooked<br>Choice 3 Chips, straight cut, frozen, fried in blended oil<br>Course 3 |      |              |
| Choice 1 Peas, boiled in unsalted water<br>Choice 2 Carrots, young, boiled in unsalted water<br>Course 4<br>Choice 1 Low fat yogurt, fruit<br>Choice 2 Fruit pie, one crust. Custard made up with milk<br>Choice 3 Ice cream, dairy, vanilla                                     |      |              |
| Course 5<br>Choice 1 Fruit juice drink, ready to drink<br>Choice 2 Water<br>Day 2                                                                                                    | ~    |              |
|                                                                                                    | -    |              |

The whole menu is displayed as a tree structure and the leaf-nodes of the tree, the menu choices, contain selection tick-boxes. Within each set of choices you can tick one choice.

If the tree node you require is in its 'collapsed' state, click the + symbol beside its folder icon to expand it. Repeat as necessary at each branch until the leaf nodes are showing.

The choices are saved in the database with the other menu details. They are shared, and may be changed by anyone who has access to the menu.

When choices are made from the menu an additional column is shown in the nutrients panel on the Composition page which displays the nutrient totals for all the chosen items alongside the nutrient values for the current group of items.

| lection      | N         | utrient     | Unit   | ChosenTot    | ThisTot    | N.S.R.S.        | p 🔨 | Summary    | Comment | Allergens       | Navigate |         |
|--------------|-----------|-------------|--------|--------------|------------|-----------------|-----|------------|---------|-----------------|----------|---------|
| lection      | Water     |             | g      | 557.7        | 45.8       |                 |     | Menu: M503 |         |                 |          |         |
| omposition   | Total Nit | trogen      | g      | 4.58         | 1.75       |                 |     | 🗄 Day 1    |         |                 |          |         |
|              | Protein   |             | g      | 28.5         | 10.9       | > 8.5           |     | Cours      | e 1     |                 |          |         |
| Construction | Fat       |             | g      | 45.9         | 10.6       | < 21.6          |     |            |         | chicken, ind    |          | d       |
| eport        | Carbohy   | /drate (mse | ) g    | 129.6        | 16.7       | > 74.2          |     |            |         | n fingers, cod, | , fried  |         |
|              | Energy (  | kcal)       | kcal   | 1012         | 202        | 529 - 585       |     |            | noice 3 |                 |          |         |
| raph         | Energy (  | kJ)         | kJ     | 4252         | 845        | 2126 - 2350     | 1   | ⊕ Cours    |         |                 |          |         |
| irid         | Starch (r | mse)        | g      | 96.6         | 15.6       |                 |     |            |         |                 |          |         |
|              | Total Su  | gars (mse)  | g      | 32.1         | 1.1        |                 |     | Cours      |         |                 |          |         |
|              | Glucose   |             | g      | 1.9 m        | 0+         |                 |     | ⊕ ·· Cours | e J     |                 |          |         |
|              | Fructose  | e           | g      | 2.1 m        | 0+         |                 |     | ⊕ · Day 2  |         |                 |          |         |
|              | Sucrose   | (mse)       | g      | 15.4 m       | 0.2        |                 |     | ⊕ Day 4    |         |                 |          |         |
|              | Maltose   | (mse)       | g      | 1.0 m        | 0.9        |                 |     | ⊕ Day 5    |         |                 |          |         |
|              | Lactose   | (mse)       | g      |              | 0+         |                 |     | ,.         |         |                 |          |         |
|              | NSP (Eng  |             | g      | 10.2 e       | 1.2        | > 4.5           | J   |            |         |                 |          |         |
|              | Fibre (A) | 010         | 0      | 125 .        | 15         |                 | > ` |            |         |                 |          |         |
|              |           |             |        |              |            | _               |     |            |         |                 |          |         |
|              | Source    | RefNo       | Weight |              | 5          | od or ingredien |     |            | ^       | Action          | -        |         |
|              | ID2       | 16-444      | -      | Fich fingers |            | n rapeseed oil  | It  |            |         | Action          | F        | age     |
|              |           | 10-444      | 04.0   | risi nigers, | cou, meu i | in tapeseeu on  |     |            |         | Add iten        | n        | << Back |
|              | -         |             |        |              |            |                 |     |            |         | Commer          | nt       | D 111   |
|              |           |             |        |              |            |                 |     |            |         |                 |          | Build   |
|              |           |             |        |              |            |                 |     |            |         | Save            |          | Report  |
|              |           |             |        |              |            |                 |     |            |         | Navigate        |          |         |
|              |           |             |        |              |            |                 |     |            |         | < Prev          |          | Graph   |
|              |           |             |        |              |            |                 |     |            |         | < PIEV          |          | Grid    |
|              |           |             |        |              |            |                 |     |            |         | Next >          |          | ona     |
|              |           |             |        |              |            |                 |     |            |         |                 |          | Close   |
|              |           |             |        |              |            |                 |     |            |         | Hide em         |          |         |

The column entitled *ChosenTot* is updated dynamically so if both the Composition page and the *Choose items from menu* dialog are visible, the nutrient totals can be seen to change as items are selected from the menu.

# 6.7 Specify number of servings of menu choices

When a menu contains choices of items as the lowest-level grouping, you can analyse the choices in a number of ways that can be chosen from the **Aggregation** option in **Define report** on the **View** menu or via the **Design** button on the Report page itself.

One such way is to specify the number of servings of each choice and produce a weighted-average nutrition analysis. This can also be done from the **Tasks** menu by selecting *Edit/review menu servings* 

| Day | Meals<br>provided | Course      | Choice | Number of servings |                       | Content                                  | ^  | Cancel |
|-----|-------------------|-------------|--------|--------------------|-----------------------|------------------------------------------|----|--------|
| 1   | 100               | 1           | 1      | 55                 | Chicken pie, individ  | lual, chilled/frozen, baked              |    |        |
| 1   |                   | 1           | 2      | 45                 | Fish fingers, fried i | n blended oil                            |    |        |
| 1   |                   | 2           | 1      | 40                 | New potatoes, boil    | ed in unsalted water                     |    |        |
| 1   |                   | 2           | 2      | 25                 | Savoury rice, cooke   | d                                        |    |        |
| 1   |                   | 2           | 3      | 35                 | Chips, straight cut,  | frozen, fried in blended oil             |    |        |
| 1   |                   | 3           | 1      | 60                 | Peas, boiled in uns   | alted water                              |    |        |
| 1   |                   | 3           | 2      | 40                 | Carrots, young, bo    | iled in unsalted water                   |    |        |
| 1   |                   | 4           | 1      | 20                 | Low fat yogurt, fru   | it                                       |    |        |
| 1   |                   | 4           | 2      | 40                 | Fruit pie, one crust  | , Custard made up with milk              |    |        |
| 1   |                   | 4           | 3      | 40                 | Ice cream, dairy, va  | nilla                                    |    |        |
| 1   |                   | 5           | 1      | 60                 | Fruit juice drink, re | ady to drink                             |    |        |
| 1   |                   | 5           | 2      | 40                 | Water                 |                                          |    |        |
| 2   | 95                | 1           | 1      | I                  | Lamb, cutlets, lean   | and fat, grilled                         | _  |        |
| 2   |                   | 1           | 2      |                    | Fish pie              |                                          | _  |        |
| 2   |                   | 2           | 1      |                    | Old potatoes, mask    |                                          |    |        |
| 2   |                   | 2           | 2      |                    | Old potatoes, roas    |                                          | _  |        |
| 2   |                   | 3           | 1      |                    | Green beans/Frenc     | h beans, frozen, boiled in unsalted wate | er |        |
| 2   |                   | 3           | 2      |                    | Peas, canned, re-he   | eated, drained                           | ~  |        |
| <   |                   |             |        |                    |                       |                                          | >  |        |
|     | 195               | neals<br>Id |        |                    |                       |                                          |    |        |

The dialog displays the currently defined set of servings, if any, and allows individual servings to be entered or altered.

New at version 6.60, you can also specify the number of meals provided, in which case the numbers of servings entered should reflect the actual number of servings of each choice and not just the relative ratio of servings between each choice. If this information is entered, the nutritional values of an average meal will be reported.

You can either enter the total number of meals provided for the whole menu cycle, in the box at the bottom of the dialog, or you can enter the number of meals provided on each day separately. In the latter case, the bottom box is disabled and shows the total number of meals calculated from the individual day values.

If you wish to calculate the number of lunches provided in secondary schools using the method currently specified by the Department of Education, namely:

"The till receipts for a given period for all sales of food to which school lunch standards (including nutrient-based standards from 2009) have been applied, divided by the monetary value in the dining room of a free school meal, plus the number of free school meals actually provided"

|                                                                                                    | shatayes. The fit may have |   |
|----------------------------------------------------------------------------------------------------|----------------------------|---|
| The production of the production of the producti |                            | - |
|                                                                                                    |                            |   |
|                                                                                                    |                            |   |

If you have this information available, click the *Meals provided* field you wish to enter, then the **Calculate** button and type in the required values in the pop-up dialog. Click **OK** and the calculated value will appear in the field you indicated.

Servings and meals provided are saved in the database alongside the other menu details. They are shared, and may be changed by anyone who has access to the menu.

### 6.8 Search menu for nutrient

### From the Tasks menu, choose Search menu/diary for nutrients

Display the values of a chosen nutrient in specified sections of a menu, in ascending or descending order.

| Search 5 day senior-school menu for selected r                                | nutrient ×       |
|-------------------------------------------------------------------------------|------------------|
| Select nutrient and search-groups          Nutrient to find       Sodium (Na) | Search<br>Cancel |
| Search grouped by choice v<br>Omit nutrient values less than 50 milligrams    |                  |
| Search chosen menu items only                                                 |                  |
|                                                                               |                  |

The *Nutrient to find* is chosen from a drop-down list by highlighting the one you require. You can decide what groups are to be searched, that is, per day, per meal, per course or per choice. You can also specify a threshold limit for the nutrient content, below which groups will be excluded from the list. If there is a list of items <u>chosen from the menu</u> you can tick the box to include only the chosen menu items in the search.

When you click **Search** a progress bar indicates the progress of the scan through the menu.

| illigram | ns of sodium | (Na) in each | choice of menu M503 |   |                         |
|----------|--------------|--------------|---------------------|---|-------------------------|
| Day      | Course       | Choice       | Quantity            | ^ | < <back< th=""></back<> |
| 1        | 1            | 1            | 645                 |   | Show detail             |
| 1        | 1            | 2            | 294                 |   |                         |
| 1        | 2            | 2            | 612                 |   | Save                    |
| 1        | 4            | 1            | 80                  |   | Print                   |
| 1        | 4            | 2            | 209                 |   | Finic                   |
| 2        | 1            | 1            | 71                  |   | Close                   |
|          |              |              | 625                 |   |                         |
| 2        | 2            | 1            | 75                  |   |                         |
| 2        | 3            | 2            | 175                 |   |                         |
| 2        | 4            | 1            | 75                  |   |                         |
| 3        | 1            | 1            | 864                 |   |                         |
| 3        | 1            | 2            | 224                 |   |                         |
| 3        | 2            | 2            | 59                  |   |                         |
| 3        | 3            | 1            | 716                 |   |                         |
| 3        | 4            | 1            | 141                 |   |                         |
| 3        | 4            | 2            | 54                  |   |                         |
| И        | 1            | 1            | 1000                | ¥ |                         |

You can alter the order in which the list is displayed by clicking on any of the column-header labels. One click will sort the list in ascending order of the selected column and a second click will reverse the sorted order.

You can also highlight any row and display the full nutrient composition of the selected food by either double-clicking the row, pressing the keyboard **Enter** key, or clicking on the **Show details** button.

You can also click the **Save** button to put the list into a text file with a name of your choice and save it, or the **Print** button to produce a simple text-only listing on your printer.

Click the **Back** button to return to the previous dialog and make a different selection

# 7. Personal Diet Assessments

# 7.1 Working with registrations

Diet assessments or diaries are entered and stored for named individuals who might be clients, patients or customers depending on your circumstances. Before the analysis of dietary intake can begin, it is necessary to create or recall a <u>registration record</u> for the individual and to enter or confirm their personal details.

You can enter and save an unlimited number of diet assessments for any individual. Each assessment can be either an <u>averaged assessment</u> or a <u>daily</u> <u>assessment diary</u>.

Check first that the status pane in the bottom of the main window says *Diet assessments*. If not, follow the procedure to <u>select the type of analysis</u>

### Create a new registration:

From the **File** menu, select New

-or-

From the toolbar, click on the Create new analysis button

-or-

### Press Ctrl and N

| Reg #00005 × |                                |        |        |               |                   | ×                  |
|--------------|--------------------------------|--------|--------|---------------|-------------------|--------------------|
|              | Enter new registration details |        |        |               |                   |                    |
| Registration | Registration No                | #00005 | Accept | Sex           | Female            | ¥                  |
| Selection    | Surname                        | Smith  |        | Date of birth | 14 September 1978 |                    |
| Composition  | Forenames                      | Jane   |        | Height (m)    | 1                 |                    |
| Construction |                                |        |        | Weight (kg)   |                   |                    |
| Report       | Address                        |        |        | Referred by   |                   |                    |
| Graph        | Telephone                      |        |        | Notes         |                   | ^                  |
| Grid         | E-mail                         |        |        |               |                   | ~                  |
|              | Created 11 March 2015          |        |        |               |                   | Continue<br>Cancel |

The assessment analysis notebook is similar to the ones opened for recipes and for menus, except there is an extra tabbed page in front if the **Selection** tab, entitled **Registration**. It is this page which is opened first.

For a new registration, enter a unique registration number or code to identify the individual being registered. Hospital-based users, for example, will probably use a patient's hospital number, but any coding system may be used. It can contain letters, numbers and other separating punctuation characters and be up to 16 characters long.

If you do not wish to allocate explicit registration numbers you can you can let the software allocate one for you: leave the Registration No field blank, click **Accept** and the next available code in the sequence beginning #00001 will be used. You can choose whether or not to include the allocated # (hash) number on reports in

the **Details** tab of the report designer - select **Design report** on the **View** menu or click the **Design** button when a report is being viewed.

### Open an existing registration:

From the **File** menu, select Open

-or-

From the toolbar, click on the **Open existing analysis** button 트

-or-

Press Ctrl and O

If the registration is one you have used recently, you can open it from the list of recently used items that appears at the foot of the main **File** menu by clicking on its registration code.

If you want to look at an existing registration and/or assessment and be sure that you do not make any changes inadvertently, select <u>view-only mode</u> before you open it.

| Reg ×       |                   |                   |        |                 |                                       |  |
|-------------|-------------------|-------------------|--------|-----------------|---------------------------------------|--|
| egistration | Search<br>Using w | hole words only ✔ | Search | for Registratic | on or Surname # 67 found   Pre-select |  |
| omposition  | Registration      | Date of birth     | Sex    | Assessments     | Name                                  |  |
| omposition  | #00036            | 18 July 1988      | Female | 1               | Nightingale, Katie                    |  |
| onstruction | #00054            | 14 September 1963 | Female | 1               | Olley, Alice                          |  |
| port        | #00020            | 10 June 1986      | Male   | 1               | Ott, Justin                           |  |
| pon         | #00004            | 14 April 1963     | Female | 1               | Penney, Sonya                         |  |
| aph         | #00047            | 29 May 1987       | Male   | 1               | Purdy, Lee                            |  |
| id          | #00044            | 02 November 1982  | Male   | 1               | Remel, Scott                          |  |
| 10          | #00012            | 27 March 2003     | Female | 1               | Robert, Emma                          |  |
|             | #00049            | 19 July 1988      | Male   | 1               | Ryder, John                           |  |
|             | #00043            | 02 November 1982  | Male   | 1               | Scott, Remel                          |  |
|             | #00013            | 05 July 1996      | Male   | 1               | Stead, Tom                            |  |
|             | #00052            | 05 May 1988       | Male   | 1               | Taylor, Ryan                          |  |

You can search for registration records either by number or by surname using the same techniques as when <u>searching for foods and ingredients</u>. Depending whether you tick *Using whole words only*, matching records will be displayed as you enter individual letters or enter words..

To obtain a complete list of all registrations, if not already showing, enter a space character into the search field or ensure that the *Pre-select* box is ticked.

Version 6.70.20 of Dietplan introduced the use of *User Groups*. During the setting up of <u>Dietplan users</u> by an administrator it is possible to designate any user as a member of one of the defined <u>user groups</u> (or of None). After that, registration records created by a group member will only be visible to members of that group. That is, each group will only be able to access its own registrations and assessments. Registrations created by a user who is not a member of any group will be accessible to everyone, as before.

The registrations that match your search criteria will be shown in the scrolling list below the search fields. Initially in surname order, you can click any of the column headings in the list to sort by that column. A second click on the same heading will reverse the sort order for that column. You can browse through the registration list using either a single mouse click or with the cursor up/down keys. Details of the currently highlighted registration appear in the fields in below the selection list. Make your selection with a double click on the list item or press the **Enter** key.

### Save registration:

There is no explicit action necessary to save the details of a registration. It is done automatically as you leave the Registration page of the assessment notebook, either by clicking **Continue** or selecting one of the other notebook page tabs.

### **Close registration:**

Having opened or created a registration record, the normal action would be to continue and open or create an assessment. However, to close the registration at this point:

From the File menu, select Close, or Close all to close all the open notebooks

-or-

From the toolbar, click on the Close analysis button 🐱

### 7.2 Entering personal details

Personal registration details are stored in the database. They are stored separately from assessments themselves because any person can have an unlimited number of assessments and this ensures that the same details are available to each assessment and avoids re-entry and duplication of the data. The saved details identify the person and provide information to permit the appropriate <u>dietary</u> reference values to be calculated. They can also record additional information that can be chosen for inclusion in the assessment report.

The recording of personal data on computer in the United Kingdom is regulated by the Data Protection Act. You should ensure that you comply with its requirements before entering such information.

| Amend/confirm registration details |                           |               |                 |          |
|------------------------------------|---------------------------|---------------|-----------------|----------|
| Registration No                    | #00001                    | Sex           | Male            | ~        |
| Surname                            | Blissett                  | Date of birth | 12 October 1986 |          |
| Forenames                          | Luther                    | Height (m)    | 1.80            |          |
| Address                            | ^                         | Weight (kg)   | 79.00           |          |
| Address                            | ~                         | Referred by   | Dr Dobbs        |          |
| Telephone                          |                           | Notes         |                 | ^        |
| E-mail                             |                           |               |                 | ~        |
| Created 26 August 2009             |                           |               |                 | Continue |
| Modified 23 January 2011           |                           |               |                 | Cancel   |
|                                    | Diet assessments selected |               |                 |          |

*Surname* is the only mandatory item. *Sex* and *Date of Birth* are both used in the calculation of <u>dietary reference values</u>, so if either are omitted, the selection and calculation of DRVs is disabled in all subsequent assessments.

Contact details like postal *Address*, *Telephone* number and *E-mail* address are all optional.

Sex can be selected from a drop-down list and *Date of Birth* can be entered in a <u>variety of formats</u>. If you do not know the exact date of birth, enter either the full year of birth e.g. **1969** or the current age e.g. **23**. The age will be converted to the year of birth and redisplayed. Dates in the future are not allowed.

*Height* in metres and *Weight* in kilograms can be included, for reference, on the printed report and are used for the computation of the body mass index. The weight, if specified, is also used in the calculation of the EAR values for energy.

The *Referred by* field can be used to identify of the source of referral of the subject, for any other information you wish, or simply left blank.

You can also include a free-text *note* of any length which, if present, will be printed on the report. This is in addition to the notes and comments that can be included with each individual assessment.

When all the details have been entered or amended correctly, click the **Continue** button or the **Selection** tab of the analysis-notebook to move to the next stage of the analysis, which is to open or create an assessment.

### 7.3 Working with assessments

After confirmation of the registration details, the **Selection** page of the assessment analysis notebook shows a list of all the person's saved assessments.

| Destitution  | No 007 Bon  | d, James | Male Born 27 | October 1936                           | Assessments: 6 |
|--------------|-------------|----------|--------------|----------------------------------------|----------------|
| Registration | Date        | Days     | Туре         | Title                                  |                |
| election     | 10 Jan 2007 | 6        | Averaged     | CD_wk 1                                |                |
| Composition  | 17 Jan 2007 | 6        | Averaged     | CD_wk 2                                |                |
| omposition   | 24 Jan 2007 | 6        | Averaged     | CD_wk 3                                |                |
| Construction | 31 Jan 2007 | 6        | Averaged     | CD_wk 4                                |                |
|              | 07 Feb 2007 | 5        | Averaged     | CD_wk 5                                |                |
| leport       | 28 Feb 2007 | 6        | Averaged     | CD_wk 8                                |                |
| Graph        | New         |          |              | Select this to create a new assessment |                |
| Grid         |             |          |              |                                        |                |
|              |             |          |              |                                        |                |
|              |             |          |              |                                        |                |
|              |             |          |              |                                        |                |
|              |             |          |              |                                        |                |
|              |             |          |              |                                        |                |

To create a new assessment, highlight and select the last item in the list, coloured blue.

You can browse through the assessment list using either a single mouse click or with the cursor up/down keys. Details of the currently highlighted assessment appear in the fields in below the selection list. Make your selection with a double click on the list item or press the **Enter** key. The fields in the *Enter/confirm* assessment details section of the notebook page become active and you can add or edit their contents.

#### Save assessment:

When you have made amendments to an existing assessment or added all the details of a new one, you must save it in the database:

Click the **Save** button in the assessment notebook's **Composition** page

-or-

From the **File** menu, select Save

-or-

From the toolbar, click on the Save analysis button 陷

-or-

Press Ctrl and S

It is not necessary to supply or to keep track of individual, unique codes for assessments. This is handled automatically by Dietplan which links all the assessments through the person's unique registration code number.

Alternatively, you can choose to have the assessment saved automatically after each food is added: Select **Edit** and **Preferences** and from the *Behaviour Preferences* tab, select *Auto-save analysis after every food entered*. This will apply to all future analyses until you change it.

If you have made changes to an existing assessment and you would like to keep the original as well as the new details, from the **File** menu, select *Save As* and you will be prompted for a new title to help you to distinguish them.

If you have locked the database by using the <u>view-only</u> option, all these ways of performing a save will be inactive.

#### Delete assessment

To delete an assessment, recall it as above and, from the **File** menu, select *Delete* 

#### Close assessment:

To close an assessment

Click the Close button in the assessment notebook's Composition page

-or-

From the **File** menu, select *Close*, or *Close all* to close all the open notebooks

-or-

From the toolbar, click on the Close analysis button 🍱

You will be asked to confirm if you try to either close the assessment or exit Dietplan without saving any additions or alterations.

### 7.4 Entering assessment details

When starting a new assessment you can choose the assessment Type to be either an <u>Averaged intake</u> or an <u>Intake diary</u> as in the examples below.

Once the assessment is created, after clicking **Continue**, it is not possible to change from one type to the other. So at this point a dialog pops up asking you to confirm your choice. You can suppress this by de-selecting *Confirm assessment type when creating new* in **Edit | Preferences**.

| Enter new assessment details<br>Date 11 March 2015 Type Averaged intake V Title        | 4 day assessment. Week 1        |
|----------------------------------------------------------------------------------------|---------------------------------|
| At assessment date<br>Height (m) 1.80<br>Weight (kg) 79.00<br>Target weight (kg) 79.00 | Scope<br>Number of days 4       |
| Reference values DRV v Amend Created 11 March 2015                                     | Food categories Set up Continue |
|                                                                                        | Cancel                          |

For an averaged intake assessment you need only specify the *number of days* over which the foods being entered were consumed. No information is recorded about when each food was eaten. At the end, an analysis can be produced that reports both the total and average daily intake. If your assessments are all usually for the same number of days, you can set a default value using the *Defaults* option in the <u>preferences</u> function. Each new assessment will show this value automatically and it can be altered if required.

| Enter new assessment details                                                           |                                                                                                    |
|----------------------------------------------------------------------------------------|----------------------------------------------------------------------------------------------------|
| Date 11 March 2015 Type Intake diary v Title                                           | 7 day food diary                                                                                                    |
| At assessment date<br>Height (m) 1.80<br>Weight (kg) 79.00<br>Target weight (kg) 79.00 | Scope<br>Max number of days 7<br>Max meals per day 4<br>Max courses per meal 3<br>Date of day 1 or<br>select its weekday<br>Enter meal times No<br>Yes |
| Reference values RDA V Amend                                                           | Food categories Set up                                                                                                    |
| Created 11 March 2015                                                                  | Continue<br>Cancel                                                                                                    |

An intake diary assessment records consumption on individual days and also (optionally) at individual meals and courses within meals. So it is necessary to specify the *maximum number of days* (and meals and/or courses) that will be entered. The foods in each defined sub-group are all entered separately so that each can be analysed separately as well as being analysed in specific combinations of groups.

For many assessments, an averaged intake analysis is sufficient and, because there is more work involved in entering a full intake diary, it is probably not necessary to select this type unless you really need the more detailed breakdown it provides.

It is not necessary to use all the levels of detail unless you wish to. If you do not want meals broken down into individual courses, for example, leave *Max courses per meal* blank and enter all the foods, eaten within each meal, together in the same group. Any grouping level left blank will be omitted from displays and

reports. You can <u>name your groups</u> from the defaults, for example, Course 1, Course 2, Course 3... etc. to whatever is most appropriate, and save the names in each individual assessment.

Two additional, optional items can also be specified in an intake diary: the date of each day and the time of each meal. The dates are specified by entering the date, or day or the week, of day 1 and subsequent values are are calculated from this, assuming the days are contiguous. Either enter the date of day 1 in the appropriate box or select the day of the week from its drop-down list. Click *Yes* or *No* in the *Enter meal times* radio box if you want to record meal times or not. The times themselves are entered in the <u>Add items</u> dialog when foods are added to the diary on the *Composition* page. The time of each meal, as HH:MM, must be entered if *Yes* is selected. If either of these items are recorded, their values appear on the *Grid* page and in csv (spreadsheet) export files.

The Assessment date is used to calculate the person's age and age-related <u>dietary</u> <u>reference values</u>. By default this is the date the assessment is entered into Dietplan but it can be amended here.

You can optionally enter a *Title* or a brief description of the assessment for inclusion in reports and to assist in identifying it during retrieval.

A snapshot of the persons current *Height* and *Weight* is taken from the registration record and saved along with the assessment so that future changes in height and weight do not alter historical values. These are shown in the dialog and they can be altered if you need to change them. You can also enter a *Target weight* and it will be used in the calculation of reference values instead of the actual weight.

There is an option to choose dietary reference values (DRV) or recommended daily allowances (RDA) for the assessment. To set them up, click the adjacent **Set up** button and enter or select the appropriate details. When set, the button title changes to **Amend**.

In a similar way, you can also select and set categories for the assessment. The purpose and use of this described in detail in the section on <u>Category coding</u>.

The dates of creation and latest change (if different) are displayed. These fields are maintained by the program itself and cannot be altered. If Dietplan user accounts have been enabled, the users responsible are also shown.

When all the details have been entered or amended, click the **Continue** button or the **Composition** tab of the analysis-notebook to move to the next stage.

### 7.5 Using the assessment composition page

The composition page of the assessment notebook is where all assessment foods are added and the food list and nutrient values of the assessment are displayed. The page varies slightly in appearance depending on whether an <u>averaged intake</u> or an <u>intake diary</u> is being entered.

| Registration | N<br>Total N                                  | utrient                                                                     | Unit                                                                  | Intake<br>(4.51                                                                                 | per day                                                                                      | per 100g                       | ^                | Summary                    | Comme         | nt Allergens            |                            |
|--------------|-----------------------------------------------|-----------------------------------------------------------------------------|-----------------------------------------------------------------------|-------------------------------------------------------------------------------------------------|----------------------------------------------------------------------------------------------|--------------------------------|------------------|----------------------------|---------------|-------------------------|----------------------------|
|              | Protein                                       |                                                                             | q                                                                     | 467.4                                                                                           | 116.9                                                                                        | 5.0                            |                  | #00001 Blis                | sett, Luthe   | er                      |                            |
| Selection    | Fat                                           |                                                                             | q                                                                     | 479.1                                                                                           | 119.8                                                                                        | 5.1                            |                  | Days: 4                    |               |                         |                            |
| Composition  | Carboh                                        | ydrate (ms                                                                  | -                                                                     | 1508.3                                                                                          | 377.1                                                                                        | 16.1                           |                  | No of items                |               |                         |                            |
|              | Energy                                        |                                                                             | kcal                                                                  | 12036                                                                                           | 3009                                                                                         | 128                            |                  | Food weigh<br>Poly/Sat fat |               |                         |                            |
| Construction | Energy                                        | (kJ)                                                                        | kJ                                                                    | 50632                                                                                           | 12658                                                                                        | 540                            |                  | r oly, sucruc              | 1000 - 1.1    |                         |                            |
| Report       | Starch (mse)                                  |                                                                             | g                                                                     | 761.1 e                                                                                         | 190.3                                                                                        | 8.1                            |                  | Energy profi               | le : M&W      |                         |                            |
| cpon         | Total su                                      | gars (mse                                                                   | g                                                                     |                                                                                                 |                                                                                              |                                | kcal Total Daily |                            |               |                         |                            |
| Graph        | NMES                                          |                                                                             | g                                                                     |                                                                                                 |                                                                                              |                                |                  | Protein                    | 1870          | 467 15.3 %              |                            |
| Grid         | Glucose                                       |                                                                             | g                                                                     | 3.8 m                                                                                           | 0.9                                                                                          | 0+                             |                  | Carbohydra                 |               | 1414 46.2 %             |                            |
| onu          | Fructos                                       | e                                                                           | g                                                                     | 2.7 m                                                                                           | 0.7                                                                                          | 0+                             |                  | Fat<br>Alcohol             | 4312<br>259 e | 1078 35.2 %<br>65 2.1 % |                            |
|              | Sucrose                                       | (mse)                                                                       | g                                                                     | 5.1 m                                                                                           | 1.3                                                                                          | 0.1                            |                  | Fibre                      | 137 +         | 34 1.1 %                |                            |
|              | Maltose                                       | (mse)                                                                       | g                                                                     |                                                                                                 |                                                                                              |                                |                  | Total                      | 12233 +       | 3058 100.0 %            |                            |
|              | Lactose                                       | (mse)                                                                       | g                                                                     |                                                                                                 |                                                                                              |                                |                  |                            |               |                         |                            |
|              | NSP (En                                       | glyst)                                                                      | g                                                                     | 51.3 +                                                                                          | 12.8                                                                                         | 0.5                            |                  |                            |               |                         |                            |
|              | Fibre (A                                      | OAC)                                                                        | g                                                                     | 68.4 +                                                                                          | 17.1                                                                                         | 0.7                            |                  |                            |               |                         |                            |
|              | Saturate                                      | ed fats                                                                     | g                                                                     | 110.8 +                                                                                         | 27.7                                                                                         | 1.2                            | $\sim$           |                            |               |                         |                            |
|              |                                               |                                                                             |                                                                       |                                                                                                 |                                                                                              |                                |                  |                            |               |                         |                            |
|              |                                               |                                                                             |                                                                       |                                                                                                 |                                                                                              |                                |                  |                            |               |                         |                            |
|              | Source                                        | RefNo                                                                       | Weight                                                                |                                                                                                 | Foo                                                                                          | d or ingredier                 | t                |                            | ^             | Action                  | Page                       |
|              | Source<br>MW5                                 | RefNo<br>181                                                                | -                                                                     | Skimmed mil                                                                                     |                                                                                              | d or ingredier                 | t                |                            | ^             |                         |                            |
|              |                                               |                                                                             |                                                                       | Skimmed mil<br>Orange juice                                                                     | k, average                                                                                   |                                | t                |                            | ^             | Action<br>Add item      | Page<br><< Back            |
|              | MW5                                           | 181                                                                         | 2380.0                                                                |                                                                                                 | k, average                                                                                   |                                | t                |                            | ^             |                         |                            |
|              | MW5<br>MW5                                    | 181<br>1091                                                                 | 2380.0<br>1200.0                                                      | Orange juice<br>Corn Flakes<br>Mars bar                                                         | lk, average<br>e, unsweeter                                                                  | ned                            | t                |                            | ^             | Add item<br>Comment     |                            |
|              | MW5<br>MW5<br>MW5                             | 181<br>1091<br>69                                                           | 2380.0<br>1200.0<br>120.0                                             | Orange juice<br>Corn Flakes                                                                     | lk, average<br>e, unsweeter                                                                  | ned                            | t                |                            | ^             | Add item                |                            |
|              | MW5<br>MW5<br>MW5<br>MW5                      | 181<br>1091<br>69<br>1021                                                   | 2380.0<br>1200.0<br>120.0<br>65.0                                     | Orange juice<br>Corn Flakes<br>Mars bar<br>Chocolates,<br>Luncheon m                            | lk, average<br>e, unsweeter<br>fancy and fil<br>eat, canned                                  | lled                           |                  |                            | ^             | Add item<br>Comment     | << Back Report             |
|              | MW5<br>MW5<br>MW5<br>MW5<br>MW5<br>MW5        | 181<br>1091<br>69<br>1021<br>1018<br>515<br>684                             | 2380.0<br>1200.0<br>120.0<br>65.0<br>144.0<br>200.0<br>450.0          | Orange juice<br>Corn Flakes<br>Mars bar<br>Chocolates,<br>Luncheon m<br>Chips, fine c           | lk, average<br>e, unsweeter<br>fancy and fil<br>eat, canned                                  | ned                            |                  |                            | ^             | Add item<br>Comment     | << Back                    |
|              | MW5<br>MW5<br>MW5<br>MW5<br>MW5               | 181<br>1091<br>69<br>1021<br>1018<br>515                                    | 2380.0<br>1200.0<br>120.0<br>65.0<br>144.0<br>200.0<br>450.0          | Orange juice<br>Corn Flakes<br>Mars bar<br>Chocolates,<br>Luncheon m                            | lk, average<br>e, unsweeter<br>fancy and fil<br>eat, canned                                  | lled                           |                  |                            |               | Add item<br>Comment     | << Back<br>Report<br>Graph |
|              | MW5<br>MW5<br>MW5<br>MW5<br>MW5<br>MW5        | 181<br>1091<br>69<br>1021<br>1018<br>515<br>684                             | 2380.0<br>1200.0<br>120.0<br>65.0<br>144.0<br>200.0<br>450.0          | Orange juice<br>Corn Flakes<br>Mars bar<br>Chocolates,<br>Luncheon m<br>Chips, fine c           | k, average<br>e, unsweeter<br>fancy and fil<br>eat, canned<br>ut, frozen, fi                 | ned<br>lled<br>ried in blended |                  |                            |               | Add item<br>Comment     | << Back Report             |
|              | MW5<br>MW5<br>MW5<br>MW5<br>MW5<br>MW5<br>MW5 | 181       1091       69       1021       1018       515       684       288 | 2380.0<br>1200.0<br>120.0<br>65.0<br>144.0<br>200.0<br>450.0<br>376.0 | Orange juice<br>Corn Flakes<br>Mars bar<br>Chocolates,<br>Luncheon m<br>Chips, fine c<br>Trifle | k, average<br>e, unsweeter<br>fancy and fil<br>eat, canned<br>ut, frozen, fi<br>teak, lean o | ned<br>lled<br>ried in blended |                  |                            |               | Add item<br>Comment     | << Back<br>Report<br>Graph |

A page displaying an averaged intake assessment contains three separate, individually resizable window panes and two groups of buttons. The upper-left, scrollable display shows the values of the <u>currently selected set of nutrients</u>. Each nutrient shows its total quantity, the quantity per day (if applicable), the <u>dietary</u> <u>reference value</u> (if selected) and the quantity per 100 grams. A single-character <u>qualifying indicator</u> is also shown alongside each nutrient total, if appropriate. The window has a pale-yellow (by default) background to indicate that the contents are read-only.

The lower-left, scrollable display shows a list of the food source and reference codes, weights and names. The *Source*, *RefNo* and *Weight* columns in the window have a white background, indicating that the contents can be added or edited directly, if required. While not as flexible as adding items using the <u>add-foods</u> button, you may find it convenient for adding foods whose codes are known, or for making adjustments to a food weight. You can also select one or more complete rows of foods to <u>cut</u>, <u>copy or paste</u> them into any other open analysis notebook.

The upper-right, display shows read-only, summary totals for the assessment on one tab and an editable text box in another where free-text <u>comments</u> or other notes can be entered.

The *Action* group of three buttons enables you to add <u>foods and other recipes</u> or <u>comments</u> to the assessment or to <u>save</u> it in the database.

The second, *Page* group of five buttons enables you to switch to any of the other analysis-notebook pages, namely, **Back** (Selection), **Report**, **Graph** or **Grid**, or to **Close** the assessment.

| gistration   | N             | utrient     | Unit            | Intake        | per 100g                                   | ^  | Summary     | Comm                 | ent Allergens Navio                                | jate        |
|--------------|---------------|-------------|-----------------|---------------|--------------------------------------------|----|-------------|----------------------|----------------------------------------------------|-------------|
| gistration   | Edible p      | ortion      |                 | 1.00          | 1.00                                       |    | RegNo: J026 | 9                    |                                                    |             |
| election     | Water         |             | g               | 72.5 e        | 58.0                                       |    | 🚊 Day 1     |                      |                                                    |             |
|              | Total Ni      | trogen      | g               | 2.23          | 1.78                                       |    | 📄 Meal      |                      |                                                    |             |
| Composition  | Protein       |             | g               | 13.4          | 10.7                                       |    |             |                      | Orange juice, unsweeter                            | ned         |
| Construction | Fat           |             | g               | 6.6           | 5.3                                        |    |             |                      | Muesli, with no added                              |             |
|              | Carboh        | /drate (m   | se) g           | 28.2          | 22.6                                       |    |             |                      | Hovis, toasted. Butter. N                          |             |
| leport       | Energy        | (kcal)      | kcal            | 219           | 175                                        |    |             |                      | Tea, black, infusion, ave                          | rage.       |
| Graph        | Energy        | (kJ)        | kJ              | 924           | 739                                        |    | ⊡ Meal      |                      |                                                    | 1           |
|              | Starch (I     | mse)        | g               | 25.5          | 20.4                                       |    |             |                      | Sandwich, Chicken salad                            | d, white    |
| Grid         | Total su      | gars (mse   | e) g            | 2.8           | 2.2                                        |    |             |                      | Low fat yogurt, fruit<br>Coffee, instant. Water. S |             |
|              | NMES          |             | g               |               |                                            |    |             | ourse 5 v<br>ourse 4 | corree, instant, water, s                          | emi-skimmed |
|              | Glucose       |             | g               | 0.2           | 0.2                                        |    |             |                      |                                                    |             |
|              | Fructos       | e           | g               | 0.5           | 0.4                                        |    |             | -                    |                                                    |             |
|              | Sucrose       | (mse)       | g               | Nil           | Nil                                        |    | ⊕ Day 2     | ÷                    |                                                    |             |
|              | Maltose       | (mse)       | g               | 1.9           | 1.5                                        |    | ⊕ Day 3     |                      |                                                    |             |
|              | Lactose       | (mse)       | g               | Nil           | Nil                                        | ~  | - ·         |                      |                                                    |             |
|              | Luce (ca      |             | -               |               | ••                                         | •  |             |                      |                                                    |             |
|              |               |             |                 |               |                                            |    |             |                      |                                                    | _           |
|              | Source<br>MW6 | RefNo<br>74 | Weight<br>125.0 | Construists ( | Food or ingred<br>hicken salad, white brea |    |             | ^                    | Action                                             | Page        |
|              | MIVVO         | /4          | 125.0           | Sandwich, G   | nicken salad, white brea                   | 30 |             |                      | Add item                                           | << Bac      |
|              |               |             |                 |               |                                            |    |             |                      | Comment                                            | Build       |
|              |               |             |                 |               |                                            |    |             |                      | Save                                               | Repor       |
|              |               |             |                 |               |                                            |    |             |                      | Navigate<br>< Prev                                 | Graph       |
|              |               |             |                 |               |                                            |    |             |                      |                                                    | Grid        |
|              |               |             |                 |               |                                            |    |             |                      | Next >                                             |             |

A page displaying an intake diary assessment contains three separate displaywindows and three groups of buttons. At any one time, the contents of the windows refer to the current group within the assessment, such as *Day 2, Meal 3, Course 2* as illustrated. The identity of the current group is always displayed in the Status bar at the bottom of the main window. It is also shown in the **Summary** and the **Navigate** tabs in the upper-right window. To review the contents of the entire assessment, select **Review diary contents** on the **Tasks** menu.

The contents of the upper and lower-left, scrollable displays are the same as for the average intake assessment described above.

The upper-right, tabbed-display has a **Summary** tab containing read-only, summary totals for the current group, a **Comment** tab with an editable text box where free-text <u>comments</u> or other notes can be entered, and a **Navigate** tab where the whole assessment structure is displayed as an expandable tree. Clicking on an individual leaf node of the tree selects the corresponding assessment group in the other windows.

The *Action* group of three buttons enables you to add <u>foods and recipes</u> and <u>comments</u> to the assessment and to <u>save</u> it in the database.

The foods in each part of the assessment must be added into the correct group, corresponding to the day, meal and course. In addition to selecting the required section using the tree view as described above, you can also use the **Next** or **Previous** buttons in the *Navigate* button group to move forward or go back one group at a time. You can also use designated keyboard combinations and items on the **Tasks** menu to move between the groups. See the section titled Navigate between analysis groups.

The **Hide empty** check box inside the *Navigate* group can be used to conceal all empty assessment groups in the tree view. Not every meal you enter is likely to have the same number of courses, for example, and you can exclude the unused groups by clicking this box. It will probably be more useful to do this after the whole assessment has been entered, but you can check and uncheck the box whenever you wish and the tree view will alter to reflect your choice.

The third, *Page* group of six buttons enables you to switch to any of the other analysis-notebook pages, namely, **Back** (Selection), **Build** (Construction), **Report**, **Graph** or **Grid**, or to **Close** the assessment.

# 7.6 Using the assessment construction page

The construction page of the assessment notebook is active only when assessment food diaries, not averaged assessments, are being processed. It is similar to the small **Navigate** window on the composition page in that it shows a tree-view of the whole assessment but it occupies the whole notebook page and it contains all the tools needed to build and maintain assessment diaries.

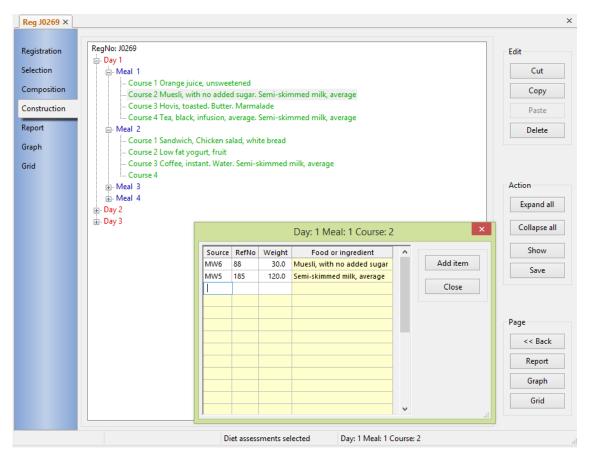

The entire assessment is displayed as a tree, with the whole assessment at the root and branching into days, meals, and courses depending on how the assessment structure has been defined. The food items in the assessment are shown as the leaves of the tree. Varying amounts of detail can be displayed by clicking the plus (+) and minus (-) boxes at the tree nodes or you can click the **Expand all** or **Collapse all** buttons.

If a leaf node is selected, i.e. highted by clicking on it, the **Show** button is active and using it displays a dialog containing a grid showing the food items in that part

of the assessment. The grid is the same as the one for the corresponding assessment section on the composition page. You can also add or edit food items in this grid or use the **Add item** button in the dialog in the same way as on the composition page.

The construction page also contains buttons that enable you to **Copy**, **Cut**, **Paste** or **Delete** whole sections of the assessment, pasting either to a selected part of the same assessment or to another assessment open in a different notebook. The operations can be carried out at any 'level', that is you can copy and paste an entire day to another day, a meal to a meal etc. even a whole assessment to another assessment. Whatever level you choose, all the food items contained within that level are copied, cut, pasted or deleted. If the receiving level already contains food items you can choose either to replace or merge them with the items being added.

## 7.7 Review assessment diary contents

For intake diary assessments, which have their foods and ingredients divided into different intake groups, the list of foods in the lower-left window of the Composition page of the analysis notebook only shows the content of the current group.

To view of the contents of the whole analysis, from the **Tasks** menu, select *Review menu/diary contents*.

| Day | Meal | Course | Source | Ref  | Qty  | Food item ^ Clo                              | ose |
|-----|------|--------|--------|------|------|----------------------------------------------|-----|
| 1   | 1    | 1      | MW6    | 1126 | 100  | Orange juice, unsweetened                    |     |
| 1   | 1    | 2      | MW5    | 185  | 120  | Semi-skimmed milk, average                   |     |
|     |      |        | MW6    | 88   | 30.0 | Muesli, with no added sugar                  | ve  |
| 1   | 1    | 3      | MW5    | 41   | 54.0 | Hovis, toasted                               |     |
|     |      |        | MW5    | 306  | 10.0 | Butter Pri                                   | int |
|     |      |        | MW5    | 1008 | 16.0 | Marmalade                                    |     |
| 1   | 1    | 4      | MW5    | 185  | 30.0 | Semi-skimmed milk, average                   |     |
|     |      |        | MW6    | 1106 | 250  | Tea, black, infusion, average                |     |
| 1   | 2    | 1      | MW6    | 74   | 125  | Sandwich, Chicken salad, white bread         |     |
| 1   | 2    | 2      | MW5    | 257  | 90.0 | Low fat yogurt, fruit                        |     |
| 1   | 2    | 3      | MW6    | 1092 | 1.00 | Coffee, instant                              |     |
|     |      |        | MW5    | 1186 | 250  | Water                                        |     |
|     |      |        | MW5    | 185  | 40.0 | Semi-skimmed milk, average                   |     |
| 1   | 3    | 1      | MW6    | 927  | 50.0 | Avocado, average                             |     |
|     |      |        | MW6    | 1199 | 20.0 | Mayonnaise, reduced calorie                  |     |
|     |      |        | MW5    | 639  | 15.0 | Prawns, boiled                               |     |
| 1   | 3    | 2      | MW5    | 395  | 70.0 | Lamb, chops, loin, lean and fat, grilled     |     |
|     |      |        | MW5    | 661  | 120  | New potatoes, boiled in unsalted water       |     |
|     |      |        | MW6    | 761  | 60.0 | Runner beans, boiled in unsalted water       |     |
| 1   | 3    | 3      | MW5    | 894  | 140  | Fruit salad, homemade                        |     |
| 1   | 3    | 4      | MW5    | 1109 | 250  | White wine, dry                              |     |
| 1   | 4    | 1      | MW5    | 1071 | 175  | Horlicks powder, made up with semi-skimmed m |     |

You can click on any column heading to sort by that column. Click again to reverse the sort order.

Click **Save** to bring up a file selection dialog to specify the name of a text file where the list, as seen, will be saved. Click **Print** to send the text of the list to a printer.

# 7.8 Search assessment diary for nutrient

From the **Tasks** menu, choose *Search menu/diary for nutrients* 

Display the values of a chosen nutrient in specified sections of an <u>intake diary</u> assessment, in ascending or descending order.

| Search 3 day food diary for selected nutrient |                  | x |
|-----------------------------------------------|------------------|---|
| Select nutrient and search-groups             | Search<br>Cancel |   |
| Search grouped by course V                    |                  |   |
| Omit nutrient values less than milligrams     |                  |   |
|                                               |                  |   |

The *Nutrient to find* is chosen from a drop-down list by highlighting the one you require. You can decide what groups are to be searched, that is, per day, per meal, per course or per choice. You can also specify a threshold limit for the nutrient content, below which groups will be excluded from the list.

When you click **Search** a progress bar indicates the progress of the scan through the diary.

| ay | Meal | Course | Quantity | ^ | < <back< th=""></back<> |
|----|------|--------|----------|---|-------------------------|
| 1  | 1    | 1      | 0.0      |   | Show detail             |
| 1  | 1    | 2      | 8.4      |   |                         |
| 1  | 1    | 3      | 23.0     |   | Save                    |
| 1  | 1    | 4      | 2.1      |   | Print                   |
| 1  | 2    | 1      | 32.5     |   | FIIII                   |
| 1  | 2    | 2      | 3.6      |   | Close                   |
| 1  | 2    | 3      | 2.8      |   | Close                   |
| 1  | 3    | 1      | 16.5     |   |                         |
| 1  | 3    | 2      | 74.9     |   |                         |
| 1  | 3    | 3      | 0.0      |   |                         |
| 1  | 3    | 4      | 0.0      |   |                         |
| 1  | 4    | 1      | 4.2      |   |                         |
| 2  | 1    | 1      | 0.0      |   |                         |
| 2  | 1    | 2      | 0.0      |   |                         |
| 2  | 1    | 3      | 6.4      |   |                         |
| 2  | 1    | 4      | 2.1      |   |                         |
| 2  | 2    | 1      | 0.0      |   |                         |
| 2  | 2    | 2      | 13.8     |   |                         |
| 2  | 2    | 3      | 0.0      | × |                         |

You can alter the order in which the list is displayed by clicking on any of the column-header labels. One click will sort the list in ascending order of the selected column and a second click will reverse the sorted order.

You can also highlight any row and display the full nutrient composition of the selected food by either double-clicking the row, pressing the keyboard **Enter** key, or clicking on the **Show details** button.

You can also click the **Save** button to put the list into a text file with a name of your choice and save it, or the **Print** button to produce a simple text-only listing on your printer.

Click the **Back** button to return to the previous dialog and make a different selection

# <u>8. Tasks</u>

## 8.1 About tasks

The topics in this section document the items on the **Tasks** menu and describe the things that can be done with an analysis regardless of its type whether it is a recipe, a menu or a personal assessment. Not all the tasks are applicable to every type of analysis so to find out about the tasks appropriate to a specific analysis type, read the section on <u>Recipes & Dishes</u> or <u>Meals & Menus</u> or <u>Personal Diet</u> <u>Assessments</u> and follow the links there that point back into this section.

Two other facilities are also described here under tasks but which are not actually on the **Tasks** menu but on the **File** menu and the toolbars. These are the **Import** and **Export** functions.

# 8.2 Selecting the type of analysis

Dietplan can be used for the nutritional analysis of recipes, menus (meal plans) and personal diets. Before starting an analysis, you must choose which type you are going to use. There are several ways to do this and can choose the method you find most convenient.

From the Tasks menu, choose Select analysis type

-or-

#### Press Ctrl + T

The following dialog appears :

| Select analys                                                            | is type      |
|--------------------------------------------------------------------------|--------------|
| Select type<br>O Recipes & dishes<br>O Diet assessments<br>Meals & menus | OK<br>Cancel |

The current selection is highlighted. To change it, click one of the other types, then the **OK** button.

Alternatively, from the **File** menu, pause with the mouse cursor over *Select analysis type* until a sub-menu pops up

| 44   |        |                |        |       |                  |               |                  | Die |
|------|--------|----------------|--------|-------|------------------|---------------|------------------|-----|
| File | Edit   | Foods          | Tasks  | Views | Data             | Ad            | min Help         |     |
|      | Select | analysis       | type   |       | Þ                | ~             | Recipes & dishes |     |
|      | View o | only           | Ctrl+L |       |                  | Meals & menus |                  |     |
|      | New a  | nalysis Ctrl+N |        | _     | Diet assessments |               |                  |     |

The current selection is checked. Highlight a new selection and click on it.

The easiest way of selecting or changing the current analysis type is to select it from the drop-down selection list on the main tool-bar.

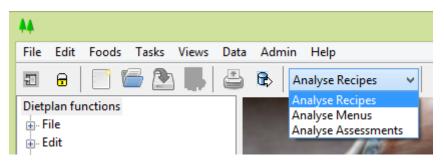

The currently selected analysis type is displayed in the second status pane at the bottom of the main Dietplan window. Your selection remains the same until you change it.

### 8.3 Select and sort nutrients

From the Tasks menu, choose Select nutrients to display

-or-

Click the select-nutrients button  $\blacksquare$  on the toolbar.

Create or recall a list that specifies the nutrients to be shown in every recipe, assessment and menu analysis and the order in which they are displayed. New lists are given a name of your choice and you can have as many lists as you wish.

|                           | <br> |                                            | _        |         |
|---------------------------|------|--------------------------------------------|----------|---------|
| Select nutrients from     | ^    | Selected nutrients in order                | ^        | Save as |
| Carbohydrate components   |      | Protein                                    |          | Cancel  |
| Total Sugars (mse)        |      | Fat                                        |          | Cancer  |
| Total Sugars              |      | Available Carbohydrate (mse)               |          |         |
| Starch (mse)              |      | Energy (kcal)                              |          |         |
| Starch                    |      | Energy (kJ)                                |          |         |
| Fructose                  |      | Starch (mse)                               |          |         |
| Galactose                 |      | Total Sugars (mse)                         |          |         |
| Glucose                   |      | Non-milk extrinsic sugars                  |          |         |
| Lactose (mse)             |      | Glucose                                    |          |         |
| Lactose                   |      | Fructose                                   |          |         |
| Maltose (mse)             |      | Sucrose (mse)                              |          |         |
| Maltose                   |      | Maltose (mse)                              |          |         |
| Sucrose (mse)             |      | Lactose (mse)                              |          |         |
| Sucrose                   |      | Non-starch polysaccharides (Englyst fibre) |          |         |
| Non-milk extrinsic sugars |      | Total dietary fibre (AOAC method)          | <b>v</b> |         |
| Intrinsic and milk sugars |      | A                                          |          |         |
| Oligosaccharides (mse)    |      | Re-order a selection                       |          |         |
| Oligosaccharide           |      | Shift selection up Shift selection down    |          |         |
| Resistant starch          |      | Shire Selection up                         |          |         |

The dialog contains two scrolling panes.

The left, *Select nutrients from*, pane contains a list of all the available nutrients, grouped logically under their sub-headings. The list includes only the nutrients that

currently have any values in the database. Previously all known nutrients were included even if they had no values, for example nutrients only used in the USDA table when that table had not been imported.

The right, *Selected nutrients in order*, pane contains the list of nutrients currently selected, shown in the order in which they will be displayed.

You can <u>highlight one or more nutrients</u> from the left pane that are not already in the selected nutrients listand click **Add selection** to copy them into the current list on the right. Similarly, you can highlight one or more nutrients in the right pane and click **Remove selection** to delete them from the current list. You can start with an empty list by using **Remove all**. To change the order of the selected nutrients in the list, highlight one or more nutrients to be moved and click **Shift selection up** or **Shift selection down**. For each click, the highlighted items will move up or down one place relative to the rest of the list.

You can begin with any previously saved nutrient list by selecting it from the dropdown choice box. Dietplan has a number of pre-defined lists, including the nutrients and nutrient order in the published 5th and 6th editions of *The Composition of Foods.* These are **System definitions**, as indicated at the foot of the dialog, and cannot be altered, although you can make changes and click the **Save as** button to create a new list using a different name.

Similarly, if individual user accounts have been set up, any lists created by a system administrator, using the <u>standard nutrient lists</u> dialog on the **Admin** menu, will appear as **Standard definitions** which also cannot be changed but, like a system definition, can be copied using **Save as**. A list that you create or copy and save with a name of your own appears as a **User definition** and it can be altered and edited as required.

All saved system, standard and user lists appear in the drop-down selection list of the *Name of saved list* field.

To delete a list, select it, use the **Remove all** button to clear it and then **Save** the empty list.

The grouping of the nutrients in the *Select nutrients from* pane is mainly selfexplanatory. The **Food labelling** group contains nutrient values that are based on the data from *The Composition of Foods* but are computed in a slightly different way. These comply with the EU requirements for food labelling: *Regulation (EU) 1169/2011 of the European Parliament*. These values are used automatically when food label data is requested, but they can also be added individually to your nutrient lists in their own right.

The **Properties** group contains items that are not strictly nutrients, such as **edible proportion** and **specific gravity** that come directly from the UK food tables. Others, like **served edible proportion** and **specific gravity, conv.** are derived and are user-modifiable values.

**Served edible proportion** (SEP) is the usable proportion of a food in terms of the actual nutrient values for that food, rather than the food-preparation wastage factor that is sometimes given as the **edible proportion** (EP). For example, for food MW6 748, *green beans, raw*, the EP is given as 0.83 but the total nutrient weight per 100 grams is almost 100 grams, so the SEP is calculated as 1.0. However, for UKN 18-211, *pork chops with bone*, the EP is 0.86 as is the total

nutrient weight per 100 grams, so the SEP is set the same as the EP. SEP values are used during the computation of **Nutrient contribution by weight** graphs.

**Specific gravity, conv** is the value of specific gravity used to convert a quantity to grams if it is input as a <u>volumetric unit</u>. Its value can be set by a system administrator using the <u>add new nutrients to foods</u> option. If the food is one of the few with a **specific gravity** value in the UK food tables, the specific gravity, conv field is initialised with the same value

There are two nutrient groups containing fatty acids. The first, **Fatty acids**, contains the fatty acids, using the structure-based nomenclature used in the latest **Fatty acids** supplement (1999). The other, **Undifferentiated fatty acids**, uses the non-structure-based nomenclature first introduced with the **Fish & fish products** supplement (1993) and used until the **Meat & meat products** supplement (1997). Use of fatty acids from the former, more recent group is recommended. They should not be mixed.

Finally, the **Minerals** group has a derived item at the end called **Salt equivalent**, the number of grams of common salt that would be need to supply the quantity of sodium present in the analysis.

### 8.4 Food search methods

Foods and ingredients can be located with food source and reference codes, by name or partial name, by food group or by food category. The same methods can be used in any dialog or selection panel labelled Food search.

The recent 7th edition of *The Composition of Foods* uses sequential food publication codes between 1 and 1180, while the Integrated Data Set uses a selection of unique databank reference codes from the range 11-001 to 50-1188. So the 7th edition foods have both a unique databank reference code <u>and</u> a publication code.

To handle these different coding systems, and to allow the addition of foods from other sources, Dietplan uses two fields to identify each food - a data-source and a food-reference code. The data-source is a three-letter code that is unique to each code set and we use **MW7**, **ID2** and **UKN** to distinguish 7th edition, Integrated Data Set, version 2 and full set of UK databank foods respectively. **RCP**, **USF** and **ADF** are also used to identify recipes and user-added foods. For each data-source any alpha-numeric food-reference codes can be used to identify its foods, provided that the codes are unique within that group.

If you import any of the <u>additional food tables</u> each table you import also has a unique data-source code, for example Danone Baby Nutrition (**DBN**) and Tillery Valley Foods (**TVF**).

In Dietplan7, everywhere that a food can be specified, there are fields for both the data-source and the food-reference code. In cases, where you are searching for foods, the data-source is specified as a list of check-boxes via which one or more sources can be searched simultaneously. Your current data-source list is always remembered and will be used on each occasion until it is changed.

| ection    | Food se                                                                      | arch                                                                                                    |                                                                         |                                                                                                    |                                                                                                    |                                  |             |                               |            |           |           |        |
|-----------|------------------------------------------------------------------------------|----------------------------------------------------------------------------------------------------|-------------------------------------------------------------------------|----------------------------------------------------------------------------------------------------|----------------------------------------------------------------------------------------------------|----------------------------------|-------------|-------------------------------|------------|-----------|-----------|--------|
| mposition | Sele                                                                         | ct data source                                                                                                    | e(s)                                                                    |                                                                                                    | ^                                                                                                    | Selec                            | ct one or n | nore data sou                 | urces to s | earch the | n type a  | ~      |
| port      | ✓ A                                                                          | DF Adminis                                                                                                    | trator-adde                                                             | ed foods - 14                                                                                               |                                                                                                    |                                  |             | part of) the f                |            |           |           |        |
|           | 🗆 🗆 E                                                                        | AT Fatty aci                                                                                                    | ds - 522                                                                |                                                                                                    |                                                                                                    |                                  |             | d, a search st<br>any word wi |            |           |           |        |
| aph       | I                                                                            | S UK Comp                                                                                                    | of Foods i                                                              | ntegrated dataset (                                                                                         | CoF IDS)                                                                                                    |                                  |             | lick a button                 |            |           |           |        |
|           |                                                                              | 1W5 5th Ed.                                                                                                    | McCance 8                                                               | & Widdowson - 118                                                                                           | 9                                                                                                    | or ca                            | ategories.  |                               |            |           |           |        |
|           |                                                                              | 1W6 6th Ed.                                                                                                    | McCance 8                                                               | & Widdowson - 123                                                                                           | 6                                                                                                    |                                  |             |                               |            |           |           | $\sim$ |
|           | 🗹 R                                                                          | CP Added r                                                                                                    | ecipes - 147                                                            | 7                                                                                                    |                                                                                                    |                                  |             |                               |            |           |           |        |
|           | U 🗌 🗌                                                                        | KN UK nutri                                                                                                    | ient databa                                                             | nk - 5934                                                                                                   | ~                                                                                                    |                                  | G           | roup codes                    | Cate       | gory code | s         |        |
|           |                                                                              |                                                                                                    |                                                                         |                                                                                                    |                                                                                                    |                                  |             |                               |            |           |           |        |
|           |                                                                              |                                                                                                    | ada anto 🗖                                                              | Courth for John                                                                                             |                                                                                                    |                                  |             | 2505 6                        | £          |           |           |        |
|           |                                                                              |                                                                                                    |                                                                         | Search for chee                                                                                             |                                                                                                    |                                  | ۷           | 3585 foods                    | found      | ✔ Pre-s   | elect foo | ds     |
|           | Usi<br>Source                                                                |                                                                                                    | Group                                                                   | Latest Ref N                                                                                                | lame                                                                                                    |                                  | ~           | 3585 foods                    | found      | ✔ Pre-s   | elect foo | ds     |
|           | Source                                                                       | Ref code                                                                                                    | Group                                                                   | Latest Ref N                                                                                                | lame<br>heese, Cheshire                                                                                                    | vpe, reduced                     |             | 3585 foods                    | found      | ✔ Pre-s   | elect foo | ds     |
|           | Source<br>IDS                                                                | Ref code                                                                                                    | Group                                                                   | Latest Ref N                                                                                                | lame                                                                                                    |                                  |             | 3585 foods                    | found      | Pre-s     | elect foo | ds     |
|           | Source<br>IDS<br>IDS                                                         | Ref code<br>12-145<br>12-146                                                                                                    | Group<br>BL<br>BL                                                       | Latest Ref N<br>C<br>C<br>C                                                                                 | lame<br>heese, Cheshire<br>heese, Cheshire-                                                                                                    |                                  |             | 3585 foods                    | found      | ✔ Pre-s   | elect foo | ds     |
|           | Source<br>IDS<br>IDS<br>IDS                                                  | Ref code<br>12-145<br>12-146<br>12-354                                                                                                    | Group<br>BL<br>BL<br>BL                                                 | Latest Ref N<br>C<br>C<br>C<br>C<br>C<br>C<br>C                                                             | lame<br>heese, Cheshire<br>heese, Cheshire-<br>heese, Danish bl                                                                                                    | Je                               |             | 3585 foods                    | found      | Pre-s     | elect foo | ds     |
|           | Source<br>IDS<br>IDS<br>IDS<br>IDS                                           | Ref code<br>12-145<br>12-146<br>12-354<br>12-152                                                                                                    | Group<br>BL<br>BL<br>BL<br>BL                                           | Latest Ref N                                                                                                | lame<br>heese, Cheshire<br>heese, Cheshire-<br>heese, Danish bl<br>heese, Derby                                                                                                    | Je                               |             | 3585 foods                    | found      | ▼ Pre-s   | elect foo | ds     |
|           | Source<br>IDS<br>IDS<br>IDS<br>IDS<br>IDS                                    | Ref code<br>12-145<br>12-146<br>12-354<br>12-152<br>12-153                                                                                                    | Group<br>BL<br>BL<br>BL<br>BL<br>BL<br>BL                               | Latest Ref N                                                                                                | lame<br>heese, Cheshire<br>heese, Cheshire-<br>heese, Danish bl<br>heese, Derby<br>heese, Double G                                                                                                    | oucester                         | Ifat        | 3585 foods                    | found      | ▼ Pre-s   | elect foo | ds     |
|           | Source<br>IDS<br>IDS<br>IDS<br>IDS<br>IDS<br>IDS                             | Ref code           12-145           12-146           12-354           12-152           12-153           12-355                                                                     | Group<br>BL<br>BL<br>BL<br>BL<br>BL<br>BL                               | Latest Ref N<br>C<br>C<br>C<br>C<br>C<br>C<br>C<br>C<br>C<br>C<br>C<br>C<br>C<br>C<br>C<br>C<br>C<br>C<br>C | lame<br>heese, Cheshire<br>heese, Cheshire-<br>heese, Danish bl<br>heese, Derby<br>heese, Double G<br>heese, Edam                                                                                            | ue<br>oucester<br>e, reduced fat | Ifat        | 3585 foods                    | found      | ♥ Pre-s   | elect foo | ds     |
|           | Source<br>IDS<br>IDS<br>IDS<br>IDS<br>IDS<br>IDS<br>IDS                      | Ref code           12-145           12-146           12-354           12-152           12-153           12-355           12-155                                                    | Group<br>BL<br>BL<br>BL<br>BL<br>BL<br>BL<br>BL                         | Latest Ref N<br>C<br>C<br>C<br>C<br>C<br>C<br>C<br>C<br>C<br>C<br>C<br>C<br>C<br>C<br>C<br>C<br>C<br>C<br>C | lame<br>heese, Cheshire<br>heese, Cheshire-<br>heese, Danish bi<br>heese, Derby<br>heese, Double G<br>heese, Edam<br>heese, Edam-typ                                                                         | ue<br>oucester<br>e, reduced fat | Ifat        | 3585 foods                    | found      | ♥ Pre-s   | elect foo | ds     |
|           | Source<br>IDS<br>IDS<br>IDS<br>IDS<br>IDS<br>IDS<br>IDS<br>IDS               | Ref code           12-145           12-146           12-354           12-152           12-153           12-355           12-155           12-156                                   | Group<br>BL<br>BL<br>BL<br>BL<br>BL<br>BL<br>BL                         | Latest Ref N<br>C<br>C<br>C<br>C<br>C<br>C<br>C<br>C<br>C<br>C<br>C<br>C<br>C<br>C<br>C<br>C<br>C<br>C<br>C | lame<br>heese, Cheshire<br>heese, Cheshire-<br>heese, Danish bi<br>heese, Derby<br>heese, Double G<br>heese, Edam<br>heese, Edam-typ<br>heese, Emmenta                                                       | ue<br>oucester<br>e, reduced fat | Ifat        | 3585 foods                    | found      | ♥ Pre-s   | elect foo | ds     |
|           | Source<br>IDS<br>IDS<br>IDS<br>IDS<br>IDS<br>IDS<br>IDS<br>IDS<br>IDS        | Ref code           12-145           12-146           12-354           12-152           12-153           12-355           12-155           12-156           12-356                  | Group<br>BL<br>BL<br>BL<br>BL<br>BL<br>BL<br>BL<br>BL                   | Latest Ref N<br>C<br>C<br>C<br>C<br>C<br>C<br>C<br>C<br>C<br>C<br>C<br>C<br>C<br>C<br>C<br>C<br>C<br>C<br>C | lame<br>heese, Cheshire<br>heese, Cheshire-<br>heese, Danish bi<br>heese, Double G<br>heese, Edam<br>heese, Edam-typ<br>heese, Emmenta<br>heese, Feta                                                        | ue<br>oucester<br>e, reduced fat | Ifat        | 3585 foods                    | found      | ♥ Pre-s   | elect foo | ds     |
|           | Source<br>IDS<br>IDS<br>IDS<br>IDS<br>IDS<br>IDS<br>IDS<br>IDS<br>IDS<br>IDS | Ref code           12-145           12-146           12-354           12-152           12-153           12-355           12-155           12-156           12-356           12-358 | Group<br>BL<br>BL<br>BL<br>BL<br>BL<br>BL<br>BL<br>BL<br>BL<br>BL       | Latest Ref N                                                                                                | lame<br>heese, Cheshire<br>heese, Cheshire-<br>heese, Danish bi<br>heese, Danish bi<br>heese, Edam<br>heese, Edam-typ<br>heese, Edam-typ<br>heese, Feta<br>heese, Feta<br>heese, Feta                        | ue<br>oucester<br>e, reduced fat | Ifat        | 3585 foods                    | found      | Pre-s     | elect foo | ds     |
|           | Source<br>IDS<br>IDS<br>IDS<br>IDS<br>IDS<br>IDS<br>IDS<br>IDS<br>IDS<br>IDS | Ref code           12-145           12-146           12-354           12-152           12-153           12-355           12-155           12-156           12-358           12-164 | Group<br>BL<br>BL<br>BL<br>BL<br>BL<br>BL<br>BL<br>BL<br>BL<br>BL<br>BL | Latest Ref N                                                                                                | lame<br>heese, Cheshire<br>heese, Cheshire-<br>heese, Danish bi<br>heese, Danish bi<br>heese, Double G<br>heese, Edam<br>heese, Edam-typ<br>heese, Edam-typ<br>heese, Feta<br>heese, Gouda<br>heese, Gruyere | ue<br>oucester<br>e, reduced fat | Ifat        | 3585 foods                    | found      | Pre-s     | elect foo | ds     |

After one or more sources have been specified, foods and ingredients can be located by food code, by food group or category, or by specifying words or partial word strings from the food name. The search is performed based on the information that is entered into the Search for field. The field also has a drop-down box that holds a list of the last 16 searches performed, any of which can be selected and repeated if required. You can alter the number of saved searches using the *History* tab in **Edit | Preferences**.

Searches are done automatically as data is entered into the Search for field. The search behaviour is modified by the settings of two check boxes in the search dialog, both of which are remembered between searches. If *Pre-select foods* is ticked, all foods from your selected data sources are pre-loaded into the list of foods when the selection dialog or panel first opens. If you don't want this behaviour or it delays the opening of the dialog for too long, uncheck the box. If *Using whole words only* is ticked, searching is only done when complete words are entered, otherwise a search is done as each letter is typed. The end of a word is detected by the typing of a space or tab - so you need to put a space, tab or press **Enter** after the last word in your search entry.

The Composition of Food tables are not consistent in their use of singular and plural names for food items so whenever a singular name is entered, the search also includes the plural version of the name. For example entering *potato* will find foods containing either *potato* or *potatoes*.

To obtain a list of all foods from the selected data sources if they are not preselected, enter a single space character (or an asterisk \*, which is retained for compatibility with earlier versions).

You can include as many words or partial word strings as you wish in your search. If you want to find foods where a particular word or string is not in the name,

prefix the string with a - (minus sign) e.g.**-water** to exclude all foods with water anywhere in the name.

Every food has an associated food group and often a sub-group, allocated in *The Composition of Foods*. The simplest way to search for foods by group code, or by a category code that you yourself have assigned, is to use the group and category buttons in the food-search panel to pick the code(s) you want and have them loaded automatically into the search string.

The results of searches are presented in a list, which can be scrolled if there are more matches than can be displayed at once.

| election    | Food se | arch           |            |                |                     |                                                     |
|-------------|---------|----------------|------------|----------------|---------------------|-----------------------------------------------------|
| Composition | Sele    | ct data source | e(s)       |                | ^                   | additions aubergine australian average baby baked A |
|             |         | ADF Administ   |            | ed foods - 14  |                     | base based biscuits blue bottled bouillon bread     |
| eport       |         | AT Fatty acid  |            | cu 100us - 14  |                     | brie broccoli burger caerphilly cal camembert       |
| Graph       |         |                |            | integrated dat | aset (CoF IDS)      | canadian canned cauliflower cheddar cheshire        |
|             |         | VW5 5th Ed. I  |            |                |                     | chicken chilled cooked cottage- cream crumbs        |
|             |         | VIW6 6th Ed. I |            |                |                     | danish deep derby dev dijon double dressing         |
|             |         | CP Added re    |            |                | 1250                | edam egg emmental english excludes fat fats         |
|             |         | JKN UK nutri   |            |                |                     | feta filling flan flavoured french fresh frozen     |
|             |         |                |            | 111 3334       | ¥                   | full gloucester goats gouda granulated grill 🛛 🔻    |
|             |         |                |            |                | · ·                 |                                                     |
|             | Us      | ing whole wo   | rds only 💽 | Search for     | cheese              | ✓ 118 foods found ✓ Pre-select foods                |
|             | Source  | Ref code       | Group      | Latest Ref     | Name                |                                                     |
|             | IDS     | 12-353         | BL         |                | Cheese, cream       |                                                     |
|             | IDS     | 12-456         | BV         |                | Cheese pudding      |                                                     |
|             | IDS     | 12-164         | BL         |                | Cheese, Gruyere     |                                                     |
|             | IDS     | 12-176         | BL         |                | Cheese, Ricotta     |                                                     |
|             | IDS     | 12-145         | BL         |                | Cheese, Cheshire    |                                                     |
|             | IDS     | 12-156         | BL         |                | Cheese, Emmental    |                                                     |
|             | RCP     | MMV124         |            |                | Cheese Potato Pie   |                                                     |
|             | IDS     | 12-345         | BL         |                | Cheese, Camembert   |                                                     |
|             | IDS     | 12-167         | BL         |                | Cheese, Leicester   |                                                     |
|             | IDS     | 12-177         | BL         |                | Cheese, Roquefort   |                                                     |
|             | IDS     | 12-132         | BL         |                | Cheese, Caerphilly  |                                                     |
|             | IDS     | 12-166         | BL         |                | Cheese, Lancashire  |                                                     |
|             | IDS     | 12-178         | BL         |                | Cheese, Sage Derby  |                                                     |
|             | RCP     | MMV122         |            |                | Cheese & Potato Pie |                                                     |
|             |         |                |            |                |                     |                                                     |

When *Using whole words only* is ticked and the search returns more than one food a display window appears after each search operation. This display, dubbed the *word cloud*, contains all the unique words, in alphabetic order, from the foods that were found during the search. As you move the mouse over this display, the word under the cursor is highlighted with a green background with a red background containing a minus (-) sign at the end. A click in the green area will add that word into the search critera and repeat the search immediately, while a click in the red area repeats the search with that word specifically excluded. This is a way of rapidly homing-in on the food you require, especially if your initial search produces a long list.

Previous versions of the program presented the foods in alphabetical order. The order is now modified by how soon in each food name the search word(s) appear so, for example, if searching for the word **cheese**, *Cheese*, *Brie* appears before *Cauliflower cheese* which appears before *Aubergine, stuffed with vegetables, cheese topping*.

To obtain a strict alphabetic listing, click the *Name* column heading, and again to reverse the sort order. Similarly, you can click the other column headings of the list to sort in the order of that column.

To select a food from the list, highlight it using either the mouse or the **cursor up/down** keys, and press **Enter**, or double-click on the required item.

#### Search for Recipes, Menus and Registrations

All other search dialogs now behave in a very similar way to food searching without the options for specifying data sources, food groups or categories. For each search type, the options to *Pre-select items* and *Using whole words only* can be specified and remembered between searches. The ways of including or excluding words and word strings are the same.

### 8.5 Add food or ingredient to analysis

To add a food or ingredient (including a recipe) into any analysis

Click the **Add item** button in the **composition** page of the analysis

-or-

Press Ctrl and F

-or-

From the **Tasks** menu, select Add food/ingredient

This presents a data-entry dialog through which you identify the food or ingredient to be added and the quantity required. The ways of specifying or searching for foods are described under <u>food search methods</u>.

#### Dietplan7 User Guide

|          | Add an item into analysis             |                                                                                                    |                                                    |               |  |  |
|----------|---------------------------------------|----------------------------------------------------------------------------------------------------|----------------------------------------------------|---------------|--|--|
| ood se   | arch                                  |                                                                                                    |                                                    |               |  |  |
|          | AT Fattyac<br>DS UK Com<br>AW5 5th Ed | strator-added foods - 14<br>ids - 522<br>p.of Foods integrated dat<br>.McCance & Widdowsor<br>. McCance & Widdowsor | n - 1189                                           |               |  |  |
|          | Using who                             | ole words only 🖌 Searc                                                                                              | th for savoury v 17 foods found Pre-select foods   |               |  |  |
| Source   | Ref code                              | Group Latest Ref                                                                                                    | Name                                               | ~             |  |  |
| DS       | 17-143                                | SN                                                                                                    | Pot savouries                                      |               |  |  |
| DS       | 17-144                                | SN                                                                                                    | Pot savouries, made up                             |               |  |  |
| RCP      | MML790                                |                                                                                                    | Savoury Lamb Pie                                   |               |  |  |
| DS       | 11-039                                | AC                                                                                                    | Savoury rice, raw                                  |               |  |  |
| RCP      | KM116                                 |                                                                                                    | Savoury Lamb Pie (K)                               |               |  |  |
| DS       | 11-620                                | AC                                                                                                    | Savoury tanto Fre (k)<br>Savoury rice, cooked      |               |  |  |
|          | KM232                                 | AC                                                                                                    |                                                    |               |  |  |
| RCP      |                                       |                                                                                                    | Savoury Turkey Pie (K)(D)                          |               |  |  |
| DS       | 19-149                                | MI                                                                                                    | Rissoles, savoury                                  |               |  |  |
| DS       | 11-401                                | AG                                                                                                    | Croissants, savoury, retail (fats only)            |               |  |  |
| DS       | 11-604                                | AT                                                                                                    | Pancakes, savoury, made with whole milk            |               |  |  |
| DS       | 11-712                                | AT                                                                                                    | Pancakes, savoury, made with skimmed milk          |               |  |  |
| DS       | 11-714                                | AT                                                                                                    | Pancakes, savoury, wholemeal, made with whole milk |               |  |  |
| ns       | 17 5/1                                | DAA                                                                                                    | Complan nowder, savouni                            | *             |  |  |
| -S<br>Po | pecify quant                          | ·                                                                                                    | Ad                                                 | tract<br>lace |  |  |
| View c   | omposition                            | ]                                                                                                    | Add recipe as ingredients                          | roup          |  |  |
|          |                                       |                                                                                                    | ✓ Repeat this dialog until cancelled Cancel        |               |  |  |

When a food has been selected, its data-source code, food-reference code and name will be displayed in the *Specify quantity* panel. If you want to add the contents of a recipe into the analysis, perform a search as above ensuring that **RCP** is one of the data-source items that are ticked.

#### Food quantity

Once a food has been selected, you are asked to specify the quantity you require. You can specify the quantity in grams, ounces (Imperial Measure), millilitres, or any other <u>units defined by the system manager</u> by selecting the required units from the drop-down list. The default units of input can be changed using the <u>preferences</u> option.

Any food quantity that is presented can be accepted or modified as you wish. Use the edit keys to alter any value or simply type in the new value over the suggested one. Quantities can be entered from 0.1 gram upwards, with an accuracy of 0.1 gram. Up to 8 significant figures (100 million grams) can be displayed in normal decimal notation and larger quantities use <u>scientific (E format) notation</u>, so there is no practical limit to the quantities and totals that can be handled.

#### **Portion sizes**

Many foods have one or more portion sizes defined. If the *Portion size* choice field is enabled, you can open the drop-down list of portion types and select the one you require. If you wish, you can then select the *Number of units* field and select the number of portions you require; the default is 1. The amount of food for this size and number of portions is calculated automatically and displayed in the *Quantity* field.

#### Nutrient exchange values

You can also express the food quantity in terms of the <u>nutrient exchange value</u> by clicking on **Use nutrient exchanges**. Choosing this shows a *nutrient* field with a drop-down list of nutrient names, from which you select one to be calculated. A new field called *Exchange value* also appears in which to enter the quantity of the nutrient, in the units shown, that is required from the food. The corresponding amount of food is then calculated and displayed in the *Quantity* field.

#### Display the composition of food

If you wish to see the nutrient content of the food before adding it, click the **View composition** button. A pop-up list appears, showing the nutrient content of the specified quantity of the food.

#### Meal times

If foods are being added into an intake diary assessment and the recording of meal times was specified, a data entry field will appear for this and you will be required to enter a time for each individual meal in the diary. Enter the values for the hours (HH) and minutes (MM) in 24 hour format or use the spinner buttons to set the appropriate values.

#### Add the food to the analysis

Once the food has been identified, enter the required quantity or select one of the suggested portion sizes and click **Add**. The food is added into the analysis and the contents of the main analysis window are updated to include the new item.

#### Alter a food quantity after entry

To alter a food quantity after it has been added, select the food again and enter a quantity that is the *difference* between the amount in the analysis and the quantity you actually want and click **Add** or **Subtract** as appropriate. The quantity in the analysis will then be adjusted by this amount. Subtracting more of a food than is currently present effectively reduces the quantity to zero and the food itself is removed from the analysis.

You can also adjust the food quantity by entering the new quantity that is required and clicking on **Replace**. The original quantity is overwritten by the new value.

#### Add a series of foods to the analysis

You can choose the action that is taken after a food has been added. If you tick *Repeat this dialog until cancelled* at the bottom of the add-foods dialog, the dialog is cleared but remains visible, enabling you to add more foods. This is repeated until you click **Cancel** in the dialog. If the box is not ticked or the tick is removed, the dialog closes after the food has been added and it is then necessary to re-open the dialog to add another food.

# 8.6 Add or edit food directly in analysis

The list foods and ingredients that appears in the lower-left window of the composition page for every analysis is drawn on a grid whose elements can actually be entered or edited in situ. This is an alternative way of adding or amending foods and quantities in the analysis instead of using the **Add item** button.

The range of facilities is more restricted using this method, for example it is not possible to search for foods or ingredients. But if you know exactly which food codes you want to add, or if you just want to alter an existing quantity, you may find this way quicker and more convenient. It is a particularly quick way to remove a food from the list entirely, simply select the *Weight* cell, type **0** (zero), and press **Tab** or click another cell. The whole row containing that food will be removed.

To alter an existing grid cell, click on it with the mouse. To begin entering a new food, click on the first empty cell at the foot of the current list. In each case, the cell is an editable field. In the *Source* column you can enter any valid, three letter data-source. Invalid characters are ignored but if you enter any character(s) that identify a data-source uniquely, the source code will complete automatically, for example you can enter **I** for **ID2** or **7** for **MW7**. In the *RefNo* column, enter a valid food code from the data-source you have chosen. On exit from the cell, the food name will appear in the, read-only *Food or Ingredient* column; otherwise the name remains blank. In the *Weight* column, enter or edit the numeric quantity you require. Use the **Tab** key or the mouse to move between cells. The **Enter** key cannot be used to navigate between cells as it is used as a quick-access key for the Add item button.

When editing a grid row, text is drawn in red during the time that the row contents are incomplete or invalid. On successful completion of the additions or changes, the colour changes to black.

If you want to abandon changes before they are complete, you can:

- Click a cell while holding down **Ctrl** key to restore the cell to its original value
- Click a row while holding down **Shift** key to restore whole row to its original values
- Click anywhere while holding down **Alt** key to restore contents of all red cells to their original values

## 8.7 Cut and paste foods and ingredients

The list of foods and ingredients that appears in the lower-left window of the composition page for every analysis is drawn on a grid whose elements can be highlighted and then copied or cut and pasted into any other food list.

To avoid activating the <u>grid-cell editing</u> functions when using the **Shift** and **Ctrl** keys, click on the food name column while making your selections.

#### To highlight rows to be copied or moved

For adjacent rows, either hold down the left mouse button while over the first row and drag the mouse down to the last row, then release the button or hold down the **Shift** key and click on the first and the last rows.

For non-adjacent rows, or to add individual rows to or remove them from an existing selection, hold down the **Ctrl** key and click on the required row, repeating as necessary.

#### To highlight all the rows

From the Edit menu choose Select all or press Ctrl and A together

#### To copy your selection

From the **Edit** menu, select *Copy* or press **Ctrl** and **C** together.

#### To move (cut) your selection

From the **Edit** menu, select *Cut* or press **Ctrl** and **X** together.

#### To delete your selection

From the **Edit** menu, select *Delete* or press **Ctrl** and **Delete** together.

#### To paste your selection

You can copy or move your selection to any other open analysis or into any other menu group or assessment diary page in the same analysis. Select the receiving analysis using the tabs along the bottom of the main workbook. If this analysis has more than one section, i.e. there is a **Navigate** tab in the top-right window, select the required (Day, Meal, Course) group so it is displayed. Then, from the **Edit** menu select *Paste* or press **Ctrl** and **V** together.

### 8.8 Add notes and comments

lick the **Comment** button in the analysis **Composition** page

-or-

Click the **Comment** tab in the analysis **Composition** page

-or-

Press Ctrl and R

-or-

From the **Tasks** menu, select *Add remark/comment* 

Select this option if you want to add free text to your analysis.

| Summary Comment Allergens FoP Label NPM                                                                                                    |   |
|----------------------------------------------------------------------------------------------------|---|
| Brown the onions, garlic, meat and bacon in oil. Stir in flour,<br>tomato puree, mixed herbs, wine, stock and seaoning. Bring to the<br>boil, cover and simmer for one hour, stirring occasionally. Add<br>mushrooms and cook for a further 30 minutes. | ^ |
|                                                                                                    | ~ |

Type your text directly into the comment-tabbed window. It will automatically word wrap at the end of each line, but you can press **Enter** at any time to start a new line.

Use the mouse or cursor keys to position the cursor over any existing text and insert more text or use the delete or backspace keys to correct errors. You can use the **Copy** (Ctrl+C), **Cut** (Ctrl+X) and **Paste** (Ctrl+V) keys to insert, delete or move blocks of highlighted text.

If the entry window becomes full it will scroll down automatically to allow more text to be entered without limit.

You can choose to include this text with your analysis when you create a report.

## 8.9 Navigating analysis groups

Some types of analysis, that is, menus and <u>intake diary</u> assessments, require you to divide the analysis into a specified number of days, meals, courses and choices of dishes. These are referred to as analysis groups and the foods intended for, or consumed in each individual group are entered and stored separately within each group.

In the main analysis window, the current group is always shown, at the top of the window shown on the **Summary** tab as the **Day, Meal, Course** and, where applicable, **Choice** number. Only those items appropriate to the current analysis are shown. So, for example, if you have not chosen to divide your analysis into individual courses, the **Course** field will not be shown. The current group is also shown highlighted in the window on the **Navigate** tab.

When entering or reviewing the contents of an analysis in the main window, you need to be able to navigate, or move, between analysis groups. In addition to the individual methods detailed below, you can always use the tree in the **Navigate** window to click on the group node you require, which selects it immediately. If the

destination group is not showing, it may be necessary to expand the view by clicking on + where the branch is collapsed.

#### To move or return to the first analysis group in the sequence :

Press Ctrl and Cursor-Up

-or-

In the **Tasks** menu, select *First group* 

#### To move to the next group in sequence :

Click the **Next>** button on the composition page of the analysis

-or-

#### Press Ctrl and Cursor-right

-or-

In the Tasks menu, select Next group

#### To move to the previous group in sequence :

Click the **Prev** button in the main analysis window

-or-

#### Press Ctrl and Cursor-left

-or-

In the Tasks menu, select Previous group

#### To move to a specific group

Press Ctrl and G

-or-

In the Tasks menu, select Go to group

Then select the group you require by entering the appropriate numbers or clicking the up or down arrows on the spinner

| Go to analysis group                    | ×      |
|-----------------------------------------|--------|
| Switch to group                         | ОК     |
| Day number 3 of 3<br>Meal number 2 of 4 | Cancel |
| Course number 2 of 4                    | .1     |

Click **OK** to go to the selected group. Both the main analysis window and the navigation tree view will be updated with this group.

# 8.10 Naming analysis groups

When first created, <u>analysis groups</u> have the default names Day 1, Day 2, … and Meal 1, Meal 2… etc. but you can change these names for each individual analysis. You can use any set of names that best suits, for example, a school meals menu could be given day groupings of **Week 1 Monday, Week 1 Tuesday** etc. Each day, meal, course and choice group can be named as you wish.

|          | Edit names of an | alysis group: | s         |
|----------|------------------|---------------|-----------|
| Days     | Courses Choices  |               | ОК        |
| No       | Name             | ^             | UK        |
| 1        | Monday           |               | Cancel    |
| 2        | Tuesday          |               | Cancer    |
| 3        | Wednesday        |               |           |
| 4        | Day 4            |               |           |
| 5        | Day 5            |               | Reset all |
|          |                  |               |           |
|          |                  |               |           |
| <u> </u> |                  |               |           |
|          |                  |               |           |
| <u> </u> |                  | _             |           |
|          |                  | - v           |           |
|          |                  | - V           |           |

To change any name, from the **Tasks** menu, select *Edit group names* 

In the *Select type* radio box, select which group name you wish to alter - Day names, Meal names etc. Only the groups that have been set up can be named.

Then, in the grid, enter or amend each of the names in that group and repeat for each type of group as required.

All the names you define will be saved along with the analysis and will remain associated with that individual analysis until you change them. The navigation tree view in the main analysis window will be updated to use the names you have entered.

To review the complete set of names, from the **Tasks** menu, select *Review group names*.

|         |    |           |   | ОК |  |
|---------|----|-----------|---|----|--|
| Group   | No | Name      | ^ |    |  |
| Days    |    |           |   |    |  |
|         | 1  | Monday    |   |    |  |
|         | 2  | Tuesday   |   |    |  |
|         | 3  | Wednesday |   |    |  |
|         | 4  | Thursday  |   |    |  |
|         | 5  | Friday    |   |    |  |
| Courses |    |           |   |    |  |
|         | 1  | Course 1  |   |    |  |
|         | 2  | Course 2  |   |    |  |
|         | 3  | Course 3  |   |    |  |
|         | 4  | Course 4  |   |    |  |
|         | 5  | Course 5  |   |    |  |
| Choices |    |           |   |    |  |
|         | 1  | Choice 1  | ~ |    |  |

# 8.11 Using dietary reference values

Dietary reference values are set up in the **Selection** page of each analysis notebook.

Click the button labelled **Add** or **Amend** in the panel labelled *Target DRV* (recipes), *Nutritional guidelines* (menus), or *Dietary reference values* (assessments).

-or-

From the Tasks menu, select Dietary reference values

#### Dietplan7 User Guide

| Specify Dietary Reference Values                                                                                                    | ×            |
|----------------------------------------------------------------------------------------------------|--------------|
| Choose reference values for this assessment                                                                                                |              |
| Select DRV type Reference nutrient intake V                                                                                                |              |
| Use Reference values for energy from<br>○ COMA 1991                                                                                        |              |
| Personal factors                                                                                                    |              |
| Age 37 years<br>Sex Female $\checkmark$<br>Physical Activity Level Population average $\checkmark$<br>Custom PAL<br>Pregnancy $\checkmark$ |              |
| Adjustment factors                                                                                                    |              |
| For energy requirement use Food only V                                                                                                    |              |
| For protein RNI use Dieterary reference value V                                                                                            |              |
| For CHO requirement use Remaining energy requirement V                                                                                     |              |
|                                                                                                    | OK<br>Cancel |
|                                                                                                    |              |

This dialog allows you to select one of the sets of Dietary reference values recommended by COMA (1991) and SACN (2011), namely, <u>Reference Nutrient</u> <u>Intake</u>, <u>Estimated Average Requirement</u> or <u>Lower Reference Nutrient Intake</u>. Your can also give values to the various parameters that affect the DRVs.

If you are specifying DRVs for a particular individual, their age and sex from the personal details entered earlier are displayed but cannot be altered here. Age is computed from the date of birth to the date of the current assessment.

If you are doing a recipe or menu analysis, that is not associated with any particular individual, you can, if you wish, provide a set of "target" DRVs by specifying an appropriate age and sex.

There are fields in the dialog where you can specify the person's activity level and state of pregnancy or lactation. These are disabled where the person's age or sex is not appropriate. They are multiple-choice fields, click the drop-down box to select the one you require. It is not essential to choose activity levels, but doing so will produce a closer estimate of energy requirements.

You can choose whether the target energy requirements should be met from food alone or from food plus alcohol. You can also decide whether to take the target protein intake as the DRV, which is a fixed quantity, or to use 15% of the energy DRV that protein provides to the population as a whole.

The value for carbohydrate can be chosen either as the one that provides the recommended percentage contribution to energy, or as the one that will provide the balance of the energy requirement that is not supplied from other sources.

When you click **OK**, the specified set of DRVs are calculated and these will appear alongside each constituent nutrient in displays and in reports. The current settings are stored when the analysis is saved.

The only type of DRV defined by COMA for carbohydrate, fats and energy are Estimated Average Requirements (EAR) so these are always used irrespective of your choice of DRV type for the other nutrients. If RNI or LRNI values have been selected, an asterisk indicates any values that are EAR.

## 8.12 Guidelines for school meals

For menus only, instead of setting dietary reference values, you can also select the Nutritional Standards & Requirements for School food 2007 (NSRS).

Select *NSRS* in the *Nutrition standard* selection box on the **Selection** page of a menu and click the button labelled **Add** or **Amend** 

| Nutritional Standards & | Requirements for School Food - 2007                         |
|-------------------------|-------------------------------------------------------------|
|                         | nese are 2007 (NSRS)<br>rds & Requirements for School Food. |
| School type             | Secondary 🗸                                                 |
| Sex                     | Mixed V<br>Mixed<br>Boys<br>Girls                           |
|                         | OK<br>Cancel                                                |

The type of school can be specified in terms of pupil gender and age range. Select the appropriate settings from the drop-down list in each case.

Unlike dietary reference values, the school meal guidelines often recommend minimum or, in some cases, maximum nutrient levels. These are shown on screen and in reports using the > (greater than) and < (less than) symbols, for example > 65.2 g CHO or < 6.0 g saturated fats.

### 8.13 Data export

The contents of any analysis can be written to an export file in a standard, commaseparated variable (**csv**) format that can be imported into other spreadsheet and statistical analysis software.

To initiate the export of data from an open analysis, click the **Export** button on the **Grid** page of the analysis notebook.

To select one or more sets of data to be exported:

From the **File** menu, select *Export to spreadsheet* 

-or-

From the toolbar, click on the Export button 🕒

-or-

#### Press Ctrl and E

|          | Search   |                   |                                                                      |   |
|----------|----------|-------------------|----------------------------------------------------------------------|---|
| election | Usin     | g whole words onl | y 🔽 Search for Recipe Code or Name pie 69 found 🗹 Pre-select         |   |
|          | Ref code | Group Portions    | Name                                                                 |   |
|          | SHH562   | 96                | Apple & blackberry pie (d)                                           |   |
|          | SHH561   | 96                | Apple & cherry pie                                                   |   |
|          | SHH568   | 96                | Apple & strawberry pie                                               |   |
|          | SHH124   | 96                | Apple jack pie cheddar crumble                                       |   |
|          | KSH002   | 96                | Apple pie I.s (k)                                                    |   |
|          | MMB600   | 96                | Beef & potato pie                                                    |   |
|          | MMB064   | 96                | Beef and onion pie (l.c.r.)                                          |   |
|          | MMV140   | 96                | Cheese & dijon potato pie                                            |   |
|          | MMV122   | 96                | Cheese & potato pie                                                  |   |
|          | MMV004   | 96                | Cheese leek & egg pie (lcr)                                          |   |
|          | MMV124   | 96                | Cheese potato pie                                                    |   |
|          | MMV125   | 96                | Cheese potato pie (high cal)                                         |   |
|          | MMC553   | 96                | Chicken & mushroom pie                                               |   |
|          | TC04     |                   | Chicken & mushroom pie                                               |   |
|          | MMC550   |                   | Chicken & vegetable pie                                              |   |
|          | MMC019   |                   | Chicken and leek pie                                                 |   |
|          | KM023    |                   | Chicken leek pie (k)                                                 |   |
|          | KM024    |                   | Chicken pie (k)                                                      |   |
|          | MMC554   | 96                | Chicken pie norfolk ham                                              |   |
|          | MMC628   | 100               | Chicken pie spring onion(lcr)                                        |   |
|          | MMC551   | 96                | Chicken, bacon & leek pie                                            |   |
|          | MMB118   | 96                | Cottage pie                                                          |   |
|          |          |                   | Choose export method                                                 |   |
|          |          |                   | Export summaries of selected recipes to a single csv file     Export |   |
|          |          |                   |                                                                      | - |
|          |          |                   | Export details of selected recipes into a single csv file     Close  |   |
|          |          |                   | Export details of selected recipes, one csv file per recipe          |   |
|          |          |                   | Recipes & dishes selected                                            |   |

You can search for and select analyses of the currently selected type, that is, recipes, menus or assessments.

Enter your search criteria into the *Search for* field in exactly the same way as when you locate an analysis to open it.

The matching items are listed and you can select one or more to be exported.

To select a block of adjacent items, hold down the **Shift** key and click on the first and last items in the group. The whole block will be highlighted. To add nonadjacent items, or to remove an item from the selection, hold down the **Ctrl** key and click on the required item.

Use the *Choose export method* radio-box to export summaries of your selected items into a single file or to export details of each selected item into a single file or to separate files.

When you click the **Export** button, you can choose or confirm the output file name if there is a single file, or select/confirm the destination directory for multi-file creation. By default, each file name will be the corresponding recipe, menu or

registration code and have the extension **.csv**. Spreadsheet programs like Open Office Calc, Microsoft Excel and Corel Quattro-Pro can recognise and import **.csv** files automatically so the file extension should not be changed. By default the files are saved in the **csvexports** folder of your Dietplan7 work area, but you can change the folder using the <u>Preferences</u> option.

By default, fields containing nutrient values are formatted as when they appear on the corresponding **Composition** page of each analysis. That is, zero values show as **Nil**, missing values as **---** and other values may be non-numeric or have a non-numeric suffix. If you require that only numeric nutrient values are exported, select *Exported nutrients to contain only numeric values* in the *Spreadsheet export* tab of **Edit** | **Preferences**.

## 8.14 Data import

Dietplan has a data import module that can be used to import recipes and menus from other software such as catering packages. Although it is completely general purpose in design, the module needs to be tailored to the specific formats of the data being exported by the catering software provider.

This has been done for providers of software, such as *Manna* (Oracle UK) and *Menumark* (Datasym) and the import module is enabled in the Dietplan software licences of their customers. The import module is disabled by default, but if you have a requirement for importing recipes or menus from any source, please discuss this with Forestfield Software.

Once enabled, importing data is completely automatic. Data files are placed into a pre-agreed directory and Dietplan looks there for any waiting files whenever it is run by a user with appropriate privileges. The file contents are validated before any action is taken and are only processed if they are error free. An acknowledgment file is created for each data import file that contains details of all actions, errors and queries.

When the data import module is active, you can select *View imported files* from the **File** menu to view or edit the most recent data and acknowledgment files or to select and view any other file in the import folder.

# 8.15 Category coding

### 8.15.1 Category coding

This is an optional but a powerful feature of Dietplan for declaring and defining dietary categories and then assigning them to individual analyses and/or to foods and ingredients.

For example, you could define a category of *Vegetarian* and start a new analysis, say a recipe, and declare it to be vegetarian. Then as foods and ingredients or other recipes are added, any items that were not themselves vegetarian would raise a warning. The whole purpose of category coding is to help to ensure that the recipes, menus or assessments you are working on comply with any criteria you have set for them.

While some categories can be defined and computed from the nutrient values held in the database, such as *Low fat* or *High energy*, using arbitrary threshold values, many if not most categories can only be declared, as they depend on food characteristics about which no quantitative information is available. Examples of such declarations are *vegan*, *halal*, *nut-free*, *no added colouring* etc. Ideally, every food in the database needs to be flagged whether or not it complies with each of the declarations. It soon becomes apparent that, not only does there need to be common agreement on the exact interpretation of a declaration, but also much work is necessary to achieve the tagging of each food. The implementation of category definitions in Dietplan, so far, acknowledges this, and the facilities provided may still be useful in conditions that are not ideal.

A number of predefined categories have been included with the installed version of Dietplan, mainly as examples of how they appear and work. The intention is for you to define and set up categories yourself, as you need them. You can delete all the existing examples if you wish; from the **Admin** menu, choose **Food categories**, then *Delete all category definitions*. The exceptions are the *FVN* and *DFVN* - [Dried] Fruit, Vegetables & Nuts - categories that are needed for the <u>Nutrient Profiling Model</u> for recipes.

The initial declaration and setting up of category definitions requires system administration rights, which give you access to the **Admin** menu.

The first stage is the allocation of a name, a (mnemonic) code and a type to each new category. A category can be one of three types: **Computed**, **Declared** or **Private**. A computed category also requires a definition of the logical rules of the underlying computation. From the **Admin** menu, choose **Food categories**, then *Define dietary categories* - <u>see next section</u>.

In the second stage, declared and private category types require some or all of the foods in the database to be tagged as being included in, or specifically excluded from the category. From **Admin | Food categories**, select *Foods in a specified category* or *Categories for a specific food*. See <u>Add categories to foods</u>

The third and final stage is to place an analysis into one or more of the defined categories. From the **Tasks** menu, select **Dietary categories**. See <u>Add categories</u> to analysis.

#### 8.15.2 Define dietary categories

From the **Admin** menu, choose **Food categories**, then *Define dietary categories* 

Decide on a descriptive name for each new category, together with a brief and unique code. There is no restriction on the format or length of the code. Its purpose is to act as an abbreviation for the full name, so a mnemonic or acronym would be helpful but a long code would be self-defeating. Each category is also given a type, one of **Computed**, **Declared** or **Private**.

#### Dietplan7 User Guide

| Code  | Туре     | Category name                  | <u>^</u> | Save        |
|-------|----------|--------------------------------|----------|-------------|
| DFVN  | Declared | Dried Fruit Vegetables or Nuts |          | Save        |
| FVN   | Declared | Fruit Vegetables or Nuts       |          | Close       |
| GluFr | Declared | Gluten free                    |          | Close       |
| Hal   | Declared | Halal                          |          |             |
| Iso   | Private  | Isotonic drinks                |          |             |
| Kosh  | Declared | Kosher                         |          | Define rule |
| LacFr | Declared | Lactose free                   |          |             |
| LoCal | Computed | Low calorie                    |          |             |
| LoFat | Computed | Low fat                        |          |             |
| NoCol | Declared | No added colouring             |          |             |
| NoFlv | Declared | No added flavouring            |          |             |
| NoPrs | Declared | No added preservatives         |          |             |
| NoSal | Declared | No added salt                  |          |             |
| NoSug | Declared | No added sugar                 |          |             |
| NutFr | Declared | Nut free                       |          |             |
| SoyFr | Declared | Soya free                      |          |             |
| Sweet | Private  | Favourite confectionery        |          |             |
| Veg   | Declared | Vegetarian                     |          |             |
| Ven   | Declared | Vegan                          |          |             |
| WhtFr | Declared | Wheat free                     |          |             |
|       |          |                                |          |             |
|       |          |                                |          |             |
|       |          |                                |          |             |
|       |          |                                |          |             |
|       |          |                                |          |             |
|       |          |                                |          |             |
|       |          |                                |          |             |

The **Code** and **Category name** columns of the entry grid contain editable fields where the values can be entered directly. On entry to the **Type** field, a drop-down selection list is available to select the appropriate type.

**Declared** and **Private** types are very similar, in that they both require foods in the database to be tagged as being included in or excluded from that category. Both types appear in the list called up by the **Category codes** button on the <u>Search foods</u> panel, which means that either type can be used to list all the foods in that category. However recipes, menus and assessments can only be given categories that are **Declared** (or **Computed**) types. So while a **Declared** category needs to be something that is meaningful in which to put, say, a recipe, a **Private** category can contain any arbitrary set of foods you like. You can use it, for example to contain all high-energy food supplements so that they are all listed when you do a food search on that category, or you could use it just to group together, and return a list of all your favourite deserts.

When you have defined a **Computed** category, the **Define rule** button is enabled whenever any of the cells in that row are in focus (highlighted with a thicker blue box). Click this to continue and define the computing rules.

|      | Rules for | computed ca | ategory Low fat |            |
|------|-----------|-------------|-----------------|------------|
| ltem | Relation  | Value       | Join            |            |
| Fat  | less than | 3%          |                 | ОК         |
|      |           |             |                 | Cancel     |
|      |           |             |                 | Insert row |
|      |           |             |                 | Delete row |
|      |           |             |                 | Clear all  |
|      |           |             |                 |            |
|      |           |             |                 |            |
|      |           |             |                 |            |
|      |           |             |                 |            |

Each rule is a series of statements of the form:

#### Item Relation Value Join

For example:

Fat less than 15 AND Sat.fats less than 5

**Item** is the name of a nutrient, selected from the drop-down list that appears when a cell in the column is activated. **Relation** can have the value *less than*, *equal to* or *greater than*, again selected from a drop-down list.

**Value** is a numeric or symbolic value that is typed into the editable grid cell.

**Join** can have the value AND or OR or <br/>blank>, selected from a drop-down list.

If there is more than one statement line, the **Join** operator shows how they are to be combined logically. The item on the last line is always blank.

**Value** can be a simple number that is calculated as an absolute value e.g. *fat less than 50* (grams - per portion), or it can be followed by % e.g. *fat less than 5%* (percentage weight). It can also be entered in the form **V**xxx where **V** is the letter 'V' and xxx is zero or more letters and/or numbers, used only for identification. In this last case, the actual numeric (or percentage) value is entered and saved when an analysis is put into this category. So a recipe that is a main dish, for example, can be given a value for, say, **calories less than** that is different from a recipe that is a desert. In other words, each analysis can hold its own, independent values for the same category definition.

The effect of the rule is that it must calculate out to be **True** for the analysis to which it is being applied, in order for the category itself to be declared true for that analysis.

There is no restriction on the number of statement lines in the rule definition. To assist in editing the rule you can use any of the **Clear**, **Insert row** or **Delete row** buttons.

### 8.15.3 Add categories to foods

You can either pick a single category then add foods into it, or you can choose a single food then select the categories it belongs to.

From the **Admin** menu, choose **Food categories**, then *Add foods into a category* 

| Select data source(s)                                                                                                    |                                         | Save          |
|----------------------------------------------------------------------------------------------------|-----------------------------------------|---------------|
| ADF Administrator-added foods                                                                                                    |                                         |               |
| RCP Added recipes                                                                                                    |                                         | Close         |
| UKN UK nutrient databank                                                                                                    | Category FVN : Fruit Vegetables or Nuts | ~             |
| USF User-added foods                                                                                                    |                                         |               |
|                                                                                                    |                                         |               |
|                                                                                                    |                                         | Specify food  |
|                                                                                                    |                                         | • to be inclu |
|                                                                                                    |                                         | 🔿 to be exclu |
| Select all foods to be included in category                                                                                                    |                                         |               |
|                                                                                                    |                                         |               |
| Fish & fish products                                                                                                    |                                         | Display foods |
|                                                                                                    |                                         | 🔿 by name     |
|                                                                                                    | icte                                    |               |
|                                                                                                    |                                         | O by ref code |
| Nuts & seeds                                                                                                    |                                         | Objective     |
| with the second second | general                                 |               |
|                                                                                                    |                                         |               |
|                                                                                                    |                                         |               |
| Uegetables                                                                                                    |                                         |               |
|                                                                                                    | ;                                       |               |
| 🗄 🗹 🧰 Peas                                                                                                    |                                         |               |
| 🕀 🖂 Potatoes                                                                                                    |                                         |               |
| 🗄 🔤 🔁 Vegetable dish                                                                                                    | es                                      |               |
| 🗄 🔤 🗋 Vegetables drie                                                                                                    | ed                                      |               |
| 📄 🔤 🖂 Vegetables ger                                                                                                    | neral                                   |               |
| Ackee, o                                                                                                    | anned, drained (UKN 13-145)             |               |
| Zen Agar dr                                                                                                    | ied (UKN 13-146)                        | ~             |

In the panel labelled *Select food source(s) and category* you can tick all the food data sources to be categorised. Sources **MW5**, **MW6**, **IDS** and **FAT** do not appear because they are only aliases pointing to their real identities in **UKN**. Choose the category into which you are going to add foods from the drop-down list of **Declared** and **Private** categories.

You do not need to flag every single food as being included in or excluded from a category. Each food can be in one of three states: **Included**, **Excluded** or **Unknown**. When a category is first defined, all the foods are, by default, in the **Unknown** state. Later, you can decide whether or not to raise a warning when unknown-state foods are added into an analysis with this category. In the **Specify** *foods* radio-box, select either *to be included* or *to be excluded*. You can have a mixture of both types saved for any category. Then, in the *Display foods* radio-box, select to have the foods displayed by food group, by name or by reference code. Displaying foods by group as in the example above, can make it easier in some cases to select a whole group or sub-group at a time by ticking the box further up

the hierarchy, which automatically selects all the items below. For example, in the illustration, all the foods in the groups *Fruit*, *Herbs* & spices, *Nuts* & *seeds* and *Vegetables* are all being included into the *Vegetarian* category by ticking each of the groups. Another example would be to excluded all *Milk and milk products* from the *Lactose-free* category.

Whichever method you use to display them, proceed through the tree of foods and tick each group or individual food to be included/excluded for this category as appropriate.

Click **Save** to update all the foods in the database with your selections.

To add the categories for a specific food, from the **Admin** menu, choose **Food categories**, then *Add categories to a food*.

| Categories to food × |                                                     |          |                 |          |      |
|----------------------|-----------------------------------------------------|----------|-----------------|----------|------|
|                      | Select food<br>Source UKN v<br>Turkish delight, wit |          | 17-122 Browse   |          | Save |
| Code                 | Category                                            | Туре     | Category status | _        | ^    |
| DEVN                 | Dried Fruit Vegetables or Nuts                      |          | category states |          |      |
| FVN                  | Fruit Vegetables or Nuts                            | Declared |                 |          |      |
| GluFr                | Gluten free                                         | Declared |                 |          |      |
| Hal                  | Halal                                               | Declared |                 |          |      |
| Iso                  | Isotonic drinks                                     | Private  |                 |          |      |
| Kosh                 | Kosher                                              | Declared |                 |          |      |
| LacFr                | Lactose free                                        | Declared |                 |          |      |
| NoCol                | No added colouring                                  | Declared | Exclude         |          |      |
| NoFlv                | No added flavouring                                 | Declared | Exclude         |          |      |
| NoPrs                | No added preservatives                              | Declared |                 |          |      |
| NoSal                | No added salt                                       | Declared |                 |          |      |
|                      | No added sugar                                      | Declared |                 |          |      |
| NutFr                | Nut free                                            | Declared | Include         |          |      |
| SoyFr                | Soya free                                           | Declared |                 | _        |      |
|                      | Favourite confectionery                             | Private  | Include         | <b>*</b> |      |
| Veg                  | Vegetarian                                          | Declared |                 | _        |      |
| Ven                  | Vegan                                               | Declared |                 | _        |      |
| WhtFr                | Wheat free                                          | Declared |                 |          |      |
|                      |                                                     |          |                 | _        |      |
|                      |                                                     |          |                 | _        |      |
|                      |                                                     |          |                 | _        |      |
|                      |                                                     |          |                 | _        | ¥    |
|                      |                                                     |          |                 |          |      |

With this option, select a specific food and, from the list of all the declared and private categories, tick the corresponding box to explicitly include or exclude the food, or leave both boxes blank to put the food into the unknown-state for that category. Click **Save** to update the database with your choices.

Note that in both the above methods, it is not meaningful to **exclude** any food from a **Private** category, as this type of category is only ever used to produce a list of **included** items during a <u>food search</u>.

#### 8.15.4 Add categories to an analysis

Categories can be added to an analysis in the **Selection** page of the analysis notebook.

Click the button labelled **Set up** or **Amend** in the panel labelled **Food** (or **Recipe**) **categories.** 

-or-

From the **Tasks** menu, select *Dietary categories* 

| Select dietary category                     | (s) ×             |
|---------------------------------------------|-------------------|
| Select categories                           | ОК                |
| DFVN : Dried Fruit Vegetables or Nuts       |                   |
| FVN : Fruit Vegetables or Nuts              | Cancel            |
| GluFr : Gluten free                         |                   |
| 🗌 Hal : Halal                               |                   |
| Iso : Isotonic drinks                       | Show rules        |
| 🗌 Kosh : Kosher                             |                   |
| LacFr : Lactose free                        |                   |
| LoCal : Low calorie                         |                   |
| ✓ LoFat : Low fat                           |                   |
| NoCol : No added colouring                  |                   |
| NoFlv : No added flavouring                 |                   |
| □ NoPrs : No added preservatives            |                   |
| NoSal : No added salt                       |                   |
| NoSug : No added sugar                      |                   |
| NutFr : Nut free                            |                   |
| SoyFr : Soya free                           |                   |
| Sweet : Favourite confectionery             |                   |
| 🗌 Veg : Vegetarian                          |                   |
| 🗌 Ven : Vegan                               |                   |
| WhtFr : Wheat free                          |                   |
| Select category compliance warning levels   |                   |
| ✓ Warn when a computed category is out of r | range             |
| ✔ Warn when adding a food excluded from a   | declared category |
| Warn when the category of an added food     | is unknown        |
|                                             |                   |

A multiple-selection list of all the **Computed** and **Declared** categories allows you to select the one(s) that apply to this analysis. When a **Computed** category is highlighted, the **Show rules** button is active, and clicking it will display the definition. If the definition contains any values that are specific to the analysis, then if the category is selected another dialog appears in which the analysis-specific value can be entered.

| ltem | Relation  | Value | Join | ~ |            |
|------|-----------|-------|------|---|------------|
| Fat  | less than | 3%    |      |   | ОК         |
|      |           |       |      |   | Cancel     |
|      |           |       |      |   | Insert row |
|      |           |       |      |   | Delete row |
|      |           |       |      |   | Clear all  |

In the example above, the value of the amount of fat was set as  $V_{XX}$  when the rule was defined, meaning that the actual level is different for each individual analysis. So it is necessary now to enter the value for this specific one.

Enter values into all fields that are not read-only, that is, with a white background. **Value** can be a simple number that is calculated as an absolute value e.g. *fat less than 3* (grams - per portion), or it can be followed by **%** e.g. *fat less than 3*% (percentage weight).

Click **OK** when all required values have been supplied. These are saved with the individual analysis and are used to compute the state of the category whenever it is needed.

You can set three types of warning to inform you, as you add foods and ingredients to the analysis, when category codes are not compliant. It is possible to set more than one type of warning.

- Warn if adding the food will make the analysis fail a computed category, such as Low-calorie
- Warn if a food is added that is explicitly excluded from a declared category.
- Warn if the category of the added food is unknown.

The effect of the last item is to permit only those foods that have been explicitly **included** in the category. You may not wish to set this warning level unless you have gone through the whole database and included all the qualifying foods.

Note that setting the warnings will apply to **all** analyses that have had categories set. Your selections of warnings are stored and remain current until you change them, by re-opening this dialog from within **any** analysis. There is an option in your <u>preferences</u> to apply these warnings, or not, whenever an analysis is recalled from the database and first opened

# <u>9. Views</u>

### 9.1 Reports

### 9.1.1 Create report

Dietplan7 produces reports in <u>portable document format</u> (PDF), that can be both printed and saved, and the saved versions can be viewed using freely-available tools like Adobe Reader. Although the contents of PDF files can be altered using specialised software, they are much more secure from casual or inadvertent alteration than if saved in a proprietary word-processor format.

Dietplan7 contains its own software for viewing and printing PDF reports. It can also recognise if Adobe Reader is installed (Windows only) and embeds Adobe Reader into the standard report-viewing page of each analysis. All versions of Adobe Reader are supported, from Version 5 through to the most recent, at the time of writing, Version 11. The most recent version is always is recommended and there is a copy that can be installed from the Dietplan7 distribution CD if you have permission to do so. You can switch between using Adobe Reader and the internal viewer using the <u>Preferences</u> option on the **Edit** menu.

| Define:   Sections   Appearance preferences   Information preferences   Auto-backup on exit   Background image   Current privileges   Default settings   Current privileges   Default settings   Report viewer   Output folders   Report viewer   Changing the viewer will have no effect   Output folders   Salt equivalent   Spreadsheet export   Update checking |                                                                                                    | Dietplan user preferences                                                                                                    | ×     |
|----------------------------------------------------------------------------------------------------|----------------------------------------------------------------------------------------------------|----------------------------------------------------------------------------------------------------|-------|
|                                                                                                    | Sections  Appearance preferences Behaviour preferences Auto-backup on exit Background image Current privileges Default settings Energy values Multiple view Output folders Report viewer Retained history Salt equivalent Spreadsheet export | View pdf reports using<br>Built-in viewer<br>Adobe Reader<br>Changing the viewer will have no effect<br>on an analysis that is already open | Reset |

Every analysis notebook has a **Report** page as do a number of other types of notebook, such as the *Composition of Foods* and *Recipe Summaries*.

To create a report for the current analysis, from the **Views** menu, select *Create report* 

-or-

Click the **Report** button on the Composition page of the analysis

-or-

Click on the **Report** page tab of the analysis notebook

|                                                | 3 🛛 🕻                                                                      |                         | Page                             | 3 of 4                                                | Q 71%                                 | · ·    |                |
|------------------------------------------------|----------------------------------------------------------------------------|-------------------------|----------------------------------|-------------------------------------------------------|---------------------------------------|--------|----------------|
| tion Food                                      | quantities :                                                               |                         |                                  |                                                       |                                       | ^      |                |
| Src                                            | Ref We                                                                     | eight Pero              | cent Food of                     | or Ingredient                                         |                                       |        | Design         |
| UKN                                            |                                                                            |                         | .9 Sugar,                        | white                                                 |                                       |        | Design         |
|                                                |                                                                            | 500.0 2.<br>2000.0 11.  |                                  | filing                                                |                                       |        | Defeash        |
| UKN                                            |                                                                            | 000.0 11.               |                                  |                                                       |                                       |        | Refresh        |
| UKN                                            |                                                                            | 1000.0 23.              | .5 Wheat                         | flour, white, plain                                   |                                       |        | - Saved format |
| UKN                                            |                                                                            | 000.0 47.<br>000.0 100. |                                  | cooking, stewed without                               | sugar                                 |        | Saved Torriat  |
|                                                | Total 17                                                                   | 000.0 [100.             | .v                               |                                                       |                                       |        | PDF file       |
| Fron                                           | t of pack nutrition                                                        | on labelling :          |                                  |                                                       |                                       |        | Open Office    |
| Nut                                            | trient                                                                     | per 100g                | %RI                              | per 177g serving                                      | %RI                                   |        |                |
|                                                | irgy kJ                                                                    | 877                     | 10%                              |                                                       | 18%                                   |        | Save           |
| Ene                                            | rgy kcal                                                                   | 209<br>10g              | 10%                              |                                                       | 18%<br>25% Me                         | d      |                |
|                                                | urated Fat                                                                 | <0.1g                   | 0%                               |                                                       | 0% Lov                                |        | Print          |
|                                                | al Sugars                                                                  | 8.7g                    | 9%                               | 15.3g                                                 | 17% Me                                |        | FIIIL          |
| Salt                                           |                                                                            | 0.30g                   | 5%                               | 0.50g                                                 | 8% Lov                                | N      | << Back        |
|                                                |                                                                            |                         |                                  |                                                       |                                       |        |                |
| (Rop SH                                        | H562] Report created 2                                                     | 23 March 2015           | -                                | -                                                     | -                                     | Page 3 |                |
| Nut                                            | trient                                                                     |                         | per 100g                         | per 177g serving                                      | NRV                                   | Page 3 |                |
|                                                | trient                                                                     | kJ                      | 877                              | 1553 18%                                              | 8400                                  | Page 3 |                |
| Nut                                            | trient                                                                     | kJ<br>kc                | 877                              |                                                       |                                       | Page 3 |                |
| Nut<br>Ene<br>Fat                              | trient<br>rgy<br>/hich                                                     | kJ                      | 877<br>al 209<br>10.0            | 1553 18%<br>371 19%<br>17.6 25%                       | 8400<br>2000<br>70                    | Page 3 |                |
| Nut<br>Ene<br>Fat<br>of w                      | rrient<br>rgy<br>/hich<br>aturates                                         | kJ<br>kc<br>9<br>9      | 877<br>al 209<br>10.0<br>0+      | 1553 18%<br>371 19%<br>17.6 25%<br>0.1 0%             | 8400<br>2000<br>70<br>20              | Page 3 |                |
| Nut<br>Ene<br>Pat<br>of w<br>S<br>Cart         | trient<br>Ingy<br>Ahich<br>aturates<br>bohydrate                           | kJ<br>kc<br>g           | 877<br>al 209<br>10.0            | 1553 18%<br>371 19%<br>17.6 25%                       | 8400<br>2000<br>70                    | Page 3 |                |
| Nut<br>Ene<br>Fat<br>of w<br>S<br>Cart<br>of w | trient<br>Ingy<br>Ahich<br>aturates<br>bohydrate                           | kJ<br>kc<br>9<br>9      | 877<br>al 209<br>10.0<br>0+      | 1553 18%<br>371 19%<br>17.6 25%<br>0.1 0%             | 8400<br>2000<br>70<br>20              | Page 3 |                |
| Nut<br>Ene<br>Fat<br>of w<br>S<br>Cart<br>of w | trient<br>Irgy<br>Alich<br>sturates<br>bohydrate<br>Alich<br>ugars<br>tein | ki<br>ko<br>g<br>g<br>g | 877<br>209<br>10.0<br>0+<br>26.3 | 1553 18%<br>371 19%<br>17.6 25%<br>0.1 0%<br>46.7 18% | 8400<br>2000<br>70<br>20<br>20<br>260 | Page 3 |                |

Above is an example report using the Dietplan internal viewer. Like Adobe Reader, the whole report can be viewed in a single scrolling window and there is a toolbar at the top of the window that performs a similar range of functions. From left to right, these are: Print, Save, First page, Previous page, Next page, Last page, Display/Enter page number in page range, Zoom out, Zoom in, Select zoom value, Fit page to width and Fit page to height.

If you change your choice of viewer via <u>Preferences</u>, reports already opened are not affected by the change but all reports created subsequently will be displayed using your chosen viewer.

|         | <b>Q</b> | 3 / 4 5                                                                                                    | 8.2% 🔻                                          | ÷ .                                                        | Tools                                                                                                    | Fill & Sig                                       | gn          | Comm       |          |                  |
|---------|----------|----------------------------------------------------------------------------------------------------|-------------------------------------------------|------------------------------------------------------------|----------------------------------------------------------------------------------------------------|--------------------------------------------------|-------------|------------|----------|------------------|
| osition |          | Food quantities :                                                                                                    |                                                 |                                                            |                                                                                                    |                                                  |             |            | <b>^</b> |                  |
| t       |          | Src Ref V<br>UKN 17-063                                                                                                    | Veight Perce<br>500.0 2.9                       |                                                            | r Ingredient                                                                                              |                                                  |             |            |          |                  |
|         | Ø        | UKN 50-1186                                                                                                    | 500.0 2.9                                       | Sugar, w<br>Water                                          |                                                                                                    |                                                  |             |            |          | Design           |
|         |          | UKN 50-309                                                                                                    | 2000.0 11.8<br>2000.0 11.8                      | Fruit pie<br>Margarin                                      |                                                                                                    |                                                  |             |            |          | Refresh          |
|         | 甬        |                                                                                                    | 4000.0 23.5<br>8000.0 47.1                      |                                                            | our, white, plain<br>cooking, stewed withou                                                               | tsugar                                           |             |            |          | Kenesii          |
|         |          | Total 1                                                                                                    | 7000.0 100.0                                    |                                                            |                                                                                                    |                                                  |             |            |          | Saved format     |
|         | E.       | Front of pack nutr                                                                                                    | ition labelling :                               |                                                            |                                                                                                    |                                                  |             |            |          | PDF file         |
|         |          | Nutrient                                                                                                    | per 100g                                        |                                                            | per 177g serving                                                                                          | %RI                                              |             |            |          | Open Office      |
|         |          | Energy kJ<br>Energy kcal                                                                                                    | 877<br>209                                      |                                                            | 1553<br>371                                                                                               | 18%<br>18%                                       |             |            |          | Save             |
|         |          | Fat<br>Saturated Fat                                                                                                    | 10g<br>⊲0.1g                                    |                                                            | 18g<br><0.1g                                                                                              |                                                  | Med<br>Low  |            |          | Save             |
|         |          | Total Sugars<br>Salt                                                                                                    | 8.7g<br>0.30g                                   | 9%                                                         | 15.3g<br>0.50g                                                                                            | 17%                                              | Med<br>Low  |            |          |                  |
|         |          | Food label informa                                                                                                    | ntion :                                         |                                                            |                                                                                                    |                                                  |             |            |          | Print<br><< Back |
|         | -        | Food label informa                                                                                                    |                                                 |                                                            |                                                                                                    |                                                  |             | Page 3     |          |                  |
|         | ┝        |                                                                                                    |                                                 |                                                            |                                                                                                    | NRV                                              |             | Page 3     | ł        |                  |
|         | ŀ        | (Rcp SHH562) Report created :                                                                                                    | 23 March 2015                                   | per 100g<br>877                                            | per 177g serving<br>1553 18%                                                                              | 8400                                             |             | Page 3     |          |                  |
|         | ŀ        | (Rcp SHH562) Report created :<br>Nutrient<br>Energy<br>Fat                                                                                   | 23 March 2015                                   | per 100g                                                   | per 177g serving                                                                                          |                                                  |             | Page 3     |          |                  |
|         | ŀ        | (Rcp SH4552) Report created :<br>Nutrient<br>Energy<br>Fat<br>of which<br>Saturates                                                          | kJ<br>kcal<br>g                                 | per 100g<br>877<br>209<br>10.0<br>0+                       | per 177g serving<br>1553 18%<br>371 19%<br>17.6 25%<br>0.1 0%                                             | 8400<br>2000<br>70<br>20                         |             | Page 3     |          |                  |
|         | ŀ        | (Rcp SH4552) Report created :<br>Nutrient<br>Energy<br>Fat<br>of which<br>Saturates<br>Carbohydrate<br>of which                              | kJ<br>g                                         | per 100g<br>877<br>209<br>10.0<br>0+<br>28.3               | per 177g serving<br>1553 18%<br>371 19%<br>17.8 25%<br>0.1 0%<br>48.7 18%                                 | 8400<br>2000<br>70<br>20<br>20<br>260            |             | Page 3     |          |                  |
|         | ŀ        | (Rcp SHH552) Report created :<br>Nutrient<br>Energy<br>Fat<br>of which<br>Saturates<br>Carbohydrate                                          | 23 March 2015<br>kJ<br>kcal<br>g<br>g<br>g<br>g | per 100g<br>877<br>209<br>10.0<br>0+                       | per 177g serving<br>1553 18%<br>371 19%<br>17.6 25%<br>0.1 0%                                             | 8400<br>2000<br>70<br>20                         |             | Page 3     |          |                  |
|         |          | [Rcp SH4562] Report created :<br>Nutrient<br>Energy<br>Fat<br>of which<br>Subtrates<br>Carbohydrate<br>of which<br>Sugars<br>Protein<br>Sait | kJ<br>kcal<br>g<br>g<br>g<br>g<br>g<br>g<br>g   | per 100g<br>877<br>10.0<br>0+<br>28.3<br>8.7<br>2.6<br>0.3 | per 177g serving<br>1553 18%<br>371 19%<br>17.6 25%<br>0.1 0%<br>48.7 18%<br>15.3 17%<br>4.8 9%<br>0.5 8% | 8400<br>2000<br>70<br>20<br>260<br>90<br>50<br>6 |             |            |          |                  |
|         |          | [Rcp SH4562] Report created :<br>Nutrient<br>Energy<br>Fat<br>of which<br>Subtrates<br>Carbohydrate<br>of which<br>Sugars<br>Protein<br>Sait | kJ<br>kcal<br>g<br>g<br>g<br>g<br>g<br>g<br>g   | per 100g<br>877<br>10.0<br>0+<br>28.3<br>8.7<br>2.6<br>0.3 | per 177g serving<br>1553 18%<br>371 19%<br>17.8 25%<br>0.1 0%<br>48.7 18%<br>15.3 17%<br>4.6 9%           | 8400<br>2000<br>70<br>20<br>260<br>90<br>50<br>6 | /s Statione | ery Office |          |                  |

Above is an example of a report in Dietplan7 using Adobe Reader. You can navigate the pages and choose the magnification in a similar way to the internal viewer using the built-in toolbar.

Outside the scrolled viewing window, the controls are common to both viewers. Use the <u>Design button</u> to open a report-definition dialog where you can set up a new, or recall an existing report definition.

#### To save the contents of the report to a file :

Click the Save button on the Report page

-or-

From the File menu, select Save

-or-

From the Dietplan or the viewer toolbar, click on the Save button 🖄

-or-

#### Press Ctrl and S

You can choose or confirm the output file name and folder. By default, the file name will be the corresponding recipe, menu or registration code and have the extension **.pdf**. External viewers recognise and import **.pdf** files automatically, so the file extension should not be changed. By default the files are saved in the **reports** folder of your Dietplan7 work area, but you can change the folder using the <u>Preferences</u> option. There is also a radio box where you can choose to save reports and graphics in Libre/Open Office (.odt) format. Libre Office and Open Office are free software packages very similar to pre-2007 editions of Microsoft Office. So, if reports are saved in this format, you can use Libre Office to load and customise them in the same way as any other word-processor document. Libre Office can then save documents in Microsoft Office (.doc) format and more recent versions of Microsoft Office can read Libre Office (.odt) format documents directly.

#### To print the contents of the report :

Click the **Print** button on the **Report** page

-or-

From the **File** menu, select *Print* 

-or-

From the Dietplan or the viewer toolbar, click on the Print button 🚢

-or-

Press Ctrl and P

Using either viewer, a printer dialog appears, from which you can choose the destination printer, the number of copies, and the range of pages you would like printed. The dialog that appears depends on the version of Windows you are running.

The **Refresh** button is now obsolete. It was needed in earlier versions of Dietplan because changes made to an analysis did not automatically update a report that was already open. Such changes now do so, but the button has been retained for the time being.

To return to the composition page of the analysis notebook, from the report page, click Back.

#### 9.1.2 Define report content

The appearance and content of your reports can be defined and saved. You can save as many different definitions as you like and recall and use them as required.

From the Views menu, select Define report

-or-

Click on the **Design** button on the **Report** page of the notebook

-or-

Press Ctrl and D

#### Dietplan7 User Guide

|                                                                                                    |          | Design Dietplan report                                                                                                    | ×                         |
|----------------------------------------------------------------------------------------------------|----------|----------------------------------------------------------------------------------------------------|---------------------------|
| Name of saved de                                                                                                    | finition | Default v                                                                                                    | ОК                        |
| Define :     Appearance     Units     Page size     Orientation     Margins     Fonts     Colours     Nutrient weight graph     Nutrient sources grapi     DRV compliance grapi     DRV compliance grapi     Comments     Q Details     Comments     Nutrient table     Nutrient table     Nutrient table     Nutrient table     Nutrient table     DRV compliance table     DRV compliance grapi     DRV compliance grapi     DRV compliance grapi     DRV compliance grapi     DRV compliance grapi     DRV compliance grapi     DRV compliance table     DRV compliance table     DRV compliance grapi     DRV compliance grapi     D | Footers  | Choose footer content<br>Page number in footer Right<br>Prefix (text or blank) Page<br>Date in footer Left<br>Append time<br>Prefix (text or blank) Report created<br>Prefix (text or blank) Report created<br>Date every page  First page only<br>Report Id in footer Left | Save<br>Save as<br>Cancel |
| System definition                                                                                                    |          | Changes are for current session only unless saved                                                                                                    |                           |

There is one pre-defined report definition, called *Default*. This shows as a **System definition** in the lower left corner of the dialog, indicating that it cannot be changed, although you can save alterations under a different name using the **Save as** button.

Similarly, if individual user accounts have been set up, any definitions created by a system administrator, using the <u>Define standard reports</u> dialog on the **Admin** menu, will appear as **Standard definitions** which also cannot be changed but, like a system definition, can be copied using **Save as**. A definition that you create or copy and save with a name of your own appears as a **User definition** and it can be altered and edited as required.

All saved system, standard and user definitions appear in the drop-down selection list of the *Name of saved definition* field.

The left-hand panel of the dialog contains a tree of items that can be selected and defined. Highlighting an item brings up an associated set of fields in the right-hand panel that you can set up and alter, as required. In the example above, the *Page numbers* item is selected, and you can specify the format and location of the page numbering, and associated elements, in your report.

The selection tree is has three main branches. The **Layout** branch contains items that affect the format and appearance of the report. The **Content** branch lets you select the items to be included in the report and the details of their appearance. The **Aggregation** branch is only enabled for reports that contain <u>analysis groups</u>, that is, menus and <u>intake diary</u> assessments. When active, you can select which days, meals and courses are to be reported and how they are to be combined. See: <u>Selecting analysis groups</u>. As the selections you can make in the aggregation branch depend on the structure of each individual analysis, they are not saved in the report definition but must be altered from the default selections as required; the selections you make are remembered for as long as the analysis is open.

The **Content** branch of the tree has a selection box beside each item and, when the box is ticked, that item will be included in the report. The first two items, *Titles* and *Details* are permanently ticked, but when you highlight either, you can choose the details to appear in these report sections.

|                                                                                                    |              | Design Die                                                                                                    | tplan report                                                                                                    |                           | × |
|----------------------------------------------------------------------------------------------------|--------------|----------------------------------------------------------------------------------------------------|----------------------------------------------------------------------------------------------------|---------------------------|---|
| Name of save                                                                                                    | d definition | Default                                                                                                    | ۷                                                                                                    | ОК                        |   |
| Define :     Appearance     Content     Trite     Details     Comments     Nutrient table     Nutrient table     DRV compliance table     DRV compliance table     DRV compliance graph     DRV compliance graph     DRV compliance graph     DRV compliance graph     DRV compliance graph     DRV compliance graph     DRV compliance graph     DRV trient sources table     Nutrient sources graph     Nutrient cooking losses     Allergens     DRV front of pack labelling     Nutrient optiming model     Food label     Aggregation | Titles<br>Re | eport titles<br>Include first title<br>Include second title<br>Sub-title as appropriate f<br>Recipe<br>Menu<br>Averaged assessment<br>Diary assessment | Town & Country Partnership NHS Tı         Nutrition & Dietetics         for         Recipe Analysis         Menu Analysis         Averaged Assessment         Diary Assessment | Save<br>Save as<br>Cancel |   |
| System definition                                                                                                    |              |                                                                                                    | Changes are for current session only u                                                                                                    | inless saved              |   |

The first and second lines of the main title come from your Dietplan licence and cannot be changed. But you can use the selection boxes to choose whether or not to include them. You can also specify what sub-title appears for each type of analysis. If made blank, no sub-title appears for that analysis type.

#### Dietplan7 User Guide

| Name of saved define                               | nition Default                 | ¥                                             | ОК      |
|----------------------------------------------------|--------------------------------|-----------------------------------------------|---------|
| 🔁 Define : 🛛 🔹 Deta                                | ils                            |                                               | Save    |
| ⊕ Appearance                                       |                                |                                               | Save as |
| Content                                            | Select details to include when | applicable                                    | Cancel  |
| Comments                                           | ✓ Recipe/menu code             | ✓ Recipe/menu name                            |         |
| Nutrient table                                     | ✓ Number of portions           | ✓ Portion size                                |         |
|                                                    | Registration No                | Auto-generated Reg No                         |         |
| DRV compliance graph                               | ✓ Name                         | Address                                       |         |
| Energy table                                       | Telephone number               | Email address                                 |         |
| ✓ Nutrient energy graph ✓ Food/Ingredient table    | Referred by                    | Sex Sex                                       |         |
| Nutrient sources table                             | ✓ Date of birth                | ✓ Age                                         |         |
| Nutrient sources graph     Nutrient cooking losses | ✓ Height                       | ✓ Weight                                      |         |
| Allergens                                          | ✓ Target weight                | ✓ Body mass index                             |         |
| Front of pack labelling                            | ✓ Target BMI                   | ✓ Notes                                       |         |
| Food label                                         | ✓ DRV details                  | ✓ Category details                            |         |
| ia C Aggregation                                   | ✓ Assessment date              | ✓ Number of days                              |         |
|                                                    | ✓ Number of foods              | ✔ Total food weight                           |         |
| < >                                                |                                |                                               |         |
| System definition                                  |                                | Changes are for current session only unless s |         |

Each report begins with a section containing the identifying details of the analysis together with other parameters. Each detail can be selected for inclusion, or can be omitted, by making the appropriate selections in the *Details* panel. Not every detail is applicable to all types of analysis and, if selected, will be ignored where they do not apply.

Each of the other sections of the report can be selected or omitted as required. As each section is highlighted, the right-hand panel shows any variables that can be set or selected within the section. For example, if you include a table of the foods and ingredients in the analysis, you can specify how the list is sorted, and whether or not ingredient quantities are to be revealed.

#### Dietplan7 User Guide

|                                                                                                    |  | Design Dietplan report                             | ×                                    |
|----------------------------------------------------------------------------------------------------|--|----------------------------------------------------|--------------------------------------|
| Appearance     Content     Content     Details     Omments     Nutrient table     Nutrient weight graph     DRV compliance table     DRV compliance graph     DRV compliance graph     DRV compliance graph     DRV compliance graph     DRV compliance graph     DRV compliance graph     DRV compliance graph               |  | Default   Foods/ingredients Sort foods by Quantity | X<br>OK<br>Save<br>Save as<br>Cancel |
| <ul> <li>Nutrient energy graph</li> <li>Food/Ingredient table</li> <li>Nutrient sources table</li> <li>Nutrient sources graph</li> <li>Nutrient cooking losses</li> <li>Allergens</li> <li>Front of pack labelling</li> <li>Nutrition profiling model</li> <li>Food label</li> <li>Food label</li> <li>Aggregation</li> </ul> |  | Order<br>Ascending<br>Descending                   |                                      |
| System definition                                                                                                    |  | Changes are for current session only unless        | saved                                |

Each of the graphs, which can also be <u>viewed independently</u>, can also be selected for inclusion in the report.

|                                                                                                    |                 | Desig                                                                                                    | n Dietplan report                                                                   |                                                                                                | ×                         |
|----------------------------------------------------------------------------------------------------|-----------------|----------------------------------------------------------------------------------------------------|-------------------------------------------------------------------------------------|------------------------------------------------------------------------------------------------|---------------------------|
| Name of save                                                                                                    | d definition    | Default                                                                                                    |                                                                                     | ¥                                                                                              | ОК                        |
| Define: Appearance Content Titles Details Comments Nutrient table Nutrient table Nutrient cable DRV compliance table DRV compliance graph Energy table Nutrient energy graph Food/Ingredient table Nutrient sources graph Strinet sources graph Strinet sources graph Nutrient cooking losses Allergens Front of pack labelling Nutrition profiling model Food label Aggregation | Cho<br>Cư<br>Qi | urces graph<br>ose content of graph<br>Graph type<br>Nutrient<br>Food groups<br>Sort by<br>t-off threshold (%)<br>uantities reported | h<br>Histogram V<br>Carbohydrate (mse) V<br>Individual foods V<br>Quantity V<br>2 1 | Add to set<br>Show/Edit set<br>Include ref codes<br>Cescending<br>Upper limit<br>Start new set | Save<br>Save as<br>Cancel |
| System definition                                                                                                    |                 |                                                                                                    |                                                                                     | r current session only unless sav                                                              | ed                        |

The details of how to set up each type of graph are described in the sections on each  $\underline{individual\ graph\ type}$ .

One other item that can be included in the report is a food-labelling section. This produces information in the format and using the nutrient and energy conversion factors specified in the EU regulations. The selection check-box for food labelling is only enabled when the current analysis is a recipe.

|                                                                                                    |            | Design Dietplan report                                                                                       | ×                 |
|----------------------------------------------------------------------------------------------------|------------|----------------------------------------------------------------------------------------------------|-------------------|
| Name of saved definition                                                                                                    |            | Default v                                                                                                    | ОК                |
| Define :     Appearance     Content     Details     Comments     Wutrient table     Nutrient table     DRV compliance table     DRV compliance table     DRV compliance table     DRV compliance graph     Energy table     Nutrient sources graph     Nutrient sources graph     Nutrient sources graph     Nutrient sources graph     Nutrient sources graph     Nutrient cooking losses     Allergens     Prot of pack labelling     Nutrient profiling model     Food labe     Aggregation | Food label | el information<br>Display<br>Mandatory items only<br>Include optional items<br>Show non-significant vitamins | Save as<br>Cancel |
| System definition                                                                                                    |            | Changes are for current session only unless saved                                                            |                   |

You can choose to show just the mandatory items or include the optional macro nutrients together with a list a list of vitamins and minerals that have values greater than 15% of the <u>N.R.V.</u> You can also show the vitamins and minerals that have less than the significant 15% value.

Click the **Save** button to store changes to any User definition. To save the changes to any definition under a new name, leaving the contents of the original intact, click **Save as** and supply a new name when requested.

#### 9.1.3 Selecting analysis groups

Some types of analysis, that is, menus and <u>intake diary</u> assessments, require you to divide the analysis into a specified number of days, meals, courses and choices of dishes. These are referred to as analysis groups and the foods intended for, or consumed in each individual group are entered and stored separately within each group.

When you create a report or a graph in an analysis containing groups, the **Aggregation** branch of the selection tree in the report or the graph definition dialog is active and the group types that have been defined can be highlighted. A selection dialog corresponding to the highlighted group is displayed in the right-hand panel.

#### Dietplan7 User Guide

|                          |           | Design Dietplan report                                                                                                    | ×                               |
|--------------------------|-----------|----------------------------------------------------------------------------------------------------|---------------------------------|
| Name of saved definition |           | Default 🗸                                                                                                    | ОК                              |
| Vame of saved            | Day range | Range selection   Select range of days to report. Max 5   From day   1   To day   5   Report days   Individually   Aggregated | OK<br>Save<br>Save as<br>Cancel |
| Menu servings            |           |                                                                                                    |                                 |
| System definition        |           | Changes are for current session only unless saved                                                                             |                                 |

For each active level of grouping, you can specify the range to be included and whether individual members of the group are to be presented **Individually** or **Aggregated**. For example, you could choose to report Days 2 through to 4 individually, and to aggregate all the meals each day, which would produce the separate nutrient intake for each of thee days.

In the hierarchy of days, meals, courses and choices, if you choose to aggregate at a particular level then all the groups below that level are also, automatically, aggregated. For example, if you aggregate all the meals over a day, it is not then possible to report the courses or choices individually within each meal.

In a menu analysis, if menu choices are permitted, two additional items are enabled in the aggregation branch: <u>menu choices</u> and <u>menu servings</u>. These are the same functions that are accessible through the **Tasks** menu, but they are also available here at the point of report or graph creation.

There are more reporting options in the **Choice range** selection group than in the day, meal or course ranges.

In addition to being able to report the choices *individually* or *aggregated*, you can report *served proportions* or *selected choices*, provided that the relevant <u>servings</u> or <u>choices</u> have been entered.

#### 9.1.4 View saved report

After you have saved a Dietplan7 report as a <u>PDF</u> file, as well as being able to view the report using programs like Adobe Reader, either stand-alone or from inside your web-browser, you can also view it from within Dietplan itself.

From the **Views** menu, select View saved report

Choose the report from the **Open file** menu that appears, by default this shows the files in the **reports** folder of your Dietplan7 storage area, or the folder you

have chosen for saving reports by using the <u>preferences</u> option; but you can navigate to any other folder you wish.

Once selected, the report is opened in its own single-page notebook, using your preferred report viewer.

## 9.2 Graphs

9.2.1 Show graphs

Dietplan7 produces a number of types of graph that can be viewed on screen and, optionally, both printed and saved. The saved graphs can be viewed using your web-browser. You can also choose the same graphs for inclusion in a <u>Dietplan</u> report

The content and appearance of your graphs can be defined and saved using a <u>graph-definition dialog</u>. You can save as many different definitions as you like and recall and use them as required.

Every analysis notebook has a **Graph** page, as do other types of notebook, such as the <u>Composition of Foods</u>.

Four types of graph are available:

Nutrient weight profile

Nutrient energy profile

Nutrient sources

Compliance with DRVs

To create a graph for the current analysis:

From the **Views** menu, select *Show graphs* then select the graph type you require from the sub-menu.

-or-

Click the **Graph** button on the **Composition** notebook page of the analysis

-or-

Click on the **Graph** page tab of the analysis notebook

In the last two cases, the most recently selected graph type will be created immediately. Select a different type from the radio-box on the graph notebook page.

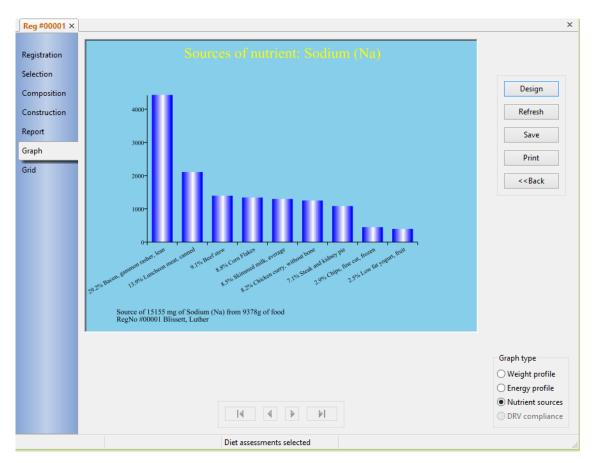

If the graph extends over more than one screen page, use the set of buttons to select the first, previous, next and last screens. Use the **Design** button to open a <u>graph-definition dialog</u> where you can select and save the appearance and content of the different graph types.

The **Refresh** button is now obsolete. It was needed in earlier versions of Dietplan because changes made to an analysis were not automatically reflected in a graph that was already open. Such changes now update the graph automatically, but the button has been retained for the time being.

To save a graph to a file:

Click the Save button on the Graph page

-or-

From the File menu, select Save

-or-

From the toolbar, click on the Save button 🏝

-or-

#### Press Ctrl and S

You can choose or confirm the output file name and folder. The graph will be saved in <u>portable network graphics</u> format, and by default, the file name will be the corresponding recipe, menu or registration code and have the extension **.png**. Web browsers and picture viewers recognise and display **.png** files automatically, so the file extension should not be changed. By default the files are saved in the **graphs** folder of your Dietplan7 work area, but you can change the folder using the <u>Preferences</u> option.

To print the graph:

Click the **Print** button on the **Graph** page

-or-

From the File menu, select Print

-or-

From the toolbar, click on the Print button 🚔

-or-

#### Press Ctrl and P

The displayed graph is converted into PDF format and printed. At the moment it simply formats the graph to fill a complete A4 page and is preceded by a printer-selection dialog.

#### 9.2.2 Define graphs

The appearance and content of your graphs can be defined and saved. You can save as many different definitions as you like and recall and use them as required.

From the **Views** menu, select *Define graphs* 

-or-

Click on the **Design** button on the **Graph** page of the notebook

There is one pre-defined report definition built into Dietplan, called *Default*. This shows as a *System definition* in the lower left corner of the dialog, indicating that it cannot be changed, although you can save alterations under a different name using the **Save as** button.

Similarly, if user accounts have been set up, any definitions created by a system administrator, using the <u>Define standard graphs</u> dialog on the **Admin** menu, will appear as **Standard definitions** which also cannot be changed but, like a system definition, can be copied using **Save as**. A definition that you create or copy and save with a name of your own appears as a **User definition** and it can be altered and edited as required.

All saved system, standard and user definitions appear in the drop-down selection list of the *Name of saved definition* field.

The left-hand panel of the dialog contains a tree of items that can be selected and defined. Highlighting an item brings up an associated set of fields in the right-hand panel that you can set up and alter, as you require.

The selection tree is divided into three main branches. The **Appearance** branch contains items that affect the format and appearance of the graphs. Currently the only items in this branch allow the background colour of each type of graph to be individually changed from it's default sky-blue to white - potentially saving ink if the graph is printed. The **Content** branch lets you select the items to be included in the report and the details of their appearance. The **Aggregation** branch is only enabled for items that contain <u>analysis groups</u>, that is, menus and <u>intake diary</u>

assessments. When active, you can select which days, meals and courses are to be included and how they are to be combined. See: <u>Selecting analysis groups</u>. As the selections made in the aggregation branch depend on the structure of each individual analysis, they are not saved with the graph definition but must be altered from the default selections as required; the selections you make are remembered for as long as the analysis is open.

The **Content** branch of the tree has a selection box beside each graph type and, when the box is ticked, that type of graph will be created. Only one type can be selected at a time, although the set up details for a graph can be displayed in the right-hand pane and altered without actually selecting the graph itself. The details of how to set up each type of graph are described in the sections on each <u>individual</u> graph type.

Click the **Save** button to store changes to any User definition. To save the changes to any definition under a new name, leaving the contents of the original intact, click **Save as** and supply a new name when requested.

#### 9.2.3 Graph nutrient contribution by weight

Shows the contribution to total weight of each of the macro-nutrients: protein, fat, carbohydrate, alcohol, water etc.

|                   |            | Design Dietplan graph                                                                                                    |                                          | ×                         |
|-------------------|------------|----------------------------------------------------------------------------------------------------|------------------------------------------|---------------------------|
| Name of saved d   | lefinition | Default                                                                                                    | *                                        | ОК                        |
| Define :<br>      | Nutrient   | weight graph<br>Choose content of graph<br>Graph type<br>Display details<br>Quantities reported<br>Suppress scaling of max value when<br>it is more than N times higher than<br>any other. Set value for N (0=disable) | Histogram v<br>Yes v<br>per day v<br>4 ↓ | Save<br>Save as<br>Cancel |
| System definition |            | Changes are f                                                                                                    | for current session only unless          | saved                     |

You can choose the *Graph type* to be *Bar graph*, *Histogram* or *Pie chart*. With a pie chart or a histogram, you can choose *Display details*, and either show just the basic protein, fat, CHO and alcohol or include the details of sugar, starch and the different types of fat.

If your analysis includes information by portion or by day, meal or course, you can set the *Quantities reported* to either the total or the average value of any of these.

When the subject of the graph has a high water content, it can dominate a bar graph or histogram making it difficult to see the contributions of the other

nutrients. There is also the option to suppress the scaling of any nutrient that is more than  $\mathbf{N}$  times higher than any other. You can set the value of N, which has a default value of 4. Setting N to zero prevents any suppression. The effect of this can be seen below :

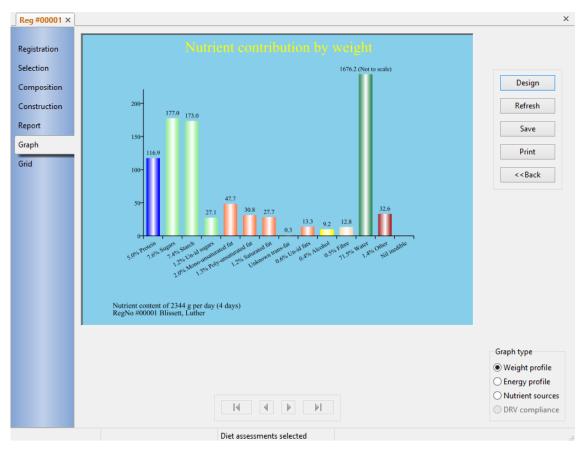

The water content is more than 70% compared to the next highest contribution, from sugars, of less than 8%. But because the water is not drawn to scale, the contribution of the other nutrients can be seen clearly.

## 9.2.4 Graph energy contributions

Shows the contribution to total energy from protein, fat, carbohydrate and alcohol using the currently defined set of <u>energy conversion factors</u>.

#### Dietplan7 User Guide

|                   | Design Dietplan graph         | ×                    |
|-------------------|-------------------------------|----------------------|
| Name of saved d   |                               | Cancel               |
| System definition | Changes are for current sessi | on only unless saved |

You can choose the *Graph type* to be *Bar graph*, *Histogram* or *Pie chart*. With a pie chart or a histogram, you can choose *Display details*, and either show just the basic protein, fat, CHO and alcohol or include the details of sugar, starch and the different types of fat.

If your analysis includes information by portion or by day, meal or course, you can set the *Quantities reported* to either the total or the average value of any of these.

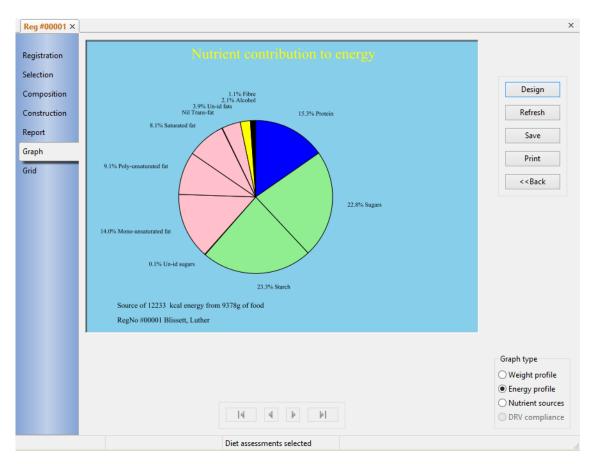

## 9.2.5 Graph sources of a nutrient

Choose any nutrient from your current selection list and produce a graph showing the percentage contribution of each food or group of foods in the analysis to the nutrient total.

|                                                                                                    | Design Dietplan graph                                                                                                    | ×                 |
|----------------------------------------------------------------------------------------------------|----------------------------------------------------------------------------------------------------|-------------------|
| Name of saved d                                                                                                    | efinition Default v                                                                                                    | ОК                |
| Define :    Appearance    A Content    Nutrient weight graph    Nutrient energy graph    Nutrient sources graph    NUtrient sources graph    DRV compliance graph    Aggregation | Nutrient sources graph<br>Choose content of graph<br>Graph type Bar graph V<br>Nutrient Cholesterol V<br>Food groups Individual foods V Include ref codes<br>Sort by Quantity V Descending<br>Cut-off threshold (%) 2 V Upper limit<br>Quantities reported per day V | Save as<br>Cancel |
| System definition                                                                                                    | Changes are for current session only unless saved                                                                                                    |                   |

You can choose the Graph type to be Bar graph, Histogram or Pie chart.

Select the required *Nutrient* from the drop-down list that contains your <u>current</u> <u>selection of nutrients</u>.

Use the *Food group* field to report the percentage nutrient content for each *Individual* food in the analysis, or to group foods together using the three letter food group codes used in the UK food tables. You can group the foods at *Level 1*, *Level 2*, or *Level 3* that is, use one, two or three letters of the hierarchical group code. For example, a level 3 group code is **BTQ**, Low fat spreads whereas at level 2 it would be contained in the group **BT**, Butter & related fats while at level 1 it would be part of **B**, Milk & milk products.

The nutrient contributions can be *sorted* in ascending or descending order of quantity, or in order of food/group code or food/group name. You can also specify a lower or an upper *cut-off threshold* as a percentage below / above which foods or groups are omitted from the graph.

If your analysis includes information by portion or by day, meal or course, you can set the *Quantities reported* to either the total or the average value of any of these.

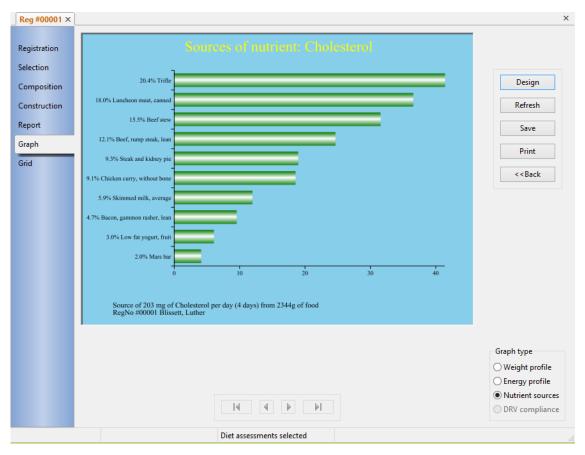

## 9.2.6 Graph actual v recommended intake

For each selected nutrient in the analysis, the graph shows the actual quantity of the nutrient as a percentage of the <u>dietary reference value</u>.

This graph can only be produced if DRVs have been specified for the analysis. If this has not yet been done, from the **Tasks** menu, select *Dietary reference values*. See <u>Using dietary reference values</u>.

Not all nutrients have a dietary reference value, any missing are omitted from the graph.

|                                                                                                    | Design Dietplan graph                                                                                                    | ×                 |
|----------------------------------------------------------------------------------------------------|----------------------------------------------------------------------------------------------------|-------------------|
| Name of saved d                                                                                                    | efinition Default 🗸                                                                                                    | ОК                |
| Define :<br>Appearance<br>Content<br>Nutrient weight graph<br>Nutrient energy graph<br>Nutrient sources graph<br>Nutrient sources graph<br>Aggregation | DRV compliance graph<br>Choose content of graph<br>Graph type Bar graph $\checkmark$<br>DRV to display RNI $\checkmark$<br>Quantities reported per day $\checkmark$ | Save as<br>Cancel |
| System definition                                                                                                    | Changes are for current session only unless saved                                                                                                    |                   |

You can choose the *Graph type* to be a *Bar graph* or a *Histogram*. A pie chart is not possible for this type of graph. Select the required *DRV to display* from *RNI*, *EAR* or *LRNI* and, and, if possible, set the *Quantities reported to per day*. As DRVs are defined as a daily-recommended intake, selecting any other reporting quantity is not meaningful.

#### Dietplan7 User Guide

| Reg #00001 × |                                                                                                    | X                                                          |
|--------------|----------------------------------------------------------------------------------------------------|------------------------------------------------------------|
| Registration | Nutrients as a percentage of RNI                                                                                        |                                                            |
| Selection    |                                                                                                    |                                                            |
| Composition  | 219% Protein                                                                                                    | Design                                                     |
| Construction | 119% Fat                                                                                                    | Refresh                                                    |
|              | 117% Energy (kcal)                                                                                                    |                                                            |
| Report       | 117% Energy (kJ)                                                                                                    | Save                                                       |
| Graph        | 71% NSP (Englyst)                                                                                                    | Print                                                      |
| Grid         | 88% Saturated fats                                                                                                    | < <back< th=""></back<>                                    |
|              | 166% Poly-unsaf.fats                                                                                                    | S S DUCK                                                   |
|              | 6% Trans.fats                                                                                                    |                                                            |
|              | 237% Sodium (Na)                                                                                                    |                                                            |
|              | 175% Potassium (K)                                                                                                    |                                                            |
|              | 189% Calcium (Ca)                                                                                                    |                                                            |
|              | 0 100 200 300 400 500                                                                                                   |                                                            |
|              |                                                                                                    |                                                            |
|              | Nutrient intake per day (4 days) from 2344g of food as a percentage of RNI<br>RegNo #00001 Blissett, Luther Part 1 of 2 |                                                            |
|              |                                                                                                    |                                                            |
|              |                                                                                                    | <b>6</b> 1 1                                               |
|              |                                                                                                    | Graph type                                                 |
|              |                                                                                                    | <ul> <li>Weight profile</li> <li>Energy profile</li> </ul> |
|              |                                                                                                    | <ul> <li>Nutrient sources</li> </ul>                       |
|              |                                                                                                    | ORV compliance                                             |
|              | Diet assessments selected                                                                                               |                                                            |

## 9.3 Grids

## 9.3.1 Show grid

It is possible to produce a grid view of any analysis, which is a spreadsheet-style view showing all the foods (rows) against all the <u>current selected set of nutrients</u> (columns).

#### From the Views menu, select Spreadsheet grid

-or-

Click the  ${\bf Grid}$  button on the  ${\bf Composition}$  notebook page of the analysis

-or-

Click on the **Grid** page tab of the analysis notebook

| egistration  | Day | Meal | Course | Source | Ref  | Group | Food or Ingredient                              | Quantity | Edible | Water<br>g | Tot.N2 | Protein<br>g | Fat  | C ^      |                         |
|--------------|-----|------|--------|--------|------|-------|-------------------------------------------------|----------|--------|------------|--------|--------------|------|----------|-------------------------|
| election     | 1   | 1    | 1      | MW6    | 1126 | PE    | Orange juice, unsweetened                       | 100.0    | 1.00   | 89.2       | 0.08   | 0.5          | 0.1  | -        |                         |
| Composition  | 1   | 1    | 2      | MW5    | 185  | BAH   | Semi-skimmed milk, average                      | 120.0    | 1.00   | 107.8      | 0.62   | 4.0          | 1.9  |          | < <back< td=""></back<> |
| Construction | 1   | 1    | 2      | MW6    | 88   | AI    | Muesli, with no added sugar                     | 30.0     | 1.00   | 2.3        | 0.50   | 3.1          | 2.3  | 2        |                         |
|              | 1   | 1    | 3      | MW5    | 1008 | SC    | Marmalade                                       | 16.0     | 1.00   | 4.5        | 0+     | 0+           | Nil  |          | Export                  |
| Report       | 1   | 1    | 3      | MW5    | 306  | OA    | Butter                                          | 10.0     | 1.00   | 1.6        | 0.01   | 0.1          | 8.2  |          | Print preview           |
| Graph        | 1   | 1    | 3      | MW5    | 41   | AF    | Hovis, toasted                                  | 54.0     | 1.00   | 12.7       | 1.10   | 6.5          | 1.4  | 4        |                         |
| Grid         | 1   | 1    | 4      | MW5    | 185  | BAH   | Semi-skimmed milk, average                      | 30.0     | 1.00   | 26.9       | 0.16   | 1.0          | 0.5  |          |                         |
| ond          | 1   | 1    | 4      | MW6    | 1106 | PAA   | Tea, black, infusion, average                   | 250.0    | 1.00   | 248.8      | 0+     | 0.2          | 0+   |          |                         |
|              | 1   | 2    | 1      | MW6    | 74   | AB    | Sandwich, Chicken salad, white bread            | 125.0    | 1.00   | 72.5 e     | 2.23   | 13.4         | 6.6  | 1        |                         |
|              | 1   | 2    | 2      | MW5    | 257  | BN    | Low fat yogurt, fruit                           | 90.0     | 1.00   | 69.3       | 0.58   | 3.7          | 0.6  |          |                         |
|              | 1   | 2    | 3      | MW5    | 1186 | WY    | Water                                           | 250.0    | 1.00   | 250.0      | Nil    | Nil          | Nil  |          |                         |
|              | 1   | 2    | 3      | MW5    | 185  | BAH   | Semi-skimmed milk, average                      | 40.0     | 1.00   | 35.9       | 0.21   | 1.3          | 0.6  |          |                         |
|              | 1   | 2    | 3      | MW6    | 1092 | PAA   | Coffee, instant                                 | 1.0      | 1.00   | 0+         | 0.03   | 0.1          | 0+   |          |                         |
|              | 1   | 3    | 1      | MW5    | 639  | JK    | Prawns, boiled                                  | 15.0     | 1.00   | 10.5       | 0.54   | 3.4          | 0.3  |          |                         |
|              | 1   | 3    | 1      | MW6    | 1199 | WCG   | Mayonnaise, reduced calorie                     | 20.0     | 1.00   | 11.9       | 0.03   | 0.2          | 5.6  |          |                         |
|              | 1   | 3    | 1      | MW6    | 927  | FA    | Avocado, average                                | 50.0     | 1.00   | 36.2       | 0.15   | 0.9          | 9.8  |          |                         |
|              | 1   | 3    | 2      | MW5    | 395  | MAE   | Lamb, chops, loin, lean and fat, grilled        | 70.0     | 1.00   | 32.6       | 2.63   | 16.4         | 20.3 |          |                         |
|              | 1   | 3    | 2      | MW5    | 661  | DAE   | New potatoes, boiled in unsalted water          | 120.0    | 1.00   | 96.6       | 0.29   | 1.8          | 0.4  | 2        |                         |
|              | 1   | 3    | 2      | MW6    | 761  | DB    | Runner beans, boiled in unsalted water          | 60.0     | 1.00   | 55.7       | 0.11   | 0.7          | 0.3  |          |                         |
|              | 1   | 3    | 3      | MW5    | 894  | FA    | Fruit salad, homemade                           | 140.0    | 1.00   | 115.2      | 0.15   | 1.0          | 0.1  |          |                         |
|              | 1   | 3    | 4      | MW5    | 1109 | QE    | White wine, dry                                 | 250.0    | 1.00   | 243.1 e    | 0.05   | 0.2          | Nil  |          |                         |
|              | 1   | 4    | 1      | MW5    | 1071 | PAA   | Horlicks powder, made up with semi-skimmed milk | 175.0    | 1.00   | 140.7      | 1.19   | 7.5          | 3.3  | 2        |                         |
|              | 1   | 4    | 1      | MW6    | 1054 | SEA   | Kit Kat                                         | 35.0     | 1.00   | 0.7        | 0.42   | 2.6          | 9.1  | 2        |                         |
|              | 2   | 1    | 1      | MW6    | 1126 | PE    | Orange juice, unsweetened                       | 100.0    | 1.00   | 89.2       | 0.08   | 0.5          | 0.1  |          |                         |
|              | 2   | 1    | 2      | MW5    | 867  | FA    | Bananas                                         | 100.0    | 1.00   | 75.1       | 0.19   | 1.2          | 0.3  | 2        |                         |
|              | 2   | 1    | 3      | MW6    | 107  | AM    | Crispbread, rye                                 | 20.0     | 1.00   | 1.3        | 0.32   | 1.9          | 0.1  | <b>—</b> |                         |
|              | 2   | 1    | 3      | MW6    | 264  | BL    | Cottage cheese, plain                           | 40.0     | 1.00   | 31.4       | 0.79   | 5.0          | 1.7  |          |                         |
|              | 2   | 1    | 4      | MW5    | 185  | BAH   | Semi-skimmed milk, average                      | 30.0     | 1.00   | 26.9       | 0.16   | 1.0          | 0.5  |          |                         |
|              | 2   | 1    | 4      | MW6    | 1106 | PAA   | Tea, black, infusion, average                   | 250.0    | 1.00   | 248.8      | 0+     | 0.2          | 0+   |          |                         |
|              | 2   | 2    | 1      | MW6    | 205  | AE    | Pizza, vegetarian                               | 150.0    | 1.00   | 76.7       | 2.58   | 16.2         | 10.3 | 4        |                         |
|              | 2   | 2    | 2      | MW6    | 292  | BN    | Yogurt, greek style, fruit                      | 100.0    | 1.00   | 73.5       | 0.76   | 4.8          | 8.4  |          |                         |

The grid is displayed in a scrolling window on the analysis **grid** page. You can resize or maximise the main Dietplan window to show as much of the grid as possible. The grid itself has a light yellow background, indicating that all the information is read-only.

Click any column-heading to sort the grid in the order of that column. Click again to sort in reverse order.

Click the **Export** button to <u>write the contents of the grid</u> to a comma separated value (csv) file that can be imported by spreadsheet or statistical analysis software. By default, fields containing nutrient values are formatted as when they appear on the corresponding **Composition** page of each analysis. That is, zero values show as **Nil**, missing values as **---** and other values may be non-numeric or have a non-numeric suffix. If you require that only numeric nutrient values are exported, select *Exported nutrients to contain only numeric values* in the *Spreadsheet export* tab of **Edit** | **Preferences**.

The **Print** button can be used to obtain a hard-copy printout of the grid. It is produced in a number of sections and on multiple pages if necessary.

## 9.4 Queries

#### 9.4.1 Create lists

Lists are created by running queries on the Dietplan7 database. The procedure for creating them is similar for each type of list.

From the Views menu, select Lists and from the sub-menu, choose one of

Foods, Recipes, Menus, Registrations or Assessments

Select the type of list you require from the items in the chosen sub-menu

For *foods* you can produce lists

- o by name
- by reference code
- $\circ$  by food group code
- by food category

The lists in this sub-menu can also be called directly from the main **Foods** menu

For recipes and menus, you can produce lists

- by name
- by reference code

For registrations and assessments, you can produce lists

- o by surname
- by registration number

Selecting a list of any type opens a notebook containing two pages, labelled **Selection** and **Listing**.

| List ×<br>Selection |                                                                                                    | × |
|---------------------|----------------------------------------------------------------------------------------------------|---|
| Listing             | Select range of list Continue List foods by name Cancel                                                                                                    |   |
|                     | Select data source(s)       ADF         ADF       Administrator-added foods - 14         FAT       Fatty acids - 522         Select food       IDS         UIDS       UK Comp. of Foods integrated dataset (CoF IDS) - 3424         MWS       5th Ed. McCance & Widdowson - 1189         MW6       6th Ed. McCance & Widdowson - 1236         RCP       Added recipes - 153         UKN       UK nutrient databank - 5934         UISE       User_added foods - 172 |   |
|                     | Begin with <first item="">         End with       <last item="">         By default the full set of names or reference code numbers will be listed.<br/>To restrict the list, enter the names or reference codes where you want<br/>the list to start and end</last></first>                                                                                                    |   |
|                     |                                                                                                    |   |

For food lists only, you can select which food sources are to be included; tick the checkbox for each data source that you want to include in the list. By default, all lists will contain the full range of qualifying items but you can use the *Begin with* and *End with* fields to restrict that range by entering starting and/or ending values for the attribute the list is being produced by. If the list is *by reference code*, enter the reference code(s) where the list is to begin and/or end. Similarly if the list is *by name*, enter suitable values for either or both ends. For example *apples* and *pears* will list all the foods with names beginning alphabetically between these two values.

When all your criteria have been entered, click **Continue**. The list will be created and displayed in the **Listing** page of the notebook. You can tab back and forth between the two pages, amending the criteria as necessary.

| Selection | Foods b   | y name   |       |                                                             |   |
|-----------|-----------|----------|-------|-------------------------------------------------------------|---|
|           | Source    | Ref      | Group | Name                                                        | / |
| Listing   | IUS       | 18-390   | MEE   | venison, raw                                                |   |
|           | IDS       | 18-491   | MEE   | Venison, roast                                              |   |
|           | IDS       | 11-065   | AD    | Vermicelli, raw                                             |   |
|           | IDS       | 17-239   | QG    | Vermouth, dry                                               |   |
|           | IDS       | 17-240   | QG    | Vermouth, sweet                                             |   |
|           | IDS       | 13-393   | DG    | Vine leaves, preserved in brine                             |   |
|           | IDS       | 15-611   | DR    | Vine leaves, stuffed with rice                              |   |
|           | IDS       | 17-339   | WY    | Vinegar                                                     |   |
|           | IDS       | 12-907   | BNS   | Virtually fat free/diet yogurt, fruit, twin pot (fats only) |   |
|           | USF       | 08.04    |       | Vooma energy gels                                           |   |
|           | IDS       | 11-524   | AM    | Wafer biscuits, filled                                      |   |
|           | IDS       | 11-509   | AM    | Wafers, filled, chocolate, full coated                      |   |
|           | IDS       | 11-679   | AP    | Waffles                                                     |   |
|           | USF       | 09.14    |       | Waitrose breaded chicken breast chunks                      |   |
|           | USF       | 09.09    |       | Waitrose breaded king prawns                                |   |
|           | USF       | 09.10    |       | Waitrose filo king prawns                                   |   |
|           | USF       | 09.06    |       | Waitrose Good to Go salmon & cucumber sandwich              |   |
|           | USF       | 09.07    |       | Waitrose GTG egg and cress sandwich                         |   |
|           | USF       | 09.13    |       | Waitrose Lemon Sole Goujons                                 |   |
|           | USF       | 09.05    |       | Waitrose spinach and ricotta ravioli                        |   |
|           | USF       | 02.04    |       | Waitrose tomato and basil sauce                             |   |
|           | USF       | 07.05    | DR    | Waitrose vibrant and fruity red cabbage                     |   |
|           | IDS       | 17-047   | oc    | Walnut oil                                                  |   |
|           | IDS       | 14-879   | GA    | Walnuts                                                     |   |
|           | IDS       | 14-887   | GA    | Walnuts, weighed with shells                                |   |
|           | <         | 11 107   |       |                                                             | > |
|           |           |          |       |                                                             |   |
|           | 3763 iten | ns found |       | < <back close<="" print="" save="" td=""><td></td></back>   |   |

The list is displayed in a scrolling window and the number of items in the list is displayed below, alongside four action buttons. The list is presented in the requested order, but can be re-ordered on any column by clicking on the title of the column. A second click on the same column label will reverse the sort order.

As data sources **MW5**, **MW6**, **IDS** and **FAT** are sub-sets of the complete **UKN** table, if the list criteria include more than one of these sources, the resulting list will probably contain duplicates.

Click **Save** to bring up a file selection dialog to specify the name of a text file where the list, as seen, will be saved. Click **Print** to send the text of the list to a printer. **Back** will return to the **Selection** page of the notebook, and **Close** will shut the list notebook.

#### 9.4.2 MW7 publication numbers

The complete set of foods in the UK nutrient databank is contained in the range of food reference codes between 11-001 and 50-1188. Historically these derived from the 5th edition of *The Composition of Foods* together with all the published supplements. Each supplement was given a prefix, beginning with 11- for *Cereals and Cereal Products*, and ending with 19- for *Meat Products and Dishes*. Adding the prefix 50- to the range of 5th edition food codes completed the set.

In Dietplan, this complete set of UK foods has **UKN** as its data source mnemonic code although, by default, this set is not visible as it contains all the foods ever published, from the 5th edition to date, including all the now obsolete foods. To see the full UKN set, select <u>Include all archived UK foods</u> on the **Admin** menu. The

data set **ID2** uses the same food codes as **UKN** but contains only the current set of UK foods.

The foods in the published 7th summary edition of *The Composition of Foods* are all contained in the **UKN** and **ID2** data sets, but they also have a sequential publication number, beginning with 1, in the order they appear in the printed publication. In Dietplan, you can reference foods from the 7th edition, using the publication number, by using the data source code **MW7**.

To see a cross-reference of the publication codes with the corresponding codes in the **UKN/ID2** datasets, from the **Views** menu, select MW7 *publication numbers* 

| Publ No. | UK Food Ref. | Name                                                           | Latest Ref                            |  |
|----------|--------------|----------------------------------------------------------------|---------------------------------------|--|
| 1        | 11-906       | Bran, wheat                                                    | · · · · · · · · · · · · · · · · · · · |  |
| 2        | 11-1045      | Cornflour                                                      |                                       |  |
| 3        | 11-901       | Couscous, plain, raw                                           |                                       |  |
| 4        | 11-902       | Couscous, plain, cooked                                        |                                       |  |
| 5        | 11-895       | Flour, chapati, brown                                          |                                       |  |
| 6        | 11-897       | Flour, rye                                                     |                                       |  |
| 7        | 11-898       | Flour, soya                                                    |                                       |  |
| 8        | 11-892       | Flour, wheat, brown                                            |                                       |  |
| 9        | 11-887       | Flour, wheat, bread/strong, white                              |                                       |  |
| 10       | 11-886       | Flour, wheat, white, plain, soft                               |                                       |  |
| 11       | 11-888       | Flour, wheat, white, self raising                              |                                       |  |
| 12       | 11-889       | Flour, wheat, wholemeal                                        |                                       |  |
| 13       | 11-905       | Polenta, hydrated, raw                                         |                                       |  |
| 14       | 14-843       | Quinoa, raw                                                    |                                       |  |
| 15       | 11-907       | Wheatgerm                                                      |                                       |  |
| 16       | 11-868       | Rice, brown, wholegrain, raw                                   |                                       |  |
| 17       | 11-869       | Rice, brown, wholegrain, boiled in unsalted water              |                                       |  |
| 18       | 11-885       | Rice, egg fried, ready cooked, re-heated                       |                                       |  |
| 19       | 11-968       | Rice, pilau, plain, homemade                                   |                                       |  |
| 20       | 11-884       | Rice, ready cooked, plain, re-heated                           |                                       |  |
| 21       | 11-881       | Rice, savoury, dried, cooked                                   |                                       |  |
| 22       | 11-857       | Rice, white, basmati, raw                                      |                                       |  |
| 23       | 11-858       | Rice, white, basmati, boiled in unsalted water                 |                                       |  |
| 24       | 11-860       | Rice, white, basmati, easy cook, boiled in unsalted water      |                                       |  |
| 25       | 11-878       | Rice, white, Italian Arborio risotto, raw                      |                                       |  |
| 26       | 11-879       | Rice, white, Italian Arborio risotto, boiled in unsalted water |                                       |  |
| 27       | 11-861       | Rice, white, long grain, raw                                   |                                       |  |
| 28       | 11-862       | Rice, white, long grain, boiled in unsalted water              |                                       |  |
| 29       | 11-864       | Rice, white, long grain, easy cook, boiled in unsalted water   |                                       |  |
| 30       | 11-872       | Rice, wild, raw                                                |                                       |  |
| 31       | 11-873       | Rice, wild, boiled in unsalted water                           |                                       |  |

This produces a listing of the selected set of publication numbers inside a scrolling window, together with a count of the number of items in the list. The list is in publication number order, but can be re-ordered on any column by clicking on the title of the column. A second click on the same column label will reverse the sort order.

Click **Save** to bring up a file selection dialog to specify the name of a text file where the list, as seen, will be saved. Click **Print** to send the text of the list to a printer and **Close** to dismiss the list

# 10. Data

## 10.1 Add or Edit USF food

To add a new USF food, from the **Data** menu, select Add USF food.

or

To edit an existing USF food, from the **Data** menu, select *Edit USF food*.

Foods can be added locally into the database and are allocated the data source code **USF** (user added food). However, if your installation of Dietplan has been configured with individual user accounts, a user with Administrator privileges and access the **Admin** menu can remove or restrict your access to this option. If the option is removed, and only administrator added **ADF** foods are permitted, the menu option will be disabled. If access is restricted you will be able to see and use **USF** foods you have added yourself but not those added by other users. If access is not restricted you can use, and alter, foods added by other users but in the same way they can use and alter foods that you yourself have added.

| r USF × |                                                                           |                              |                                  |                                                       |                         |     |      |       |  |
|---------|---------------------------------------------------------------------------|------------------------------|----------------------------------|-------------------------------------------------------|-------------------------|-----|------|-------|--|
| tion    | Source                                                                    | USF v Re                     | f code WTR                       | 035                                                   | Accept Brows            | se  |      | Save  |  |
| gens    | Name                                                                      | Waitrose spaghetti bolognese |                                  |                                                       |                         |     |      |       |  |
| ons     | Description                                                               | Free range egg pas           | ta topped witl                   | h a rich beef, to                                     | mato and red wine sauce |     |      | Close |  |
| ents    |                                                                           |                              |                                  |                                                       |                         |     | A    | ]     |  |
|         | Notes                                                                     |                              |                                  |                                                       |                         |     |      |       |  |
|         |                                                                           |                              |                                  |                                                       |                         |     | ~    | _     |  |
|         | Food group                                                                | MR Meat dishes               |                                  |                                                       |                         |     | ×    |       |  |
|         | Declared aller                                                            | gens                         |                                  |                                                       | Portion sizes           |     |      |       |  |
|         | Allergen                                                                  |                              |                                  |                                                       | Portion                 |     |      |       |  |
|         | Cereals conta<br>Egg and proc                                             |                              |                                  |                                                       | 1 average serving       | 400 |      |       |  |
|         |                                                                           |                              |                                  | Edit                                                  |                         |     | Edit |       |  |
|         |                                                                           |                              |                                  |                                                       |                         |     |      |       |  |
|         | Defined nutrier                                                           | nts                          |                                  |                                                       |                         |     |      |       |  |
|         | Nutrient                                                                  | nts                          | Quantity                         | Units                                                 |                         |     |      |       |  |
|         | Nutrient<br>Protein                                                       | nts                          | 6.8                              | grams                                                 |                         |     |      |       |  |
|         | Nutrient<br>Protein<br>Fat                                                |                              | 6.8<br>4.4                       | grams<br>grams                                        |                         |     |      |       |  |
|         | Nutrient<br>Protein<br>Fat<br>Available Ca                                | rbohydrate (weight)          | 6.8<br>4.4                       | grams                                                 |                         |     | Edit |       |  |
|         | Nutrient<br>Protein<br>Fat<br>Available Ca<br>Energy (kcal                | rbohydrate (weight)          | 6.8<br>4.4<br>13.7               | grams<br>grams<br>grams<br>kilocalories               |                         |     | Edit |       |  |
|         | Nutrient<br>Protein<br>Fat<br>Available Ca                                | rbohydrate (weight)<br>)     | 6.8<br>4.4<br>13.7<br>124        | grams<br>grams<br>grams                               |                         |     | Edit |       |  |
|         | Nutrient<br>Protein<br>Fat<br>Available Ca<br>Energy (kcal<br>Energy (kJ) | rbohydrate (weight)<br>)     | 6.8<br>4.4<br>13.7<br>124<br>521 | grams<br>grams<br>grams<br>kilocalories<br>kilojoules |                         |     | Edit |       |  |

You can use any food codes you wish within the **USF** group. It can contain letters, numbers and other punctuation characters and be up to 16 characters long. If you are not concerned about the value of the code you can let the software allocate one for you: leave the Ref code field blank, click **Accept** and the next available code in the sequence beginning *F00001* will be used.

You cannot alter any foods that have data-source codes other than USF but you can make a copy of any food then edit and save it as you wish. To base your USF on an existing food in the database, click **Copy from** and identify or search for the food you want to use as a model. The nutrient details of this food are copied

into the new food and you can then amend them as you wish. Add or edit the *Name* of the food and the optional *Description* and *Notes*. Use the drop-down list to select a suitable *Food group*.

The *Declared allergens, Portion sizes* and *Defined nutrients* fields will be empty initially or will contain values from the food you have copied. To add or amend values, click the corresponding **Edit** button.

|           | USF WTR035 Waitrose spaghetti bolognese | ОК  |        |
|-----------|-----------------------------------------|-----|--------|
| Selection |                                         |     | UK UK  |
| Allergens | Allergen                                |     | Cancel |
|           | Celery and products                     |     | Cancel |
| Portions  | Cereals containing gluten               | Yes |        |
|           | Crustaceans and products                |     |        |
| Nutrients | Egg and products                        | Yes |        |
|           | Fish and products                       |     |        |
|           | Lupin and products                      |     |        |
|           | Milk and products                       |     |        |
|           | Molluscs and products                   |     |        |
|           | Mustard and products                    |     |        |
|           | Nuts                                    |     |        |
|           | Peanuts and products                    |     |        |
|           | Sesame seeds and products               |     |        |
|           | Soybeans and products                   |     |        |
|           | Sulphur dioxide and sulphites           |     |        |

Each of the 14 allergens can be declared **Yes** or **No** or left as --- (not known) via the drop-down selection box beside each one. Click **OK** when finished to return to the original Selection page.

The page for adding or altering porion sizes is identical to the one used by the <u>food</u> <u>portion sizes</u> option on the **Admin** menu

| Selection | USF WTR035 Waitrose spaghetti bolognese        |               | ОК                           |
|-----------|------------------------------------------------|---------------|------------------------------|
| Allergens | Nutrient                                       | Value         | ^                            |
| allergens | Energy (kJ) kilojoules                         | 521           | Cancel                       |
| ortions   | Energy (kcal) kilocalories                     | 124           |                              |
| lutrients | Fat grams                                      | 4.4           |                              |
| lutrients | Saturated fatty acids grams                    | 1.6           |                              |
|           | Mono-unsaturated fatty acids grams             |               |                              |
|           | Poly-unsaturated fatty acids grams             |               | Select nutrient entry list   |
|           | Available Carbohydrate (weight) grams          | 13.7          | Food label nutrients         |
|           | Total Sugars grams                             | 0.1           | O Current nutrient selection |
|           | Starch grams                                   |               | O All available nutrients    |
|           | Total dietary fibre (AOAC method) grams        |               |                              |
|           | Protein grams                                  | 6.8           |                              |
|           | Salt equivalent (Na x 2.5) grams               | 0.400         |                              |
|           | Vitamin A, Total retinol equivalent micrograms |               |                              |
|           | Vitamin D micrograms                           |               |                              |
|           | Vitamin E milligrams                           |               |                              |
|           | Vitamin K1 Phylloquinone micrograms            |               |                              |
|           | Vitamin C milligrams                           |               |                              |
|           | Thiamin milligrams                             |               |                              |
|           | Riboflavin milligrams                          |               |                              |
|           | Niacin milligrams                              |               |                              |
|           | Vitamin B6 milligrams                          |               |                              |
|           | Total Folate micrograms                        |               |                              |
|           | Vitamin B12 micrograms                         |               |                              |
|           | Biotin micrograms                              |               |                              |
|           | Pantothenic acid, Pantothenate milligrams      |               |                              |
|           | Chloride (Cl) milligrams                       |               |                              |
|           | D-4                                            |               | ~                            |
|           | Input nutrients per 100.00                     | grams of food |                              |

The Nutrients page contains a radio box that switches the nutrient input panel between the set of food-label nutrients (the default), your currently selected nutrient list and all the available nutrients. Via your currently selected nutrient list you can tailor both the number and the order of the nutrients to be input and you can set up and recall different lists by using the <u>Select nutrients</u> button or menu item.

When the food is first created and is not based on an existing food, all its nutrients are initialised to **missing value**, indicated by three dashes (---). You need only enter values for the nutrients you want, but some simple checking is done to ensure that the values are consistent. Click on or use the cursor **Up** and **Down** keys to highlight each required nutrient in turn, and enter the quantity of that nutrient contained in 100 grams of the food in the units shown. If you want to enter the nutrient quantities relative to any quantity other than per 100 grams, enter that quantity in the *Input nutrients per* <u>grams of food field</u>. The amounts you enter will be converted to the equivalent amounts per 100 grams of food before being saved.

You can add various qualifying codes to the numerical values. Append a **d** to indicate the nutrient has been computed by a derived or difference method, or append an **e** if the value is an estimate. Use **0+** to show that traces of a nutrient are present and **++** if it is present in significant but unknown amounts. If a nutrient value is missing or unknown, use a blank or dashes --- to show this. Only enter **0** or **0.0** if the amount of the nutrient really is zero. Click **OK** when finished to return to the original Selection page

When all the required allergen, portion and nutrient values have been supplied, click **Save** on the Selection page. The food is added to or altered in the database and is immediately available for use. If a food is edited that is already being used in any analysis, when that analysis is next opened, a warning will be given that the food has changed. This will recur until the analysis itself is resaved, effectively accepting the change.

To delete an added food, recall it using the **Edit USF food** option and, from the **File** menu, select *Delete*. A warning message will be displayed if the food is being used in any analysis in the database. You can still continue and delete the food but then, when any such analysis is recalled it will warn that one of its ingredients is missing.

You can also delete one or more user-added foods in a single operation using the <u>Delete Dietplan records</u> option on the **Admin** menu, although in that option, no checks are currently made whether the deleted foods are being used.

## 10.2 Export database records

From the **Data** menu, select .

This performs the same functions as <u>Export Dietplan records</u> on the **Admin** menu but, unlike that item, which requires System Administrator rights, this one is available to all users.

## 10.3 Import database records

From the **Data** menu, select Import database records.

This performs the same functions as <u>Import Dietplan records</u> on the **Admin** menu but, unlike that item, which requires System Administrator rights, this one is

available to all users. If your assigned privileges do not permit writing to the main, shared database, the records you import will be saved in your private database partition.

## 10.4 Search analyses for a food item

From the **Data** menu, select Search analyses for a food item.

This will search through your saved analyses and report which ones contain the specified food or ingredient. The type of analysis searched is the current selection of recipes, menus or assessments.

| Asm Search × |                                                     | × |
|--------------|-----------------------------------------------------|---|
|              |                                                     |   |
| Selection    |                                                     |   |
| Result       |                                                     |   |
|              |                                                     |   |
|              | Food/ingredient to find                             |   |
|              | Source ID2 v Ref code 13-499 Browse                 |   |
|              | Name Onions, raw                                    |   |
|              | Food/ingredient aliases                             |   |
|              | Source Ref code                                     |   |
|              | MW7 779                                             |   |
|              | UKN 13-499                                          |   |
|              |                                                     |   |
|              |                                                     |   |
|              | <ul> <li>✓ Include alias codes in search</li> </ul> |   |
|              | Contained in recipes                                |   |
|              | Rcp code Name                                       |   |
|              | BT Broccoli Tagliatelle                             |   |
|              | BTSCE Basic Tomato Sauce                            |   |
|              | BURG_HM.V2 Homemade Beefburger<br>C Colesiaw        |   |
|              | C&S PASTA Chicken and Sweetcorn Pasta               |   |
|              | 1                                                   |   |
|              | ✓ Include recipes in search                         |   |
|              | Search                                              |   |
|              | Search                                              |   |
|              | Close                                               |   |
|              |                                                     |   |

Enter the data source and food code of the food or ingredient to be found or click **Browse** to search and select the food by name. If the food also appears with a different food code in another data source, for example it appears in both ID2 and MW7 you can select if all its aliases are to be included in the search. Similarly, the food might have been used in one or more recipes that are subsequently included in menus or food diaries so a preliminary search is done for the food in all recipes - plus recipes that in turn contain those recipes. A list of all such recipes is displayed and you can choose whether they are also to be included in the search. The results of the search are displayed on a separate notebook page when the **Search** button is clicked.

#### Dietplan7 User Guide

|      | Regno         | Date        | Name                             | Day | Meal | Course | Source | Ref code | Quantity |  |
|------|---------------|-------------|----------------------------------|-----|------|--------|--------|----------|----------|--|
| sult | 09FB2N1RCT    | 20:Feb:09   | Rachael's diet diary             |     |      |        | ID2    | 13-499   | 65.00    |  |
|      | 09FB2N1WWS    | 06:Mar:09   |                                  |     |      |        | ID2    | 13-499   | 42.00    |  |
|      | 09FB2N1ZZ     | 06:Mar:09   | Three day diet plan for zhongxin |     |      |        | ID2    | 13-499   | 54.00    |  |
|      | 09FB3N1AED    | 13:Feb:09   |                                  |     |      |        | ID2    | 13-499   | 82.00    |  |
|      | 10FB2N1CHV    | 04:Mar:09   | Catrin Hobbs Diet Diary          |     |      |        | ID2    | 13-499   | 66.00    |  |
|      | 10FB2N1DPM    | 09:Mar:09   | 3 Day Dietary Survey             |     |      |        | ID2    | 13-499   | 10.00    |  |
|      | 10FB2N1GRM    | 09:Mar:09   | Gareth's 3 day diary             |     |      |        | ID2    | 13-499   | 120.00   |  |
|      | 10FB2N1JAM    | 09:Mar:09   | 3 day weight Diary               |     |      |        | ID2    | 13-499   | 52.00    |  |
|      | 10FB2N1RAC    | 09:Mar:09   |                                  |     |      |        | ID2    | 13-499   | 100.00   |  |
|      | 10FB2N1RCH    | 06:Feb:10   | Rebecca Hogwood                  |     |      |        | ID2    | 13-499   | 80.00    |  |
|      | 10FB2N1SN     | 09:Mar:09   | 4 days                           |     |      |        | ID2    | 13-499   | 67.00    |  |
|      | 10FB2N1SOC    | 09:Mar:09   | Sophies diet diary               |     |      |        | ID2    | 13-499   | 28.00    |  |
|      | 10FB2N1TLL    | 09:Mar:09   | Lawson                           |     |      |        | ID2    | 13-499   | 12.00    |  |
|      | 10FB2NI_BULLO | C 09:Mar:09 | Amy's Diet Diary                 |     |      |        | ID2    | 13-499   | 76.00    |  |
|      | 10FBMN03CMD   | 09:Mar:09   |                                  |     |      |        | ID2    | 13-499   | 48.00    |  |
|      | 10FBMN03NH    | 08:Mar:10   | Daily intake                     |     |      |        | ID2    | 13-499   | 44.00    |  |
|      | 10FBMN03XDO   | 09:Mar:09   | XO dietary assessment            |     |      |        | ID2    | 13-499   | 133.00   |  |
|      | 10FBMN03YJL   | 09:Mar:09   | A 3 day diary                    |     |      |        | MW7    | 779      | 190.00   |  |
|      | 10FBMN03YJL   | 09:Mar:09   | A 3 day diary                    |     |      |        | ID2    | 13-499   | 190.00   |  |
|      | 10FBMNO3PRA   | 08:Mar:10   | Weighed Food Intake              |     |      |        | ID2    | 13-499   | 129.00   |  |
|      | 8790          | 16:Nov:08   | -                                |     |      |        | ID2    | 13-499   | 360.00   |  |
|      | 8790          | 16:Nov:08   | cabbage soup                     |     |      |        | ID2    | 13-499   | 360.00   |  |
|      | 16013490      | 24:Jan:10   | averaged intake                  |     |      |        | ID2    | 13-499   | 140.00   |  |
|      | 18007698      | 28:Jan:10   | Weighed Diet Diary               |     |      |        | ID2    | 13-499   | 35.00    |  |
|      | 18007698      | 28:Jan:10   | Weighed Diet Diary               |     |      |        | ID2    | 13-499   | 56.00    |  |
|      | FBMN03RJP     | 08:Mar:10   | dietary assessment               |     |      |        | ID2    | 13-499   | 104.00   |  |
|      | FBMN03RJP     | 08:Mar:10   | ,                                |     |      |        | ID2    | 13-499   | 62.00    |  |
|      | FD021780      | 09:Mar:09   | Cabbage soup diet                |     |      |        | ID2    | 13-499   | 240.00   |  |

# **<u>11. Other options</u>**

## 11.1 Setting your preferences

From the **Edit** menu, select *Preferences* 

Many settings can be made that affect the behaviour of Dietplan. Your choices take immediate effect and remain in force until changed. However, unless individual user accounts have been set up, someone else using the program might also change them.

A dialog appears, containing a selection tree on the left and a panel with various selectable fields on the right. The panel changes according to the item currently highlighted in the selection tree. The items on each panel are described below. To record a preference, click on the appropriate item in the selection tree and make your changes to the item(s) in the corresponding panel. Click **OK** to save your selections and dismiss the dialog.

If you click the **Reset** button, the fields in all the panels will be set to the default values that were set when Dietplan was first installed and these will be saved as your current preferences when you click OK. This will also reset the saved sizes and positions of your main window and all the pop-up dialogs back to their original, default settings.

| Perine:       Appearance preferences         Information preferences       Information preferences         Information preferences       Current privileges         Current privileges       Choose preferences         Multiple view       Position of selection tabs in the main workbook         Output folders       Report viewer         Retained history       Salt equivalent         Spreadsheet export       Update checking |
|----------------------------------------------------------------------------------------------------|

## 11.1.1 Appearance preferences

The only appearance that can be changed at present is the location of the tabs of the main workbook containing all the analyses and activities currently open. By default they appear along the top of the workbook screen area but you can choose to place them along the bottom.

11.1.2 Behaviour preferences

| Paline : Rehaviour preferencer                                                                                                    |                                                                                                    | Dietplan user preferences                                                                                                    | × |
|----------------------------------------------------------------------------------------------------|----------------------------------------------------------------------------------------------------|----------------------------------------------------------------------------------------------------|---|
| Sections       OK         Rehaviour preferences       Information preferences         Auto-backup on exit       Sections         Default settings       Choose preferences         Default settings       Suppress duplicate foods from lists         Multiple view       Offer update if old foods found in recipes & menus         Outrest viewer       Show all words found during food search         Spreadsheet export       Ocheck entered quantities against max for food type         Units for inorganic minerals       Metric : milligrams | Appearance preferences<br>Behaviour preferences<br>Information preferences<br>Auto-backup on exit<br>Background image<br>Current privileges<br>Default settings<br>Energy values<br>Multiple view<br>Output folders<br>Report viewer<br>Retained history<br>Salt equivalent<br>Spreadsheet export | Use latest food code available Ask first v<br>Suppress duplicate foods from lists<br>Offer update if old foods found in recipes & menus<br>Show all words found during food search<br>Check entered quantities against max for food type<br>Auto-save analysis after every food entered |   |

With the publication of McCance & Widdowson's 7th edition (MW7) and the revised Composition of Foods Integrated Dataset (ID2) these are the only two UK data sources available by default and they only contain the most recent foods. So unless you have chosen to Include all archived UK foods on the Admin menu, the first two preferences are not applicable. If you have included foods from the older data sources, MW5, MW6, IDS and UKN, you can define what happens when you enter one of the older foods into an analysis by setting the *Use most recent food code* field to *Never*, *Ask first*, or *Always*. Also, if you check the *Suppress duplicate foods from lists* box, only the most recent version of each food will appear in your food search-lists - there <u>are</u> foods in these older datasets that do not appear in later tables.

If Offer update if old foods found in recipes & menus is selected, when a recipe or menu is opened which contains one or more older foods you are asked if you wish to replace them with the most recent datasource and foodcode. This is in addition to <u>Update foods in analyses</u> on the **Admin** menu where you can replace old foods in any or all recipes, menus or assessments.

When *Show all words found during search* is selected, a window displays the unique words from all the foods found during the search. You can click on individual words to include or exclude them and repeat the search.

As a check against errors in data entry, different food groups have been assigned maximum values for the quantities that would reasonably be consumed or contained in a portion. If *Check entered quantities against max for food type* is selected, a warning is given if a larger quantity is entered.

If *Auto-save* is ticked than each analysis is automatically saved to the database every time a food or ingredient is added or altered.

When displaying and reporting the values of nutrients, you can choose the units of inorganic minerals to be presented in either *metric* (milligram) or *S.I.* (millimol) units

*Confirm assessment type when creating* can be selected to ask for confirmation of the type of assessment (averaged or diary) being created immediately before the choice becomes irreversible.

If you have set up dietary categories for an analysis, you will receive a warning when you add foods or ingredients that cause the analysis to fail the criteria for any of the categories, although you can ignore the warning and continue. If you would like to be informed, on recalling a saved analysis, that it is failing to comply with one or more of its categories, tick *Display category warnings when analysis opened*.

Similarly, if you would like to know if any of the foods or ingredients in an analysis have been altered since it was last saved - for example, an ingredient might be another recipe that has been changed - tick *Warn if analysis ingredient values have changed* to be informed the next time it is opened.

When you save an analysis into the database, select *Show confirmation after analysis saved* to receive a message that the save has been successful, otherwise the save is performed silently.

#### 11.1.4 Auto-backup on exit

You can use this option to make a complete backup of the Dietplan7 database automatically every time you shut down the program. The backup is made in the form of a compressed Zip file that can be restored using the normal <u>restore</u> <u>function</u> on the **Admin** menu.

#### Dietplan7 User Guide

| Define :         Appearance preferences         Behaviour preferences         Information preferences         Auto-backup on exit         Background image         Current privileges         Default settings | Auto-backup on exit           Automatic database backup           Your database is on a USB flash drive. You can make a (compressed) backup           copy in folder "Dietplan7-backups" in your Home directory on this machine           A backup is made each time the program exits | OK<br>Reset<br>Cancel |
|----------------------------------------------------------------------------------------------------|----------------------------------------------------------------------------------------------------|-----------------------|
| Orlauti settings     Orlauti settings     Multiple view     Output folders     Report viewer     Retained history     Salt equivalent     Spreadsheet export     Update checking                               | Automatically backup database Number of backups to retain                                                                                                    |                       |

If you are running Dietplan from a USB flash drive (Dietplan Portable) the default location for the backup is in the folder **Dietplan7-backups** in your Home folder on the hosting computer.

|                                                                                                    | Dietplan user preferences                                                                                                    | ×                     |
|----------------------------------------------------------------------------------------------------|----------------------------------------------------------------------------------------------------|-----------------------|
| Define :<br>Sections<br>Appearance preferences<br>Behaviour preferences<br>Background image<br>Current privileges<br>Default settings<br>Energy values<br>Multiple view<br>Output folders<br>Report viewer<br>Retained history<br>Salt equivalent<br>Spreadsheet export<br>Update checking | Auto-backup on exit          Automatic database backup         Your database is on a local hard drive. You can make a (compressed)         backup copy to the folder you specify - preferably on a different drive.         A backup is made each time the program exits         Automatically backup database         Backup location         Number of backups to retain | OK<br>Reset<br>Cancel |
|                                                                                                    |                                                                                                    |                       |

If Dietplan is installed on your local hard drive, you can specify the backup location, which should be anywhere but the local drive, that is, on a removable drive or a USB memory stick.

In both cases you can also specify how many backups are kept before the oldest one is deleted automatically .

## 11.1.5 Background image

|                                                                      | Dietplan user preferences | ×      |
|----------------------------------------------------------------------|---------------------------|--------|
| Define :                                                             | Background image          | OK     |
| Appearance preferences                                               |                           | Reset  |
| Auto-backup on exit     Background image                             | Select background display | Cancel |
| Current privileges                                                   | ○ Choose an image file    |        |
| Default settings<br>Energy values<br>Multiple view<br>Output folders | File name Browse          |        |
| Report viewer<br>Retained history<br>Salt equivalent                 | O Select a plain colour   |        |
| Spreadsheet export                                                   | Colour Choose             |        |
|                                                                      | Use default image         |        |
|                                                                      |                           |        |
|                                                                      |                           |        |

When there are no open notebooks containing analyses or other Dietplan functions, the large right-hand area of the main window is empty. Instead of displaying a blank white space you can use this option to select either an image or a plain colour to show.

If you select *Choose an image file* you can select one of the .jpg files from the folder **/resource/image** in the main Dietplan7 installation folder or you can select any .jpg image file of your own to display.

Alternatively you can *Select a plain colour* and use **Choose** to pick one or you can *Use default image* to display the image file **default.jpg** 

| Image: Sections       Current privileges         Image: Sections       OK         Image: Sections       Reset         Image: Sections       Concel         Image: Sections       Concel         Image: Sections       Concel         Image: Sections       Concel         Image: Sections       Concel         Image: Sections       Concel                           |                                                                                                    | Dietplan user preferences                                                                                                    | ×     |
|----------------------------------------------------------------------------------------------------|----------------------------------------------------------------------------------------------------|----------------------------------------------------------------------------------------------------|-------|
| Current privileges       Alter privileges         Default settings       Import state         Energy values       Import database         Output folders       Import catering data files         Retained history       Salt equivalent         Spreadsheet export       You can remove or restore any privilege that was granted when your user account was created | Sections  Appearance preferences Behaviour preferences Information preferences Auto-backup on exit Background image Current privileges Default settings Energy values Multiple view Output folders Report viewer Retained history Salt equivalent Spreadsheet export | Alter privileges<br>✓ System administrator<br>✓ Save to shared database<br>☐ Import catering data files<br>You can remove or restore any privilege that was | Reset |

## 11.1.6 Current privileges

If individual user accounts and profiles have been set up by a system administrator for your installation of Dietplan, you can use this function to remove or restore any of your own privileges up to the level originally granted during user registration.

#### Dietplan7 User Guide

So, for example, if you have permission to save data in the main, shared database, you can turn this off in order to save instead to your own, personal, unshared database area.

#### 11.1.7 Default settings

| Define :                                           | Default settings | ]                           |                   | ОК     |
|----------------------------------------------------|------------------|-----------------------------|-------------------|--------|
| Sections                                           |                  |                             |                   | UK     |
| Appearance preferences<br>Behaviour preferences    |                  | Set default values for:     |                   | Reset  |
| Information preferences<br>Auto-backup on exit     |                  | Food data source            | IDS v             | Cancel |
| Background image                                   |                  | Food input units            | ~                 |        |
| Default settings<br>Energy values<br>Multiple view |                  | Assessment type             | Averaged intake 🗸 |        |
| Output folders<br>                                 |                  | Days in assessment          | 0                 |        |
| Retained history<br>Salt equivalent                |                  | Assessment reference values | None 🗸 Set up     |        |
| Spreadsheet export<br>Update checking              |                  | Portions in recipe          | 0                 |        |
|                                                    |                  | Target reference values     | None 🗸 Set up     |        |
|                                                    |                  | Target categories           | Set up            |        |
|                                                    |                  |                             |                   |        |

You can define the default values of certain items using the fields in this panel. The default values are used as the initial values of the items when a new analysis is created. Within each new analysis you can then alter the initial values as you wish.

For example, if you mostly carry out five-day assessments using RNI dietary reference values, you can set the defaults to reflect this. Then, whenever you create a new assessment, the values for these items will already be correct most of the time. In cases where the values do not apply, you can alter the assessment values to suit.

## 11.1.8 Energy conversion factors

Within the UK nutrient database you can alter the setting of the Value source field to use either the energy values from *The Composition of Foods* or those specified in EU regulation 1169/2011.The differences are in the way protein, carbohydrate and energy values are defined. The individual values themselves are all available separately, so either type, or both, can be selected for inclusion in your analyses, using the **Select nutrients** option. The selection you make here is only to specify which set of conversion factors is used to compute the energy profile.

You can set the *Units for energy profile* to either *kiloCalories* or *kiloJoules*. The *conversion factors (Energy per gram)* of protein, fat, carbohydrate, alcohol and fibre can be specified individually. Edit the numeric value you wish to use for each field in turn. The energy profile will be calculated using these factors. Note that if you then alter the settings of either the *Value source* or the *Units for energy profile* fields, the conversion factors will revert to the default values corresponding to those selections, replacing any individual values you have entered.

| Define :       Appearance preferences         Appearance preferences       Information preferences         Information preferences       View multiple analyses         Current privileges       © View individually         Default settings       O View side by side         Multiple view       View side by side            |                                                                                                    | Dietplan user preferences                                                                                                    |             |
|----------------------------------------------------------------------------------------------------|----------------------------------------------------------------------------------------------------|----------------------------------------------------------------------------------------------------|-------------|
| Salt equivalent         Spreadsheet export         Update checking         You can have more than one analysis open at a time and they are normally displayed in individual notebook pages. To assist the comparison of analysis contents reports or graphs you can display them side by side or vertically one above the other. | Sections Appearance preferences Behaviour preferences Auto-backup on exit Background image Current privileges Default settings Foregy values Multiple view Output folders Report viewer Retained history Spreadsheet export | Multiple view         View multiple analyses         Image: Wiew individually         Image: View stacked         View stacked         You can have more than one analysis open at a time and they are normally displayed in individual notebook pages. To assist the comparison of analysis contents reports or graphs you can display them side by side or | OK<br>Reset |

#### 11.1.9 Multiple view

Although you can have many analyses open at the same time, they are displayed in different notebook pages and cannot be viewed simultaneously. To assist the comparison of analysis contents, reports, graphs or grids, you can use this option to temporarily display analysis pages side by side or one above the other. Afterwards you can revert to the normal display mode by selecting *View individually*.

## 11.1.10 Output folders

| Define :                                                    | Output folders |                                                                                                    |        | ОК     |
|-------------------------------------------------------------|----------------|----------------------------------------------------------------------------------------------------|--------|--------|
|                                                             |                |                                                                                                    |        | OK     |
| Appearance preferences<br>Behaviour preferences             | Choose folde   | rs for saving                                                                                                    |        | Reset  |
| Information preferences                                     | Reports        | C:\Users\Forestfield\Dietplan7\reports                                                                                                    | Browse | Cancel |
| Background image<br>Current privileges                      |                |                                                                                                    |        |        |
| Default settings<br>Energy values                           | Graphs         | C:\Users\Forestfield\Dietplan7\graphs                                                                                                    | Browse |        |
| Multiple view <u>Output folders</u> Report viewer           | CSV exports    | $C: \label{eq:constraint} Users \ For est field \ Dietplan \ 7 \ csvex ports$                                                                                                    | Browse |        |
| Retained history     Salt equivalent     Spreadsheet export | Text files     | $C: \label{eq:constraint} Users \label{eq:constraint} C: \label{eq:constraint} Users \label{eq:constraint} For estimation \label{eq:constraint} C: \label{eq:constraint} Users \label{eq:constraint} Vsers \label{eq:constraint} Vsers \label{eq:constraint} $ | Browse |        |
| Update checking                                             |                | Confirm changes                                                                                                    |        |        |
|                                                             |                | Set any field blank to restore its default folder                                                                                                    |        |        |
|                                                             |                |                                                                                                    |        |        |

By default, when you save information into individual files, they are saved in a subfolder of your **Home** directory called **Dietplan7**. Files of different types have their own sub-folders called **reports**, **graphs**, **csvexports** and **textfiles**. If individual user accounts have been created, it is possible that your local system manager has set up different locations, which you will see in the Preferences dialog.

You can use the fields in this panel to specify or browse for alternative locations to save these files. You can keep the file types separate or direct them all into a common folder. You can specify or create these anywhere on your system where you have access.

|              | Dietplan user preferences                                                                                                    | ×                     |
|--------------|----------------------------------------------------------------------------------------------------|-----------------------|
| Define :<br> | Report viewer         View pdf reports using <ul> <li>Built-in viewer</li> <li>Adobe Reader</li> <li>Changing the viewer will have no effect<br/>on an analysis that is already open<br/>Close and re-open to apply the change</li> </ul> | OK<br>Reset<br>Cancel |
|              |                                                                                                    |                       |

#### 11.1.11 Report viewer

The PDF files used to create reports can be previewed using the built-in PDF viewer. If you have the free Adobe Reader installed on your computer (Windows only), you can use this panel to choose which of the two viewers to use.

## 11.1.12 Retained history

|                                                                                                    | Dietplan user preferences | ×                    |
|----------------------------------------------------------------------------------------------------|---------------------------|----------------------|
| Getine :         → Appearance preferences         Behaviour preferences         Information preferences         Auto-backup on exit         Background image         Current privileges         Default settings         Energy values         Multiple view         Output folders         Report viewer         Salt equivalent         Spreadsheet export         Update checking | Retained history          | K<br>Reset<br>Cancel |
|                                                                                                    |                           |                      |

You can quickly recall any of the analyses that you have used recently by selecting them from the *Most recently used* list of items at the end of the main **File** menu. The default number of items is 5 but you can change this to any number between 1 and 16.

Similarly, when searching for foods, the criteria you have used in the most recent searches can be recalled from a drop-down list. The default number of items is 16 but you can change this to any number between 1 and 32.

You can also use the **Delete current history** button to remove the current contents of both the above lists .

| Pefine:       Appearance preferences         Appearance preferences       Behaviour preferences         Auto-backup on exit       Background image         Current privileges       Celault settings         Default settings       Specify salt equivalent         Multiple view       Specify salt equivalent         Sodium (Na) to Salt (NaCl) conversion factor       2.5445 |
|----------------------------------------------------------------------------------------------------|
|                                                                                                    |

## 11.1.13 Salt equivalent

When salt equivalent is selected as a nutrient for display and no value has been explicitly provided, it is calculated from the actual sodium (Na) content using a

conversion factor based on the ratio of the molecular weights of sodium chloride and sodium. This factor is 2.5445 and is the value used by default in Dietplan.

Some prefer to accept a simpler conversion and use the value of 2.5. You can use this option to set your own preferred conversion factor and any value between 2.4 and 2.6 will be accepted.

| 11 | .1.14 | Spreadshee | et export |
|----|-------|------------|-----------|
|----|-------|------------|-----------|

| Define :                | Spreadsheet export |                                          | ОК     |
|-------------------------|--------------------|------------------------------------------|--------|
| C Sections              | l                  |                                          | OK     |
| Appearance preferences  |                    |                                          | Reset  |
| Behaviour preferences   |                    |                                          | Reset  |
| Information preferences |                    | Exported values                          | Cancel |
| Auto-backup on exit     |                    |                                          | Cancer |
| Background image        |                    |                                          |        |
| Current privileges      |                    | Nutrients to contain numeric values only |        |
| Default settings        |                    |                                          |        |
| Energy values           |                    |                                          |        |
| Multiple view           |                    | Include subject identity in each row     |        |
| Output folders          |                    |                                          |        |
| Report viewer           |                    |                                          |        |
| Retained history        |                    | Include sex & date of birth in each row  |        |
| Salt equivalent         |                    |                                          |        |
| Spreadsheet export      |                    |                                          |        |
| Update checking         |                    | Force-include date & time in each row    |        |
|                         |                    |                                          |        |
|                         |                    |                                          |        |
|                         |                    | Exclude header row where applicable      |        |
|                         |                    |                                          |        |
|                         |                    |                                          |        |
|                         |                    |                                          |        |

Select the first option if you require the exported nutrient values to contain only numeric values with no associated text.

The remainder provide various options for repeating certain fields in each row that is output.

~

## 11.1.15 Update Checking

| Define :<br>Sections                            | Update checking |                                                                                | ОК     |
|-------------------------------------------------|-----------------|--------------------------------------------------------------------------------|--------|
| Appearance preferences<br>Behaviour preferences |                 |                                                                                | Reset  |
| Information preferences                         |                 |                                                                                | Cancel |
|                                                 |                 | Check for software updates                                                     |        |
| Energy values<br>Multiple view                  |                 | Weekly 🗸                                                                       |        |
| Output folders<br>                              |                 |                                                                                |        |
| Retained history<br>Salt equivalent             |                 | Select how often the Dietplan web site<br>will be checked for software updates |        |
| Spreadsheet export                              |                 | You can also check for updates at any time using the item on the Help menu     |        |
|                                                 |                 |                                                                                |        |
|                                                 |                 |                                                                                |        |
|                                                 |                 |                                                                                |        |

In addition to explicitly checking for available updates to Dietplan using *Check for updates* on the **Help** menu, you can set up an automatic check when Dietplan

starts running. The default setting is *Never* but you can also choose *Daily*, *Weekly*, or *Monthly* checks.

If an update is found you are informed and have the choice of installing or deferring the update.

## 11.2 User feedback

From the **Help** menu, select *Submit problem or query* 

| User feedback form                                                                                                    |                   |
|----------------------------------------------------------------------------------------------------|-------------------|
|                                                                                                    |                   |
| Please enter your contact details in the box below together<br>with a description of your problem, comment or query.                   | Send via email    |
|                                                                                                    | Copy to clipboard |
|                                                                                                    | Print hard copy   |
| To: Forestfield Software, 14 Warnham Road, Horsham RH12 2QU<br>Tel: 01403 274166 Fax: 01403 274271<br>Email: support@forestfield.co.uk | Close             |
| From :<br>Contact address :                                                                                                    |                   |
| Tel :<br>Email :                                                                                                    |                   |
| Date : 24 March 2015                                                                                                    |                   |
| Dietplan7 Release 7.00.14<br>Using Windows 8<br>Serial number 6994                                                                     |                   |
| Licenced to : Town & Country Partnership NHS Trust<br>Contents of Dietplan7 messages window :                                          |                   |
| wx version is 3.0.2.0 msw (classic)                                                                                                    |                   |
| <add here="" text="" your="">:</add>                                                                                                   |                   |
|                                                                                                    |                   |
|                                                                                                    |                   |
| ×                                                                                                    |                   |

This option enables you to supply details of any problem, query or suggestion about any aspect of Dietplan7 and its operation. The dialog already contains some basic information about your own copy of Dietplan. You are asked to enter your own name and contact details.

If you are creating the report as a result of an error while running the program, details of the location and cause will have appeared in a pop-up window entitled **Dietplan7 messages and errors**. If you create this report while that window is still in view, the contents of the window, describing the error, will be inserted automatically into the report.

Enter any text you wish in the space indicated. You can use the cursor keys to move around the form and the usual edit keys to make corrections. When you reach the bottom of the space on screen, the window will scroll to allow you to continue typing.

Click **Send via email** to transmit the contents directly to Forestfield Software. Alternatively, use **Copy to clipboard** to make a copy of the contents that can be pasted into any other document or file you wish, or **Print hard copy** to produce a copy for your records or to fax or post to the address in the report heading.

# **12. System Administration**

## 12.1 Import food tables

#### From the **Admin** menu, select *Import food tables*

In addition to the set of UK food tables (McCance & Widdowson) that was licenced with the purchase of your copy of Dietplan7, you can also import food tables from other sources. These are not loaded into your main database by default but can be selected and imported from special database files that contains them. The additional food tables contain food and product data from the following sources:

#### **UK supplier product tables**

- **ABT** Abbott Nutrition \*
- BKS Brakes \*
- **DBN** Danone Baby Nutrition
- FRS Fresenius Kabi Ltd \*
- MJN Mead Johnson Nutrition \*
- NCC Nutricia Advanced Medical Nutrition \*
- **NES** Nestlé Health Science \*
- **PSC** Pepsico International \*
- **SAF** South Asian cooked foods
- **TVF** Tillery Valley Foods \*

#### Other national food tables

- FLV USDA Flavonoid data \*
- IFL USDA Isoflavone data
- IRL Irish Food Composition Database \*
- **N10**Australia/New Zealand NUTTAB 2010
- USD U.S.Dept of Agriculture SR 27 2014 \*

\* Updated in Dietplan7

The 3-letter code that precedes each item is the data-source code that is used to access that food table after it has been imported.

The best way to obtain the tables is via the web, which ensures that you receive the latest versions of the tables. They are also available on the most recent Dietplan7 installation/upgrade CD that you have, but they will be the versions that were available at the time the CD was created.

| of use the mes in t           | lditional food tables. You can download the latest the plusfoods folder on your most recent upgrade                                 |          |
|-------------------------------|----------------------------------------------------------------------------------------------------|----------|
| Source of food tables         |                                                                                                    | Clos     |
| Web download                  | Choose download file<br>UK supplier product tables                                                                                  | ~        |
| 🔿 Local (CD) file             | File name                                                                                                    | Browse   |
| Select food                   | table(s) to import                                                                                                    | <u>^</u> |
| BKS Bra<br>DBN Da<br>FRS Free | bott Nutrition - 39<br>kes - 689<br>Inone Baby Nutrition - 132<br>senius-Kabi Ltd - 100<br>utricia Advanced Medical Nutrition - 102 |          |
|                               | stlé Health Science - 31                                                                                                    |          |

Select either **Web download** or **Local (CD) file**. From the web you can choose either *UK supplier product tables* or *Other national food tables* and the appropriate file will be downloaded in encrypted form to a temporary location. The tables contained in that file will be displayed and you can choose to import any or all of them. Downloading and decoding the file may take half a minute or so depending on your connection speed and a progress bar is displayed while this happens.

To import food tables from the Dietplan7 installation CD, insert it and cancel the Dietplan7 installation wizard if it starts automatically. From the screen above, with **Local (CD) file** selected, click **Browse** and, navigate to the *plusfoods* folder on the CD and select either *dp70additional.sl3* or *dp70national.sl3* for the UK supplier or the other national tables respectively.

Select the table(s) you want to import by ticking the box beside each item or use the **Select all** and **Deselect all** buttons as required, then click the **Import** button. The selected tables are then loaded into the Dietplan7 database while a progress indicator is displayed. They will then be available from the main database using their respective data source codes, which will now appear in all food-selection screens and dialogs. If you used the CD, it can now be removed

## 12.2 Remove food tables

From the **Admin** menu, select *Remove food tables* 

This option can be used to remove any or all food tables previously inported with the *Import food tables* option.

| Remove tables × |                                                                                                    | ×                  |
|-----------------|----------------------------------------------------------------------------------------------------|--------------------|
|                 |                                                                                                    |                    |
|                 |                                                                                                    |                    |
|                 | Select food table(s) to remove<br>■ BKS Brakes - 689<br>■ IRL Irish Food Composition Database - 938<br>■ NCC Nutricia Advanced Medical Nutrition - 102<br>■ TVF Tillery Valley Foods - 496 | Remove       Close |
|                 |                                                                                                    |                    |
|                 | Select all Deselect all                                                                                                    |                    |

All currently imported tables are displayed, each with a check box. Tick any tables you wish to delete and click **Remove**. A warning is given if you select a table containing foods that are being used in any recipe, menu or assessment and you can veto or continue with its removal.

## 12.3 Include all archived UK foods

From the Admin menu select Include all archived UK foods

By default the Dietplan7 database only displays foods from the most recent sets of food tables, namely McCance & Widdowson's 7th Edition of *The Composition of Foods* (MW7) and the revised Composition of Foods Integrated Dataset (ID2). Foods from earlier datasets, those with data source codes MW5, MW6, FAT, IDS and UKN do not appear in the set of food tables available for selection although any recipes, menus or food diaries and assessments that contain these foods will use them normally as with any other selectable food.

|                                            | Confirm              |  |  |  |
|--------------------------------------------|----------------------|--|--|--|
| Display and access all UK foods in archive |                      |  |  |  |
|                                            | <b>✓ OK X</b> Cancel |  |  |  |

If you would like these older foods to be available for selection and use, select this menu option and confirm the message above. After a short delay while all the archived foods in the database are flagged as available, the above data source codes will then appear in the set of codes that can be selected when searching for foods and a tick or checkmark appears beside the *Include all archived UK foods* item in the menu. If you select the menu item again, then access to the archived food is reset and the checkmark is removed. Any archived foods added into recipes, menus or food diaries and assessments while they are available will remain unchanged.

| Confirm                             | ×     |
|-------------------------------------|-------|
| Display and access current UK foods | only? |
| <b>✓ OK</b> X Cancel                |       |

## 12.4 Add or edit foods in database

Any user can add or edit their own foods in the database and they are given the data source code **USF** (User added food). From the **Data** menu, choose *Add USF food* or *Edit USF food*. On a system where multiple users are registered, these functions may have been disabled by an administrator, see below.

If user accounts have been set up, users with System Administrator privileges can use the **Admin** menu in which the item **Admin owned ADF foods** is enabled, leading to two sub-items *Add ADF food* and *Edit ADF food*, the difference being that here foods are given the data source code **ADF** (Administrator added food) and they cannot be altered by non-admin users.

The **Admin** menu also contains two other related items: **Restrict USF food access** allows users only to create, alter and use their own foods but not those of other users while **Disable USF food access** prevents users from creating or using any USF foods at all so the only foods that can be added or used are adminitrator added ADF foods.

The processes of adding and editing foods are identical for both USF and ADF foods and they are detailed in the section <u>Add or Edit USF food</u>

## 12.5 Food portion sizes

From the **Admin** menu, select Food portion sizes

The database can store an unlimited number of different portion sizes for each food and, when the food is selected for inclusion in an analysis, you can choose any of the portion sizes that have been defined. You can also specify the number of units of that portion, for example, 3 large slices [of bread].

The database already contains portion sizes from *Food Portion Sizes* (MAFF, 3rd Ed. 2002. HMSO with permission) for many of the UK foods. You can use this option to amend any of these or to add any others you need.

| Portions ×                                |                                                                                                   |                                                                            | x    |
|-------------------------------------------|---------------------------------------------------------------------------------------------------|----------------------------------------------------------------------------|------|
| Selection<br>Portions                     | Select food Source MW7 v Ref code 221 Semi-skimmed milk, pasteurised, average                     | Browse                                                                     | Save |
| 1 deser<br>1 level<br>1 sache<br>In tea/c | n name<br>teaspoon<br>tspoon<br>tablespoon<br>et or packet<br>coffee cup<br>coffee mug<br>er pint | Size (g)<br>5.00<br>10.0<br>15.0<br>30.0<br>40.0<br>146<br>293<br>585<br>E | dit  |

Specify the *Source* and the *Reference code* of the food you require, or click **Browse** and identify the food using any of the standard <u>food search methods</u>. If any sizes are already defined, the portion names and quantities are displayed. To add a new portion size or to alter or delete an existing one, click the **Edit** button.

|  | Pre-defined portion sizes |          |          |      |  |
|--|---------------------------|----------|----------|------|--|
|  | Portion name              | Size (g) | <u> </u> | OK   |  |
|  | 1 filling/topping/spread  | 5126 (g) |          |      |  |
|  | 1 cup                     |          |          | Cano |  |
|  | 1 mug                     |          |          |      |  |
|  | 1 vend-cup                |          |          |      |  |
|  | 1 small glass             |          |          |      |  |
|  | 1 large glass             |          |          |      |  |
|  | 1 bottle                  |          |          |      |  |
|  | 1 small bottle            |          |          |      |  |
|  | 1 pint                    | 585      |          |      |  |
|  | 1 half pint               | 293      |          |      |  |
|  | 1 quarter pint            | 146      |          |      |  |
|  | 1 measure                 |          |          |      |  |
|  | 1 desertspoon             | 10.0     |          |      |  |
|  | In tea/coffee cup         | 30.0     |          |      |  |
|  | In tea/coffee mug         | 40.0     |          |      |  |
|  |                           |          | ~        |      |  |
|  |                           |          |          |      |  |
|  | User-named portion sizes  |          |          |      |  |
|  |                           |          |          |      |  |
|  | Portion name              | Size (g) | ^        |      |  |
|  | 2 pint container (retail) | 1170     |          |      |  |
|  | 4 pint container (retail) |          |          |      |  |
|  |                           |          |          |      |  |

An unlimited number of different portion names and sizes can be saved for any food. The upper scrolling window displays approximately 50 pre-defined portion names against any of which you can add, alter or remove the portion size in grams. The lower scrolling window allows you to add portion names of your own for this food, and to specify the associated portion sizes. The saved set of portion sizes is the combination of names and sizes from the two windows.

When editing is complete, click **OK** to see the new set of portion sizes in the initial dialog. Click **Save** in this dialog to record your changes.

# 12.6 Food input units

From the **Admin** menu, select *Food input units* 

Food and ingredient quantities are added into an analysis in gram weight by default and there are several other pre-defined units. You can switch between these units for data input at any time while <u>adding foods and ingredients</u> into an analysis. The default units can be chosen in your <u>preferences</u>. With this option you can declare additional food units to be included in the list of choices of units. You can also remove any of the existing definitions, except **gram** and **m**. The new units, like the others, are for input only. All quantities are converted into and stored in grams and all output is in metric units.

| Unit<br>g<br>ml | Grams per unit<br>1.000 | Unit type | ^ |   |
|-----------------|-------------------------|-----------|---|---|
|                 | 1.000                   |           |   | 0 |
| ml              |                         | Weight    |   |   |
|                 | 1.000                   | Volume    |   |   |
| oz              | 28.350                  | Weight    |   |   |
| lb              | 453.590                 | Weight    |   |   |
| kg              | 1000.000                | Weight    |   |   |
| 1               | 1000                    | Volume    |   |   |
|                 |                         |           |   |   |
|                 |                         |           |   |   |
|                 |                         |           |   |   |
|                 |                         |           |   |   |
|                 |                         |           |   |   |
|                 |                         |           |   |   |
|                 |                         |           |   |   |
|                 |                         |           |   |   |
|                 |                         |           |   |   |
|                 |                         |           |   |   |
|                 |                         |           |   |   |
|                 |                         |           |   |   |
|                 |                         |           |   |   |
|                 |                         |           |   |   |
|                 |                         |           |   |   |
|                 |                         |           |   |   |
|                 |                         |           |   |   |
|                 |                         |           | ~ |   |

The dialog allows you to name the *Unit* and to specify the *Grams per unit* conversion factor to be used. That is, the conversion must be specified as the number of grams corresponding to one of the units being defined. Existing predefined input units that cannot be altered are shown with a yellow background. You must also specify the *Unit type* of the item you are entering by selecting whether it is a weight or a volume unit. Volume units require the value of the Specific Gravity (SG), which is one of the 'nutrients' associated with each food. If a particular food, that you want to add by volume, does not have a value for the specific gravity, you can <u>add it</u> to the food yourself.

You can also select the *action when using a volume unit and food has no SG defined*, by choosing between Ignore, Warn and Fail. If you choose Ignore then specific gravity of 1.0 is used to calculate the equivalent number of grams.

Click **Save** to confirm your additions. Once defined, the new units are immediately available for use.

### 12.7 Define new nutrients

From the **Admin** menu, choose **Food nutrients & allergens** then select *Define new nutrients* 

The database contains the definitions of around 350 constituent nutrients, although not all of these have values for every food. The full set of nutrient names can be seen in the <u>Select nutrients</u> dialog. In addition to these, you can define and activate new nutrients of your own and add values for them to any food in the database.

| New nutrient × |                        | x                                |
|----------------|------------------------|----------------------------------|
|                | Define a new nutrient  | Save                             |
|                | Select nutrient        | <new nutrient="">  V Close</new> |
|                | Full name of nutrient  | Undiscovered Nutrient X          |
|                | Short name (16 chars)  | Nutrient X                       |
|                | Abbreviation (9 chars) | NutrX                            |
|                | Units                  | micrograms V                     |
|                | Decimal places         | 2 •                              |
|                | Nutrient combines      | Arithmetically v                 |
|                | INFOODS tag            |                                  |
|                | Comment text           | No Comment!                      |
|                |                        |                                  |
|                |                        |                                  |
|                |                        |                                  |
|                |                        |                                  |
|                |                        |                                  |
|                |                        |                                  |
|                |                        |                                  |

Any new nutrients already defined will appear in the drop-down list of the *Select nutrient* field and they can be selected in order to edit their properties. The list also contains a *New nutrient* item, which should be selected to create a new nutrient.

Enter the *Full name* of the nutrient that will appear in reports, a *Short name* of up to 16 characters for display screens and an *Abbreviation* of up to 9 characters for column headings in graphs and tables. Select the appropriate *Units* for the nutrient from the drop-down list and the number of *Decimal places* that will be used to display the nutrient values.

You can also add a free-text comment that will appear in the *Notes* field of the <u>composition of foods</u> notebook of any food that contains the nutrient

Click **Save** to activate the nutrient. It can now be added to the current set of nutrients just like any other using <u>Select Nutrients</u>. But first you must <u>add values of the nutrient to foods</u> in the database

To delete an added nutrient, recall it as above and, from the **File** menu, select *Delete*. A warning message will be displayed if the nutrient is being used in any food in the database. You can continue and delete the nutrient but all the nutrient values that have been added to foods will also be deleted.

# 12.8 Add nutrients & allergens to a food

From the **Admin** menu, choose **Food nutrients & allergens** then select *Add nutrients & allergens to food* 

| Nutrients to food | 1×                                                             |               | ×        |
|-------------------|----------------------------------------------------------------|---------------|----------|
| Selection         | UKN 14-319 Apples, eating, raw, flesh and skin                 |               | ОК       |
| Allergens         | Nutrient                                                       | Value         | <b>^</b> |
|                   | Properties                                                     |               | Cancel   |
| Nutrients         | Specific gravity / Density (volume conversion) kilograms/litre |               |          |
|                   | Carbohydrate components                                        |               |          |
|                   | Free Sugars grams                                              |               |          |
|                   | Non-milk extrinsic Sugars grams                                |               |          |
|                   | Intrinsic and milk Sugars grams                                |               | _        |
|                   | User-added nutrients                                           |               | _        |
|                   | Undiscovered Nutrient X micrograms                             |               | _        |
|                   |                                                                |               |          |
|                   |                                                                |               |          |
|                   |                                                                |               |          |
|                   |                                                                |               |          |
|                   |                                                                |               | -        |
|                   |                                                                |               |          |
|                   |                                                                |               |          |
|                   |                                                                |               |          |
|                   |                                                                |               | -        |
|                   |                                                                |               | -        |
|                   |                                                                |               | -        |
|                   |                                                                |               | -        |
|                   |                                                                |               | -        |
|                   |                                                                |               | -        |
|                   |                                                                |               | -        |
|                   |                                                                |               |          |
|                   |                                                                |               | -        |
|                   |                                                                |               | - ·      |
|                   |                                                                |               |          |
|                   | Input nutrients per 100.00                                     | grams of food |          |

This procedure is the same as <u>editing a user added food</u> except you can modify any food in the database as well as your own added foods. However, only your own nutrient definition(s) and the food's *Specific Gravity, Free Sugars* and *Non-milk extrinsic sugars* appear in the nutrient list for adding or altering.

### 12.9 Standard nutrient lists

From the **Admin** menu, choose *Standard nutrient lists* 

This function is identical in behaviour to the <u>Select nutrients for display</u> function that can be called from the **Tasks** menu by any user. It is used to create or recall a list that specifies the nutrients to be shown in every recipe, assessment and menu analysis and the order in which they are displayed. Lists can be given names and saved for re-use. You can have as many lists as you wish.

The difference between the functions on the **Tasks** and the **Admin** menus is only effective, when Dietplan is set up with User Accounts and is managed by a System Administrator. Lists created and saved by the administrator are accessible to all users from the **Tasks** menu, but they are labelled as *Standard definitions* and the list contents cannot be altered. You can use this, for example, to produce departmental standard lists so that all reports contain the same information.

# 12.10 Define standard reports

From the **Admin** menu, choose *Define standard reports* 

This function is identical in behaviour to the <u>define report content</u> function that can be called from the **View** menu by any user. It is used to create or recall a report definition that specifies the appearance and content of a Dietplan report. The definitions can be given names and saved for re-use. You can have as many definitions as you wish.

The difference between the functions on the **View** and the **Admin** menus is only effective, when Dietplan is set up with User Accounts and is managed by a System Administrator. Definitions created and saved by the administrator are accessible to all users from the **View** menu, but they are labelled **Standard definition** and the contents cannot be altered. You can use these, for example, to produce departmental standard definitions so that all reports have the same format.

# 12.11 Define standard graphs

From the **Admin** menu, choose *Define standard graphs* 

This function is identical in behaviour to the <u>define graphs</u> function that can be called from the **View** menu by any user. It is used to create or recall a graph definition that specifies the appearance and content of a Dietplan graph. The definitions can be given names and saved for re-use. You can have as many definitions as you wish.

The difference between the functions on the **View** and the **Admin** menus is only effective, when Dietplan is set up with User Accounts and is managed by a System Administrator. Definitions created and saved by the administrator are accessible to all users from the **View** menu, but they are labelled **Standard definition** and the contents cannot be altered. You can use these, for example, to produce departmental standard definitions so that all graphs have the same format.

### 12.12 Managing your data

### 12.12.1 Import Dietplan records

From the **Admin** menu, select *Import Dietplan records*.

You can select recipes, menus or assessments and copy them from a Dietplan7 database file into your main database. The contents of the file will have been exported from this or any other copy of Dietplan7.

You can import different analysis types from the same file, but only one type at a time. Use the group of radio buttons in the upper-left corner to make your selection. Any user-added foods contained in an imported analysis will also be imported automatically but you can also explicitly import some or all of the user-added foods in the file by selecting the appropriate button.

|       | Select data ty  | /pe          |                                                                |
|-------|-----------------|--------------|----------------------------------------------------------------|
| ction | Recipes         |              | Select database                                                |
|       | Assessmer       | **           | Import                                                         |
|       | - C             | 105          |                                                                |
|       | O Menus         |              | Import from D:\_xDp6_3databases\dpx5db.sl3 Browse Close        |
|       | O User-adde     |              |                                                                |
|       | Recipes as      | foods        |                                                                |
|       | Search          |              |                                                                |
|       |                 | ole words or | nly 🗸 Search for Recipe Code or Name pie 68 found 🖌 Pre-select |
|       |                 |              |                                                                |
|       | Ref code Gro    | up Portions  | Name                                                           |
|       | KSH002          | 96           | Apple pie I.s (k)                                              |
|       | MMB600          |              | Beef & potato pie                                              |
|       | MMB064          | 96           | Beef and onion pie (l.c.r.)                                    |
|       | MMV140          | 96           | Cheese & dijon potato pie                                      |
|       | MMV122          | 96           | Cheese & potato pie                                            |
|       | MMV004          | 96           | Cheese leek & egg pie (lcr)                                    |
|       | MMV124          | 96           | Cheese potato pie                                              |
|       | MMV125          | 96           | Cheese potato pie (high cal)                                   |
|       | MMC553          |              | Chicken & mushroom pie                                         |
|       | TC04            |              | Chicken & mushroom pie                                         |
|       | MMC550          |              | Chicken & vegetable pie                                        |
|       | MMC019          |              | Chicken and leek pie                                           |
|       |                 |              |                                                                |
|       | КМ023           |              | Chicken leek pie (k)                                           |
|       | КМ023<br>КМ024  |              | Chicken leek pie (k)<br>Chicken pie (k)                        |
|       |                 |              |                                                                |
|       | KM024           |              | Chicken pie (k)                                                |
|       | KM024<br>MMC554 |              | Chicken pie (k)<br>Chicken pie norfolk ham                     |

Enter, or browse for, the location and name of the file containing the records to be imported.

The usual <u>search methods</u> can be used to locate a list of candidates for import, or use *Pre-select* or the **Enter** key to list them all. Select the items to be exported from the returned list, click **Select all** or press **Ctrl/A** to select them all.

Click the **Import** button to copy the selected items into your Dietplan database and click **Close** to dismiss the page. To import other analysis types from the same file, select the new type and repeat the process.

If, during the import, an analysis of the same reference code already exists in the database, a message is displayed and your decision is requested, to overwrite the existing record or not.

| Data import                                                           |   |
|-----------------------------------------------------------------------|---|
| Recipe Fish Pie<br>already exists in destination database. Overwrite? |   |
| Yes Yes to all No No to all Cancel                                    | ] |

If you decide to cancel, no records are imported, even those apparently copied before the duplicate was reported.

#### 12.12.2 Export Dietplan records

From the **Admin** menu, select *Export Dietplan records*.

You can select recipes, menus or assessments and copy them from your main database to a Dietplan7 database file, which can be archived or sent to another Dietplan7 user, on disk or CD or as an email attachment. The contents of the file can be selectively imported into this or any other copy of Dietplan7.

You can export different analysis types to the same file, but only one type at a time. Use the group of radio buttons in the upper-left corner to make your selection. Any user-added foods contained in an exported analysis will also be exported automatically but you can also explicitly export some or all of your user-added foods by selecting the appropriate button.

|          |        | data type                                        |                    |             |                                           |          |              |  |  |  |
|----------|--------|--------------------------------------------------|--------------------|-------------|-------------------------------------------|----------|--------------|--|--|--|
| election |        |                                                  |                    |             |                                           |          |              |  |  |  |
|          |        | <ul> <li>Recipes</li> <li>Assessments</li> </ul> |                    |             | Select database                           |          |              |  |  |  |
|          | Asse   |                                                  |                    |             |                                           | _        | Export       |  |  |  |
|          | OMer   | ius                                              |                    | Export to   | \Forestfield\Documents\study03.sl3 Browse |          |              |  |  |  |
|          | 🔿 User | r-added fo                                       | ods                |             |                                           | Close    |              |  |  |  |
|          | ○ Reci | pes as foo                                       | ds                 |             |                                           |          |              |  |  |  |
|          |        |                                                  |                    |             |                                           |          |              |  |  |  |
|          |        |                                                  |                    |             |                                           |          |              |  |  |  |
|          | Search |                                                  |                    |             |                                           |          |              |  |  |  |
|          | Usin   | ig whole v                                       | vords only 🔽 🛛 Sea | rch for Reg | istration or Surname                      | 12 found | ✓ Pre-select |  |  |  |
|          |        |                                                  |                    |             |                                           |          |              |  |  |  |
|          |        | Surname                                          | Date               | Туре        | Description                               |          |              |  |  |  |
|          | 656917 |                                                  | 02 September 2005  | -           |                                           |          |              |  |  |  |
|          | 656917 |                                                  |                    |             | After dietary changes                     |          |              |  |  |  |
|          |        | roberts                                          |                    |             | diet assessment between 4                 |          |              |  |  |  |
|          | 656917 |                                                  | 05 September 2005  |             |                                           |          |              |  |  |  |
|          | 656917 |                                                  |                    |             | dietary analysis between 3                |          |              |  |  |  |
|          | 656917 |                                                  |                    |             | dietary assessment between - 2            |          |              |  |  |  |
|          | 656917 |                                                  | 06 September 2005  |             |                                           |          |              |  |  |  |
|          |        | roberts                                          | 06 September 2005  |             |                                           |          |              |  |  |  |
|          | 656917 |                                                  | 06 September 2005  |             |                                           |          |              |  |  |  |
|          |        | roberts                                          | 06 September 2005  |             |                                           |          |              |  |  |  |
|          |        | roberts                                          | 06 September 2005  |             |                                           |          |              |  |  |  |
|          | 656917 | roberts                                          | 06 September 2005  | Averaged    | question                                  |          |              |  |  |  |

Enter, or browse for, the location and name of a file to contain the exported records. If it is a new export, choose a name for the file and a new export file will be created, otherwise specify an existing file. Do not specify an extension to the filename (such as **.txt**). Dietplan will create an extension to the name that depends on the database management system being used. Currently it will be **.sl3**.

The usual <u>search methods</u> can be used to locate a list of candidates for export, or use *Pre-select* or the **Enter** key to list them all. Select the items to be exported from the returned list, click **Select all** or press **Ctrl/A** to select them all.

Click the **Export** button to copy the selected items into your file. To export other analysis types into the same file, select the new type and repeat the process. Click **Close** to dismiss the page.

#### 12.12.3 Archive Dietplan records

From the Admin menu, select Archive Dietplan records.

The Archive function is equivalent to *Export* followed by *Delete Dietplan records*. You can select recipes, menus or assessments and move them from your main database to a Dietplan7 database file. The selected records are then deleted from the database. One or more copies of the archived data file should be kept securely and, if the contents are required in the future, they can be restored using the *Import Dietplan records* function.

You can archive different analysis types to the same file, but only one type at a time. Use the group of radio buttons in the upper-left corner to make your selection. Any user-added foods contained in an archived analysis will also be included automatically but will not be deleted from the database. *User added foods* and *Recipes as foods* can not be selected as a data type for archive.

| Archive × |           |             |                  |              |                                        |         | ×            |
|-----------|-----------|-------------|------------------|--------------|----------------------------------------|---------|--------------|
|           | Select da | ta type     |                  |              |                                        |         |              |
| Selection | ORecipe   | 15          | -                | Select datab | base                                   |         |              |
|           | Assess    | ments       |                  |              |                                        |         | Archive      |
|           | OMenus    | 5           |                  | Archive to   | E:\PyDevWork\V700\archive01.sl3 Browse |         |              |
|           | 🔿 User-a  | dded food   | s                |              | <u> </u>                               |         | Close        |
|           | Recipe    | es as foods |                  |              |                                        |         |              |
|           | Search    |             |                  |              |                                        |         |              |
|           |           | whole wor   | ds only 🗹 🛛 Sear | ch for Regis | stration or Surname                    | 4 found | Pre-select   |
|           | Reg No    | Surname     | Date             | Туре         | Description                            |         |              |
|           | #00001    | Blissett    | 10 May 2013      |              | Four day assessment                    |         |              |
|           | #00001    | Blissett    | 30 October 2015  | -            |                                        |         |              |
|           | J0269     |             | 14 February 2014 |              | 3 day food diary                       |         |              |
|           | ZN-204738 | Poppins     | 09 March 2015    | Averaged     | Example three day assessment           |         |              |
|           |           |             |                  |              |                                        |         |              |
|           |           |             |                  |              |                                        |         |              |
|           |           |             |                  |              |                                        |         |              |
|           |           |             |                  |              |                                        |         |              |
|           |           |             |                  |              |                                        |         |              |
|           |           |             |                  |              |                                        |         |              |
|           |           |             |                  |              |                                        |         |              |
|           |           |             |                  |              |                                        |         |              |
|           |           |             |                  |              |                                        |         |              |
|           |           |             |                  |              |                                        |         |              |
|           |           |             |                  |              |                                        |         |              |
|           | Select    | all         |                  |              |                                        |         | Deselect all |

Enter, or browse for, the location and name of a file to contain the archived records. If it is a new archive, choose a name for the file and a new archive file will be created, otherwise specify an existing file. Do not specify an extension to the filename (such as **.txt**). Dietplan will create an extension to the name that depends on the database management system being used. Currently it will be **.sl3**.

The usual <u>search methods</u> can be used to locate a list of candidates for archive, or use *Pre-select* or the **Enter** key to list them all. Select the items to be archived from the returned list, click **Select all** or press **Ctrl/A** to select them all.

Click the **Archive** button to copy the selected items into your file and then delete them from the database. The search list will then be updated to show only the items that remain, if any. To archive other analysis types into the same file, select the new type and repeat the process. Click **Close** to dismiss the page.

When archiving assessments, the owning registration record is also archived. During deletion, if the registration record is left owning no assessments, it too is deleted.

#### 12.12.4 Delete Dietplan records

From the **Admin** menu, select *Delete Dietplan records*.

You can select recipes, menus, assessments or user-added foods and delete them from your main Dietplan7 database. Note that deleted items are removed permanently from the database **and cannot be recovered**. If there is the possibility of the records being required in future, use the <u>Archive Dietplan records</u> function instead, which will export and then delete the records.

You can only delete one type at a time. Use the group of radio buttons in the upper-left corner to make your selection. Currently no checks are made on whether a food or recipe is being used in any other analysis.

| tion | Select data type<br>Recipes<br>Assessments<br>Menus<br>User-added fi<br>Recipes as for | oods              |              |                                |          | Delete       |
|------|----------------------------------------------------------------------------------------|-------------------|--------------|--------------------------------|----------|--------------|
|      | Search<br>Using whole                                                                  | words only 🗹 Se   | arch for Reg | istration or Surname roberts   | 12 found | ✓ Pre-select |
|      | Reg No Surname                                                                         | Date              | Туре         | Description                    |          |              |
|      | 656917 roberts                                                                         | 02 September 2005 | 5 Averaged   |                                |          |              |
|      | 656917 roberts                                                                         | 02 September 2009 | 5 Averaged   | After dietary changes          |          |              |
|      | 656917 roberts                                                                         | 05 September 2009 | 5 Averaged   | diet assessment between 4      |          |              |
|      | 656917 roberts                                                                         | 05 September 2009 | 5 Averaged   | diet between 1                 |          |              |
|      | 656917 roberts                                                                         | 05 September 2009 | 5 Averaged   | dietary analysis between 3     |          |              |
|      | 656917 roberts                                                                         | 05 September 2009 | 6 Averaged   | dietary assessment between - 2 |          |              |
|      | 656917 roberts                                                                         | 06 September 200  | 5 Averaged   |                                |          |              |
|      | 656917 roberts                                                                         | 06 September 2009 | 5 Averaged   |                                |          |              |
|      | 656917 roberts                                                                         | 06 September 200  | 5 Averaged   |                                |          |              |
|      | 656917 roberts                                                                         | 06 September 2005 | 5 Averaged   |                                |          |              |
|      | 656917 roberts                                                                         | 06 September 2009 | 5 Averaged   |                                |          |              |
|      | 656917 roberts                                                                         | 06 September 2005 | Averaged     | question                       |          |              |

The usual <u>search methods</u> can be used to locate a list of candidates for deletion, or use *Pre-select* or the **Enter** key to list them all. Select the items to be exported from the returned list, click **Select all** or press **Ctrl/A** to select them all.

Click the **Delete** button to remove the selected items from your Dietplan database and **Close** to dismiss the page. To delete other analysis types, select the new type and repeat the process.

When deleting assessments, the owning registration record is examined. If it is left owning no assessments, the registration record itself is deleted.

#### 12.12.5 Replace ingredient in recipes

From the **Admin** menu, choose **Recipe maintenance** then *Replace ingredient in recipes* 

If you have a number of recipes that contain the same ingredient, it might become necessary to change that ingredient for another, similar ingredient in all the recipes - due to a change of supplier, for example.

| Ingredient repla | ace ×         |                |                                                                                          | ×         |
|------------------|---------------|----------------|------------------------------------------------------------------------------------------|-----------|
|                  |               | Sou            | edient to be replaced<br>urce USF v Ref code CRBM Browse<br>untry Range Baking Margarine |           |
|                  | Select all    |                |                                                                                          | 101 found |
|                  | Ref code      | Group Portions |                                                                                          | <b>^</b>  |
|                  | FFJ           | 100            | Fruit flapjack                                                                           |           |
|                  | F FLPLUM V2   |                | Fruit flapjack - plum                                                                    |           |
|                  | FFJ-P         |                | Fruit flapjack plum                                                                      |           |
|                  | G BRD V2      |                | Garlic bread                                                                             |           |
|                  | G.BUT-1       |                | Garlic butter                                                                            |           |
|                  | GC1           |                | Ginger cookie                                                                            |           |
|                  | GINCOOK/1     |                | Ginger cookies                                                                           |           |
|                  | ICSP.1        |                | Iced cornflake special                                                                   |           |
|                  | ICSP.2_SEC    |                | lced cornflake special_secondaries                                                       |           |
|                  | JLL1          |                | Jam love cake                                                                            |           |
|                  | LAT APFN V2   |                | Lattice apple flan                                                                       |           |
|                  | LEM_FIN       |                | Lemon fingers                                                                            |           |
|                  | IEM EINI/DDIM | 30             | Lemon fingers                                                                            | Ý         |
|                  | Deselect all  |                |                                                                                          |           |
|                  |               | Sou            | lacement ingredient<br>urce USF v Ref code MBVM Browse<br>gabucks value margarine        |           |
|                  |               |                |                                                                                          | Replace   |
|                  |               |                |                                                                                          | Close     |

Specify or **Browse** for the ingredient data-source and reference-code that you want to replace and all the recipes containing that ingredient will be displayed. Select all, or those recipes that you wish to change and then specify or browse for the replacement ingredient and click **Replace.** 

### 12.12.6 Verify recipes

#### From the **<u>Admin</u>** menu, choose **Recipe** m<u>a</u>intenance, then <u>Verify recipes</u>

This function scans all recipes, that may contain other recipes, that may contain other recipes etc. and reports - into the **messages and errors** window - all references to non-existent recipes and the recipe(s) that contain them.

#### 12.12.7 Change registration number

# From the **Admin** menu, choose **Registrations maintenance**, then *Change registration number*

Use this option to change an individual's current registration number with the option to copy assessments over to the new number and also to delete the original number.

| Reg Change × |                                                                                                    | × |
|--------------|----------------------------------------------------------------------------------------------------|---|
| Change       | Copy or move selected registration Continue Current Registration ZN-204738 Browse.                                                                          | X |
|              | Poppins, Janet Mary<br>Born: 21 Apr 1964 Sex: Female Assessments: 1<br>New Registration BH23457<br>Copy existing assessments<br>Delete current registration |   |
|              |                                                                                                    |   |

Enter the *Current Registration* number to be changed, or click **Browse** to search for it. The name, sex and date of birth of the selected individual are displayed for confirmation. Enter the *New Registration* number, which must be an unused number. Click the check boxes if you want existing assessments to be copied to the new number and if you want the old number, and its associated assessments to be deleted.

If you choose not to delete the old registration number, you will have two copies of the same personal details and assessments under two different numbers. There may be occasions, say for student exercises, when you may wish to do this.

#### 12.12.8 Transfer assessments

From the **Admin** menu, choose **Registrations maintenance**, then *Transfer assessments* 

Use this option to move one or more assessments from one registration number to another. This can be used if one or more assessments are entered in error under the wrong registration number.

| Reg Transfer × | x                                              |
|----------------|------------------------------------------------|
|                |                                                |
| Transfer       |                                                |
|                |                                                |
| Mayarat        | ected assessments between registration numbers |
| Move ser       | Transfer                                       |
| From           |                                                |
| Pa             | gistration number 07PH1JK Browse               |
| i ve           | Jistator Homber Of Thisk                       |
| L              | ones, Maria                                    |
| Borr           | : 10 Nov 1985 Sex: Female Assessments: 2       |
|                |                                                |
| To-            |                                                |
| Re             | gistration number J0269 Browse.                |
|                |                                                |
|                | nes, Bridget                                   |
| Borr           | : 01 Jun 1973 Sex: Female Assessments: 1       |
|                | Select assessments                             |
|                |                                                |
|                | 1 selected for transfer                        |
|                |                                                |
|                |                                                |
|                |                                                |
|                |                                                |
|                |                                                |
|                |                                                |

Enter, or click **Browse** to search for, the *Registration numbers* that you want to transfer the assessments *From* and *To* and verify the personal details to confirm that both are correct. Click **Select assessments** to produce a list of assessments currently belonging to the *from* registration

| Select assessments                            | ×      |
|-----------------------------------------------|--------|
| Select assessment(s)                          | Select |
| 🕑 08 Feb 2008, 3 day Averaged                 | bereet |
| ☐ 11 Oct 2008, 1 day Averaged public health 1 | Cancel |
|                                               |        |

Tick the checkbox alongside each assessment that you want to transfer and click **Select.** To effect the transfer, click the **Transfer** button on the **Transfer** page of the notebook. The fields on the page are all cleared after a successful transfer.

#### 12.12.9 Remove unused registrations

From the **Admin** menu, choose **Registrations maintenance**, then *Remove unused registrations* 

Use this option to delete selected registration records from the database from a list of those with no associated assessments.

| RegRemove × |                                                                                  | ×        |
|-------------|----------------------------------------------------------------------------------|----------|
|             |                                                                                  | ^        |
| Remove      |                                                                                  |          |
|             |                                                                                  |          |
|             |                                                                                  |          |
|             |                                                                                  |          |
|             |                                                                                  |          |
|             | Registrations with no recorded assessments                                       |          |
|             | registrations war no recorded assessments                                        | Delete   |
|             | Registrations without assessments : 34                                           | Delete   |
|             |                                                                                  | Cancel   |
|             | 🗹 #00001 Blissett, Luther                                                        |          |
|             | 🕑 #00002 Hooper, Bethany                                                         |          |
|             | #00004 Holden, Lindsay                                                           |          |
|             | <ul> <li>✓ #00005 Fok, Adrian</li> <li>✓ #00006 Mackie, Jennifer Anne</li> </ul> |          |
|             | ✓ #00007 De Roberto, Dominic                                                     |          |
|             | ✓ #00009 Lefkati, Christina                                                      |          |
|             | 🗹 #00010 Chater, Sophie                                                          |          |
|             | 🗹 #00011 Crabtree, Rachel                                                        |          |
|             | 🗹 #00013 Chou, Amanda                                                            | <b>v</b> |
|             | Select each item to be deleted                                                   |          |
|             | Select all Deselect all                                                          |          |
|             |                                                                                  |          |
|             |                                                                                  |          |
|             |                                                                                  |          |
|             |                                                                                  |          |
|             |                                                                                  |          |
|             |                                                                                  |          |

Click **Select all** to tick the checkbox alongside every registration record or tick/untick the boxes individually then click **Delete.** Once deleted, the records cannot be recovered.

### 12.12.10 Delete all category definitions

From the **Admin** menu, choose **Food categories**, then *Delete all category definitions* 

Select this option if you would like to remove all the pre-defined category definitions before creating your own.

|   | Dietplan7 ×                                                                                                    |  |  |  |  |  |  |  |
|---|----------------------------------------------------------------------------------------------------|--|--|--|--|--|--|--|
| A | This will permanently delete all category definitions and<br>rules and all category flags from foods, recipes, menus<br>and assessments except for the 'Fruit, Vegetables & Nuts'<br>definitions used by the Nutrition Profile Model. |  |  |  |  |  |  |  |
|   | This action cannot be undone.                                                                                                    |  |  |  |  |  |  |  |
|   | <b>✓ OK X</b> Cancel                                                                                                    |  |  |  |  |  |  |  |

With the exception of the [dried] Fruit, Vegetables and Nuts category definitions used by the Nutrition Profile Model, every detail of the current set of category definitions and flags will be deleted. Once removed, the definitions cannot be recovered.

### 12.12.11 Update foods in analyses

From the **Admin** menu select *Update foods in analyses.* 

This function is only of use for installations that have been upgraded from the previous **Dietplan6** software that contained earlier foods from the UK Composition of Foods tables. The **Dietplan7** database contains the most recent (2014) foods from McCance & Widdowson's 7th Edition (MW7) and the revised Composition of Foods Integrated Dataset (ID2). With this option the foods in selected analyses can be updated to use the most recent food codes. While this is more likely to be of use for recipes and menus rather than historical assessments and food diaries, the latter can also be updated if required, perhaps to progress an ongoing project or study.

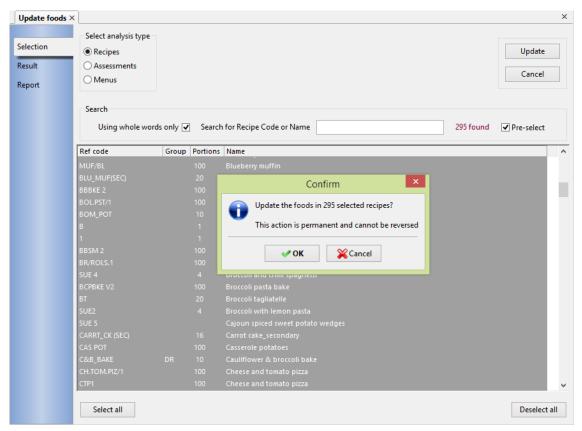

All the foods and ingredients in the selected analyses are examined and any with earlier data source codes MW5, MW6, FAT, IDS and UKN that have been replaced by a corresponding food in the new ID2 datset will have its data source and food code changed to that of the replacement food.

| Update foods $	imes$          | ·                                                       |           |          |                                                        |
|-------------------------------|---------------------------------------------------------|-----------|----------|--------------------------------------------------------|
| Selection<br>Result<br>Report | Select analysis type<br>Recipes<br>Assessments<br>Menus |           |          | Update                                                 |
| report                        | Search                                                  |           |          |                                                        |
|                               | Using whole wor                                         | ds only 🗸 | Search   | for Recipe Code or Name 295 found 🕑 Pre-select         |
|                               | Ref code                                                | Group     | Portions | Name                                                   |
|                               | MUF/BL                                                  |           |          | Blueberry muffin                                       |
|                               | BLU_MUF(SEC)                                            |           |          | Bluebarn muffin (secondan)                             |
|                               | BBBKE 2                                                 |           |          | Bolog Dietplan7 X                                      |
|                               | BOL.PST/1                                               |           |          | Bolog                                                  |
|                               | BOM_POT                                                 |           |          | Bomb 368 foods updated in 49 recipes                   |
|                               | В                                                       |           |          | Bowl                                                   |
|                               | 1                                                       |           |          | Bread                                                  |
|                               | BBSM 2                                                  |           |          | Bread VCK                                              |
|                               | BR/ROLS.1                                               |           |          | Bread                                                  |
|                               | SUE 4                                                   |           |          | Broccoli and chilli spaghetti                          |
|                               | BCPBKE V2                                               |           |          | Broccoli pasta bake                                    |
|                               | BT                                                      |           |          | Broccoli tagliatelle                                   |
|                               | SUE2                                                    |           |          | Broccoli with lemon pasta                              |
|                               | SUE 5                                                   |           |          | Cajoun spiced sweet potato wedges                      |
|                               | CARRT_CK (SEC)                                          |           |          | Carrot cake_secondary                                  |
|                               |                                                         |           |          | Casserole potatoes                                     |
|                               | CAS POT                                                 |           |          |                                                        |
|                               | CAS POT<br>C&B_BAKE                                     |           |          | Cauliflower & broccoli bake                            |
|                               |                                                         |           |          | Cauliflower & broccoli bake<br>Cheese and tomato pizza |

On clicking **Update** a message is displayed showing the number of ingredients and analyses updated and, if greater than zero, this is followed by a detailed list of the affected items.

| Selection |               | 368 foods updated in 49 recipes |          |            |          |                                        |   |                         |  |  |
|-----------|---------------|---------------------------------|----------|------------|----------|----------------------------------------|---|-------------------------|--|--|
| Selection | Ref code      | Old source                      | Old code | New source | New code | Name                                   | ^ |                         |  |  |
| Result    | APL_MUF(SEC)  | MW5                             | 1186     | ID2        | 17-377   | Water                                  |   |                         |  |  |
|           |               | MW6                             | 918      | ID2        | 14-362   | Apples, cooking, raw, peeled           |   | < <back< td=""></back<> |  |  |
| Report    |               | MW6                             | 904      | ID2        | 13-874   | Cinnamon, ground                       |   |                         |  |  |
|           | LBOL          | MW6                             | 799      | ID2        | 13-451   | Celery, raw                            |   | Report                  |  |  |
|           |               | MW5                             | 1186     | ID2        | 17-377   | Water                                  |   |                         |  |  |
|           |               | MW6                             | 753      | ID2        | 13-091   | Lentils, red, split, dried, raw        |   | Close                   |  |  |
|           |               | MW6                             | 810      | ID2        | 13-244   | Garlic, raw                            |   |                         |  |  |
|           |               | MW6                             | 827      | ID2        | 13-499   | Onions, raw                            |   |                         |  |  |
|           |               | MW6                             | 792      | ID2        | 13-496   | Carrots, old, raw                      |   |                         |  |  |
|           |               | MW6                             | 820      | ID2        | 13-505   | Mushrooms, common, raw                 |   |                         |  |  |
|           |               | MW6                             | 908      | ID2        | 13-884   | Mixed herbs, dried                     |   |                         |  |  |
|           |               | MW6                             | 861      | ID2        | 13-518   | Tomatoes, canned, whole contents       |   |                         |  |  |
|           | LEM_FIN(PRIM) | MW6                             | 12       | ID2        | 11-886   | Wheat flour, white, plain              |   |                         |  |  |
|           |               | UKN                             | 17-062   | ID2        | 17-062   | Sugar, icing                           |   |                         |  |  |
|           |               | MW6                             | 14       | ID2        | 11-889   | Wheat flour, wholemeal                 |   |                         |  |  |
|           |               | MW6                             | 230      | ID2        | 12-031   | Dried skimmed milk, with vegetable fat |   |                         |  |  |
|           |               | MW6                             | 1235     | ID2        | 17-379   | Yeast, dried                           |   |                         |  |  |
|           |               | MW6                             | 339      | ID2        | 12-938   | Eggs, chicken, white, raw              |   |                         |  |  |
|           |               | MW6                             | 1044     | ID2        | 17-063   | Sugar, white                           |   |                         |  |  |
|           |               | MW5                             | 1186     | ID2        | 17-377   | Water                                  |   |                         |  |  |
|           |               | UKN                             | 50-910   | ID2        | 14-128   | Lemons, whole, without pips            |   |                         |  |  |
|           | 1111          | MW6                             | 12       | ID2        | 11-886   | Wheat flour, white, plain              |   |                         |  |  |
|           |               | MW6                             | 1219     | ID2        | 17-355   | Baking powder                          |   |                         |  |  |
|           |               | MW6                             | 14       | ID2        | 11-889   | Wheat flour, wholemeal                 |   |                         |  |  |
|           |               | MW6                             | 1040     | ID2        | 17-762   | Lemon curd                             |   |                         |  |  |
|           |               | MW6                             | 339      | ID2        | 12-938   | Eggs, chicken, white, raw              |   |                         |  |  |
|           |               | MW6                             | 1044     | ID2        | 17-063   | Sugar, white                           |   |                         |  |  |
|           | MAC _CHS(SEC) | MW5                             | 1186     | ID2        | 17-377   | Water                                  |   |                         |  |  |
|           |               | MW6                             | 827      | ID2        | 13.499   | Onions raw                             | ¥ |                         |  |  |

Click **Report** to produce this in PDF format that can be printed or saved if required.

| ate foods × |                |            |              |            |                  |                                                          | ^ |              |
|-------------|----------------|------------|--------------|------------|------------------|----------------------------------------------------------|---|--------------|
| tion        |                |            |              |            |                  |                                                          |   |              |
| t           |                |            | Fo           | restfiel   | d Softw          | are                                                      |   |              |
| rt          |                |            | De           | velopm     | ent Sys          | tem                                                      |   | Close        |
|             |                |            | 368 fo       | ods upda   | ted in 49        | recipes                                                  |   |              |
|             |                |            |              | •          |                  | •                                                        |   | Refresh      |
|             | Ref code       | Old src    | Old code     | New src    | New code         | Name                                                     | 7 |              |
|             | APL MUF(SEC)   | MW5        | 1186         | ID2        | 17-377           | Water                                                    |   | Saved format |
|             |                | MW6        | 918          | ID2        | 14-362           | Apples, cooking, raw, peeled                             |   | PDF file     |
|             |                | MW6        | 904          | ID2        | 13-874           | Cinnamon, ground                                         |   | PDFfile      |
|             | LBOL           |            | 799          | ID2        | 13-451           | Celery, raw                                              |   | Open Office  |
|             |                |            | 1186         | ID2        | 17-377           | Water                                                    |   | Openonice    |
|             |                |            | 753          | ID2        | 13-091           | Lentils, red, split, dried, raw                          |   | Course       |
|             |                |            | 810          | ID2        | 13-244           | Garlic, raw                                              |   | Save         |
|             |                |            | 827          | ID2        | 13-499           | Onions, raw                                              |   |              |
|             |                |            | 792          | ID2        | 13-496           | Carrots, old, raw                                        |   |              |
|             |                |            | 820          | ID2        | 13-505           | Mushrooms, common, raw                                   |   | Print        |
|             |                |            | 908          | ID2        |                  | Mixed herbs, dried                                       |   |              |
|             |                |            | 861          | ID2        | 13-518           | Tomatoes, canned, whole contents                         |   |              |
|             | LEM_FIN(PRIM)  | MW6        | 12           | ID2        | 11-886           | Wheat flour, white, plain                                |   | << Back      |
|             |                |            | 17-062       | ID2        | 17-062           | Sugar, icing                                             |   |              |
|             |                |            | 14           | ID2        | 11-889           | Wheat flour, wholemeal                                   |   |              |
|             |                |            | 230          | ID2        | 12-031           | Dried skimmed milk, with vegetable fat                   |   |              |
|             |                | MW6        | 1235         | ID2        | 17-379           | Yeast, dried                                             |   |              |
|             |                | MW6        | 339          | ID2        | 12-938           | Eggs, chicken, white, raw                                |   |              |
|             |                | MW6        | 1044         | ID2        | 17-063           | Sugar, white                                             |   |              |
|             |                |            | 1186         | ID2<br>ID2 | 17-377<br>14-128 | Water                                                    |   |              |
|             | LLL1           | UKN<br>MW6 | 50-910<br>12 | ID2<br>ID2 | 14-128           | Lemons, whole, without pips<br>Wheat flour, white, plain |   |              |
|             | LLLI           | MW6        | 1219         | ID2        | 17-355           | Baking powder                                            |   |              |
|             |                | MW6        | 1215         | ID2        | 11-889           | Wheat flour, wholemeal                                   |   |              |
|             |                | MW6        | 1040         | ID2        | 17-762           | Lemon curd                                               |   |              |
|             |                | MW6        | 339          | ID2        | 12-938           | Eggs, chicken, white, raw                                |   |              |
|             |                | MW6        | 1044         | ID2        | 17-063           | Sugar, white                                             |   |              |
|             | MAC CHS(SEC)   |            | 1186         | ID2        | 17-377           | Water                                                    |   |              |
|             | Inco _010(0E0) |            | 827          | ID2        | 13-499           | Onions, raw                                              |   |              |
|             |                |            | 836          | ID2        | 13-524           | Peppers, capsicum, red, raw                              |   |              |
|             |                |            | 26           | ID2        | 11-716           | Macaroni, raw                                            |   |              |
|             |                |            | 387          | ID2        | 17-045           | Sunflower oil                                            |   |              |
|             |                |            | 230          | ID2        | 12-031           | Dried skimmed milk, with vegetable fat                   |   |              |
|             |                |            | 13-805       | ID2        | 13-805           | Basil, dried, ground                                     |   |              |
|             |                |            | 913          | ID2        | 13-880           | Pepper, black                                            | ¥ |              |

### 12.13 Backup and restore

### 12.13.1 Backup Dietplan database

#### From the **Admin** menu, select *Backup Dietplan database*

This allows a copy to be made of the entire Dietplan7 database. The minimum database size is about 85 Megabytes it but could be up to twice this size depending on the additional food tables and user-saved analyses it contains. The copy should be made either to a removable storage medium or across to a remote, network disk drive. The purpose of the backup is to keep copies of the Dietplan database safe from the effects of a hard-disk failure or the total loss of the computer system.

The backup takes a snapshot of the main Dietplan7 database and stores it in a compressed Zip file that is typically 4 to 6 times smaller than the original.

|         | Backup Dietplan7 database                                            | ×                                    |
|---------|----------------------------------------------------------------------|--------------------------------------|
| L<br>r  | Dp7Backup-20150512-1228.zip<br>\\NAS\backup\Dietplan7-backups Browse | Backup<br>Close                      |
| \\NAS\b | backup\Dietplan7-backups\Dp7Backup-20150512-1228.zip                 |                                      |
|         | directory<br>Dietplar<br>\\NAS\I                                     | ile name Dp7Backup-20150512-1228.zip |

You can specify the name of the zip file and where it is to be created. The default name is based on the current date and time and is of the form:

#### Dp6Backup-YYYYMMDD-HHMM.zip

On successful completion, the full path name and size of the created backup are displayed.

There is an option for *Auto-backup on exit* on the <u>Preferences</u> menu that may be of particular use if running the Portable version of the software from a USB flash drive.

The backup and restore options menu options are only enabled when no other activities are in progress, that is, no workbook pages are open. Also these options can only be used with the default embedded Sqlite database. If you have a multi-user installation with a client-server PostgreSQL or Microsoft SQL Server database, the recommended backup and restore functions associated with these database should be used.

#### 12.13.2 Restore Dietplan database

#### From the Admin menu, select Restore Dietplan database

This function allows the database, perhaps of a freshly-installed copy, of Dietplan7 to be restored to the exact state of a previously backed-up copy of an entire database. With this option, data restoration is an all or nothing activity and the whole of the current database is replaced by the contents of the selected backup copy. To restore selected items from a backup into the current database without replacing it, choose <u>Restore selected items</u> from the **Admin** menu.

| ·         | abase backup history        |                  |              | Select            |
|-----------|-----------------------------|------------------|--------------|-------------------|
| Available | Archive                     | Date/Time        | Location     |                   |
| No        | Dp7Backup-20150512-1237.zip | 2015-05-12 12:38 | l:\Dietplan7 | Delete            |
| Yes       | Dp7Backup-20150512-1228.zip | 2015-05-12 12:29 | \\NAS\backup | Search<br>Refresh |
|           |                             |                  |              | Close             |

The names, dates and locations of previous backups are displayed and whether they are currently accessible on the system. You can select any of the available backups and restore it, after a confirmation message.

|   | Dietplan7 ×                                                                                                    |
|---|----------------------------------------------------------------------------------------------------|
| 0 | This will REPLACE the entire current database<br>with the backup copy stored in<br>\\NAS\backup\Dietplan7-backups\Dp7Backup-20150512-1228.zip |
|   | <b>✓ OK X</b> Cancel                                                                                                    |

The following message is displayed if you select a backup that is not currently available

|   | Dietplan7                                                                                                    | < |
|---|----------------------------------------------------------------------------------------------------|---|
| Û | The Dietplan backup saved to<br>I:\Dietplan7\Dp7Backup-20150512-1237.zip<br>is not available. If saved to removable media<br>you can attach it and click the Refresh buttor | 1 |
|   | ✓ ОК                                                                                                    |   |

You can remove any item from the historical list by selecting it and clicking **Delete**. If the backup copy itself is accessible (Available= Yes) then it will be deleted, after conformation. Otherwise this only removes the history of the item.

If your current database is a new installation of Dietplan, say, following a disk failure, the backup history will not be available. In this case you can locate your backup copy by using the **Search** button.

#### After the database has been restored a confirmation message is displayed and the program is restarted using the restored database.

#### 12.13.3 Restore selected items

From the Admin menu, select Restore selected items

This function allows you to select an earlier database backup and restore as many individual, selected items - recipes, menus, personal assessments and user-added foods - as you wish.

The initial selection of the backup copy to restore from is identical to the selection described <u>in the previous section</u>.

|           |                             |                  |              | Select            |
|-----------|-----------------------------|------------------|--------------|-------------------|
| Available |                             | Date/Time        | Location     |                   |
| No        | Dp7Backup-20150512-1237.zip | 2015-05-12 12:38 | l:\Dietplan7 | Delete            |
| Yes       | Dp7Backup-20150512-1228.zip | 2015-05-12 12:29 | \\NAS\backup | Search<br>Refresh |
|           |                             |                  | >            | Close             |

Once selected, the backed-up database is opened and the same options are available as in the <u>import database records</u> function described earlier.

| Restore × |        |                |            |                                                                   | ×   |
|-----------|--------|----------------|------------|-------------------------------------------------------------------|-----|
|           | Selec  | t data type    |            |                                                                   |     |
| Selection |        |                |            |                                                                   |     |
|           | ORe    |                |            | Select database                                                   |     |
|           | ⊖ As   | sessments      |            | Import                                                            |     |
|           | OMe    | enus           |            | Import from kups\Dp7Backup-20150512-1228.zip Browse               | -   |
|           | OUs    | er-added foods |            | Close                                                             |     |
|           | Re     | cipes as foods |            |                                                                   |     |
|           |        |                |            |                                                                   |     |
|           | Searc  | b              |            |                                                                   |     |
|           | Searc  |                |            |                                                                   |     |
|           |        | Usin           | g whole wo | ords only 🗹 Search for Recipe Code or Name 398 found 🗹 Pre-select |     |
|           |        | 1              |            |                                                                   | _   |
|           | Source | Ref code       | Group      | Name<br>Ampear- Guiden egy activ                                  | ^   |
|           | RCP    | NFR019         |            | Apple crumble                                                     |     |
|           | RCP    | NFHS53         | BR         | Apple pie, homemade                                               |     |
|           | RCP    | NFR176         |            | Average Ghanaian spinach stew                                     |     |
|           | RCP    | NFR177         |            | Average black eye bean stew                                       |     |
|           | RCP    | NFR179         |            | Average light soup with fish                                      |     |
|           | RCP    | NFR178         |            | Average light soup with goat                                      |     |
|           | RCP    | NFR175         |            | Average tomato stew                                               |     |
|           | RCP    | CAKE C01       | AN         | BCU lced Fairy Cake                                               |     |
|           | RCP    | NFR054         |            | Baked beans                                                       |     |
|           | RCP    | NFR093         | BH         | Banana milkshake                                                  |     |
|           | RCP    | NFR160         |            | Banku #1                                                          |     |
|           | RCP    | NFR162         |            | Banku #2                                                          |     |
|           | RCP    | NFR075         |            | Barbeque Roast Chicken                                            |     |
|           | RCP    | NFHS138        | DB         | Bean stew                                                         |     |
|           | RCP    | NFR106         |            | Bean stew                                                         |     |
|           | RCP    | NFHS87         | WCD        | Bechamel sauce                                                    |     |
|           | RCP    | MW6-567        | MR         | Beef bourguignonne                                                |     |
|           | RCP    | NFR070         |            | Beef stew                                                         |     |
|           | RCP    | NFHS52         | MAC        | Beef, curry/stew                                                  | ~   |
|           | Sel    | ect all        |            | Deselect a                                                        | III |

### 12.14 Access management

### 12.14.1 Enable user accounts

When first installed, Dietplan does not require users to be registered in order to use the software, and anyone can access the system administrator functions and potentially make significant changes to the system and the contents of the database. When user accounts have been set up, only registered users can access the system and only those designated as a system administrator when they are registered can use the functions on the **Admin** menu. Another significant advantage of having individual user accounts, is that each registered user can save their own personal program preferences, lists and definitions in the database.

User accounts are available with the Professional version of Dietplan7, but not with the Personal version. Only a system administrator can register and specify the privileges of new users.

To activate user accounts, from the **Admin** menu, select *Enable user accounts*. Before Dietplan enables user accounts, at least one user with system administrator privileges must be <u>registered</u>.

| Dietplan7 ×                                                                    |
|--------------------------------------------------------------------------------|
| Enabling user accounts.<br>Only registered users will be able to use Dietplan. |
| <b>✓ OK X</b> Cancel                                                           |

When user accounts have been anabled, a tick or checkmark appears beside the *Enable user accounts* item in the menu. If you select the menu item again, then

accounts become disabled and the checkmark is removed. Disabling user accounts does not delete any registered user details.

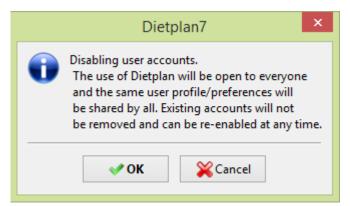

### 12.14.2 Register users

From the Admin menu, select Register users

Use this function to register a new user or to edit the details or delete an existing user.

|               |           |            |        |             |                | Add         |
|---------------|-----------|------------|--------|-------------|----------------|-------------|
| User Id       | Use OS Id | Administra | Logins | Last login  | User detail    | <b>5</b> 12 |
| bcaa project  |           |            | 17     | 31 Jul 2014 | BCAA Project   | Edit        |
| cgms          |           |            | 1      | 25 Mar 2014 | CGMS Study     | Remo        |
| grirstaff1    |           |            | 125    | 19 Aug 2014 | GRIR Study     | Kento       |
| grirstudent1  |           |            | 1      | 25 Jul 2014 | GRIR Study     | Clos        |
| gustostaff1   |           |            | 3      | 10 Sep 2014 | GUSTO_Infant   | Close       |
| gustostaff2   |           | Yes        | 198    | 05 May 2015 | GUSTO_Infant   |             |
| gustostudent1 |           |            | 9      | 08 Sep 2014 | GUSTO_Maternal |             |
| gustostudent3 |           |            | 139    | 17 Sep 2014 | GUSTO_Infant   |             |
| gustostudent4 |           |            | 14     | 17 Sep 2014 | GUSTO_Infant   |             |
| mtcolega      | Yes       | Yes        | 82     | 12 Sep 2014 | GUSTO_Maternal |             |
| oralstudent   |           |            | 1      | 05 May 2015 |                |             |
| pala          |           |            | 494    | 17 Sep 2014 | PALA           |             |
| palastaff1    |           |            | 11     | 12 May 2014 |                |             |
| samsstaff1    |           |            | 258    | 05 May 2015 |                |             |
| samsstudent1  |           |            | 2      | 27 May 2014 | SAMS           |             |
|               |           |            |        |             |                |             |
|               |           |            |        |             |                |             |
|               |           |            |        |             |                |             |
|               |           |            |        |             |                |             |
|               |           |            |        |             |                |             |
|               |           |            |        |             |                |             |
|               |           |            |        |             |                |             |
|               |           |            |        |             |                |             |
|               |           |            |        |             |                |             |

A notebook page is opened showing a list of all currently registered user names, their administrator privileges, the number of times they have logged in and the date of the most recent access, plus any other user details recorded.

Click **Add** to create a new user registration, **Edit** to amend the details of an entry and **Remove** to delete an existing registration completely.

You can either link user registrations to their authenticated OS (e.g. Windows) account names or you can allocate each user a unique login name and associated

password. Linking a user to their OS account means that their identity is already validated and Dietplan will start without any further challenge. If you allocate a name, the user will have to supply that name and password every time they run Dietplan. This was originally the only way of setting up Dietplan user accounts but it has since been supplemented by using the OS account, which is now the recommended method. You can mix the two types if you wish, with some users gaining access via their OS identity and others needing to log in explicitly. However, explicit names cannot be used if there is a self-registering OS *<userid* > present as described below.

#### Using OS user names

| Image: Vise OS login name   Example: Forestfield   Login Id   User details   Auto-register OS users   Home directory   User group member   Auto-logout on idle   20 minutes   Privileges   System administrator   System administrator   System administrator   System administrator   Import catering data files |
|----------------------------------------------------------------------------------------------------|
|                                                                                                    |

Ensure that the Use OS login names box is checked

Initially, the Login Id field is enabled and contains the entry *<userid>*. This is a special, symbolic name that represents any OS (eg Windows) user who has not been explicitly registered within Dietplan. So, for example you could explicitly register one or more users and give them System administrator rights and then permit all, say, students to self-register via this symbolic entry and be given the privileges declared here in this dialog. The self-registration is automatic and transparent the first time a new user logs in. The only effect is that the real user

name, together with the login history then appears in the register of users. If you do not wish to allow auto-registration, ensure there is no registration entry with the name <userid>. To register a specific OS user, enter their exact OS Login Id.

By default the *Home directory* is **<OS home>/Dietplan7**. This an automatically created folder/directory called Dietplan7 in the private partition or home folder that the operating system creates when it registers the user. All the user's saved reports, graphs and other files are written to subfolders (definable by the user via **Edit|Preferences**) of this home directory.

If Dietplan is installed on a network drive and so is available to multiple workstations, access is restricted to the number of concurrent users that have been licenced. To prevent an inactive user from denying access to others by failing to close down the program, an inactivity timer has been introduced. This has a default value of 20 minutes but can be set for individual users to between 5 minutes and 5 hours, or *Never*. If Dietplan remains inactive - no keyboard or mouse activity - for the specified period, after a warning message and a 30 second grace period, the user session will be terminated. Any unsaved work will be lost.

Check the boxes in the *Privileges* panel to grant these to the new user. A System administrator has full access to all the items on the **Admin** menu, including the rights to create and delete registered users.

The right to *Save to database* allows the user to save recipes, menus and assessments in the main database, where they are accessible to all other users. If this privilege is not given, the user cannot do so but can still save their work in a private database area that is created in their own home directory. To the user this appears as a seamless extension to the main database and they should not be aware of any differences.

*Import catering data files* appears if the Dietplan licence includes the ability to import data files from catering packages like **Manna** and **Menumark**. Enable this privilege for the users allowed to perform this task.

To register a specific OS user, enter their exact OS Login Id.

|                                          | Edit Dietplan7 use                                                     | er 🛛 🗙                                                                                                    |
|------------------------------------------|------------------------------------------------------------------------|----------------------------------------------------------------------------------------------------|
| Login Id<br>User details<br>Home directo | Use OS login name forestfield Continue Primary system administrato ory | OK<br>Cancel                                                                                                  |
| ]                                        |                                                                        | To set the home directory location to<br><os home="">\Dietplan7<br/>leave the Home directory field blank</os> |
|                                          |                                                                        |                                                                                                    |

*User details* can optionally be entered to provide more information about the user's identity. They are only for information within the registration record.

#### Using explicit user names

Ensure that the Use OS login names box is **not** checked

|                                                                                                    | Add Dietplan7 user                                                                                                    | . <b>X</b>                                                                                                    |
|----------------------------------------------------------------------------------------------------|----------------------------------------------------------------------------------------------------|----------------------------------------------------------------------------------------------------|
| Login Id<br>Password<br>Re-enter pass<br>User details<br>Home direct<br>User group n<br>Auto-logout | Use OS login name<br>Example: Forestfield<br>jpsmith Continue<br>•••••••<br>sword •••••••<br>Pat Smith, Community<br>ory               | OK         Cancel         To set the home directory location to <0S home>\Dietplan7         leave the Home directory field blank |
|                                                                                                    | rivileges          System administrator         Save to shared database         Change own password         Import catering data files |                                                                                                    |

Every registered user must be allocated a unique Login Id. There are no restrictions on the length and content of the name. It is not case sensitive.

You also need to allocate each user a password. Once it is entered, only the owner should be told, as the security of the whole system depends on the responsible use of passwords. Passwords are never displayed on screen so each must be entered twice here to confirm its validity. It is case sensitive and must be at least six characters long and should not be anything that could be guessed easily and a combination of letters and numbers is better than an ordinary word. If a user password is forgotten, replace it with a new one using the **Edit** option.

The rest of the fields are the same as when registering a user via their OS login as described above.

If *Change password* is checked, the user can change their own password at any time using the **Change password** option on the **Edit** menu.

#### 12.14.3 Register user groups

From the **Admin** menu, select *Register user groupss* 

Use this function to register a new user group or to edit the details or delete an existing user group.

| er Groups ×  |                   |                        |         |               |         |
|--------------|-------------------|------------------------|---------|---------------|---------|
| jister Group | Registered Dietpl | an7 user groups        |         |               |         |
|              | Group Id          | Description            | Members | Saved records | Add     |
|              | diabetes          | Diabetes research team | 3       | 4             | Edit    |
|              | grp1              | User group 1           | 2       | 2             |         |
|              | grp2              | User group 2           | 4       | 7             | Members |
|              |                   |                        |         |               | Remove  |
|              |                   |                        |         |               | Close   |
|              |                   |                        |         |               |         |
|              |                   |                        |         |               |         |
|              |                   |                        |         |               |         |
|              |                   |                        |         |               |         |
|              |                   |                        |         |               |         |
|              |                   |                        |         |               |         |
|              |                   |                        |         |               |         |
|              |                   |                        |         |               |         |
|              |                   |                        |         |               |         |
|              |                   |                        |         |               |         |
|              |                   |                        |         |               |         |
|              |                   |                        |         |               |         |
|              |                   |                        |         |               |         |
|              |                   |                        |         |               |         |
|              |                   |                        |         |               |         |
|              |                   |                        |         |               |         |
|              |                   |                        |         |               |         |
|              |                   |                        |         |               |         |
|              |                   |                        |         |               |         |

Click **Add** to create a new user group or **Edit** to amend the details of an existing one.

| Edit D                        | )ietplan7 user group | × |
|-------------------------------|----------------------|---|
| Group ld<br>Group description | diabetes Continue    |   |
|                               | OK Cance             | 4 |

The Group Id is the item with which individual users are associated when they are made members of the group and with which new Dietplan registration records are "Created by" when any member of the group creates one. The Group Description may be used to provide any information that helps identify each group. The list of defined groups in the earlier *Register Group* screen shows the number of members (users) in each group and the number of Dietplan Registration records the group has created.

Click **Members** in this screen to display the user names belonging to the highlighed group.

| User group grp2                                         |       |  |  |  |
|---------------------------------------------------------|-------|--|--|--|
| List of Members<br>user06<br>user07<br>user08<br>user09 | Close |  |  |  |
|                                                         |       |  |  |  |

A group can be deleted using the **Remove** button only if it has no members and no associated registration records.

Individual users can be added as members of a group using the **Add** or **Edit** buttons in <u>Register Users</u> on the **Admin** menu and selecting the appropriate Group Name from the drop down list.

A user can only be a member of one group at any time, but can be assigned to another group (or None) by editing that users record.

To summarise, user groups are used to control access to Dietplan registration records and their associated assessments. Such records created by a user belonging to any group are only visible to the members of that group and all other users are not aware of the existence of those records. As before, records created by a user who is not in any group are accessible to everyone, as are all foods, recipes and menus regardless of who created them.

# 13. Glossary

### 13.1 Analysis groups

Some types of analysis, that is, menus and <u>intake diary</u> assessments, require you to divide the analysis into a specified number of days, meals, courses and choices of dishes. These are referred to as analysis groups and the foods intended for, or consumed in each individual group are entered and stored separately within each group.

### 13.2 Averaged intake

An averaged intake assessment records the total consumption over a specified number of days with no information about when each food was eaten. At the end, an analysis can be produced that reports both the total and average daily intake.

### 13.3 Dietary Reference Values

A term used to cover <u>Reference Nutrient Intake</u> (RNI), <u>Estimated Average</u> <u>Requirement</u> (EAR) and <u>Lower Reference Nutrient Intake</u> (LRNI). The values recommended by the Committee on Medical Aspects of Food Policy (COMA) in 1991.

### 13.4 Estimated Average Requirement

For energy, protein, a vitamin or mineral, The EAR for a group of people is the amount where about half will usually need more than the EAR, and half less.

# 13.5 Food group

Every food in McCance & Widdowson's, *The Composition of Foods* and its supplements has been allocated a food group code of one, two or three letters. The groups are hierarchical so, for example, group **A** includes group **AB** which, in turn includes group **ABC**.

### 13.6 Intake diary

An intake diary records a person's consumption on individual days throughout the assessment period. The consumption of individual meals and also courses within meals can also be recorded if required. In many respects this is similar to a menu analysis except it records what is actually eaten rather than what is available.

### 13.7 Lower Reference Nutrient Intake

For protein, a vitamin or mineral, The LRNI is an amount of the nutrient that is enough for only the few people in a group who have low needs.

### 13.8 Nutrient exchange value

Nutrient exchange values answer questions of the form: what quantity of this food is required to supply 10 grams of carbohydrate? That is, you specify amount of the nutrient you want and Dietplan calculates the quantity of the food or ingredient needed to contain that amount.

# 13.9 Portable document format (PDF)

Originally developed by Adobe Inc. as an extension of the Postscript printing standard, PDF is now a universally accepted format for electronic documents. It is portable across all computer platforms and the internet via the freely available

Acrobat Reader and the open-source Ghostview and GhostScript tools that can be used for both viewing and printing PDF files.

# 13.10 Portable network graphics

PNG format is a commonly used method of storing bit-mapped images in computer files. It compresses the information to minimise the file size but the image can be reconstructed without loss. PNG format files can be displayed by a wide variety of software including most, if not all, web browsers, and image processing and desk-top publishing packages.

### 13.11 qualifying indicator

The letters below can follow the value of any nutrient total. They mean that, for one or more contributory foods:

**d** nutrient computed by difference method

- e nutrient quantity estimated
- + nutrient present in significant, unknown amounts

**m** nutrient value missing

### 13.12 RDA

Recommended daily amount. A value required by the EC directive on food labelling.

### 13.13 Reference Nutrient Intake

For protein, a vitamin or a mineral, the RNI is an amount of the nutrient that is enough, or more than enough, for about 97% of people in a group. If average intake of a group is at RNI, then the risk of deficiency in the group is very small.

# 13.14 Scientific (E-format) notation

In scaled "E" format - the number displayed must be multiplied by the power of 10 shown after the E character.

For example: 24681E6 represents 24681 times 10 to the power 6 (i.e. times 1,000,000)

So, the quantity is 24,681,000,000

This will only happen rarely when extremely large numbers are involved. The easiest way to interpret the E notation is to mentally add as many zeros to the value as the number shown after the E.

# 13.15 UK Nutrient Databank

The UK Nutrient Databank is supplied and maintained by the Food Standards Agency. The material is Crown copyright and is reproduced in Dietplan under licence from the Controller of Her Majesty's Stationery Office.

The complete databank comprises food and nutrient values from the 5th, 6th and 7th summary editions of McCance & Widdowson's *The Composition of Foods* together with all the published supplements to the 4th and 5th editions plus the new and revised foods in the *Composition of Foods integrated data set*.